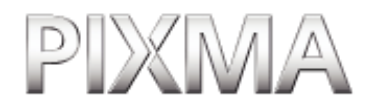

# User's Guide

EM7-0073-000-V.2.0

- [How to Use This Guide](#page-6-0) [-How to Read This Guide](#page-6-1)
- [How To Use The](#page-8-0) [Documentation Provided](#page-8-0)
- [Reading The Document](#page-9-0)
- [Displaying Electronic](#page-11-0) [Manuals Stored On The](#page-11-0)  [Setup CD-ROM](#page-11-0)
- [About The Software Guide](#page-11-1)
- [About The Photo](#page-12-0) [Application Guide](#page-12-0)
- [Using The Utility Software](#page-12-1)
- [Using The Online Help](#page-13-0)

## **[Introduction](#page-14-0)**

- [Features Of Your Machine](#page-14-1)
- [Main Components And](#page-14-2)  [Their Functions](#page-14-2) [-Machine](#page-14-3) [-Operation Panel](#page-16-0)
- [Menu Flow](#page-18-0)

## **[Document And](#page-21-0)  [Paper Handling](#page-21-0)**

- 
- [Document Requirements](#page-21-1)
- [Loading Documents](#page-21-2)
- [General Paper Guidelines](#page-22-0) [-Paper Types You Cannot](#page-22-1) [Use](#page-22-1)

[-Handling Paper](#page-23-0)

• Recommended Paper And [Requirements](#page-23-1) [-Canon Specialty Paper](#page-23-2) [-Selecting The Correct](#page-24-0)  [Paper](#page-24-0)

[-Canon Specialty Paper](#page-26-0)

• [Loading Paper](#page-33-0) [-Loading Paper](#page-33-1) -Loading Envelopes

# **[Copying](#page-37-0)**

- [Documents You Can Copy](#page-37-1)
- [Setting The Paper Size](#page-37-2) [And Type](#page-37-2)
- [Making Copies](#page-38-0)
- [Adjusting Image Quality](#page-39-0)
- [Adjusting Exposure](#page-40-0) [\(Density\)](#page-40-0)
- Reducing Or Enlarging A [Copy](#page-41-0)

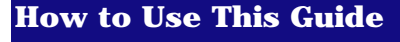

This guide is written in HTML (Hyper Text Markup Language), the language used to display texts and images on Worldwide Web Pages.

Various Web browsers are available for seeing HTML view and therefore the same text or image may appear different depending on the browser you use. This guide has been prepared on the assumption that it would be displayed and read under the following conditions:

# ndows

- Web browser: Microsoft® Internet Explorer 5.0 or later
- Web browser screen: Full screen
- Resolution of display (Desktop): 800 x 600 pixels or above
- Color amount of display: 16 bit or more

# acintosh

• Web browser: Microsoft® Internet Explorer 5.0 or later, Safari 1.0 or later

- Web browser screen: Full screen
- Resolution of display (Desktop): 800 x 600 pixels or above
- Color amount of display: 32,000 or more

This guide refers to Windows XP and Mac OS X v.10.3.x operation. The operations may vary slightly depending on your operating system.

### **How to Read This Guide**

Let's take a look at how to read this guide. For instructions on how to use the browser, refer to the User's Guide or Help topics of the browser you use.

#### **Guide Configuration**

This guide consists of two screens: Contents and Description screen.

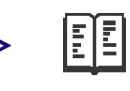

[-Using Preset Copy](#page-41-1)  [Ratios](#page-41-1) [-Using Custom Copy](#page-42-0) [Ratios](#page-42-0)

• [Advanced Copy Feature](#page-43-0) [-Borderless Copying](#page-43-1)

## **[Photo Printing](#page-46-0) [From A Memory](#page-46-0)  [Card \(MP130\)](#page-46-0)**

- [Compatible Memory](#page-46-1) **[Cards](#page-46-1)**
- Inserting/Removing A [Memory Card](#page-48-0) [-Inserting A Memory](#page-48-1) [Card](#page-48-1) [-Removing A Memory](#page-49-0)  [Card](#page-49-0)
- [Convenient Printing](#page-50-0) [Functions](#page-50-0) [-Setting Borderless](#page-50-1)  **[Printing](#page-50-1)** [-Setting Date Printing](#page-51-0)
- Printing By Using The [Photo Index Sheet](#page-53-0)
- [Printing All Images](#page-58-0)
- [Index Printing](#page-60-0) [-Printing An Index](#page-61-0) [-Printing A Single Image](#page-64-0) [-Printing A Range Of](#page-67-0)  [Images](#page-67-0)

## **[Becoming Familiar](#page-71-0)  [With The Software](#page-71-0)**

- [Installing The Software](#page-71-1)
- [System Requirements](#page-71-2) [-USB](#page-72-0)
- [Software Components](#page-73-0) [-MP Drivers](#page-73-1) [-MP Navigator](#page-73-2) [-Utility Software](#page-73-3)
- Using The MP Navigator [To Scan Images](#page-74-0)
- [Uninstalling, Reinstalling](#page-74-1)  [The Software](#page-74-1) [-Uninstalling The MP](#page-75-0)  [Navigator](#page-75-0) [-Uninstalling The MP](#page-75-1)  [Drivers](#page-75-1)
	- [-Reinstalling](#page-77-0)

# **Printing From Your Computer**

• [Before Printing](#page-78-0) [-Is The Software \(MP](#page-78-1) 

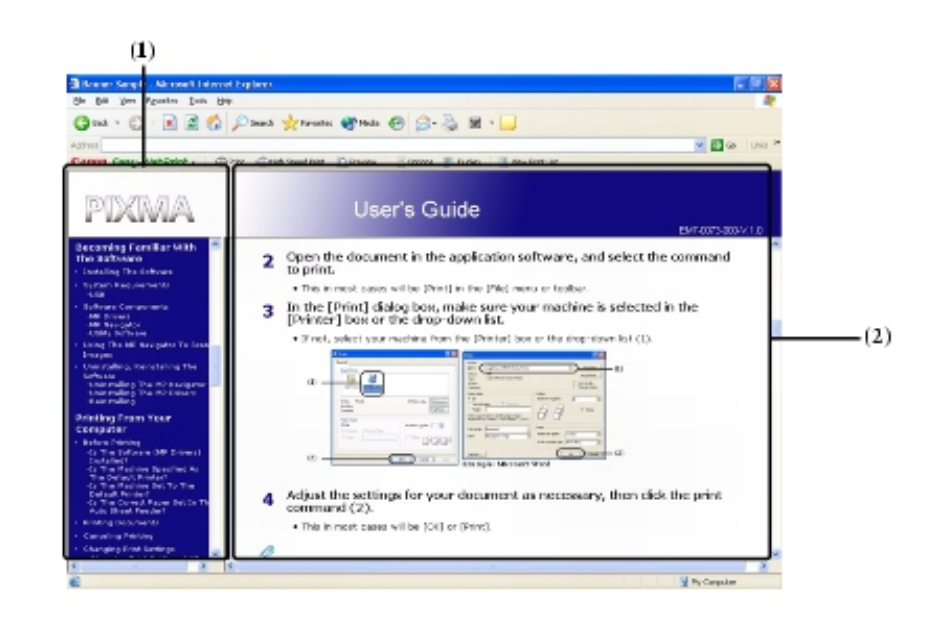

- **(1)** Contents screen
- **(2)** Description screen

#### **Using the Description Screen**

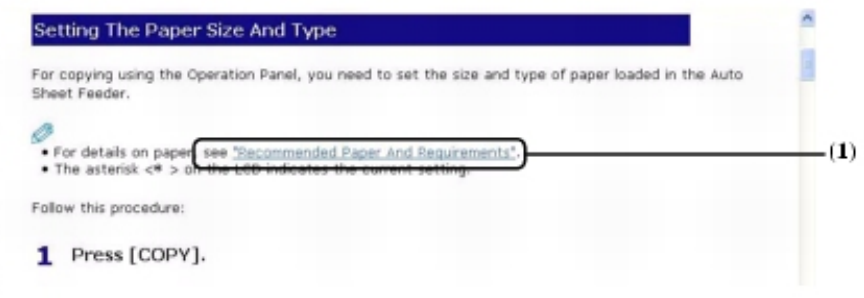

**(1)** Clicking the character string with a blue underline allows you to jump to the associated page.

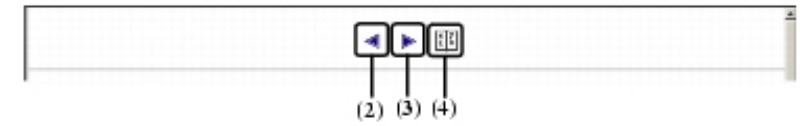

- **(2)** Clicking this button allows you to jump to the previous page.
- **(3)** Clicking this button allows you to jump to the next page.
- **(4)** Clicking this button allows you to jump to index.

### **How To Use The Documentation Provided**

#### *Easy Setup Instructions* (Printed documentation)

#### **Be sure to read this sheet first.** This sheet includes instructions for setting up your machine and getting it ready for use. Follow all steps in this sheet before using your machine.

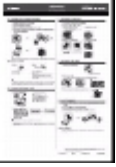

[Drivers\) Installed?](#page-78-1) [-Is The Machine](#page-78-2)  [Specified As The Default](#page-78-2)  [Printer?](#page-78-2) [-Is The Machine Set To](#page-78-3) [The Default Printer?](#page-78-3) [-Is The Correct Paper Set](#page-79-0) [In The Auto Sheet](#page-79-0) [Feeder?](#page-79-0)

- [Printing Documents](#page-79-1)
- [Canceling Printing](#page-81-0)
- [Changing Print Settings](#page-82-0) [-Changing Print Settings](#page-82-1)  [With The Print Advisor](#page-82-1) -Changing Print Settings Manually

[-Changing The Settings](#page-83-0) [On The \[Print\] Dialog](#page-83-0)  [Box](#page-83-0)

[-Changing The Settings](#page-85-0) [On The \[Page Setup\]](#page-85-0) [Dialog Box](#page-85-0)

### **[Maintenance](#page-87-0)**

- [Replacing Ink Tanks](#page-87-1) [-Low Ink Warning](#page-87-2)
	- [-When To Replace An Ink](#page-87-3)  [Tank](#page-87-3)
	- [-Compatible Ink Tanks](#page-88-0)
	- [-Replacing An Ink Tank](#page-88-1)
	- [-Resetting The Ink](#page-92-0)
	- [Counter](#page-92-0)
	- [-Checking The Ink Level](#page-93-0)
- Maintaining The Print **[Head](#page-94-0)** 
	- [-Flowchart Of Print Head](#page-94-1) [Maintenance](#page-94-1) [-Printing The Nozzle](#page-95-0)  [Check Pattern](#page-95-0) [-Confirming The Nozzle](#page-96-0)  [Check Pattern](#page-96-0) [-Cleaning The Print Head](#page-97-0) [-Aligning The Print Head](#page-98-0)
- [Cleaning Your Machine](#page-100-0) [-Cleaning The Platen](#page-100-1)  [Glass And Document](#page-100-1) [Cover](#page-100-1) [-Cleaning The Exterior](#page-101-0) [-Cleaning The Roller](#page-101-1)

## **[Troubleshooting](#page-103-0)**

- [Software](#page-103-1)
- Problems Installing And [Uninstalling Software](#page-103-2)
- $\overline{\bullet}$  [General](#page-104-0)
- [Paper Is Jammed](#page-104-1)

# *Quick Start Guide*

(Printed documentation)

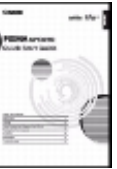

*User's Guide* (This guide)

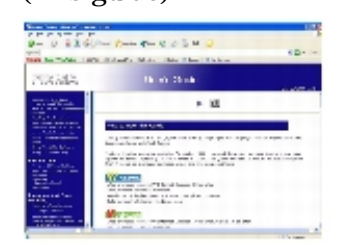

#### *Software Guide*

(Electronic documentation)

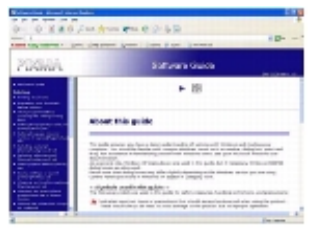

#### *Photo Application Guide* (Electronic documentation)

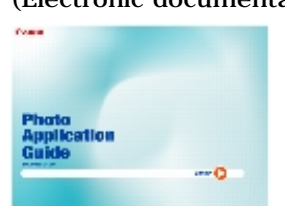

#### **Read this guide when starting to use the machine.**

After following instructions in the *Easy Setup Instructions*, we recommend you read this guide to familiarize yourself with the basic operation of all functions that can be performed from your machine.

#### **This guide is available on the Setup CD-ROM.**

This guide, included as a HTML file on the Setup CD-ROM, includes instructions on printing from your computer, direct photo printing from memory cards, and copying. Refer to this guide for in-depth instructions not included in the *Quick Start Guide*, or if you want to learn more about advanced features.

#### **This guide is available on the Setup CD-ROM.**

Refer to this guide for full instructions on printing and scanning from your computer. This guide, included as a HTML file on the Setup CD-ROM, describes details of each function, as well as the methods of use of the MP Drivers and MP Navigator.

#### **This guide is available on the Setup CD-ROM.**

This guide, included as a HTML file, describes the utility software on the Setup CD-ROM, such as Easy-PhotoPrint and Easy-WebPrint, including instructions on how to scan data, various printing methods, and details of functions. Like the *Software Guide*, this guide is also included on the Setup CD-ROM.

#### **Reading The Document**

#### **Symbols Used In This Guide**

Please read the list below of symbols used in this guide. The following symbols are used to indicate important instructions. Be sure to obey these instructions.

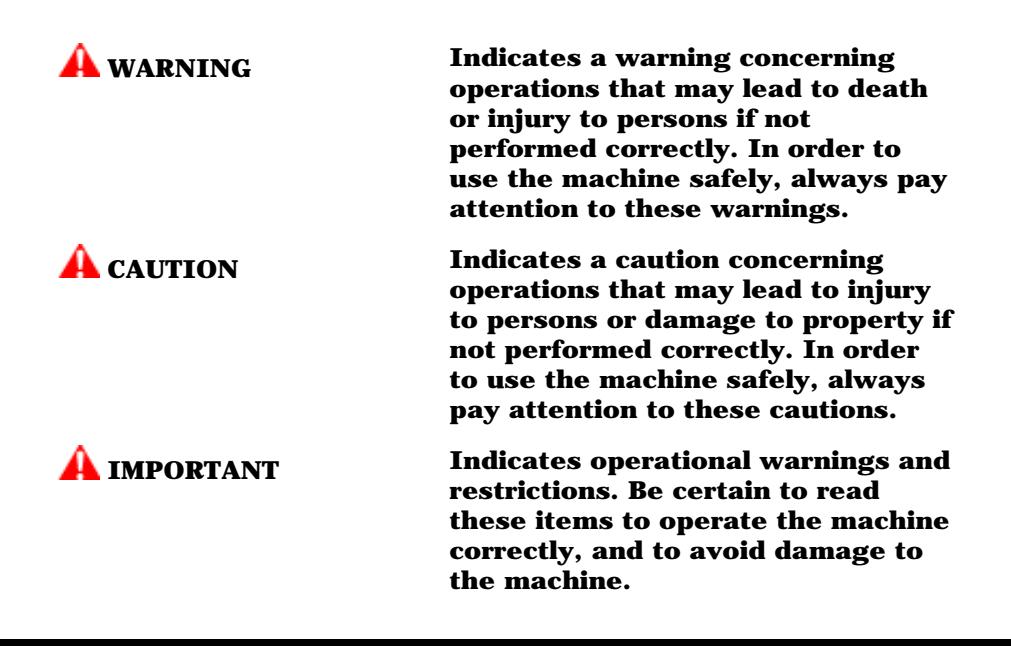

[Paper](#page-105-0) • [The Document Cover](#page-107-0) [Came Off](#page-107-0) [-Reinstalling The](#page-107-1) [Document Cover](#page-107-1) ● [The Cover Cannot Be](#page-107-2)  [Closed](#page-107-2) [-The Inner Cover Cannot](#page-108-0) [Be Closed](#page-108-0) [-The Paper Output Tray](#page-108-1)  [Cannot Be Closed](#page-108-1) [-The Paper Output Tray](#page-108-2)  [Cannot Be Opened](#page-108-2)

[-Removing Jammed](#page-105-0)

- When The Alarm Lamp [Flashes](#page-108-3)
- [Nothing Displays On The](#page-109-0) [LCD \(There Is No Power\)](#page-109-0)
- [Problems Outputting](#page-110-0) [-Cannot Print At All,](#page-110-1)  [Cannot Print Correctly](#page-110-1) [-Paper Curls](#page-111-0) [-Outputting Stops While](#page-112-0)  [In-progress](#page-112-0)
- [Copying](#page-112-1)
- [Problems Copying](#page-112-2)
- [Memory Card \(MP130\)](#page-113-0)
- [Memory Card Problems](#page-113-1) [-Memory Card Is Not](#page-113-2)  [Recognized](#page-113-2) [-Images On The Memory](#page-114-0) [Card Are Not Recognized](#page-114-0) [-Cannot Print Correctly](#page-114-1)  [From The Memory Card](#page-114-1) [-Removable Disk Does](#page-115-0) [Not Appear In Windows](#page-115-0)  [Explorer](#page-115-0) [-The \[Unplug/Eject\] Icon](#page-115-1) [Does Not Appear](#page-115-1)  [\(Windows 2000\)](#page-115-1) [-The Machine Does Not](#page-116-0)  [Appear In \[Hardware](#page-116-0)  [devices\] In The](#page-116-0)  [\[Add/Remove Hardware\]](#page-116-0) [Dialog Box \(Windows](#page-116-0) [2000\)](#page-116-0) [-The Memory Card Is](#page-116-1)  [Recognized As A Drive](#page-116-1) [Other Than \[Removable](#page-116-1) [Disk\]](#page-116-1) [-Computer Cannot Be](#page-117-0)  **[Started](#page-117-0)** • [Printing \(From Computer\)](#page-117-1) • [Problems Printing From](#page-117-2)

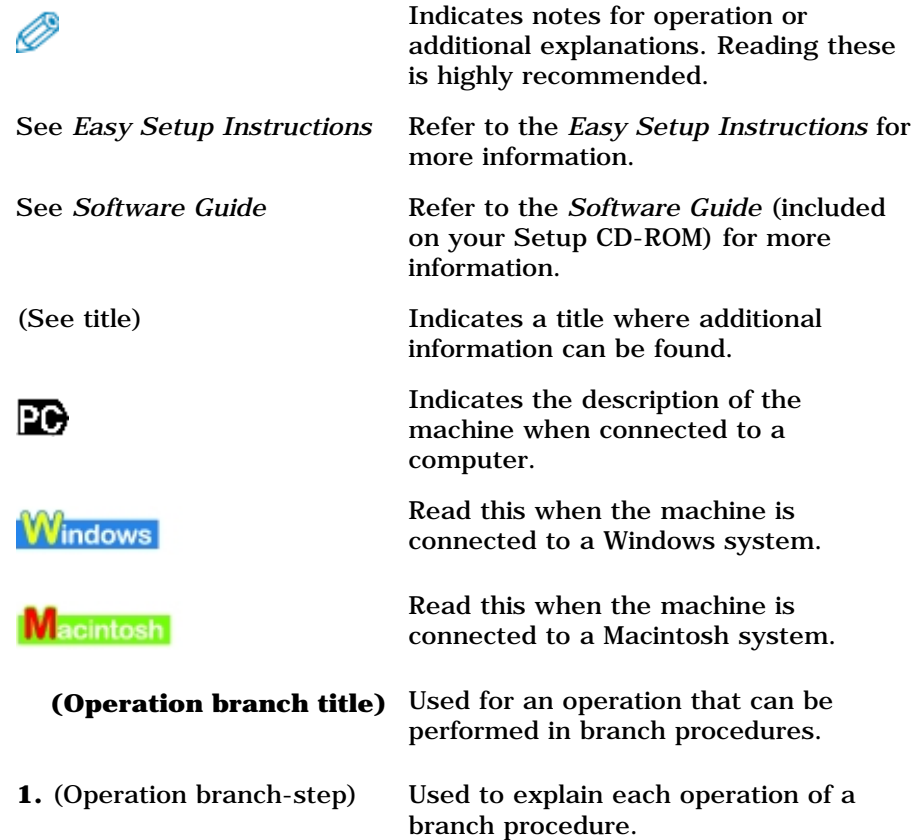

#### **Buttons Used In This Guide**

æ

Please read the descriptions below of notations of buttons and messages used in this guide.

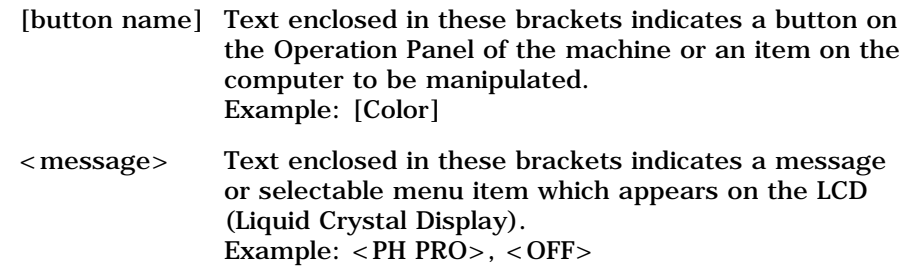

#### **Terms Used In This Guide**

Please read the list below of terms and abbreviations used in this guide.

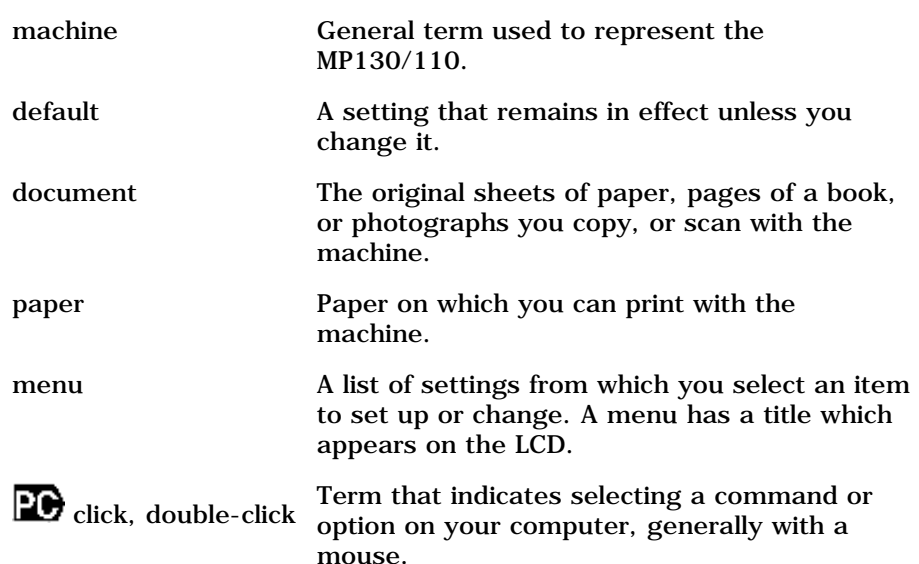

[Your Computer](#page-117-2) [-Cannot Print To A](#page-120-0) 

- [Shared Printer](#page-120-0)
- [Scanning](#page-120-1)
- [Problems Scanning](#page-120-2) [-You Tried To Create A](#page-123-0) [Multi-page PDF, But](#page-123-0)  [Were Not Able To Scan](#page-123-0)  [Multiple Documents](#page-123-0) [-You Opened The](#page-123-1) [\[Properties\] Dialog Box](#page-123-1)  [From The \[Scanners and](#page-123-1)  [Cameras\] Icon And](#page-123-1)  [Changed The Settings,](#page-123-1)  [But The Settings Were](#page-123-1)  [Not Activated \(Windows](#page-123-1)  [2000\)](#page-123-1) [-Cannot Scan Correctly](#page-124-0)  [With Multi-Scan](#page-124-0)
	- [-Scanned Image Is](#page-124-1)  [Displayed Large \(Small\)](#page-124-1) [On The Computer Screen](#page-124-1)
- [LCD Messages](#page-125-0)

## **[Appendix](#page-132-0)**

- [How To Change Settings](#page-132-1) [And Explanation Of Their](#page-132-1) **[Content](#page-132-1)**
- Accessing The Machine [Settings](#page-132-2)
- [Settings](#page-133-0) [-MODE: \[COPY\]](#page-133-1) [-MODE: \[PHOTO\]](#page-136-0) [\(MP130\)](#page-136-0)
- [Settings For Paper Types](#page-137-0) [-For Copying](#page-137-1) [-For Photo Printing](#page-138-0) [\(MP130\)](#page-138-0) [-For Photo Index Sheet](#page-138-1) [Printing \(MP130\)](#page-138-1)
- Legal Limitations On Use [Of Your Product And Use](#page-139-0)  [Of Images](#page-139-0)
- [Users In Canada](#page-139-1)
- [Specifications](#page-140-0) [-General Specifications](#page-140-1) [-System Requirements](#page-142-0) [-Ink Specifications](#page-142-1) [-Copy Specifications](#page-142-2) [-Photo Print](#page-143-0) [Specifications \(MP130\)](#page-143-0) [-Print Specifications](#page-143-1) [-Scan Specifications](#page-144-0)

## **Index**

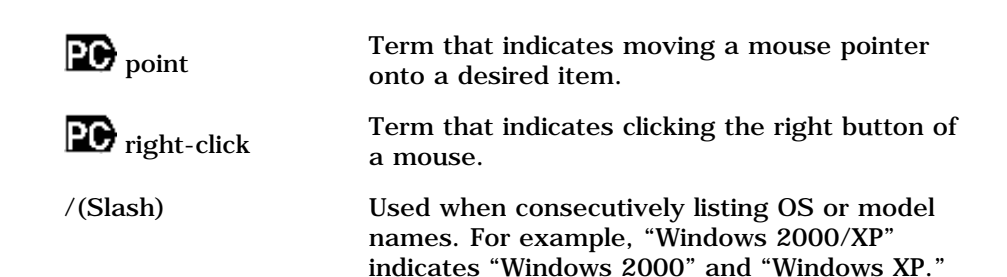

 **Displaying Electronic Manuals Stored On The Setup CD-ROM** 

• **The electronic manuals will be displayed after installing the software with Easy Install.** 

• **A start-up icon for each manual will be placed on the desktop.**

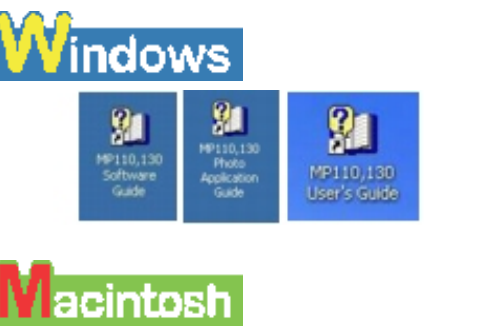

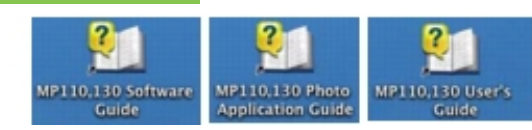

Double-click the icon of the electronic manual you want to open.

Ø

• If you have installed the software with Custom Install and didn't install these manuals, the icons will not be displayed.

# **PC About The Software Guide**

The *Software Guide* is a HTML file included on the Setup CD-ROM. This guide contains the following information:

#### **Printing**

– Explains the settings required for printing from a computer, and describes the MP Drivers.

#### **MP Navigator**

– Explains the functions that MP Navigator provides.

#### **Scanning**

– Explains how to scan in images.

#### **Advanced Scanning**

– Explains the functions provided by ScanGear MP.

#### **Glossary**

#### **Index**

#### **PC About The Photo Application Guide**

The *Photo Application Guide,* a HTML file included on the Setup CD-ROM, describes the utility software and how to use each software. On the first screen that appears when the *Photo Application Guide* starts, clicking the title or introduction of each application displays the screen describing the corresponding application. On this screen, click respective items to display detailed explanations of the functions, illustrations of the setup sheets, or explanations of the setting procedure.

#### **PC** Using The Utility Software

#### **Easy-PhotoPrint**

Easy-PhotoPrint allows you to make high-quality borderless (full page) prints easily by simply selecting the paper type and image taken with your digital camera.

#### **Easy-WebPrint (Windows only)**

Easy-WebPrint allows you to print a whole web page from Internet Explorer quickly and easily.

#### **ScanSoft OmniPage SE**

ScanSoft OmniPage SE is an OCR (Optical Character Recognition) program which can convert the text in books or newspaper characters into editable text.

#### **ArcSoft PhotoStudio**

ArcSoft PhotoStudio allows you to import images from your scanner to enhance them in various ways, blend them together, convert their data format, or add them to an album.

### **Using The Online Help**

When printing a document from the computer, you can use the online Help provided on the Properties dialog box of the application used to print the document. The online Help displays descriptions of the setting items of the Properties dialog box.

To display the online Help, click [Help] at the lower right corner of the dialog box. In the [Help] dialog box, click the item you want to check. The detailed explanation of the item is displayed. Also, clicking the [?] at the upper right corner of the Properties dialog box and then clicking the item you want to check displays the detailed explanation of the item.

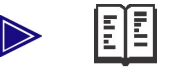

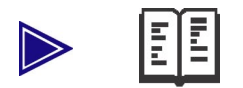

## <span id="page-6-0"></span>**How to Use This Guide**

This guide is written in HTML (Hyper Text Markup Language), the language used to display texts and images on Worldwide Web Pages.

Various Web browsers are available for seeing HTML view and therefore the same text or image may appear different depending on the browser you use. This guide has been prepared on the assumption that it would be displayed and read under the following conditions:

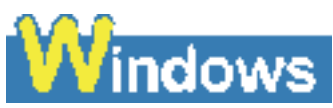

- Web browser: Microsoft® Internet Explorer 5.0 or later
- Web browser screen: Full screen
- Resolution of display (Desktop): 800 x 600 pixels or above
- Color amount of display: 16 bit or more

# acintosh

• Web browser: Microsoft® Internet Explorer 5.0 or later, Safari 1.0 or later

- Web browser screen: Full screen
- Resolution of display (Desktop): 800 x 600 pixels or above
- Color amount of display: 32,000 or more

<span id="page-6-1"></span>This guide refers to Windows XP and Mac OS X v.10.3.x operation. The operations may vary slightly depending on your operating system.

## **How to Read This Guide**

Let's take a look at how to read this guide. For instructions on how to use the browser, refer to the User's Guide or Help topics of the browser you use.

### **Guide Configuration**

This guide consists of two screens: Contents and Description screen.

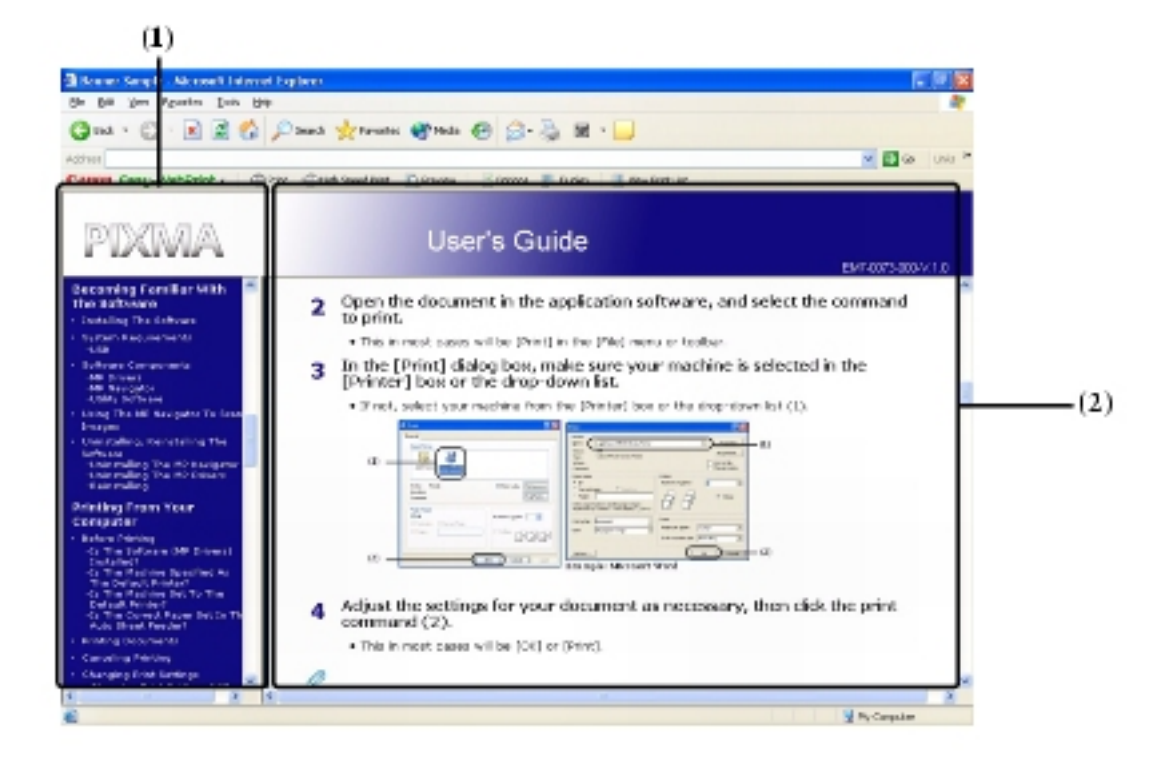

- **(1)** Contents screen
- **(2)** Description screen

#### **Using the Description Screen**

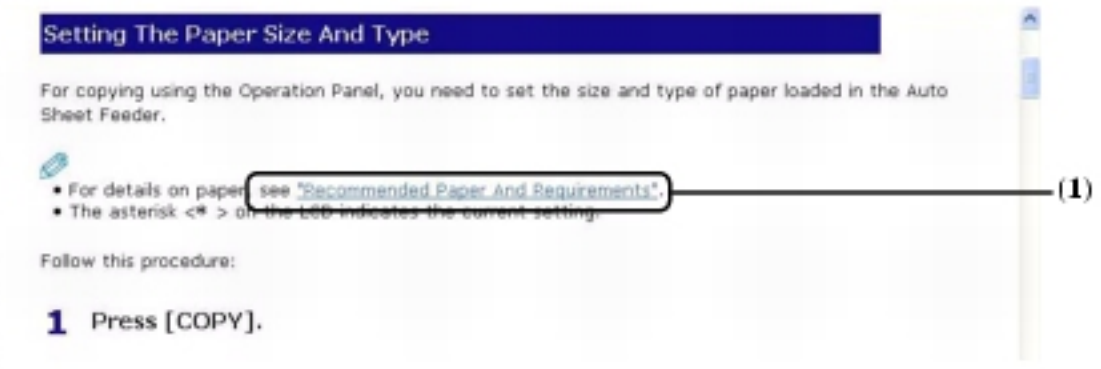

**(1)** Clicking the character string with a blue underline allows you to jump to the associated page.

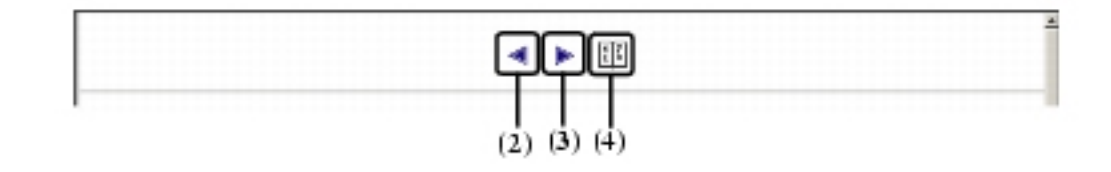

**(2)** Clicking this button allows you to jump to the previous page.

- **(3)** Clicking this button allows you to jump to the next page.
- <span id="page-8-0"></span>**(4)** Clicking this button allows you to jump to index.

#### **How To Use The Documentation Provided**

# *Easy Setup Instructions*

(Printed documentation)

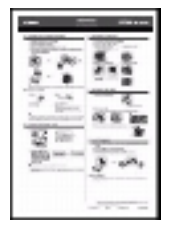

#### **Be sure to read this sheet first.**

This sheet includes instructions for setting up your machine and getting it ready for use. Follow all steps in this sheet before using your machine.

### *Quick Start Guide* (Printed documentation)

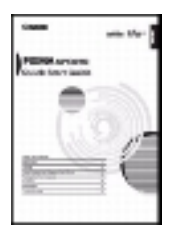

#### *User's Guide* (This guide)

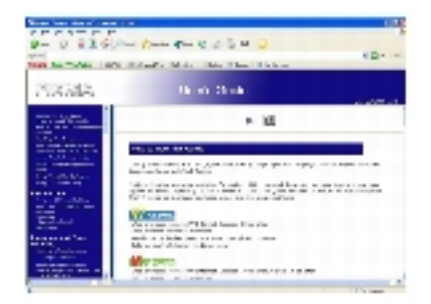

#### *Software Guide* (Electronic documentation)

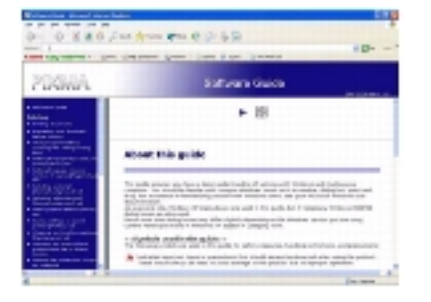

#### **Read this guide when starting to use the machine.**

After following instructions in the *Easy Setup Instructions*, we recommend you read this guide to familiarize yourself with the basic operation of all functions that can be performed from your machine.

#### **This guide is available on the Setup CD-ROM.**

This guide, included as a HTML file on the Setup CD-ROM, includes instructions on printing from your computer, direct photo printing from memory cards, and copying. Refer to this guide for in-depth instructions not included in the *Quick Start Guide*, or if you want to learn more about advanced features.

#### **This guide is available on the Setup CD-ROM.**

Refer to this guide for full instructions on printing and scanning from your computer. This guide, included as a HTML file on the Setup CD-ROM, describes details of each function, as well as the methods of use of the MP Drivers and MP Navigator.

(Electronic documentation) **ROM.**

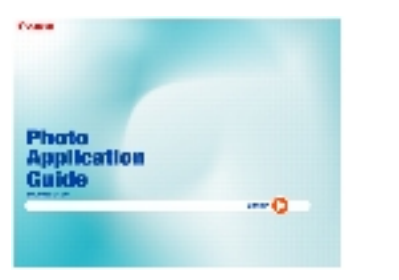

# Photo Application Guide This guide is available on the Setup CD-

This guide, included as a HTML file, describes the utility software on the Setup CD-ROM, such as Easy-PhotoPrint and Easy-WebPrint, including instructions on how to scan data, various printing methods, and details of functions. Like the *Software Guide*, this guide is also included on the Setup CD-ROM.

## <span id="page-9-0"></span>**Reading The Document**

### **Symbols Used In This Guide**

Please read the list below of symbols used in this guide. The following symbols are used to indicate important instructions. Be sure to obey these instructions.

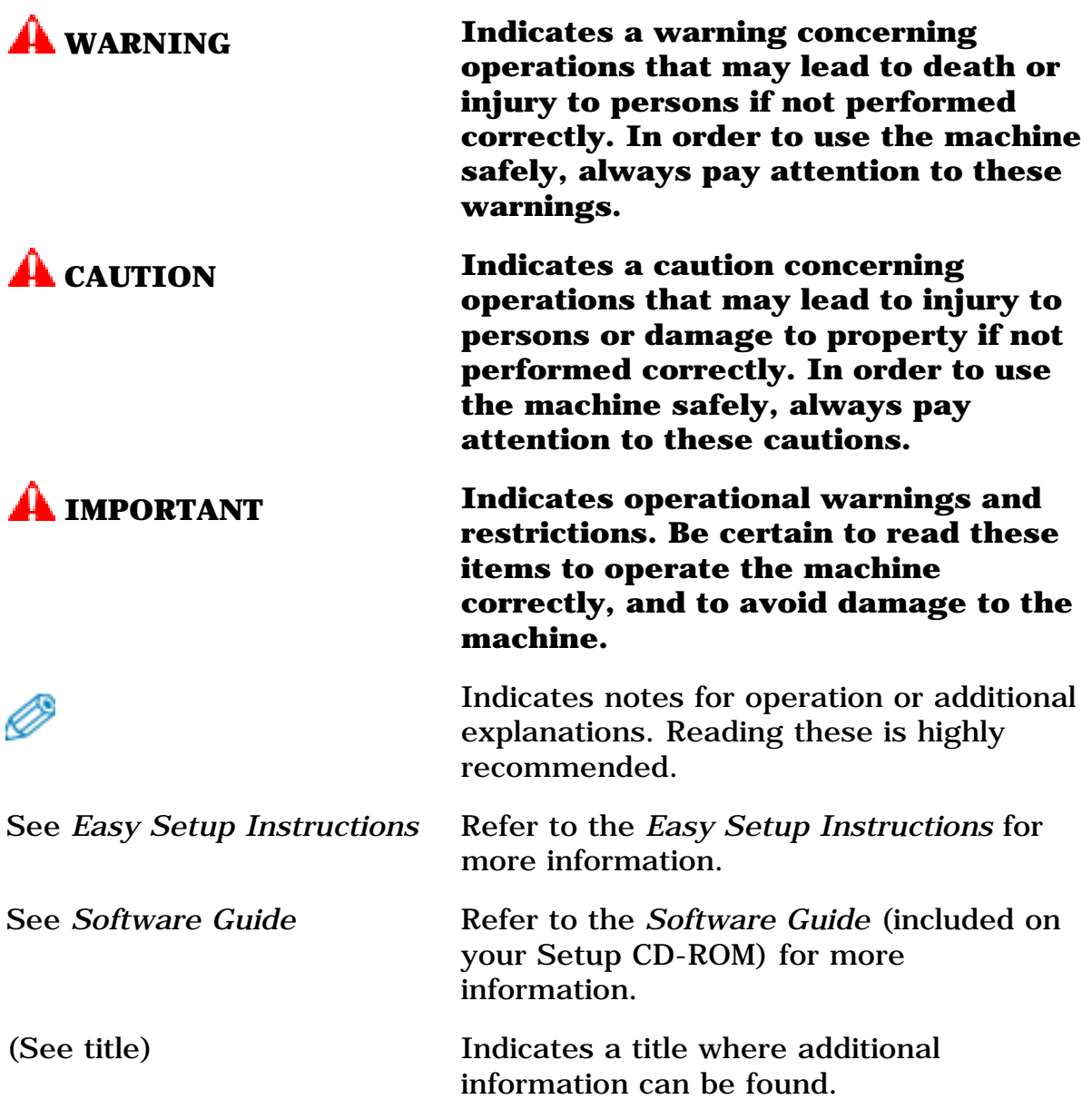

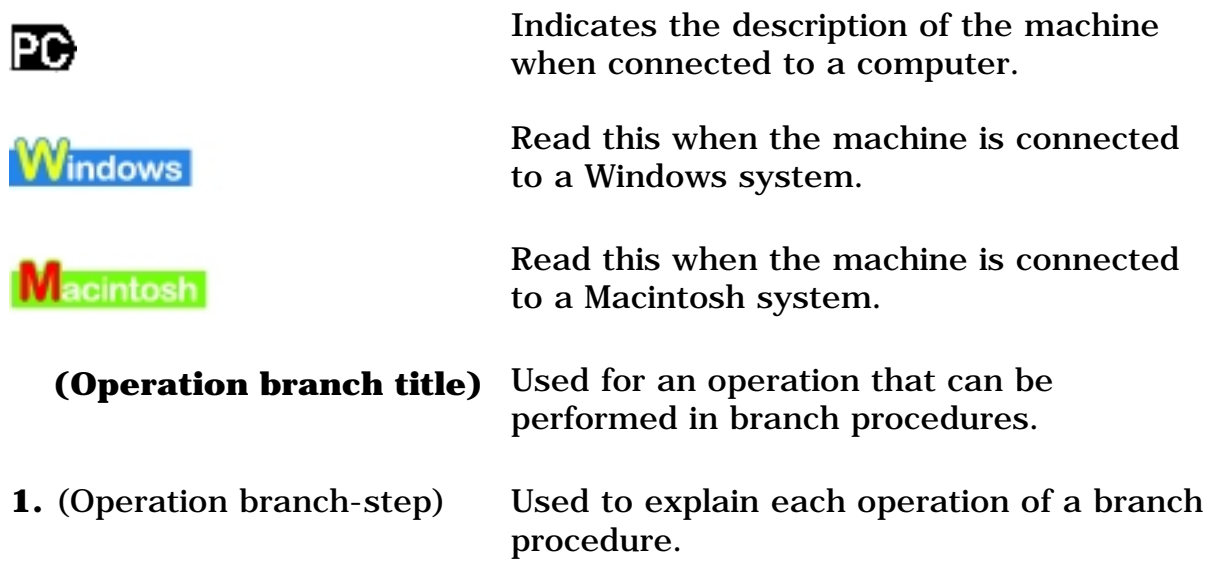

## **Buttons Used In This Guide**

Please read the descriptions below of notations of buttons and messages used in this guide.

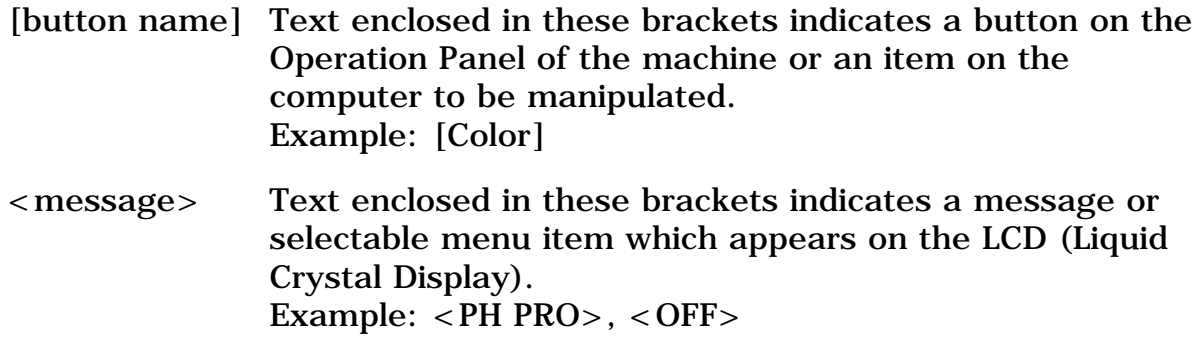

### **Terms Used In This Guide**

Please read the list below of terms and abbreviations used in this guide.

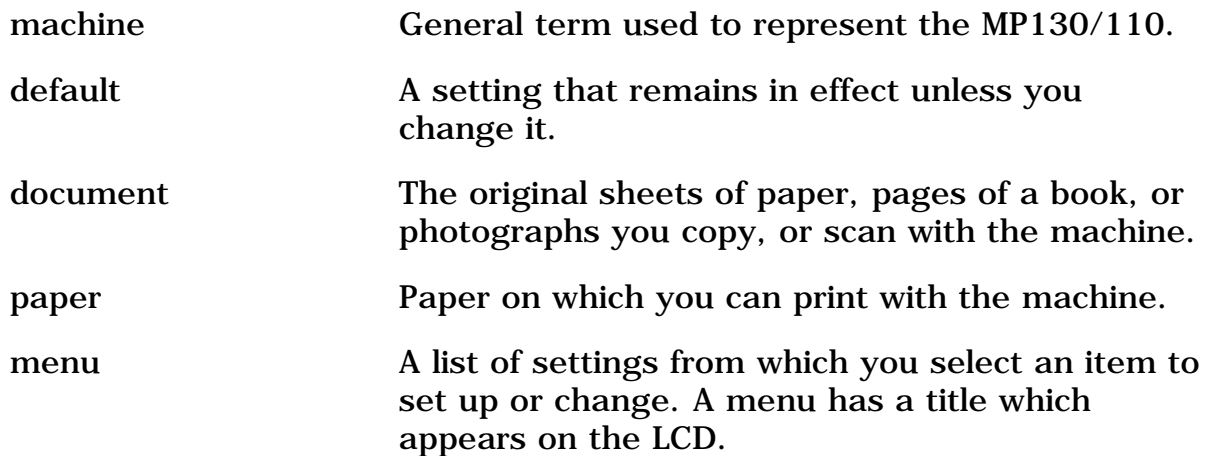

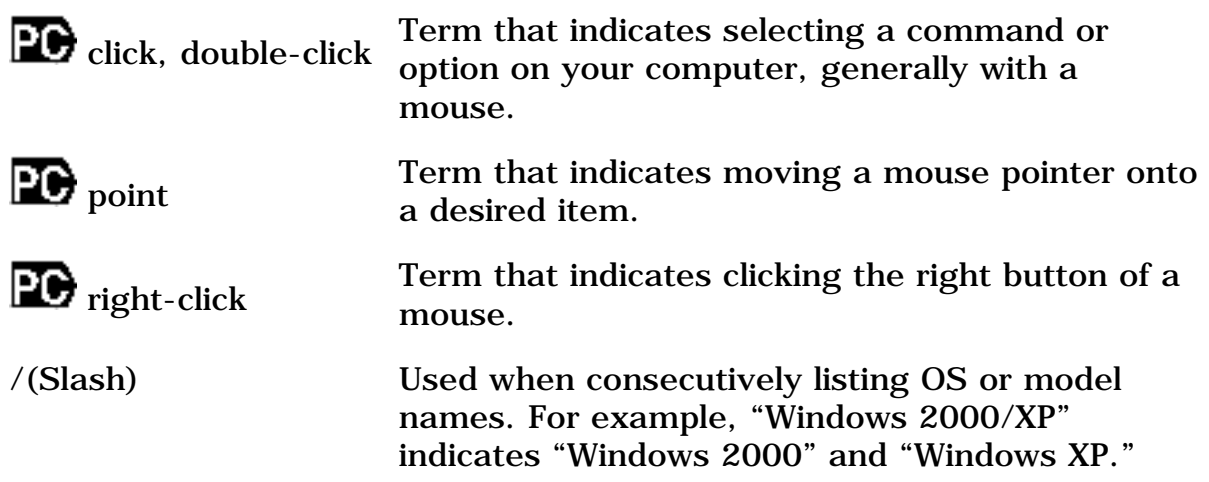

<span id="page-11-0"></span> **Displaying Electronic Manuals Stored On The Setup CD-ROM** 

• **The electronic manuals will be displayed after installing the software with Easy Install.** 

• **A start-up icon for each manual will be placed on the desktop.**

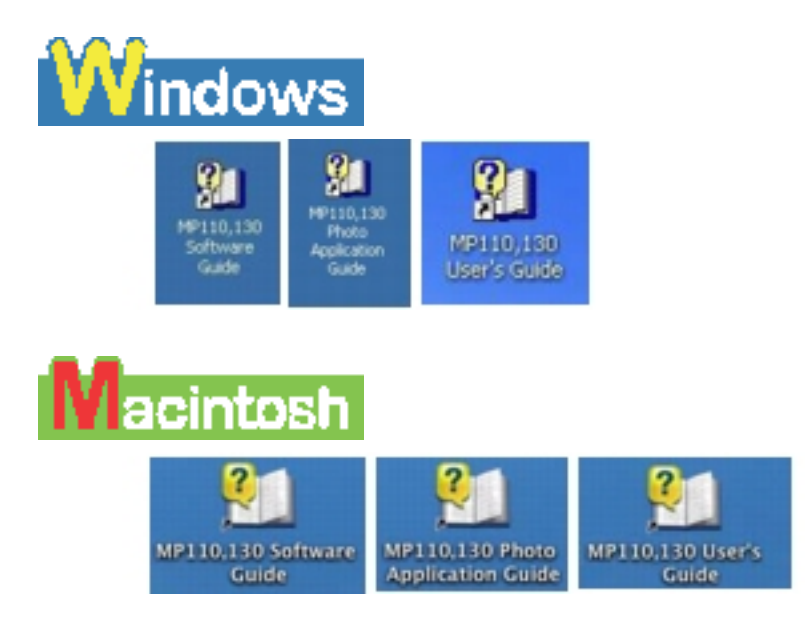

Double-click the icon of the electronic manual you want to open.

• If you have installed the software with Custom Install and didn't install these manuals, the icons will not be displayed.

# <span id="page-11-1"></span>**PC About The Software Guide**

The *Software Guide* is a HTML file included on the Setup CD-ROM. This guide contains the following information:

## **Printing**

Ø

– Explains the settings required for printing from a computer, and describes the MP Drivers.

#### **MP Navigator**

– Explains the functions that MP Navigator provides.

#### **Scanning**

– Explains how to scan in images.

#### **Advanced Scanning**

– Explains the functions provided by ScanGear MP.

#### **Glossary**

 **Index**

# <span id="page-12-0"></span>**PC** About The Photo Application Guide

The *Photo Application Guide,* a HTML file included on the Setup CD-ROM, describes the utility software and how to use each software. On the first screen that appears when the *Photo Application Guide* starts, clicking the title or introduction of each application displays the screen describing the corresponding application. On this screen, click respective items to display detailed explanations of the functions, illustrations of the setup sheets, or explanations of the setting procedure.

# <span id="page-12-1"></span>**PC** Using The Utility Software

#### **Easy-PhotoPrint**

Easy-PhotoPrint allows you to make high-quality borderless (full page) prints easily by simply selecting the paper type and image taken with your digital camera.

#### **Easy-WebPrint (Windows only)**

Easy-WebPrint allows you to print a whole web page from Internet Explorer quickly and easily.

#### **ScanSoft OmniPage SE**

ScanSoft OmniPage SE is an OCR (Optical Character Recognition) program

which can convert the text in books or newspaper characters into editable text.

## **ArcSoft PhotoStudio**

ArcSoft PhotoStudio allows you to import images from your scanner to enhance them in various ways, blend them together, convert their data format, or add them to an album.

<span id="page-13-0"></span>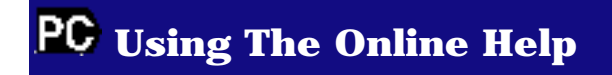

When printing a document from the computer, you can use the online Help provided on the Properties dialog box of the application used to print the document. The online Help displays descriptions of the setting items of the Properties dialog box.

To display the online Help, click [Help] at the lower right corner of the dialog box. In the [Help] dialog box, click the item you want to check. The detailed explanation of the item is displayed. Also, clicking the [?] at the upper right corner of the Properties dialog box and then clicking the item you want to check displays the detailed explanation of the item.

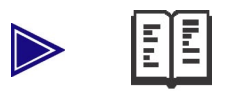

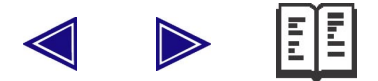

# <span id="page-14-0"></span>**Introduction**

## <span id="page-14-1"></span>**Features Of Your Machine**

Thank you for purchasing the Canon MP130/110. Your machine incorporates the following functions in one simple-to-operate device:

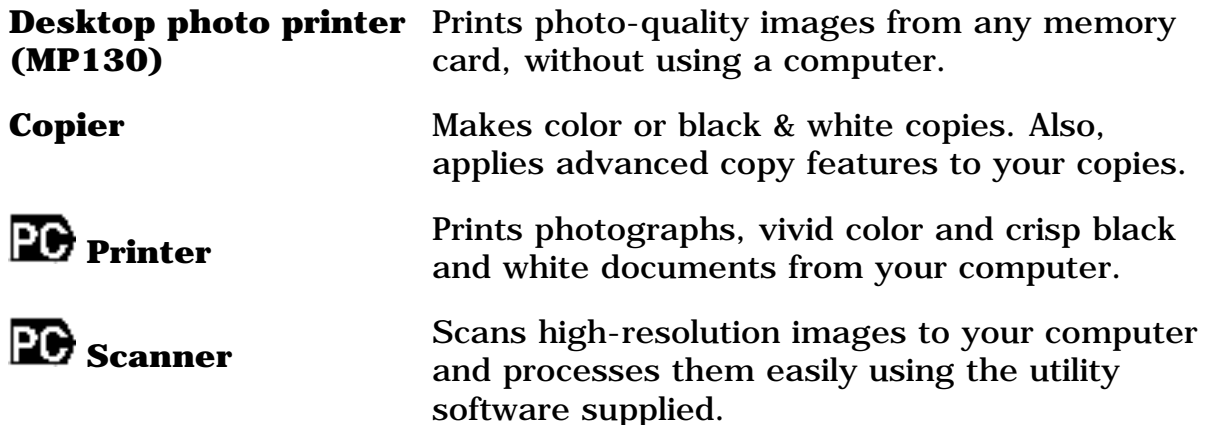

You may select to use your machine as a stand-alone device for copying, and photo printing\*. Alternatively, connect your machine to a computer and you will have a fully integrated desktop printer/copier/scanner. The utility software supplied with your machine enables you to perform a variety of tasks from your computer effortlessly and efficiently.

### <span id="page-14-2"></span>\* MP130

## **Main Components And Their Functions**

<span id="page-14-3"></span>This section provides the name and location of main components of this machine, and also describes their functions.

## **Machine**

 **Exterior**

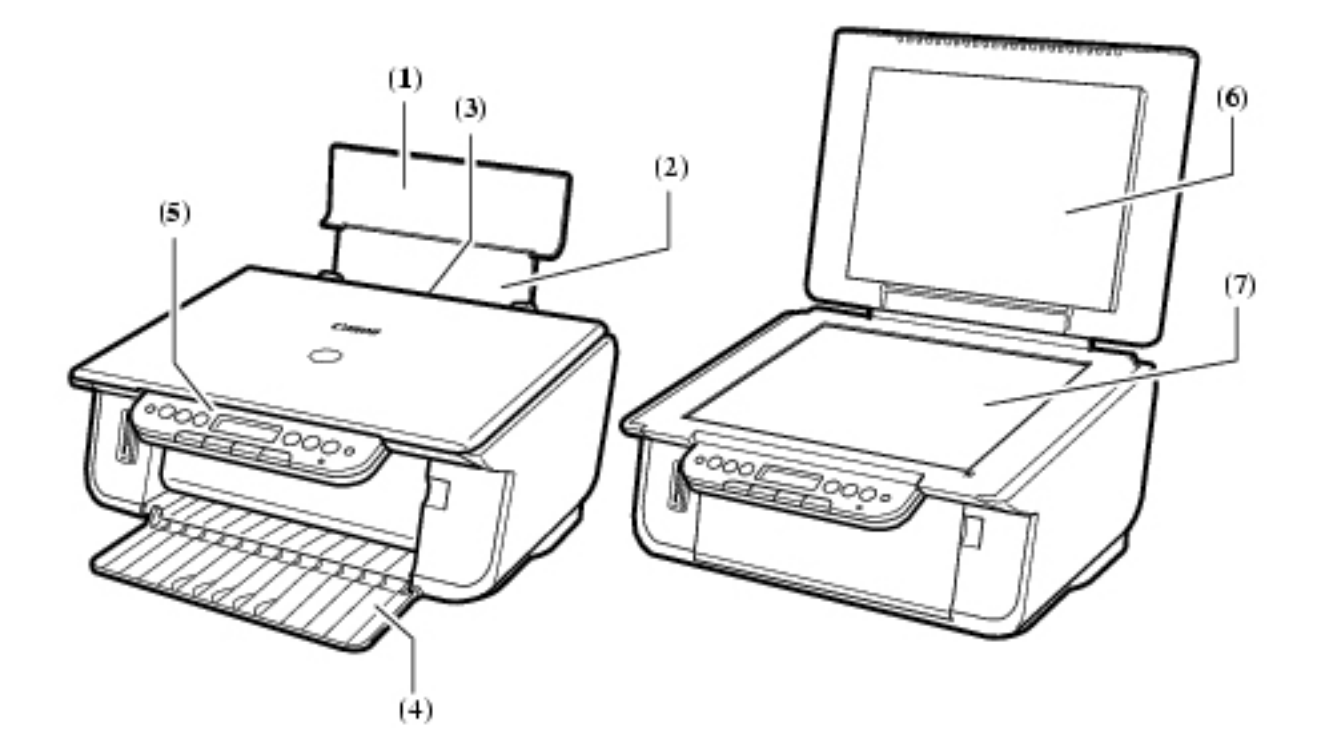

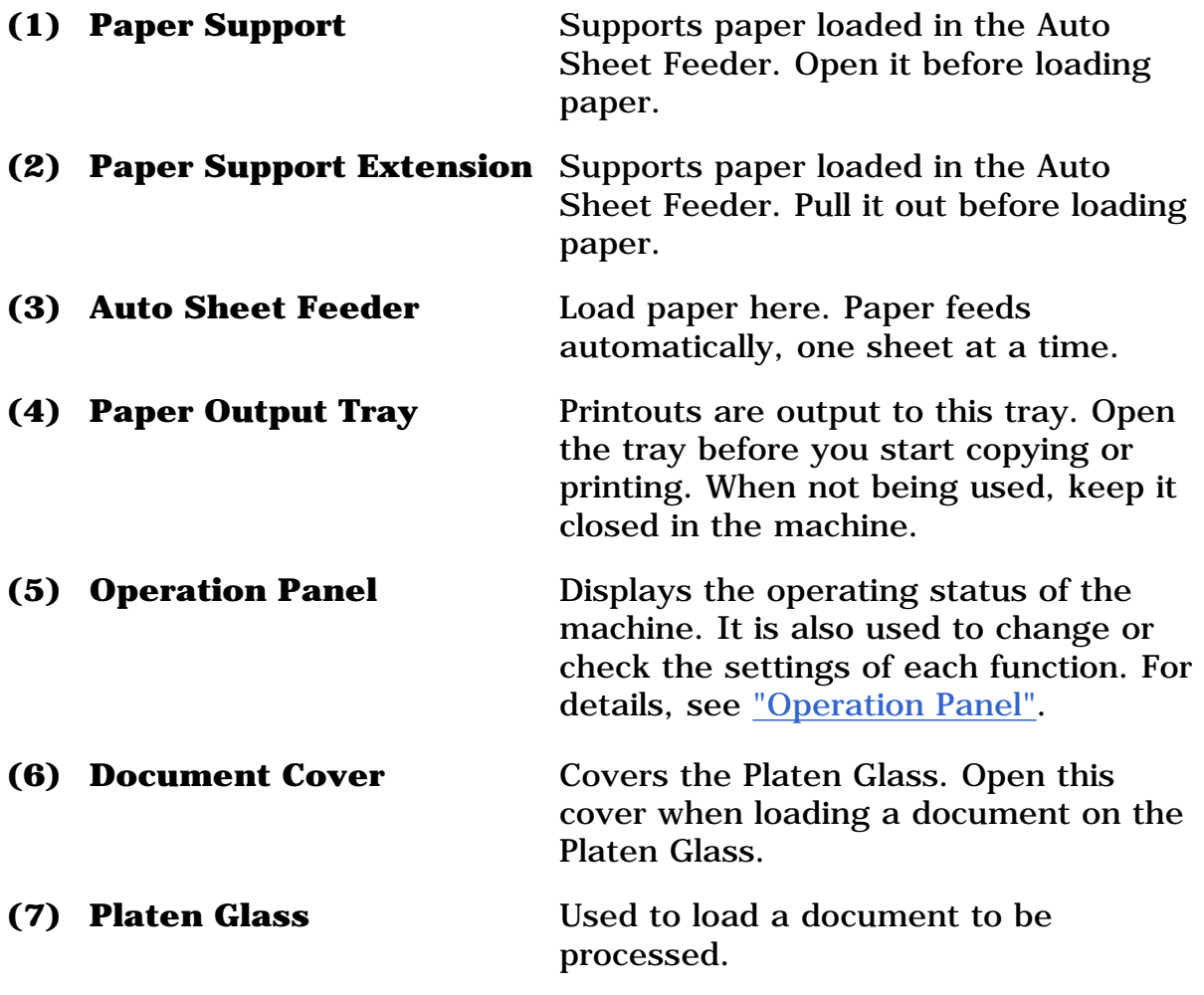

## **Rear view and interior**

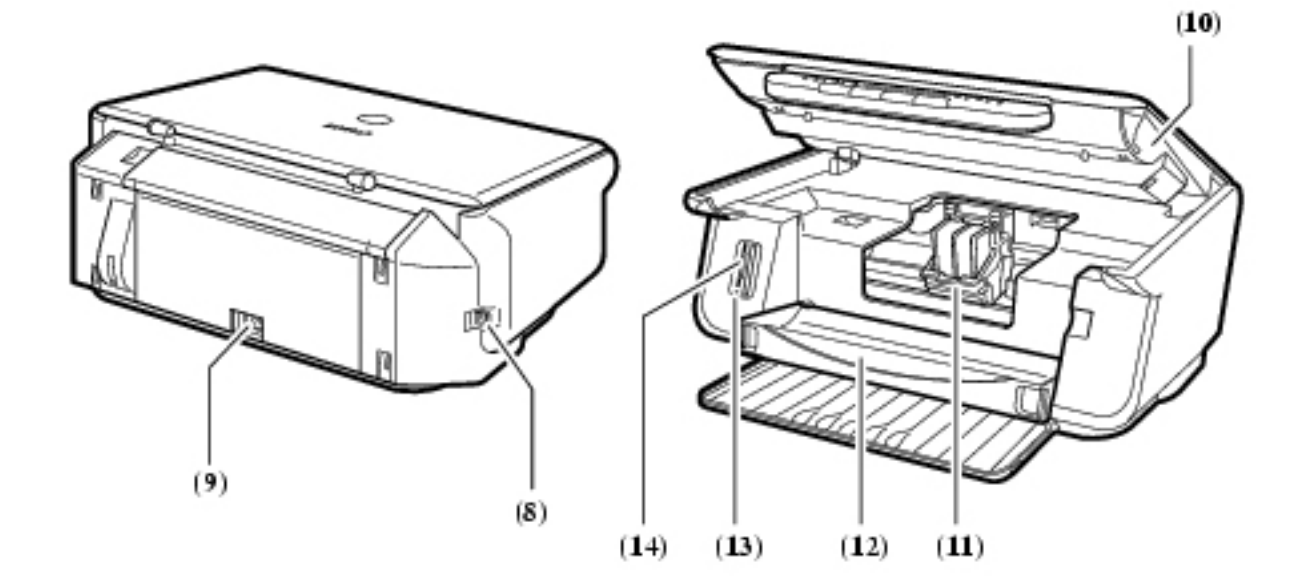

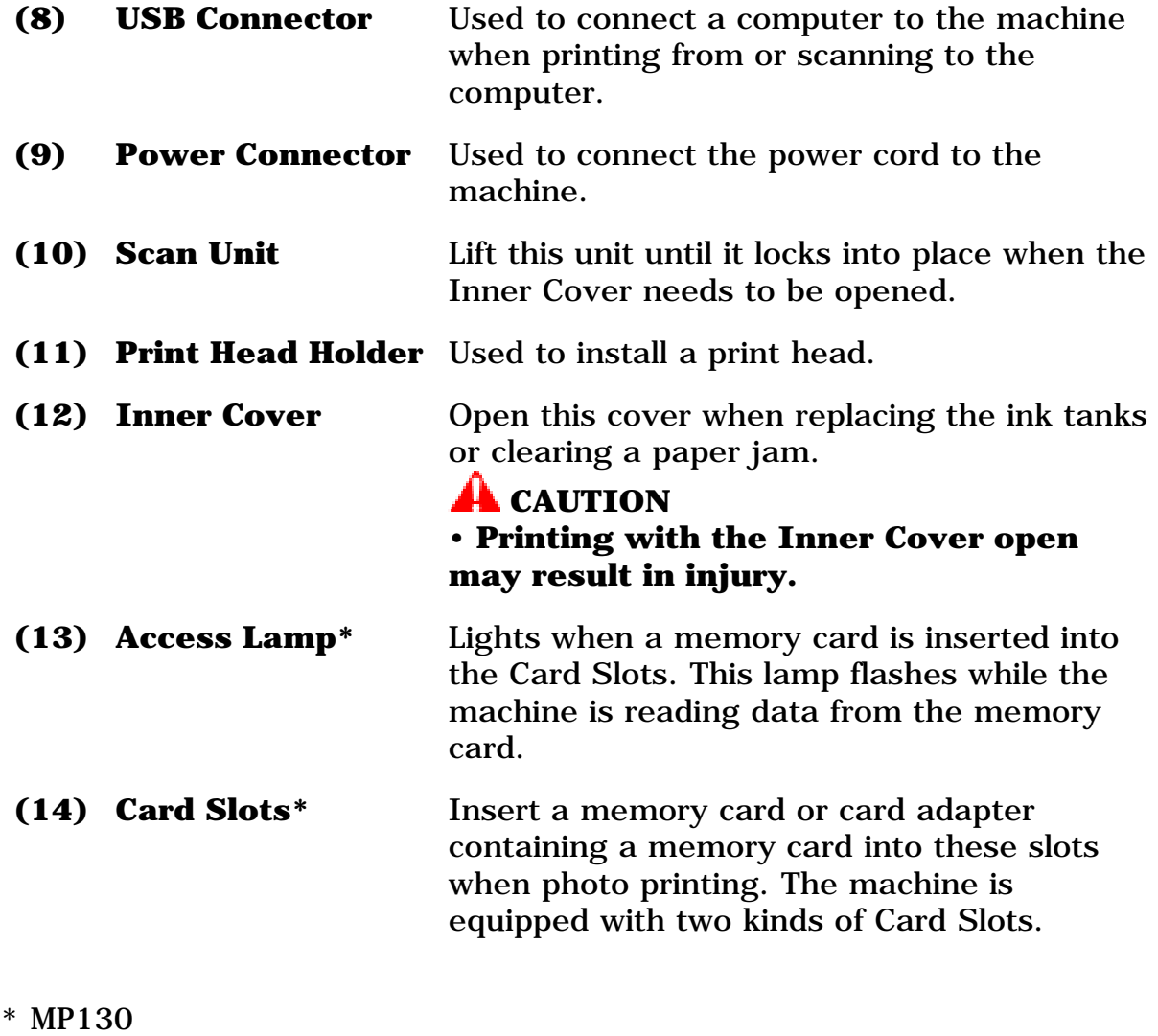

# <span id="page-16-0"></span>**Operation Panel**

This section describes the buttons on the Operation Panel, and their functions and locations.

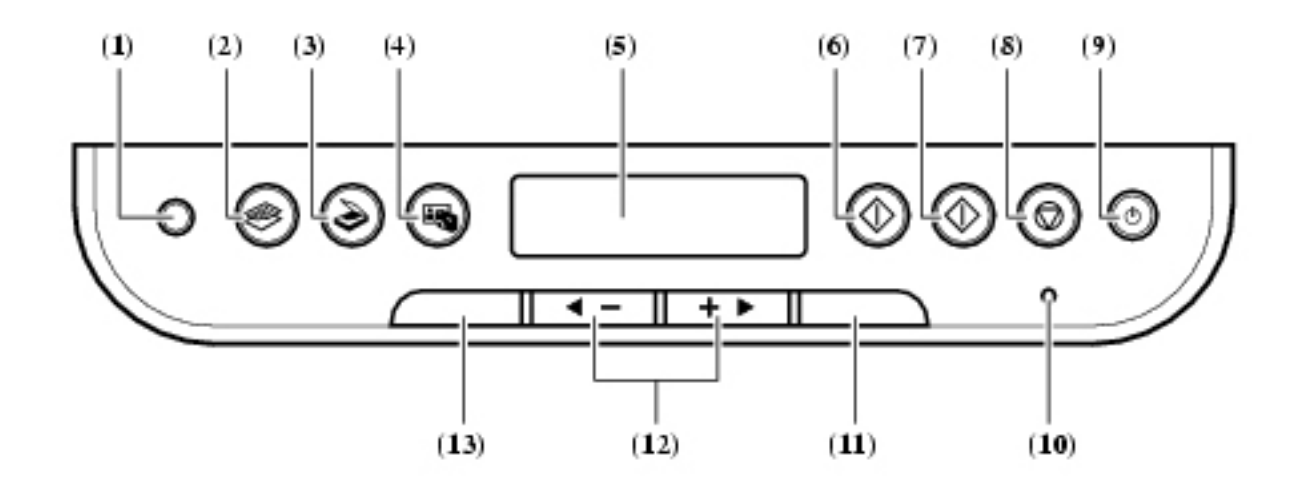

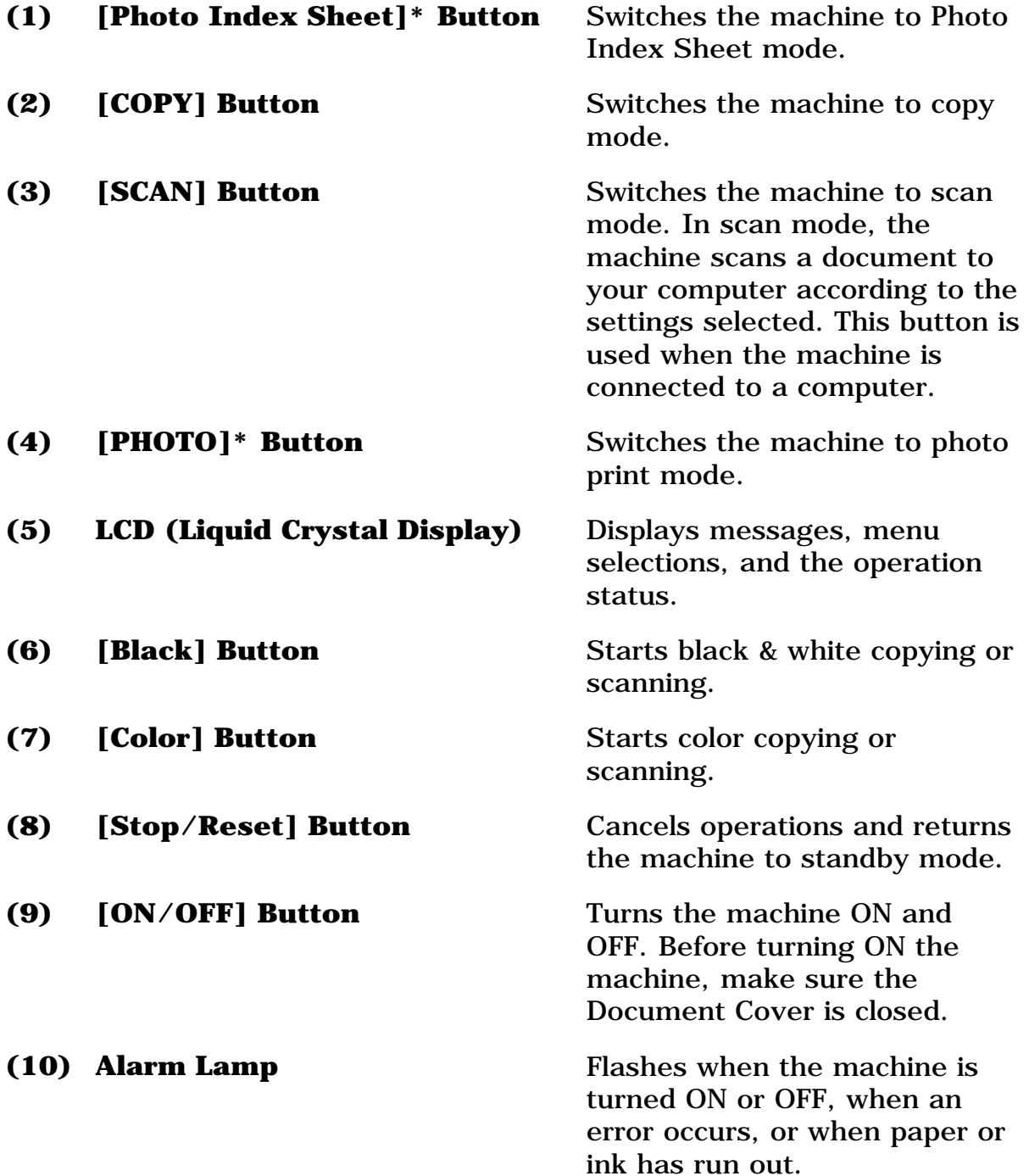

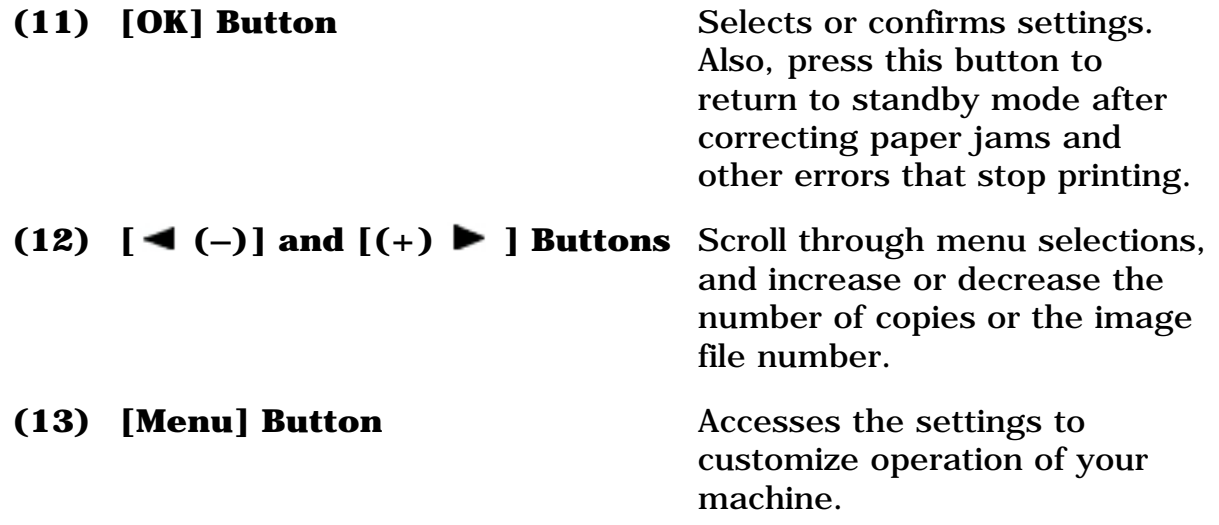

\* MP130

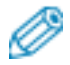

• The power cannot be turned OFF with [ON/OFF] when the machine is operating.

• Your machine performs a print head cleaning every time you plug in the machine. This ensures optimum print quality but also consumes a small amount of ink during the cleaning process.

## <span id="page-18-0"></span>**Menu Flow**

Refer to this menu flow when setting features of this machine.

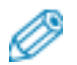

- For details on Special Copy features, see ["Copying"](#page-37-0).
- For details on User Data features, see ["Appendix".](#page-132-0)

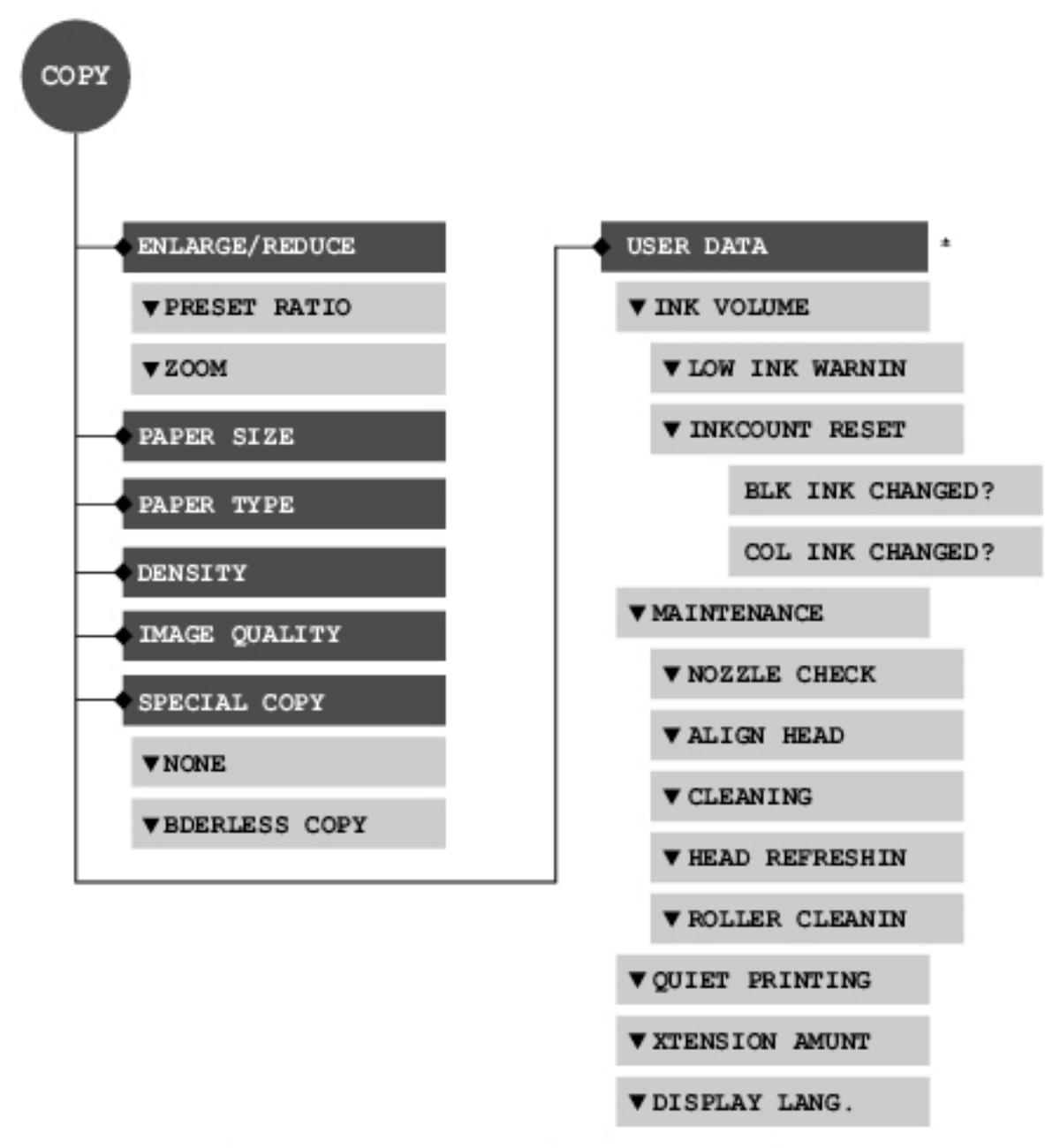

\* You can also use <USER DATA> in the photo print mode.

# Ø

• For details on the photo print mode and Photo Index Sheet features, see ["Photo Printing From A Memory Card \(MP130\)".](#page-46-0)

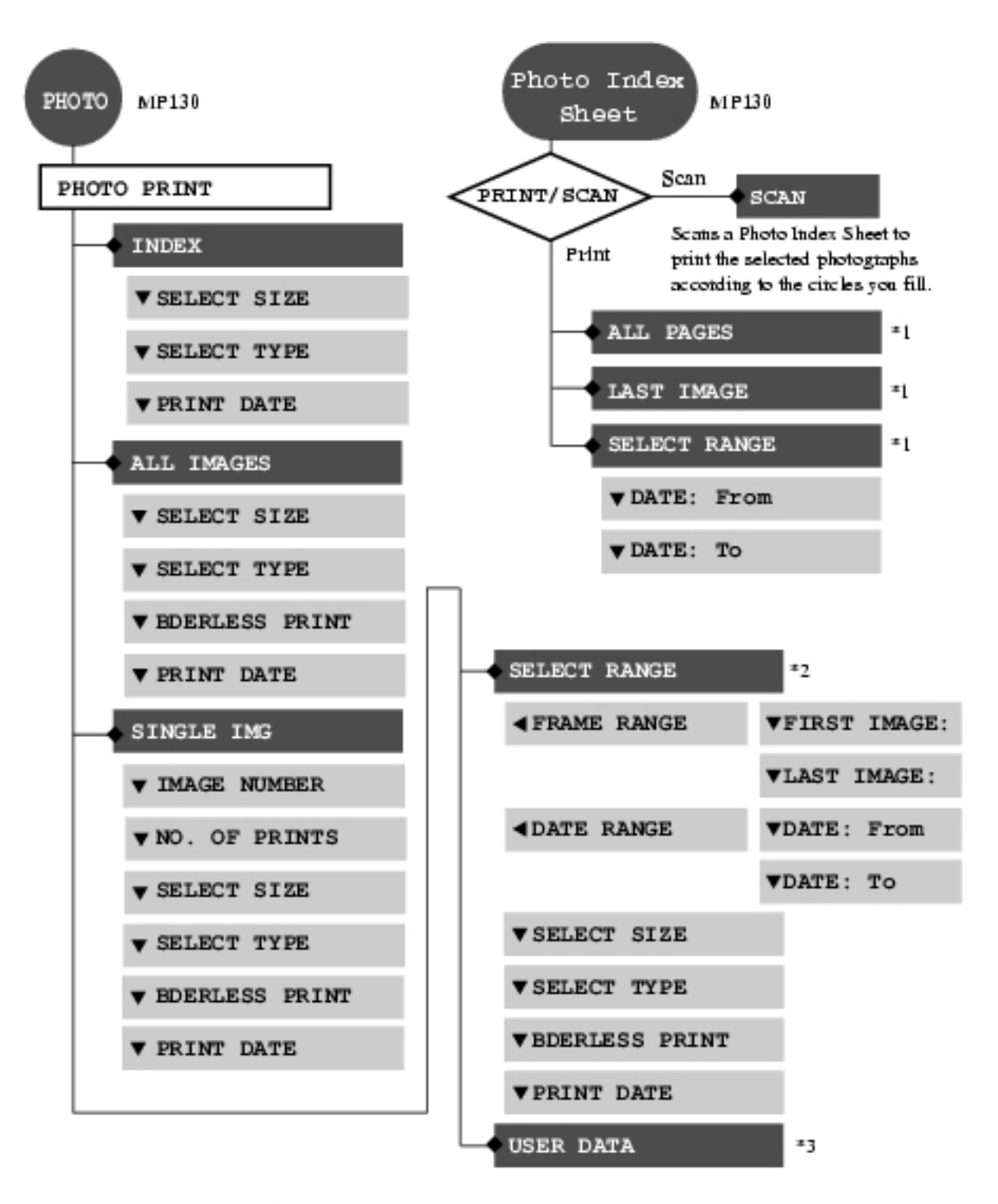

- \*1 For Photo Index Sheet, you can select <ALL PAGES>, <LAST IMAGE>, or <SELECT RANGE>.
- <sup>\$2</sup> For <SELECT RAIGE>, you can specify the range by <FRAME RAIGE> or <DATE RANGE>.
- \*3 You can also use this feature in the copy mode. (See "Menu Flow")

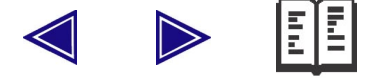

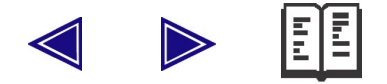

# <span id="page-21-0"></span>**Document And Paper Handling**

## <span id="page-21-1"></span>**Document Requirements**

The documents you load on the Platen Glass for copying or scanning must meet these requirements:

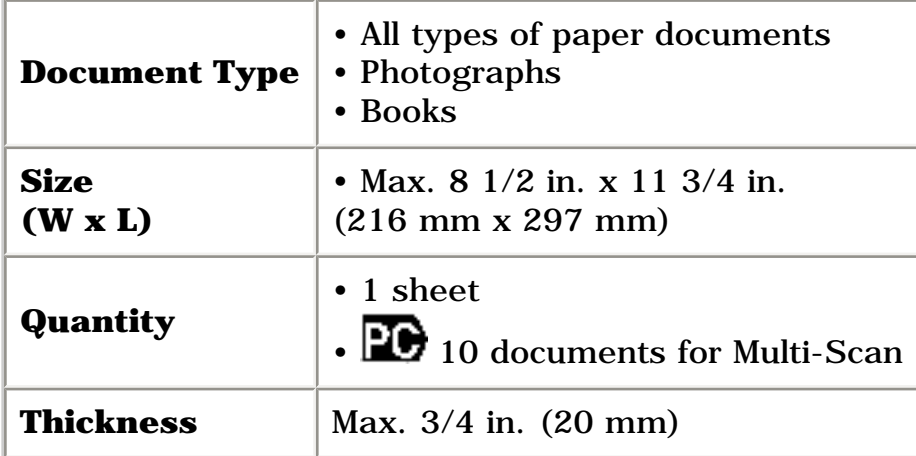

Ø

• **10** Multi-Scan is a function for scanning multiple documents (smallsize documents) at a time.

For more information, see *Software Guide,* located on your Setup CD-ROM.

## <span id="page-21-2"></span>**Loading Documents**

To copy or scan a document, set it on the Platen Glass.

• Make sure any glue, ink, or correction fluid on the document is completely dry before loading.

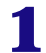

**1 Lift the Document Cover.**

# **2 Load your document.**

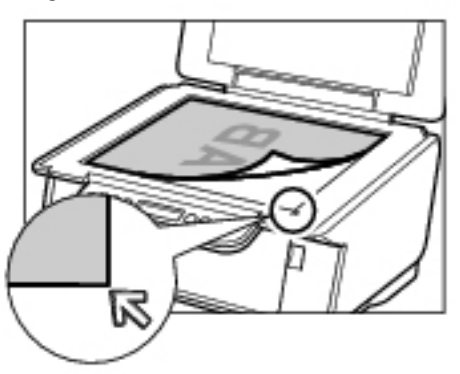

• Place your document face down on the Platen Glass.

• Align the upper left corner of your document with the alignment mark on the lower right corner of the Platen Glass.

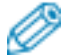

• The machine cannot scan the area within approximately 1/8 in. (3 mm) of the front and right edges of the Platen Glass.

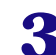

# **3 Gently close the Document Cover.**

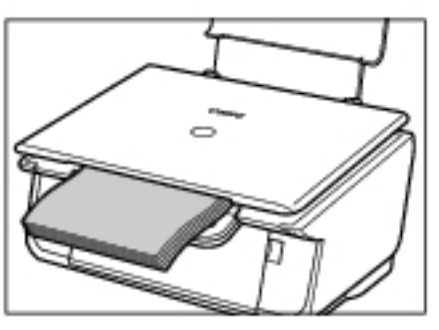

• Thick documents (Max. 3/4 in./20 mm), such as books, can also be scanned.

## <span id="page-22-1"></span><span id="page-22-0"></span>**General Paper Guidelines**

## **Paper Types You Cannot Use**

Do not use:

- Folded, creased, curled, or wrinkled paper
- Envelopes with double flaps, or with pressure seals
- Moist paper
- Paper with holes (e.g. punched holes)
- Very thin paper (less than 17 lb. or 64  $g/m^2$ )

– Very thick paper (more than 28 lb. or  $105 \text{ g/m}^2$ ) other than Canon genuine paper

- Postcards with photographs or stickers adhered to them
- Envelopes made with embossed or treated surfaces

## <span id="page-23-0"></span>**Handling Paper**

• Hold the paper as closely as possible to its edges and try not to touch the print surface. Print quality will deteriorate if the print surface is damaged or becomes dirty.

• Do not touch the print surface until the ink has dried.

• Some paper may curl and the print surface may smudge if you have used a large amount of ink for printing. Paper that tends to curl is not recommended for printing photographs or graphics. Use it for printing mainly text.

- If the paper is curled, uncurl it before printing.
- Place the paper back into its packet when not using it, and store out of direct sunlight in a place where the temperature and humidity are low.

# <span id="page-23-1"></span>**Recommended Paper And Requirements**

The following paper is recommended for use with your machine. Please be sure to follow the guidelines and meet the requirements when loading paper in the Auto Sheet Feeder.

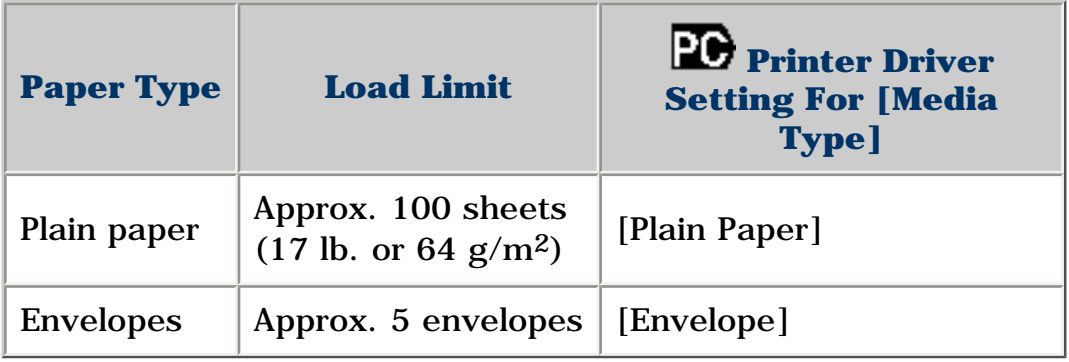

## <span id="page-23-2"></span>**Canon Specialty Paper**

Canon recommends that you use genuine Canon paper to insure optimal print quality.

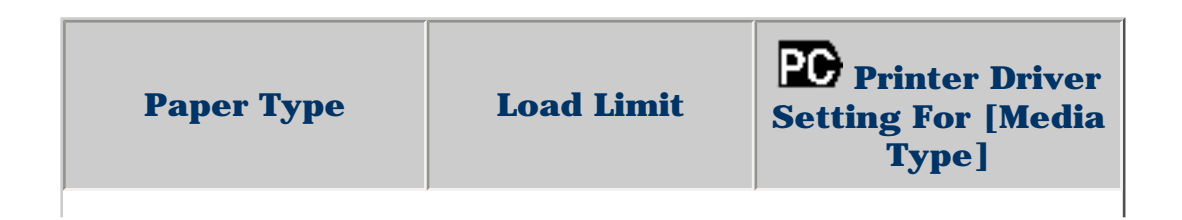

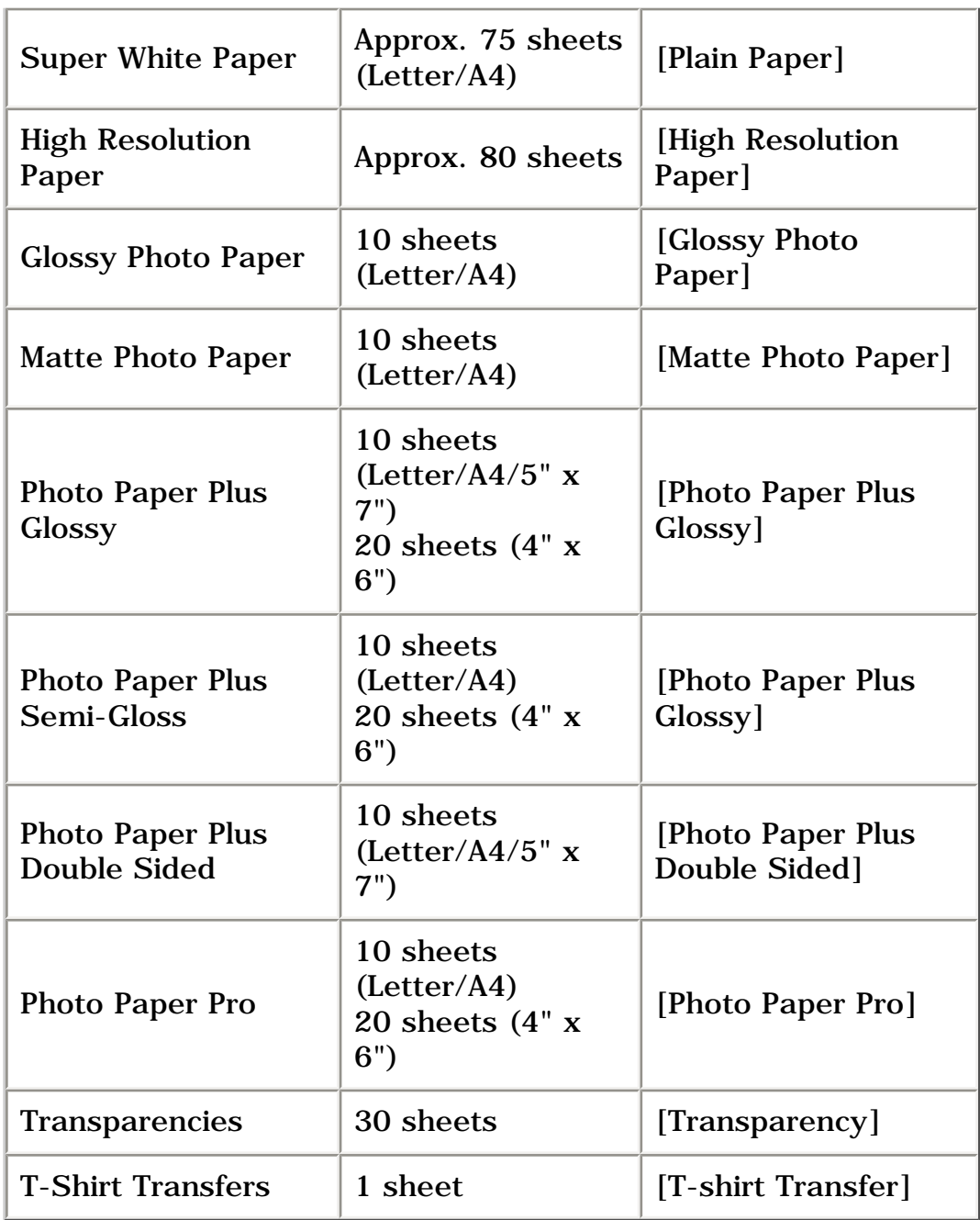

<span id="page-24-0"></span>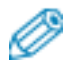

• If the paper does not feed properly, fan the sheets prior to loading them (up to 10) in the Auto Sheet Feeder. Fanning the sheets will prevent them from sticking together.

## **Selecting The Correct Paper**

This section describes the characteristics and intended use of each paper applicable to this machine. Refer to this section and select the paper most suitable for your purpose of printing.

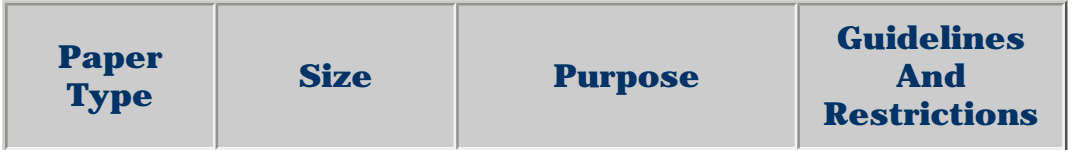

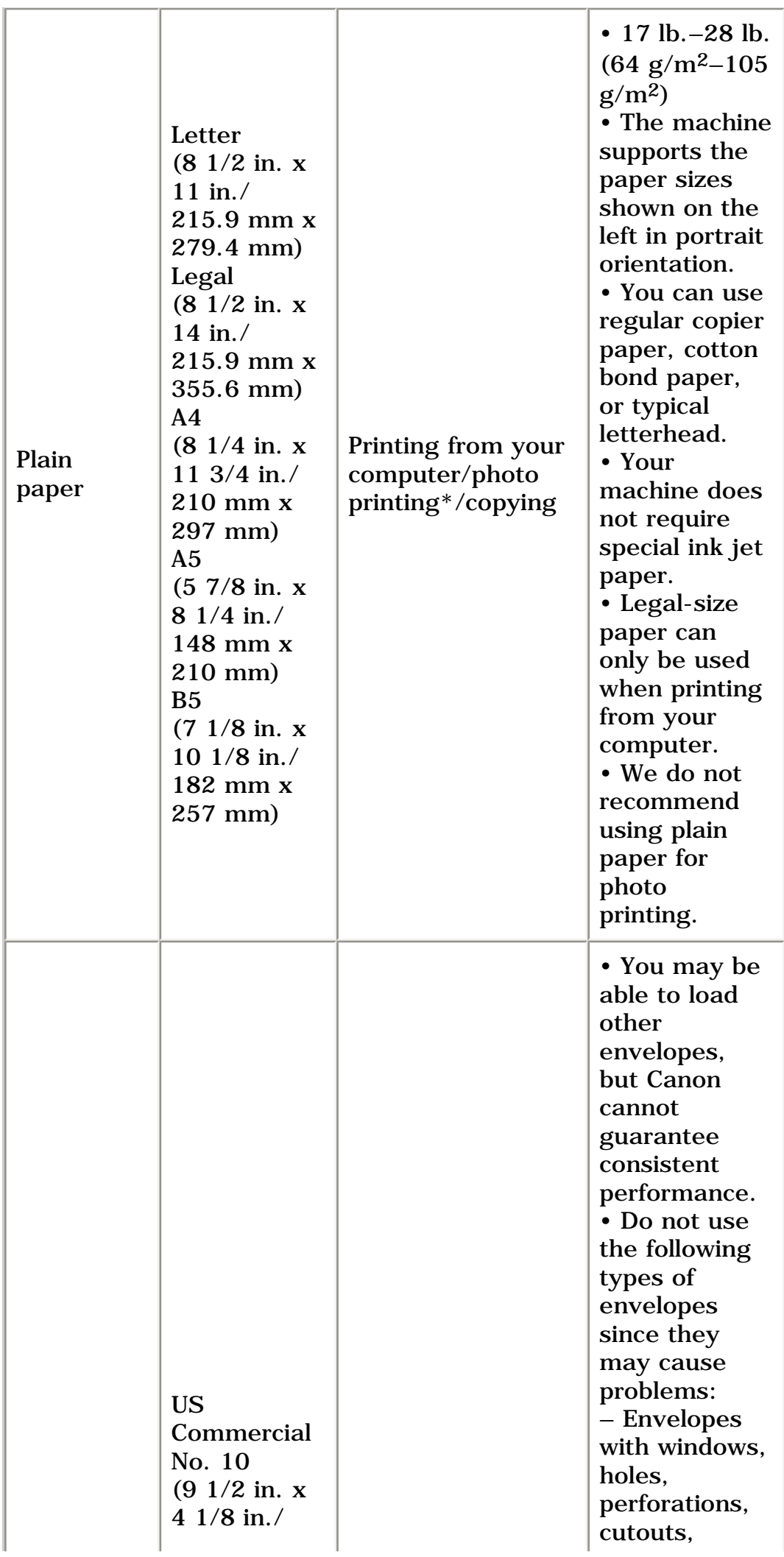

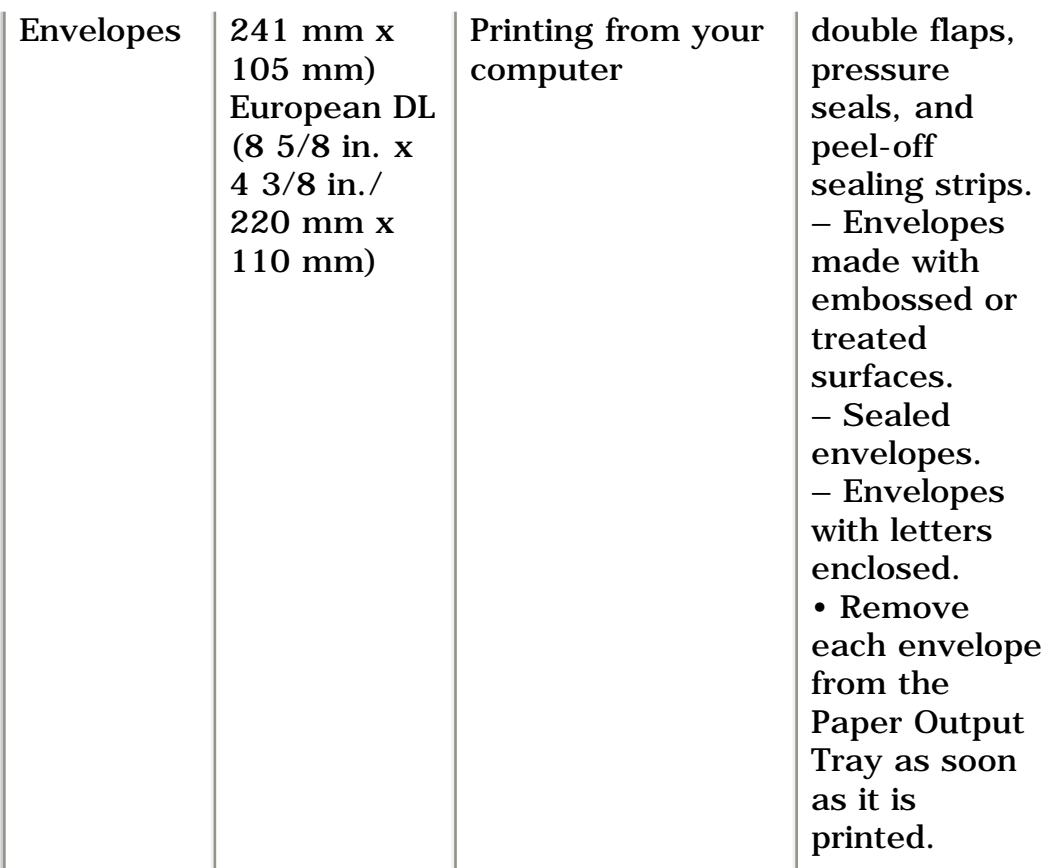

<span id="page-26-0"></span>\* MP130

# **Canon Specialty Paper**

Canon recommends that you use genuine Canon paper to insure optimal print quality.

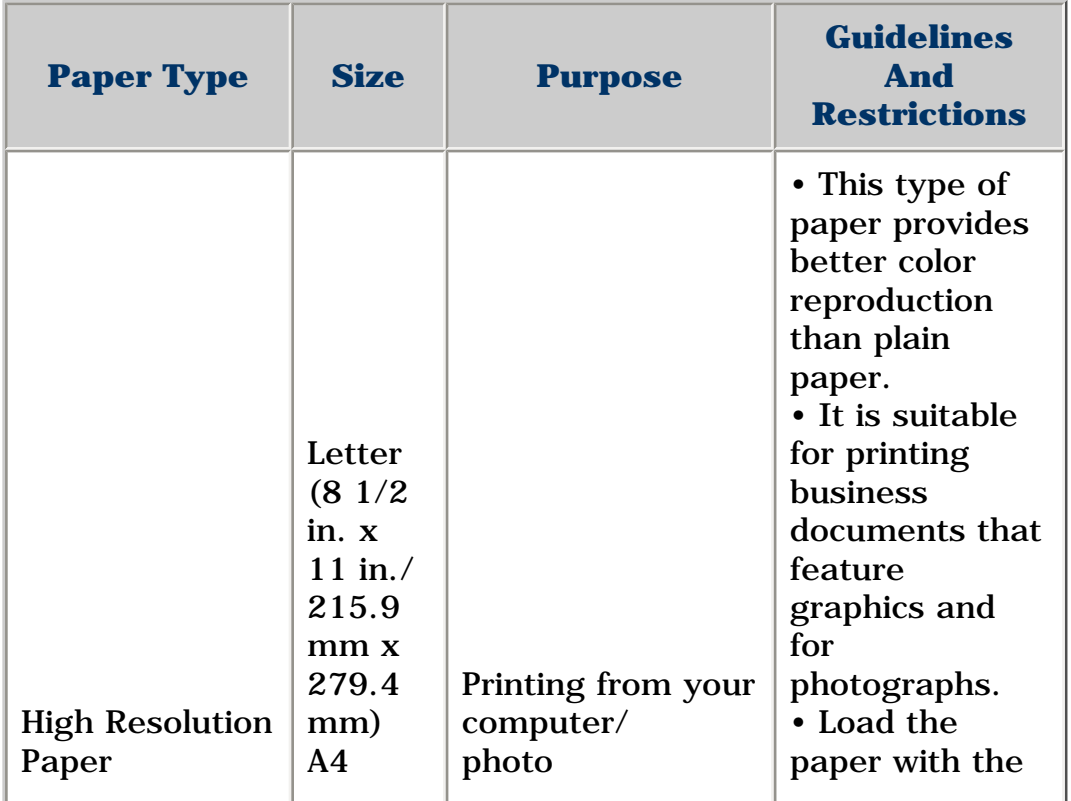

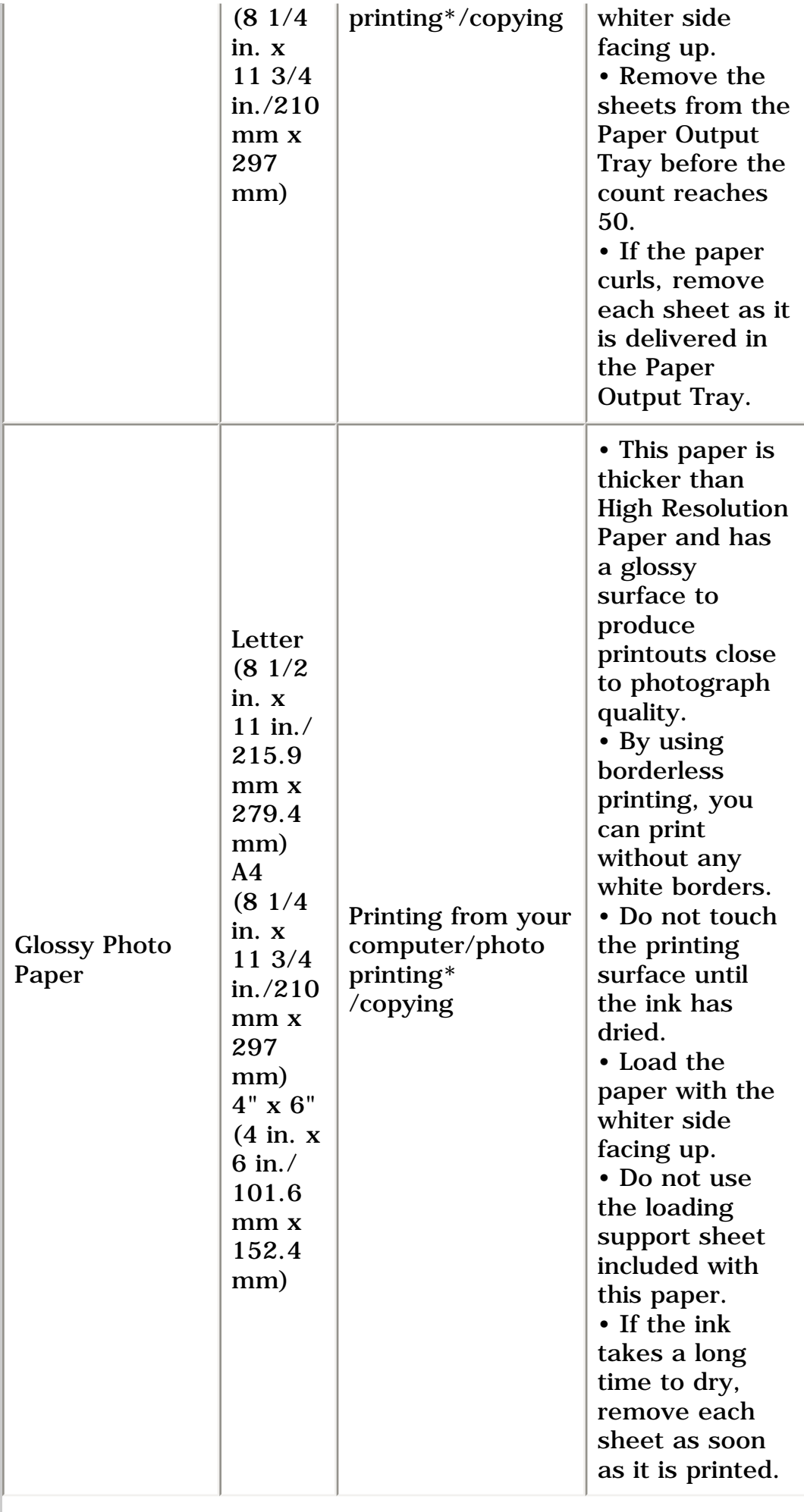

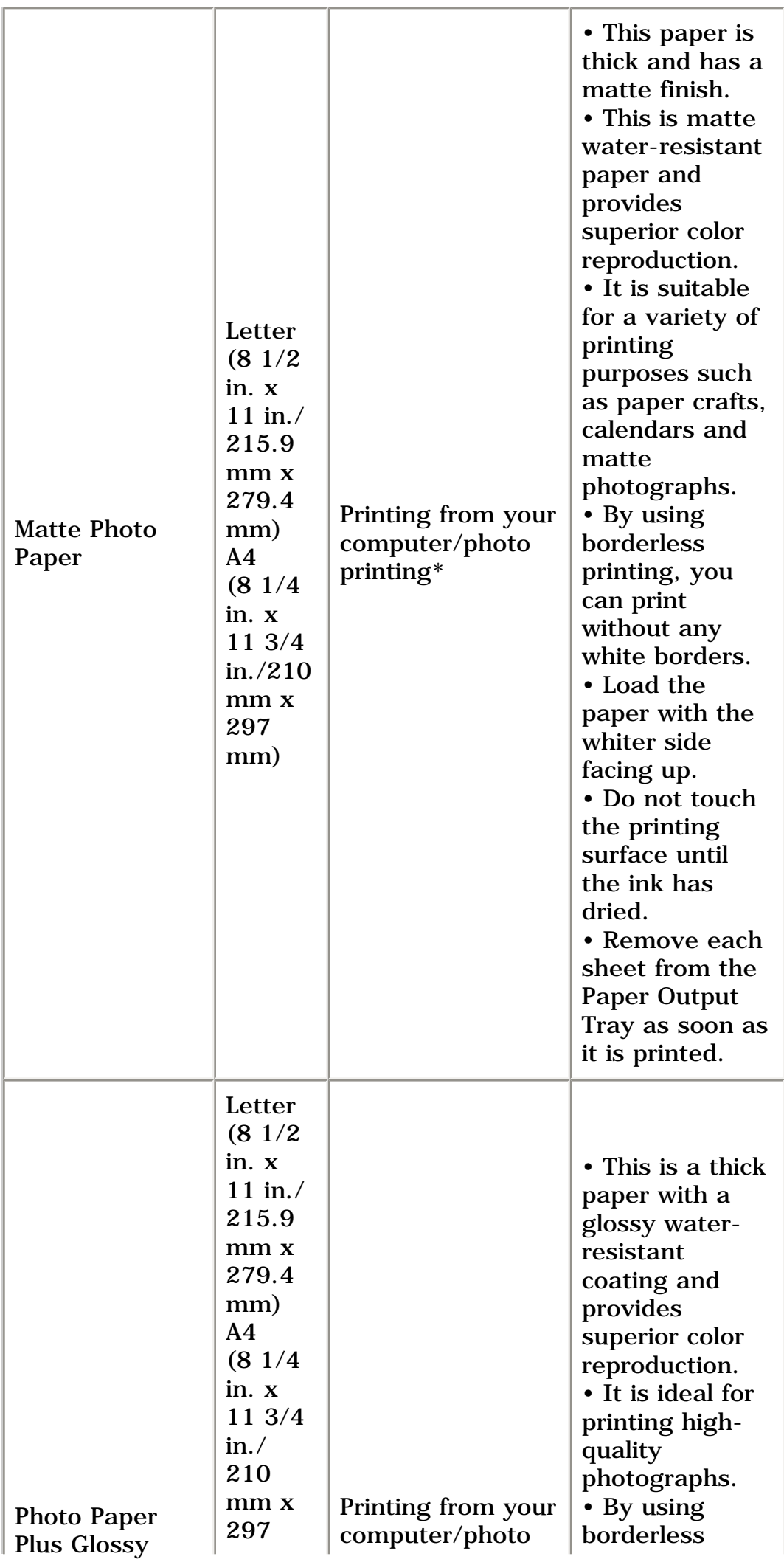

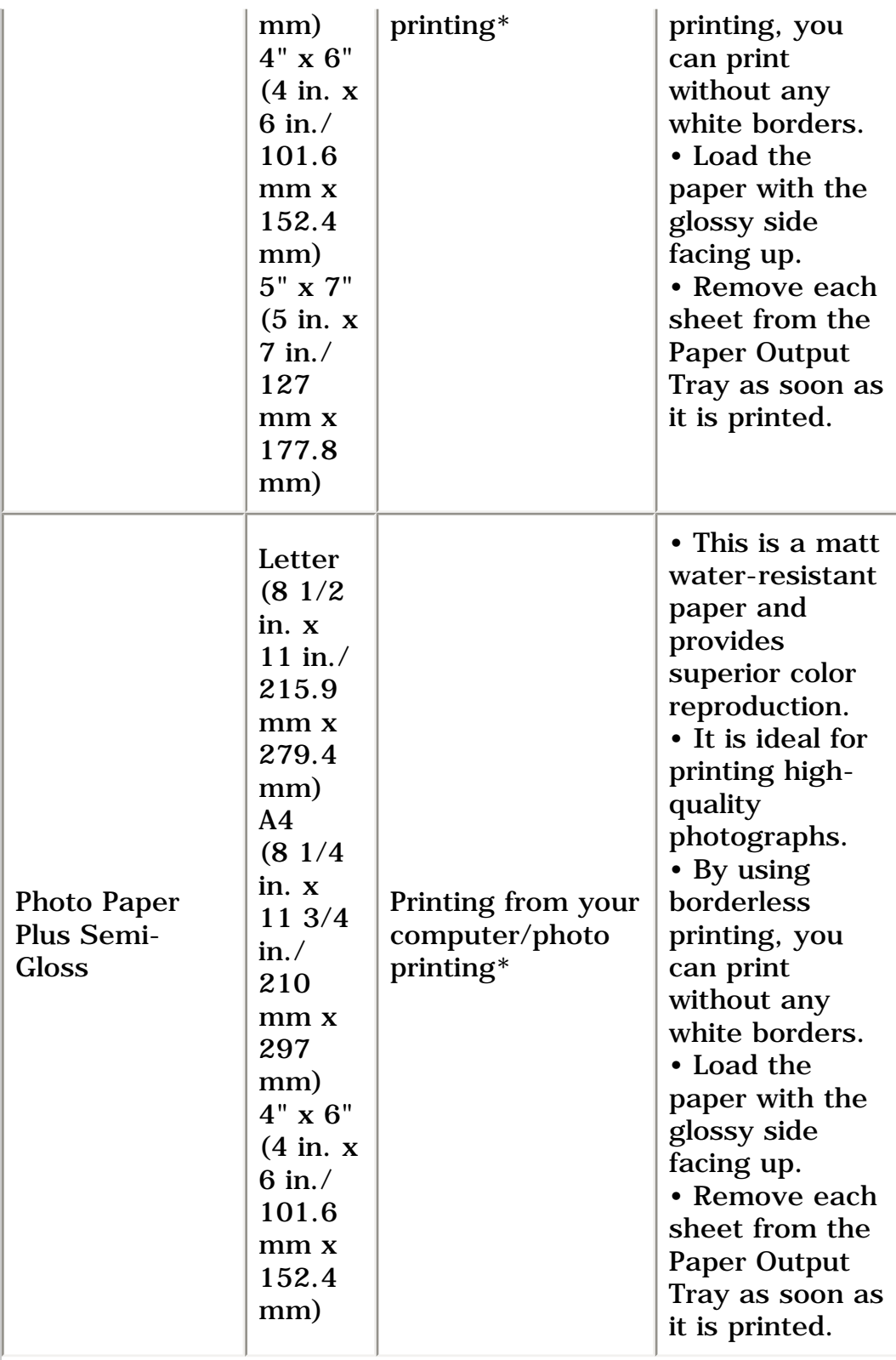

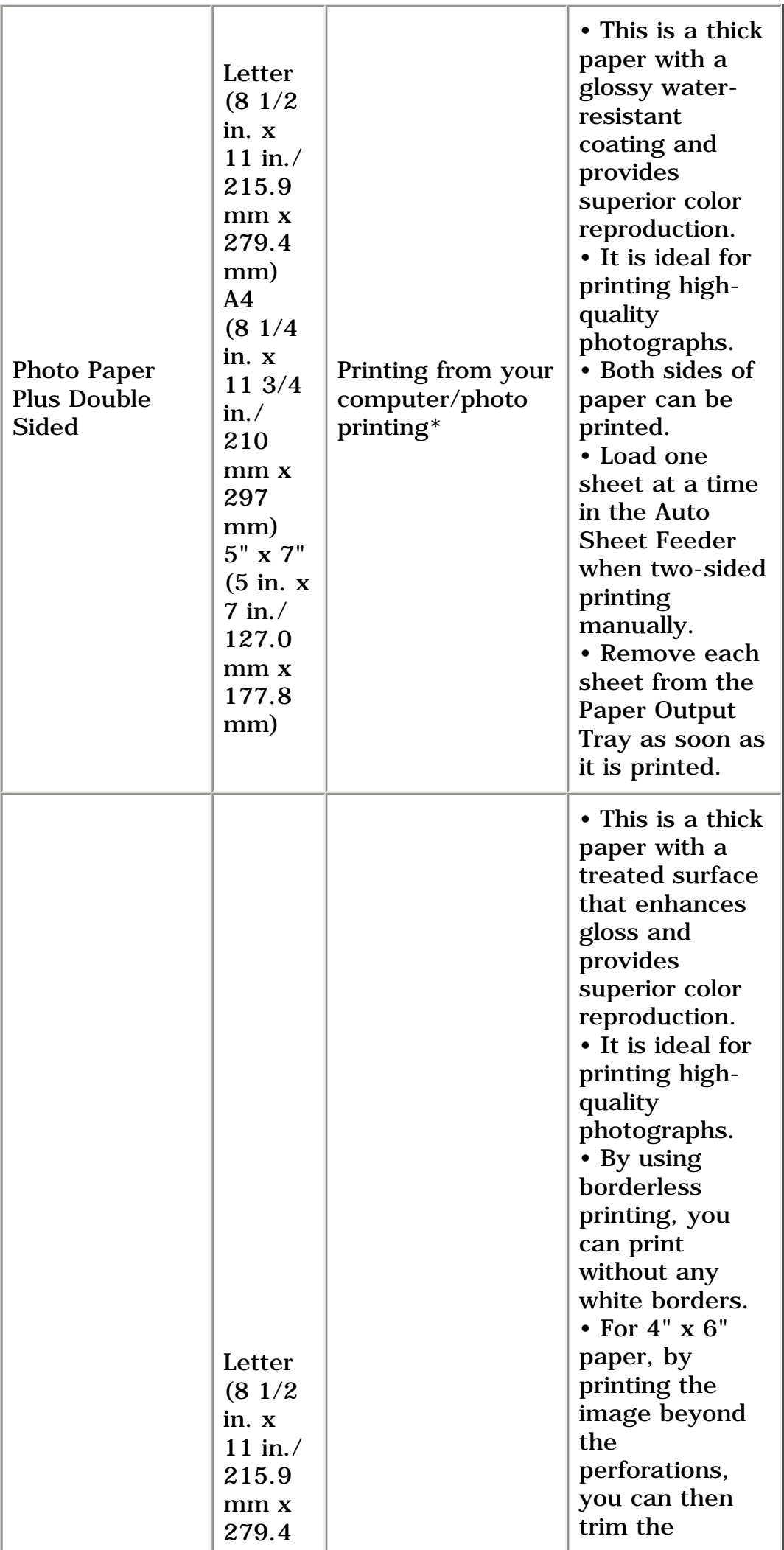

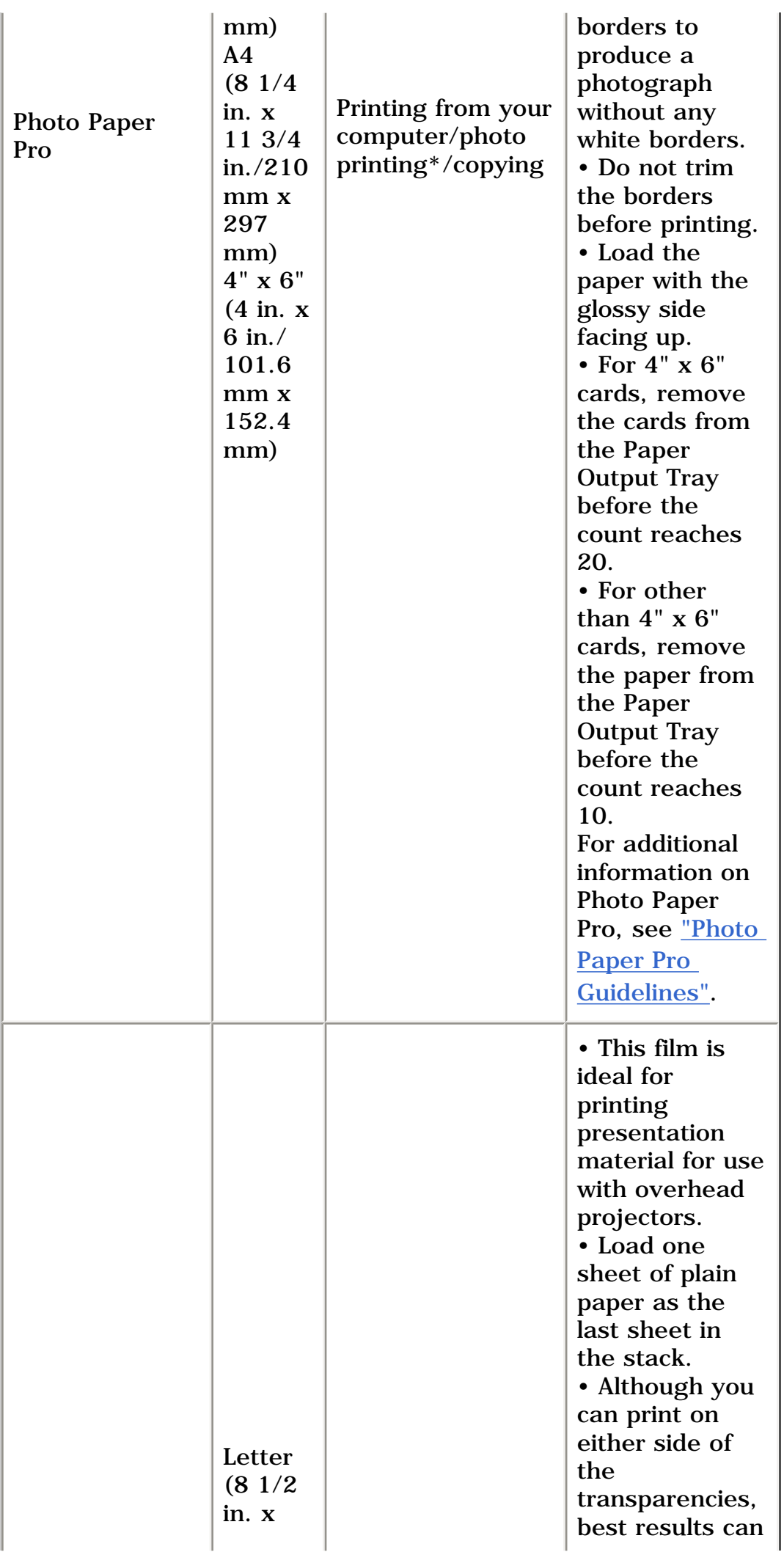

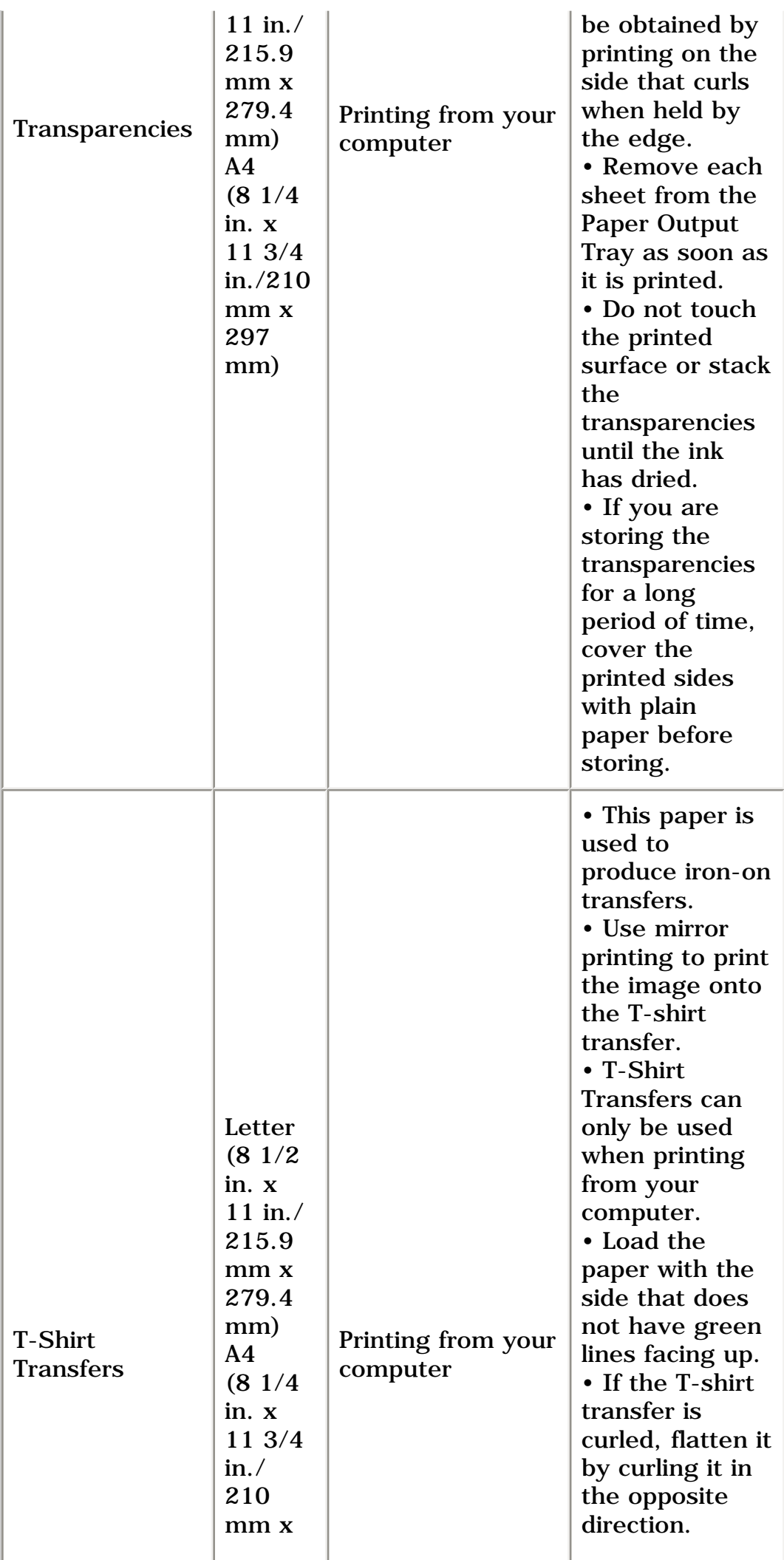

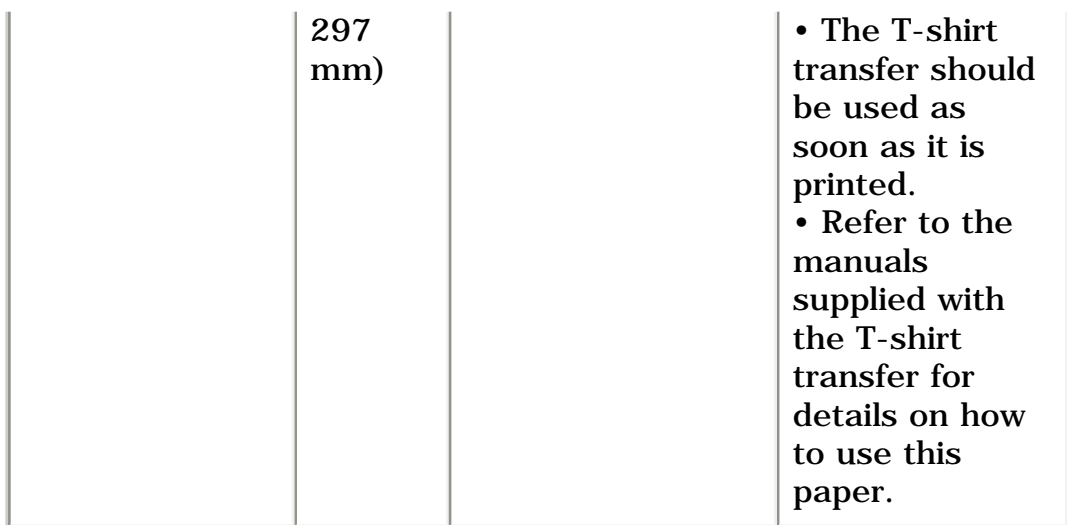

\* MP130

### <span id="page-33-2"></span>**Photo Paper Pro Guidelines**

• Do not touch the print surface until the ink is dry (approx. 30 minutes). Colors in dark images may appear indistinct at first, but will become clearer after approx. 30 minutes.

• Images may smudge if you place them in an album before the ink is completely dry. It is recommended that you allow the ink to dry for 24 hours.

• Do not attempt to dry the ink with a hair dryer or by exposing printouts to direct sunlight.

• Do not store or display printouts in hot, damp, or humid conditions. Never expose them to heat or direct sunlight.

• Store printouts in photo albums, photo frames, or presentation binders to protect them from direct exposure to air or sunlight.

• Do not mount printouts in an adhesive-type album as you may not be able to remove them.

• Be aware that some types of clear plastic folders and albums may cause the edges of the paper to turn yellow.

## <span id="page-33-1"></span><span id="page-33-0"></span>**Loading Paper**

### **Loading Paper**

Follow this procedure:

**1** Open the Paper Support (1), then pull out the Paper **Support Extension (2).** 

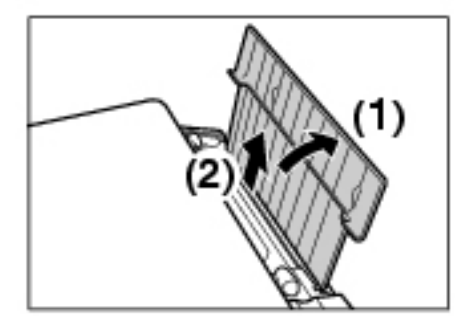

**2 Place a stack of paper (print side up) in the Auto Sheet Feeder (1), and pinch the Paper Guide (A) and adjust it to the left side of the stack (2).**

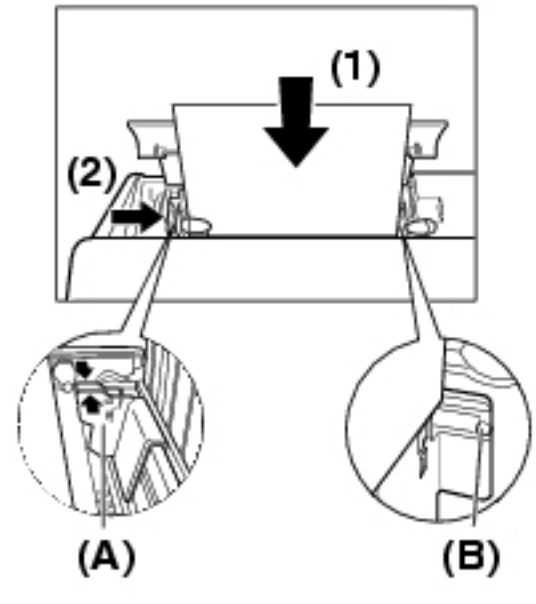

 **IMPORTANT**

**• Make sure the stack does not exceed the Paper Limit Mark (B).** 

# **Loading Envelopes**

Follow this procedure:

## **1 Open the Paper Support, then pull out the Paper Support Extension.**

# **2 Prepare the envelopes for loading.**

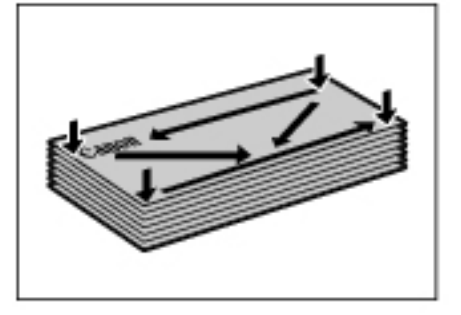

# **IMPORTANT**

**• Press down firmly on the edges of the envelopes to make the folds crisp. Also, press firmly on the area that corresponds to the edges of the back flap.** 

**• Remove any curling by holding the edges diagonally and bending them gently.**

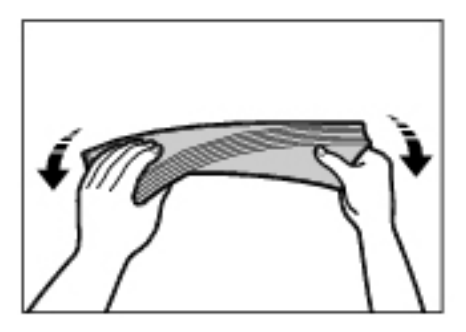

**• If the edges of the envelope are inflated or curled, place the envelope on a flat surface. With a pen, press down while moving it from the center toward the edges of the envelope.**

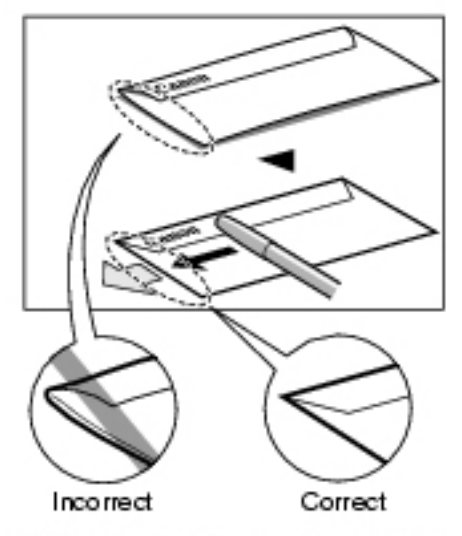

Cross-sections of the envelope edge

**• Ensure that no curl or puff exceeds 1/8 in. (3 mm).**
**3 Place the stack of envelopes (print side up) in the Auto Sheet Feeder (1), and pinch the Paper Guide (A) and adjust it to the left side of the stack (2).**

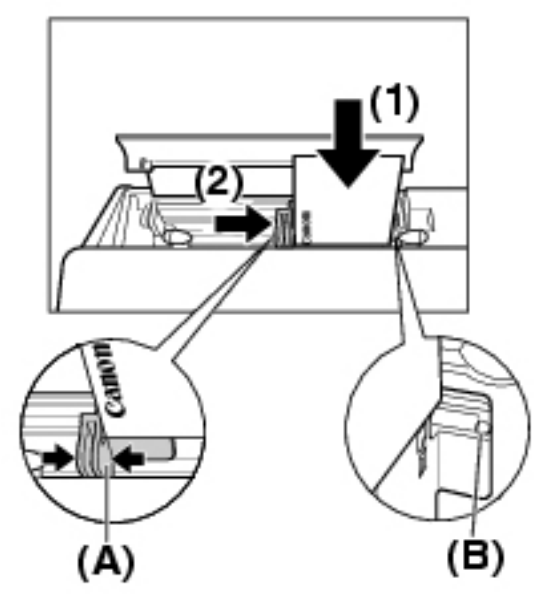

• Load the envelopes in the Auto Sheet Feeder with the short side down.  **IMPORTANT**

**• Make sure the stack does not exceed the Paper Limit Mark (B).** 

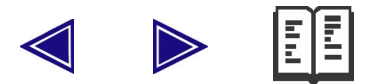

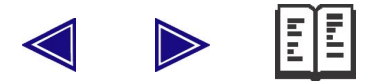

**Copying**

#### **Documents You Can Copy**

For information on the types of documents you can copy, their requirements, and details on loading them, see ["Document And Paper](#page-21-0) [Handling"](#page-21-0).

### <span id="page-37-0"></span>**Setting The Paper Size And Type**

For copying using the Operation Panel, you need to set the size and type of paper loaded in the Auto Sheet Feeder.

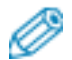

- For details on paper, see ["Recommended Paper And Requirements".](#page-23-0)
- The asterisk  $\langle * \rangle$  on the LCD indicates the current setting.

Follow this procedure:

### **1 Press [COPY].**

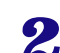

### **2 Press [Menu] twice until <PAPER SIZE> appears.**

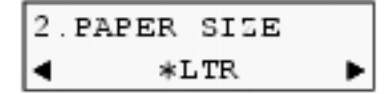

### **3** Use [◀ ] or [▶ ] to select the paper size.

- <LTR>: Letter size
- $<4$ "x6" $>$ : Card size
- $<5$ "x7">: Card size
- $**A4**$ : A4 size

 $- **A5**$ : A5 size  $- **B5**$ : B5 size

• Some of these are not available depending on the country of purchase.

### **4 Press [OK].**

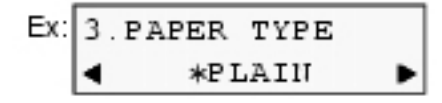

### **5** Use  $\begin{bmatrix} -1 \\ 0 \end{bmatrix}$  or  $\begin{bmatrix} \ \bullet \ \end{bmatrix}$  to select the paper type.

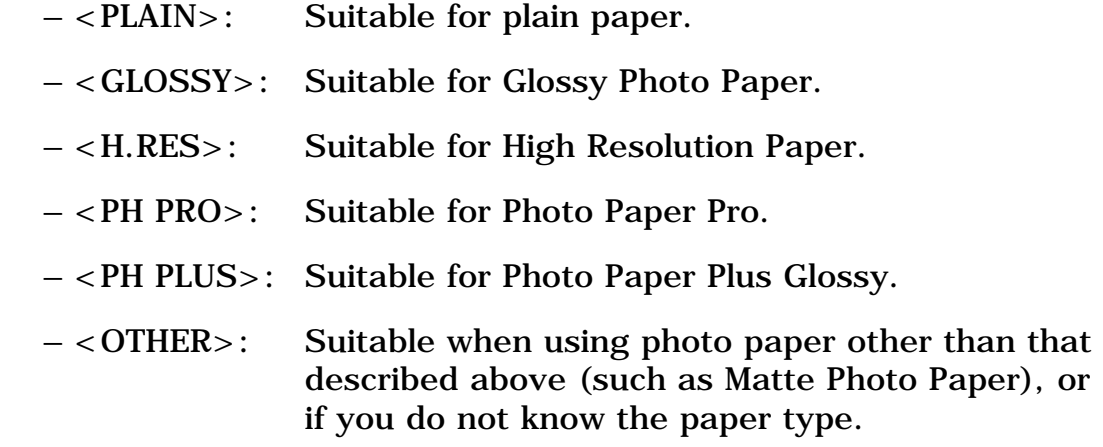

• In order to obtain optimal quality print results, when copying photographs, use Canon-recommended Photo Paper Pro or Photo Paper Plus Glossy.

### **6 Press [OK].**

#### **Making Copies**

When making color or black & white copies, you can adjust the print resolution and density. You can also change reduction or enlargement settings.

### **IMPORTANT**

**• After turning ON the machine, the image may not be correctly read by the machine. Wait at least one minute before copying.**

Follow this procedure:

### **1 Load the document on the Platen Glass.**

• For details on how to load documents, see ["Loading Documents"](#page-21-1).

## **2 Press [COPY].**

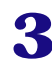

### **3** Use [◀ ] or [► ] to select the number of copies **(max. 99 copies).**

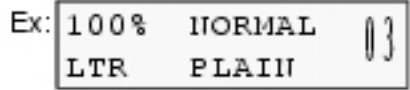

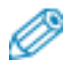

• For the maximum load limit for the paper you are using in the Auto Sheet Feeder, see ["Load Limit".](#page-23-1)

### **4 Adjust the settings for your document as necessary.**

# Ø

• To select the paper size and type, see ["Setting The Paper Size And](#page-37-0)  [Type".](#page-37-0)

- To select the image quality, see ["Adjusting Image Quality".](#page-39-0)
- To select the scanning exposure, see ["Adjusting Exposure \(Density\)"](#page-40-0).
- To select the copy ratio, see ["Reducing Or Enlarging A Copy".](#page-41-0)

### **5 Press [Color] for color copying, or [Black] for black & white copying.**

#### **• The machine starts copying.**

• To cancel copying, press [Stop/Reset].

### <span id="page-39-0"></span>**Adjusting Image Quality**

You can adjust the image quality according to the document to be copied.

Follow this procedure:

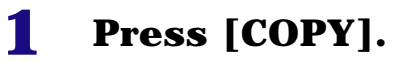

#### **2 Press [Menu] five times until <IMAGE QUALITY> appears.**

5. IMAGE QUALITY \*IJORMAL ▶

### **3** Use [◀ ] or [▶ ] to select the image quality.

- <NORMAL>: Suitable for text-only documents.
- <FINE(PHOTO)>: Suitable for photographs.
- <FAST>: Suitable for high speed copying at a lower image quality.

• When <GLOSSY>, <H.RES>, <PH PRO>, <PH PLUS>, or <OTHER> is selected as the paper type only <FINE(PHOTO)> can be selected. (See ["Setting The Paper Size And Type"](#page-37-0))

• <FAST> is only available when <PLAIN> is selected as the paper type. (See ["Setting The Paper Size And Type"](#page-37-0))

### **4 Press [OK].**

- When using <FAST>, if the quality is different from that expected, select <NORMAL> or <FINE (PHOTO)> and try copying again.
- Select <FINE (PHOTO) > to copy in grayscale. Grayscale renders tones in a range of grays instead of black or white.

#### <span id="page-40-0"></span>**Adjusting Exposure (Density)**

Exposure (density) is the degree of difference between light and dark. Increasing the exposure setting further blackens dark areas and whitens bright areas. Whereas decreasing the exposure setting reduces the difference between bright and dark areas. You can adjust the exposure between five gradations.

Follow this procedure:

## **1 Press [COPY].**

**2 Press [Menu] four times until <DENSITY> appears.** 

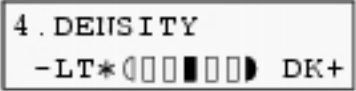

## **3** Use [◀ ] or [▶ ] to select the exposure.

• Pressing  $\lceil \bullet \rceil$  decreases the density, and pressing  $\lceil \bullet \rceil$  increases the density.

<span id="page-41-0"></span>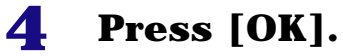

### **Reducing Or Enlarging A Copy**

You can reduce or enlarge copies using three different methods:

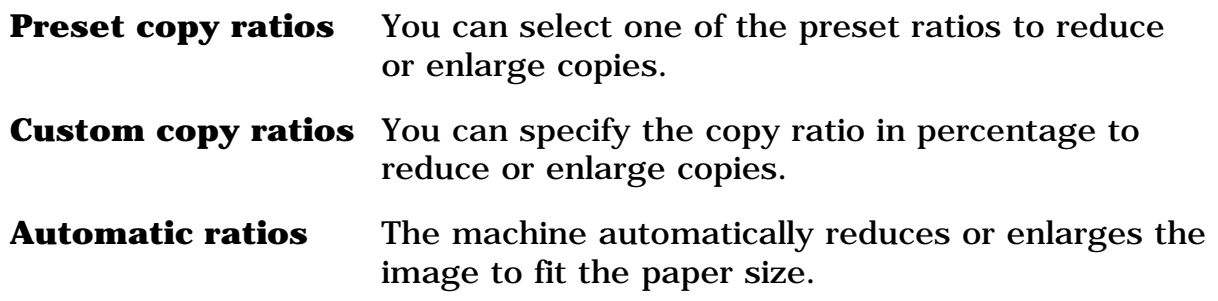

The following sections describe how to use these methods.

#### **Using Preset Copy Ratios**

Preset copy ratios are convenient when changing between standard paper sizes, for example, reducing A4 to letter size, or enlarging 4" x 6" to letter size.

Follow this procedure:

### **1 Press [COPY].**

### **2 Press [Menu] once until <ENLARGE/REDUCE> appears.**

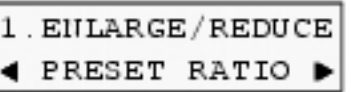

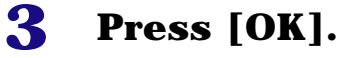

### **4** Use [◀ ] or [▶ ] to select the copy ratio.

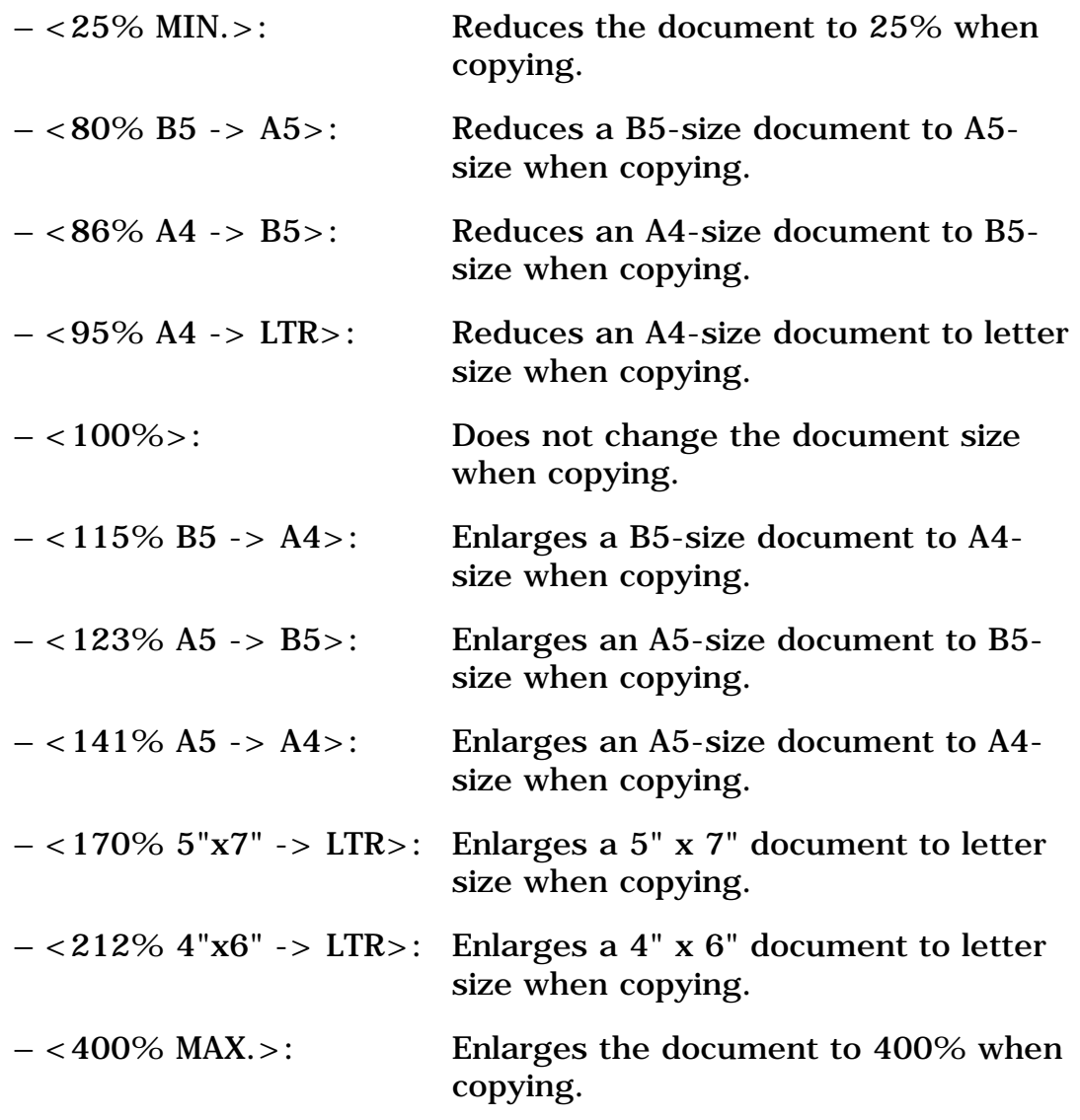

• Some of these are not available depending on the country of purchase.

### **5 Press [OK].**

### **Using Custom Copy Ratios**

In addition to making reduction and enlargement decisions using preset copy ratios, you can make reduction and enlargement decisions in custom 1% increments.

### **1 Press [COPY].**

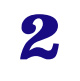

#### **2 Press [Menu] once until <ENLARGE/REDUCE> appears.**

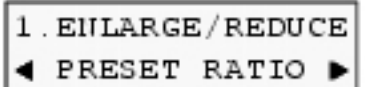

### **3** Use  $\begin{bmatrix} \blacktriangleleft \end{bmatrix}$  or  $\begin{bmatrix} \blacktriangleright \end{bmatrix}$  to select <Z00M>.

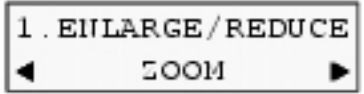

### **4 Press [OK].**

 $Ex: 200M$  25-400%  $*100%$  $\ddot{}$ 

#### **5** Use  $\begin{bmatrix} -1 \\ 0 \end{bmatrix}$  or  $\begin{bmatrix} -1 \\ 0 \end{bmatrix}$  to select a copy ratio between **25% and 400%.**

• Pressing  $[$   $\blacksquare$  ] decreases the copy ratio, and pressing  $[$   $\blacksquare$  ] increases the ratio.

• Press and hold down the  $[\blacktriangleleft]$  or  $[\blacktriangleright]$  to quickly advance through the ratios.

### **6 Press [OK].**

### **Advanced Copy Feature**

The following advanced copy feature is available:

**Borderless copying** Copies color images so that they fill the entire page without borders.

The following section describes how to use this feature.

### **Borderless Copying**

This feature enables you to copy color images so that they fill the entire

page without borders.

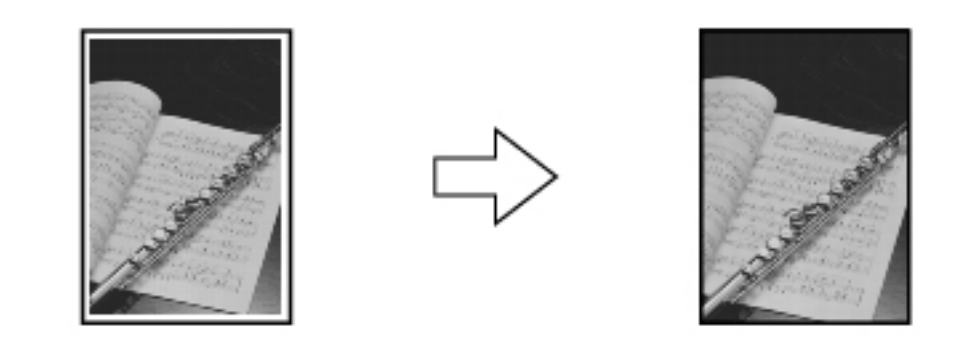

• You can only copy in color with this feature.

• The copied image may need to be enlarged to fit onto the selected paper size when making borderless copies. Some cropping may occur.

• When borderless copying is selected, the LCD will display the setting with the symbol "+," such as  $< 95\% +>$ ,  $< 100\% +>$ , etc.

Follow this procedure:

### **1 Load the document on the Platen Glass.**

### **2 Press [COPY].**

### **3** Use  $\begin{bmatrix} 4 \end{bmatrix}$  or  $\begin{bmatrix} 1 \end{bmatrix}$  to select the number of copies **(max. 99 copies).**

• For the maximum load limit for the paper you are using in the Auto Sheet Feeder, see ["Load Limit".](#page-23-1)

### **4 Adjust the settings for your document as necessary.**

• To select the paper size and type, see ["Setting The Paper Size And](#page-37-0)  [Type".](#page-37-0)

- To select the scanning exposure, see ["Adjusting Exposure \(Density\)"](#page-40-0).
- To select the copy ratio, see ["Reducing Or Enlarging A Copy".](#page-41-0)

### **5 Press [Menu] repeatedly until <SPECIAL COPY> appears.**

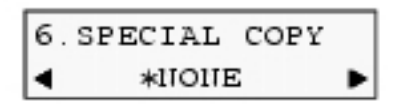

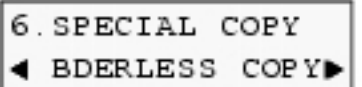

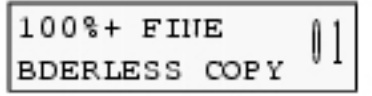

• If a paper type setting is selected that cannot be used in borderless copying, the LCD displays the following message.

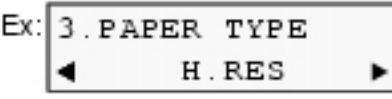

• Use  $[\blacksquare]$  or  $[\blacksquare]$  to select the paper type, then press [OK].

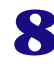

### **8 Press [Color].**

Ø

• You can select the width to be cropped from the borders of the original image. (See ["Setting Borderless Printing"\)](#page-50-0)

• Pressing [Black] does not start copying.

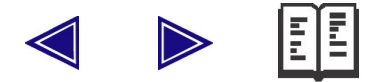

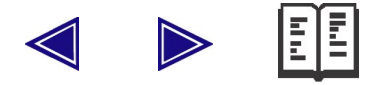

# **Photo Printing From A Memory Card (MP130)**

There are several ways you can print photos directly from a memory card, without using a computer. In particular, if you use a Photo Index Sheet, you can easily specify photographs and set printing options.

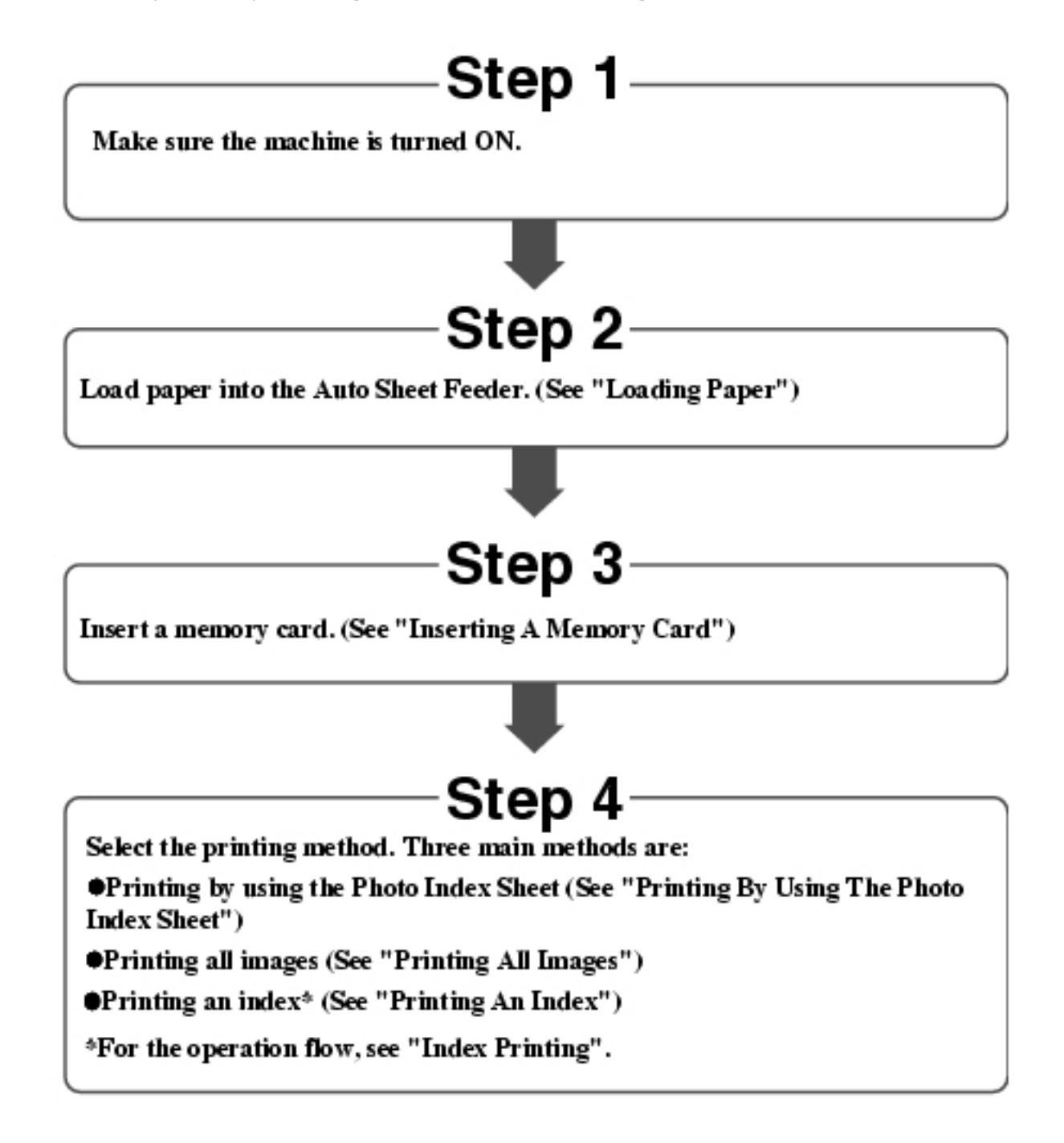

#### **Compatible Memory Cards**

The following cards are compatible with the machine. They are inserted into the Card Slots as described below:

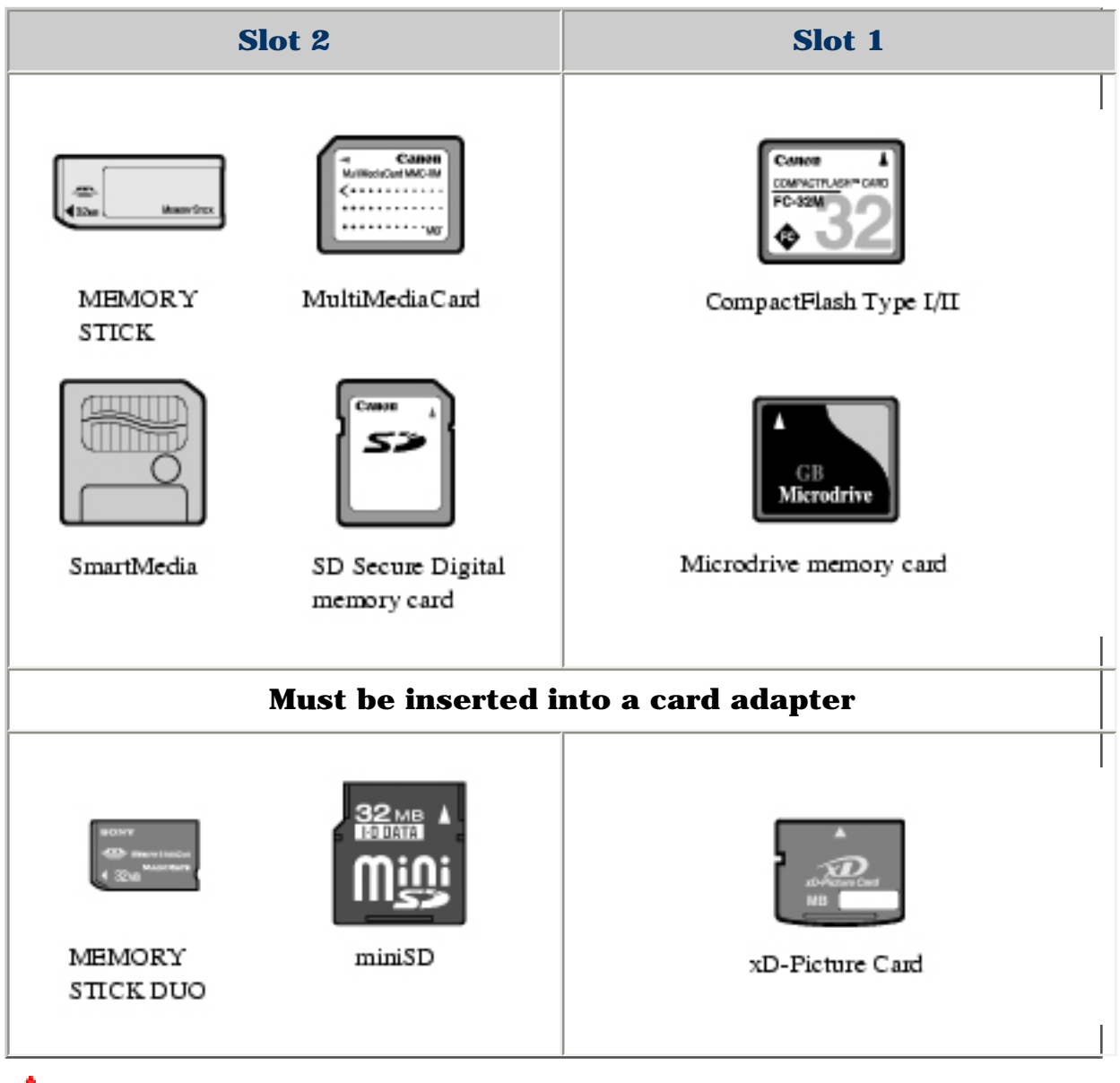

### **CAUTION**

**• When using a MEMORY STICK DUO, miniSD Card, or xD-Picture Card, make sure to insert these cards into a card adapter (must be purchased separately) before inserting it into the Card Slots of the machine.**

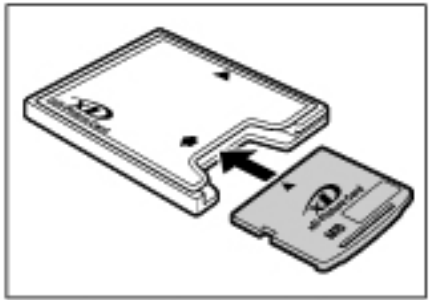

Example: xD-Picture Card

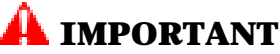

**• This machine only recognizes one memory card at a time. If you insert memory cards into both slots at the same time, you could lose data or data could be read incorrectly from the cards.**

**• For CompactFlash Type I/II, only 3.3V cards are compatible. • For SmartMedia, only 3.3V cards are compatible. You cannot use cards that have less than 2 MB of memory.**

**• Image data on memory cards that are incompatible with the digital camera may be unreadable or the image data may be damaged. For details on which memory cards are compatible with the digital camera, see the manuals supplied with your digital camera.**

**• Format the memory card with a digital camera. The memory card may not be usable with the machine if formatted with a computer.**

**• For information on memory cards compatible with your digital camera, see the manual supplied with your digital camera.** 

•  $\mathbf{E}$  \* To use your computer to read data on a memory card, **see** *Software Guide***, located on your Setup CD-ROM.**

•  $\mathbf{D} * \mathbf{I}$  if you have copied image data from a memory card to **your computer and then edited the images, be sure to print the images from your computer.** 

\* Windows 2000/XP or Mac OS X only.

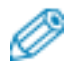

• Direct printing from an MP130 requires that images be saved onto the memory card using a JPEG (DCF/CIFF/Exif 2.2 or earlier/JFIF) format. RAW files are not compatible with direct printing on the MP130.

#### <span id="page-48-0"></span>**Inserting/Removing A Memory Card**

#### **Inserting A Memory Card**

There are two ways of inserting a memory card depending on the type of memory card: one is to insert a memory card directly into the Card Slots, and the other one is to insert a memory card through a card adapter (must be purchased separately).

Follow this procedure:

#### **1 Make sure the machine is turned ON.**

#### **2 Insert the memory card or the card adapter containing the memory card into the appropriate Card Slots.**

### **CAUTION**

**• Do not force a memory card into a card adapter while the adapter is in the Card Slots. For more information, see the manual supplied with your card adapter.**

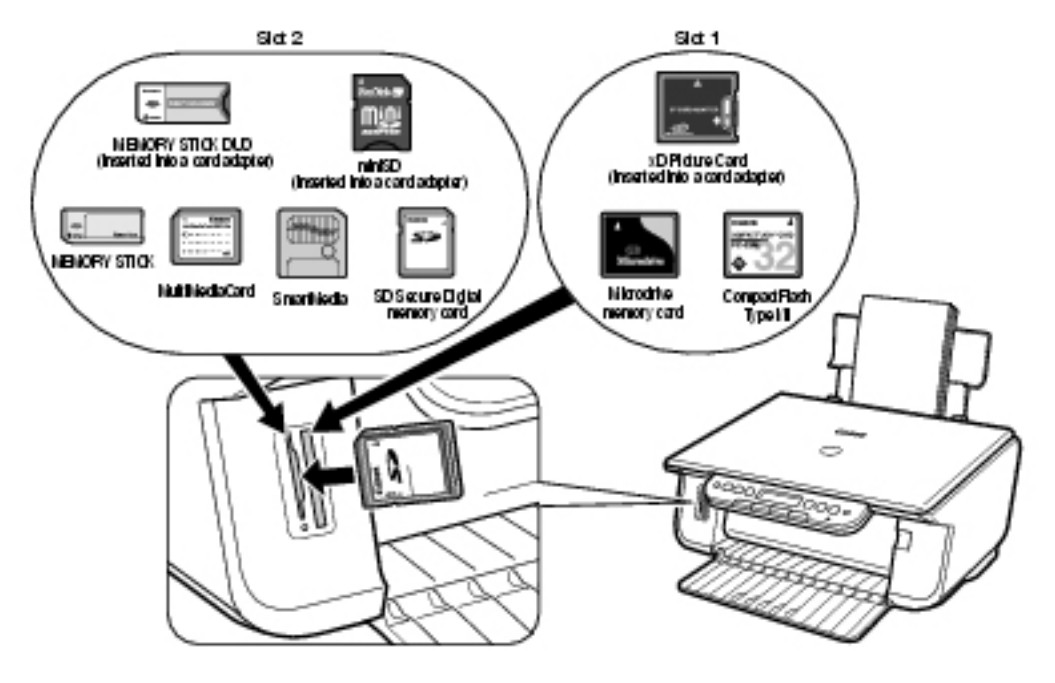

### **IMPORTANT**

**• When inserting the memory card or the card adapter containing the memory card into the Card Slots, insert it with its front side (labeled side) facing outside.**

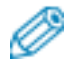

- If the memory card cannot be read, check that:
	- the memory card or card adapter containing the memory card is inserted all the way into the Card Slots.
	- you are using a compatible memory card.
	- your memory card contains image data.

#### **Removing A Memory Card**

Follow this procedure:

## **CAUTION**

**• If an error occurs during printing from the memory card (e.g. paper runs out), do not remove the memory card or card adapter containing a memory card as this may damage the data on the memory card.** 

**• While the Access Lamp is flashing, do not remove the memory card or the card adapter containing a memory card as this may** 

**damage the data on the memory card.**

**1 Press [ON/OFF] to turn OFF the machine.**

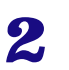

**2 Remove the memory card from the Card Slots.**

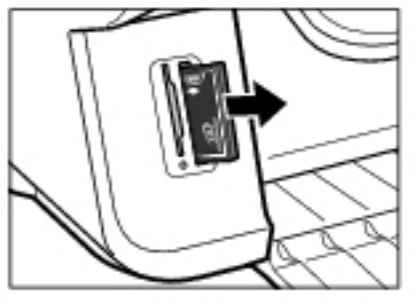

Example: xD-Picture Card and card adapter

### **Convenient Printing Functions**

<span id="page-50-0"></span>You can select print setting options, such as printing photographs without borders and printing blues and greens in landscape scenery photographs brighter.

### **Setting Borderless Printing**

This feature enables you to print colored images so that they fill the entire page without borders.

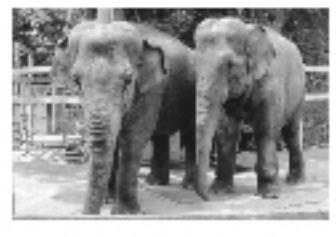

Without borders

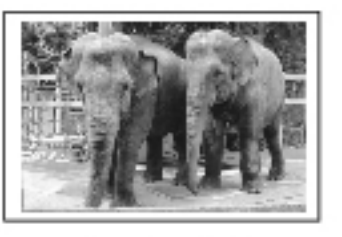

With borders

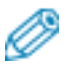

• You can set borderless printing in the following printing methods.

- All images (See ["Printing All Images"\)](#page-58-0)
- Single image (See ["Printing A Single Image"](#page-64-0))
- Range of images (See ["Printing A Range Of Images"\)](#page-67-0)

#### **To enable/disable borderless printing:**

#### **Example**

**1. Press [PHOTO].**

**2. Press [Menu] once until <PHOTO PRINT> appears. 3.** Use  $\begin{bmatrix} \blacktriangleleft \end{bmatrix}$  or  $\begin{bmatrix} \blacktriangleright \end{bmatrix}$  to select the printing method, **and then press [OK]. 4.** Use  $\begin{bmatrix} \blacktriangleleft \end{bmatrix}$  or  $\begin{bmatrix} \blacktriangleright \end{bmatrix}$  to select the paper size, and then **press [OK].** 

**5.** Use  $[\blacksquare]$  or  $[\blacksquare]$  to select the paper type, and **then press [OK].**

• **<BDERLESS PRINT> is displayed on the LCD.**

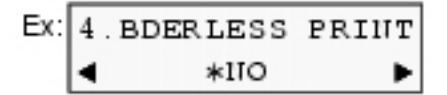

**6. Use [ ] or [ ] to enable or disable borderless printing.**

– <NO>: Disables borderless printing.

– <YES>: Enables borderless printing.

#### **7. Press [OK].**

• With the borderless printing function, the document to be printed is enlarged so that it slightly extends off the paper. The amount of image that extends off the paper (extension amount) can be adjusted. • This cannot be used for index printing, or when <PLAIN PAPER> is selected for the paper type.

#### **To adjust the amount of image that extends off the paper (extension amount):**

**1. Press [PHOTO].**

**2. Press [Menu] repeatedly until <USER DATA> appears.**

**3. Use**  $\begin{bmatrix} \blacktriangleleft \end{bmatrix}$  **or**  $\begin{bmatrix} \blacktriangleright \end{bmatrix}$  **to select <<b>XTENSION** AMUNT>.

6. USER DATA 4. XTENSION AMUNT

**4. Press [OK].**

EX: XTENSION AMUNT  $\overline{\phantom{a}}$ \*SMALL ٠

#### **5.** Use  $\begin{bmatrix} \blacktriangleleft \end{bmatrix}$  or  $\begin{bmatrix} \blacktriangleright \end{bmatrix}$  to select the extension amount.

- <SMALL>: Reduces the amount of image that extends off the paper.
- <span id="page-51-0"></span>– <LARGE>: Enlarges the amount of image that extends off the paper.

**6. Press [OK].**

**7. Press [Stop/Reset] to switch the machine to exit.**

Enabling this setting will print the date, recorded by the digital camera, below each thumbnail on an index (A) or on the bottom right of the photograph (B).

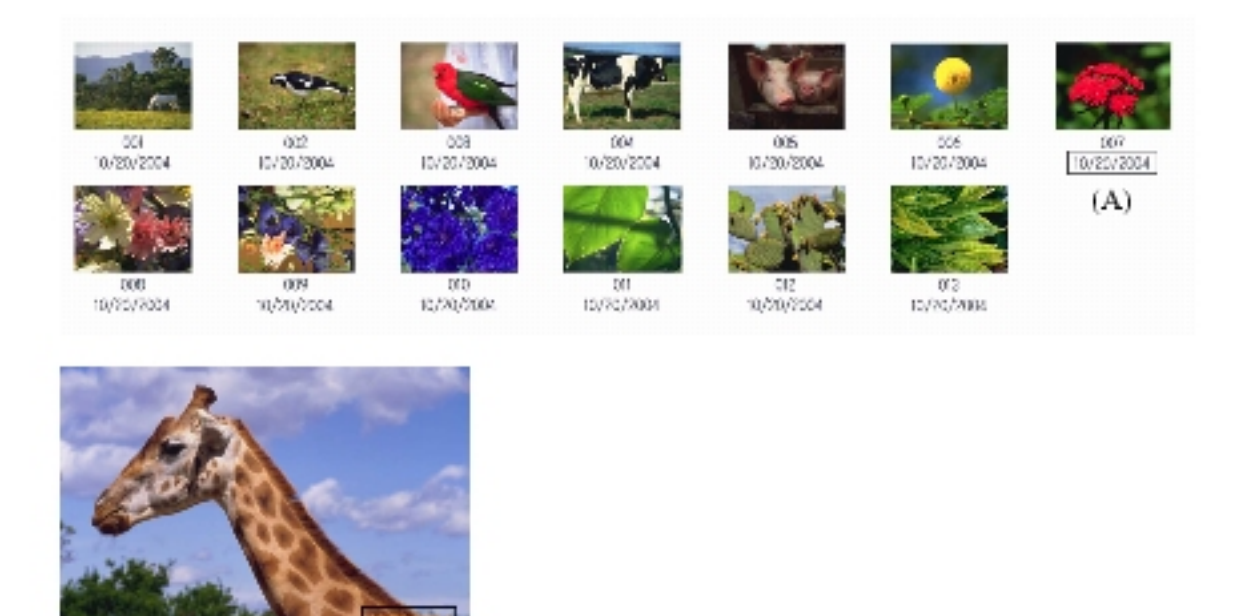

 $(B)$ 

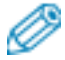

- You can set date printing in the following printing methods.
	- All images (See ["Printing All Images"\)](#page-58-0)
	- Index (See ["Printing An Index"\)](#page-61-0)
	- Single image (See ["Printing A Single Image"](#page-64-0))
	- Range of images (See ["Printing A Range Of Images"\)](#page-67-0)

#### **To enable/disable date printing:**

#### **Example**

- **1. Press [PHOTO].**
- **2. Press [Menu] once until <PHOTO PRINT> appears. 3.** Use  $\begin{bmatrix} \blacktriangleleft \end{bmatrix}$  or  $\begin{bmatrix} \blacktriangleright \end{bmatrix}$  to select the printing method, **and then press [OK].**

**4.** Use  $\begin{bmatrix} \blacktriangleleft \end{bmatrix}$  or  $\begin{bmatrix} \blacktriangleright \end{bmatrix}$  to select the paper size, and then **press [OK].** 

**5.** Use  $\begin{bmatrix} \blacktriangleleft \end{bmatrix}$  or  $\begin{bmatrix} \blacktriangleright \end{bmatrix}$  to select the paper type, and **then press [OK].** 

**6. Use [ ] or [ ] to enable or disable borderless printing, and then press [OK].** 

• **<PRINT DATE> is displayed on the LCD.**

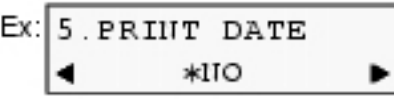

#### • The menu number may differ, depending on the photo print settings. **7.** Use  $\begin{bmatrix} \blacktriangleleft \end{bmatrix}$  or  $\begin{bmatrix} \blacktriangleright \end{bmatrix}$  to enable or disable date **printing.**

- <NO>: Disables date printing.
- <YES>: Enables date printing.

#### **8. Press [OK].**

- The clock icon will appear on the LCD when this setting is enabled.
- Printing will take longer when this setting is enabled.

#### **Printing By Using The Photo Index Sheet**

With the MP130, you can easily print photographs using a Photo Index Sheet, by filling in the appropriate circles to select print options and photographs you want to print. Simply scanning a Photo Index Sheet prints the selected photographs according to the selections you have made.

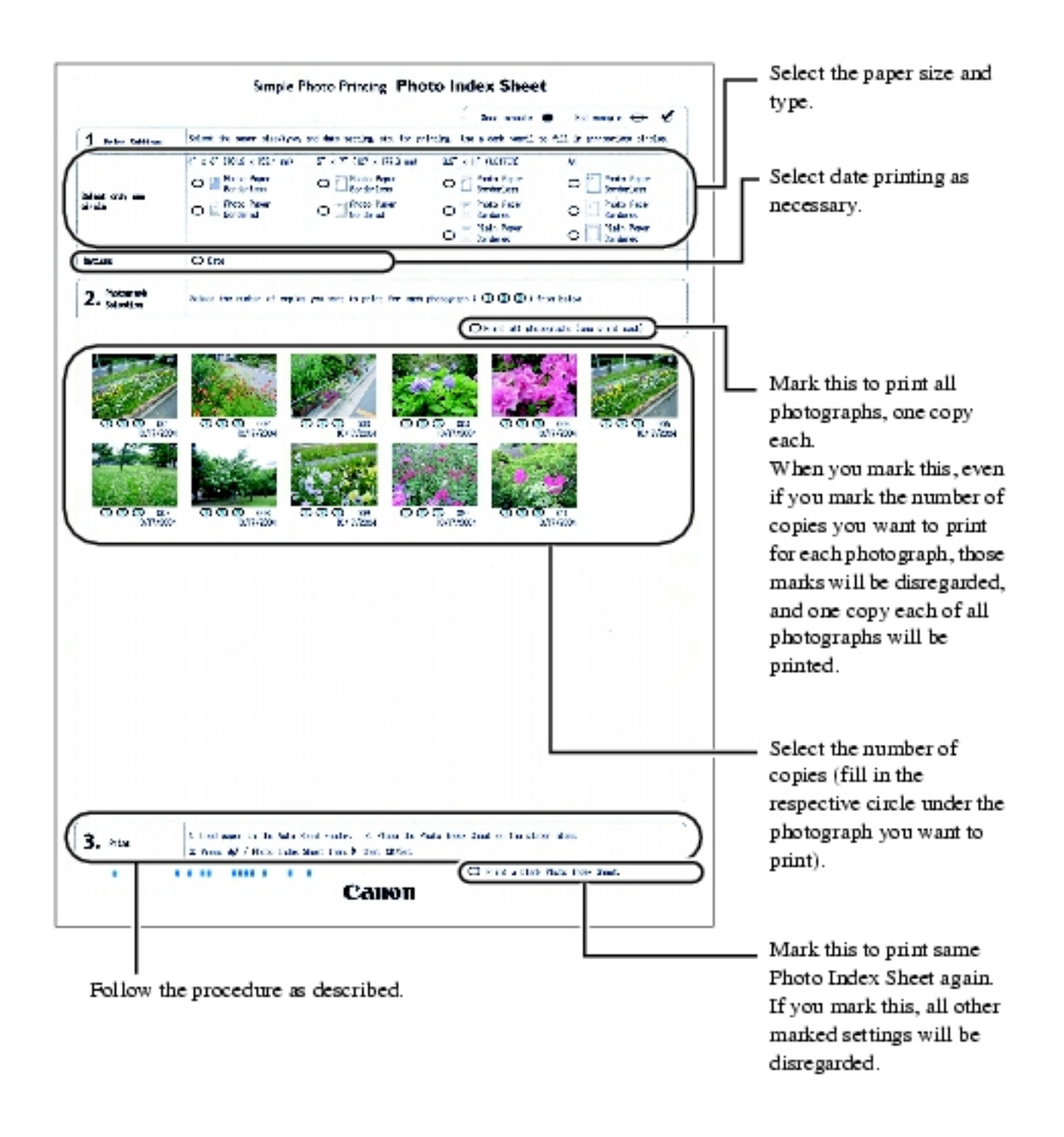

Follow this procedure:

### **1 Turn ON the machine, and load letter- or A4-size paper in the Auto Sheet Feeder.**

• Use completely white plain paper when printing a Photo Index Sheet.

• For details on how to load paper, see ["Loading Paper".](#page-33-0)

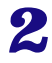

**2 Insert the memory card into the Card Slots. (See ["Inserting A Memory Card"](#page-48-0))**

<sup>•</sup> For details on paper, see ["Recommended Paper And Requirements".](#page-23-0)

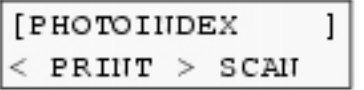

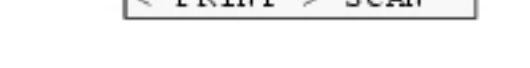

### **4** Use  $\begin{bmatrix} \blacktriangleleft \end{bmatrix}$  or  $\begin{bmatrix} \blacktriangleright \end{bmatrix}$  to select <PRINT>.

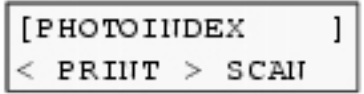

**5 Press [OK].**

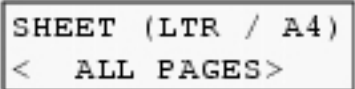

### **6** Use [◀ ] or [▶ ] to select the range of photographs **to print on the Photo Index Sheet.**

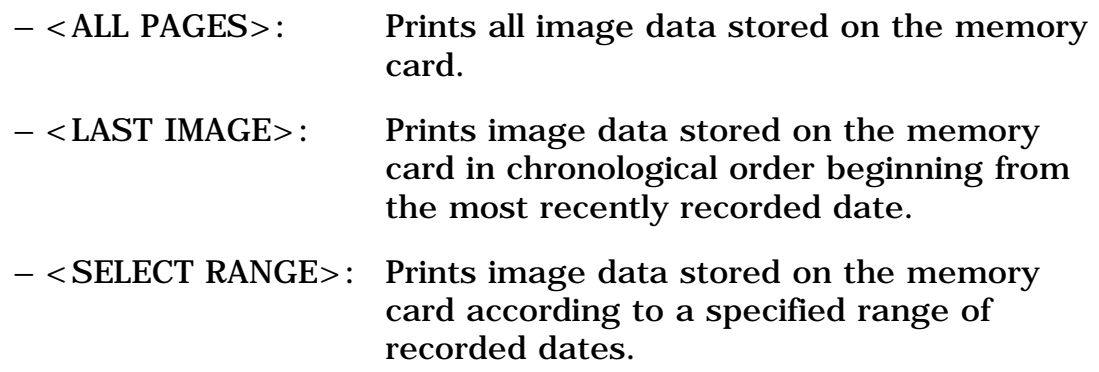

#### **If you select <ALL PAGES>:**

**1. Go to step 7.**

 **If you select <LAST IMAGE>:**

**1. Press [OK].**

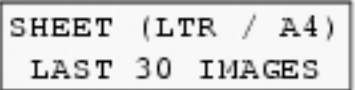

#### **2.** Use  $\begin{bmatrix} \blacktriangleleft \end{bmatrix}$  or  $\begin{bmatrix} \blacktriangleright \end{bmatrix}$  to select how many recent **photographs to print.**

– <LAST 30 IMAGES>: Prints the 30 most recently recorded photographs.

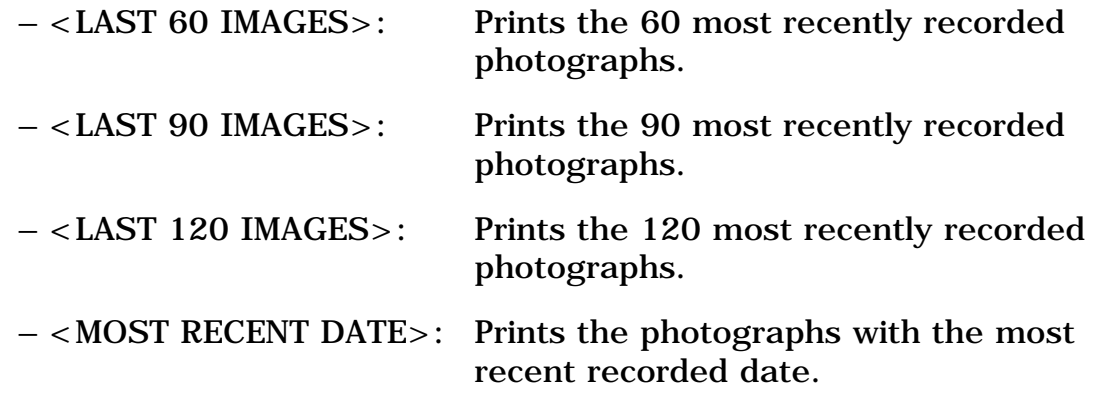

**3. Go to step 7.**

#### **If you select <SELECT RANGE>:**

#### **1. Press [OK].**

$$
\begin{array}{c|cc}\n\text{EX: } & \text{From} \\
 & 10/01 & 2004\n\end{array}
$$

**2. Use**  $\begin{bmatrix} \blacktriangleleft \end{bmatrix}$  **or**  $\begin{bmatrix} \blacktriangleright \end{bmatrix}$  **to select the first recorded date of photographs you want to print.**

$$
\begin{array}{c|cc}\n\text{Ex: } & \text{From} \\
 & 10/15 & 2004\n\end{array}
$$

#### **3. Press [OK].**

$$
\text{Ex: } \boxed{\text{DATE}: \begin{array}{c} \text{To} \\ 10/30 \end{array} } \begin{array}{c} 2004 \end{array}
$$

**4. Use**  $\begin{bmatrix} \blacktriangleleft \end{bmatrix}$  **or**  $\begin{bmatrix} \blacktriangleright \end{bmatrix}$  **to select the last recorded date of photographs you want to print.**

 $Ex:$ DATE: To 10/20 2004

**5. Go to step 7.**

### **7 Press [OK].**

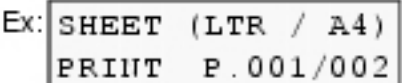

**• The machine prints the Photo Index Sheets.**

Ø

• If more than 30 photographs are to be printed, the machine prints them on more than one Photo Index Sheet.

#### **8** Fill in the appropriate circles ( $\Box$ ) with a dark **pencil to select the photographs to print and print settings.**

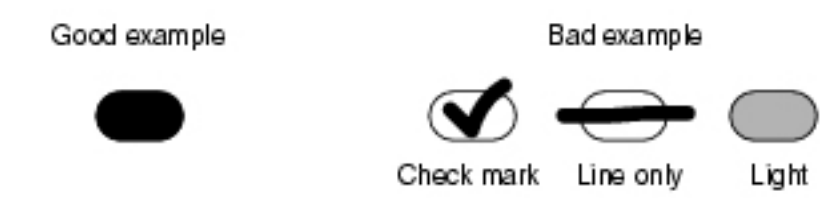

### **IMPORTANT**

- **Be sure to fill a circle for every setting item (except options).**
- **If there is more than one Photo Index Sheet, fill all the sheets.**
- **If the filled circles on the Photo Index Sheet are not dark enough, the machine may not read the settings.**

#### **9 Load the paper selected on the Photo Index Sheet in the Auto Sheet Feeder.**

• When printing image data using a Photo Index Sheet, you can select  $4''$  x 6",  $\overline{5}''$  x 7",  $8.5''$  x 11", or A4 for the paper size.

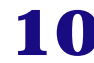

### **10** Load the Photo Index Sheet on the Platen Glass.

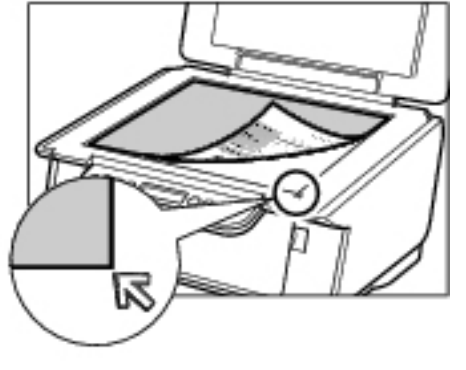

• When loading the Photo Index Sheet, place the front side down, and align the upper left corner of the sheet with the alignment mark on the lower right corner of the Platen Glass.

## **A** CAUTION

**• Be sure to load the Photo Index Sheet in the correct orientation on the Platen Glass.**

- **11 Press [Photo Index Sheet].**
- **12** Use  $\begin{bmatrix} \blacktriangleleft \end{bmatrix}$  or  $\begin{bmatrix} \blacktriangleright \end{bmatrix}$  to select <SCAN>.

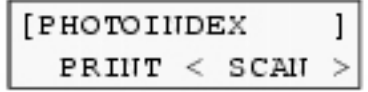

• The machine reads the Photo Index Sheet, and prints photographs according to the settings.

#### **IMPORTANT**

**• If the LCD displays <PHOTO INDEX SCAN FAILED, RETRY>, press [OK] and ensure that a circle is filled for each setting item.**

**• If the filled circles on the Photo Index Sheet are not dark enough, the machine may not read the settings.**

**• Do not remove the memory card while the machine is printing.**

**• If the Platen Glass is dirty, the machine may not read the settings.**

• To cancel printing, press [Stop/Reset].

• To continue to print photographs using the subsequent Photo Index Sheets, repeat steps 8 to 13.

#### <span id="page-58-0"></span>**Printing All Images**

This printing method creates individual prints of all photographs stored on a memory card.

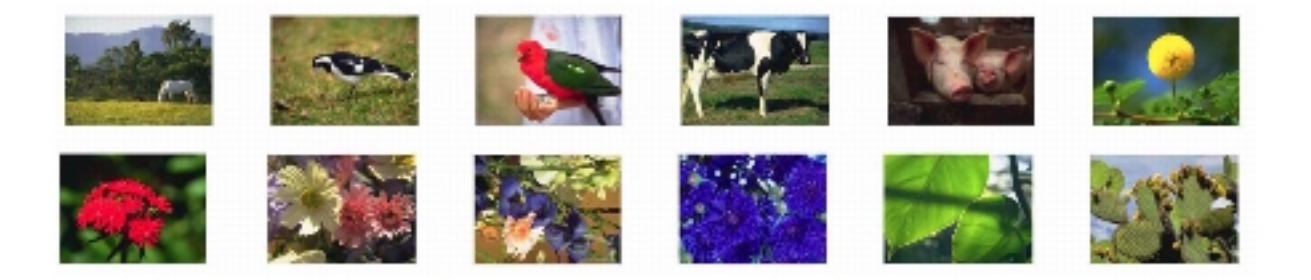

Follow this procedure:

### **1 Turn ON the machine, and load the correct paper in the Auto Sheet Feeder.**

- For details on paper, see ["Recommended Paper And Requirements".](#page-23-0)
- For details on how to load paper, see ["Loading Paper".](#page-33-0)

**2 Insert the memory card into the Card Slots. (See ["Inserting A Memory Card"](#page-48-0))**

**3 Press [PHOTO].**

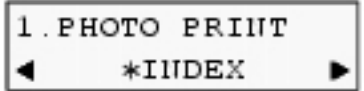

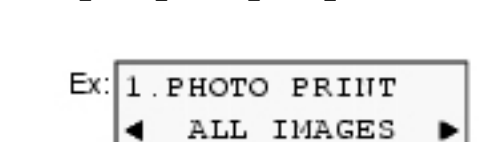

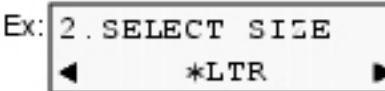

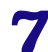

#### **7** Use [◀ ] or [▶ ] to select the paper size.

**5** Use  $\begin{bmatrix} \blacktriangleleft \end{bmatrix}$  or  $\begin{bmatrix} \blacktriangleright \end{bmatrix}$  to select <ALL IMAGES>.

– <LTR>: Letter size  $- <4$ "x6">: Card size  $- <5$ "x7">: Card size  $- **A4**$ : A4 size

### **8 Press [OK].**

EX: 3. SELECT TYPE ◀ \*PLAIN PAPER ▶

### **9** Use  $\begin{bmatrix} 4 \end{bmatrix}$  or  $\begin{bmatrix} \blacktriangleright \end{bmatrix}$  to select the paper type.

- <PLAIN PAPER>: Suitable for plain paper.
- <GLOSSY>: Suitable for Glossy Photo Paper.
- <HIGH RES.>: Suitable for High Resolution Paper.
- <PH PRO>: Suitable for Photo Paper Pro.
- <PH PLUS>: Suitable for Photo Paper Plus Glossy.
- <OTHER>: Suitable when using photo paper other than that described above (such as Matte Photo Paper), or if you do not know the paper type.

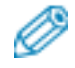

• In order to obtain optimal quality print results, when printing photographs, use Canon-recommended Photo Paper Pro or Photo Paper Plus Glossy.

- If you selected  $\langle 4"x6" \rangle$  or  $\langle 5"x7" \rangle$  in step 7, you cannot select
- <PLAIN PAPER>.
- We do not recommend using plain paper for photo printing.

# **10 Press [OK].**

### **11 Select whether to enable borderless printing or not. (See ["Setting Borderless Printing"](#page-50-0))**

• If you selected <PLAIN PAPER> in step 9, you cannot enable borderless printing.

• You can select the amount of image that extends off the paper. (See ["Setting Borderless Printing"](#page-50-0))

## **12 Press [OK].**

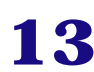

#### **13 Select whether to enable date printing or not. (See ["Setting Date Printing"](#page-51-0))**

# **14 Press [OK].**

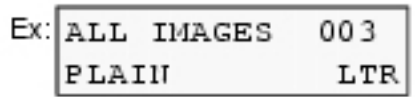

**15 Press [Color].** 

• To cancel printing, press [Stop/Reset].

• Pressing [Black] does not start printing.

• The image printed is enlarged or reduced automatically according to the paper size it is printed on. Depending on the paper size you are printing on, image cropping may occur, with or without using the borderless printing feature.

• If <PRINT MORE THAN 100> is displayed on the LCD, press  $\lceil \blacktriangleleft \rceil$  to start printing, or  $[\blacktriangleright]$  to cancel printing.

### **Index Printing**

With the MP130, you can print an index to check all the image data on the memory card, and select the settings for individual images and print them according to your preference. The operation flow is as follows:

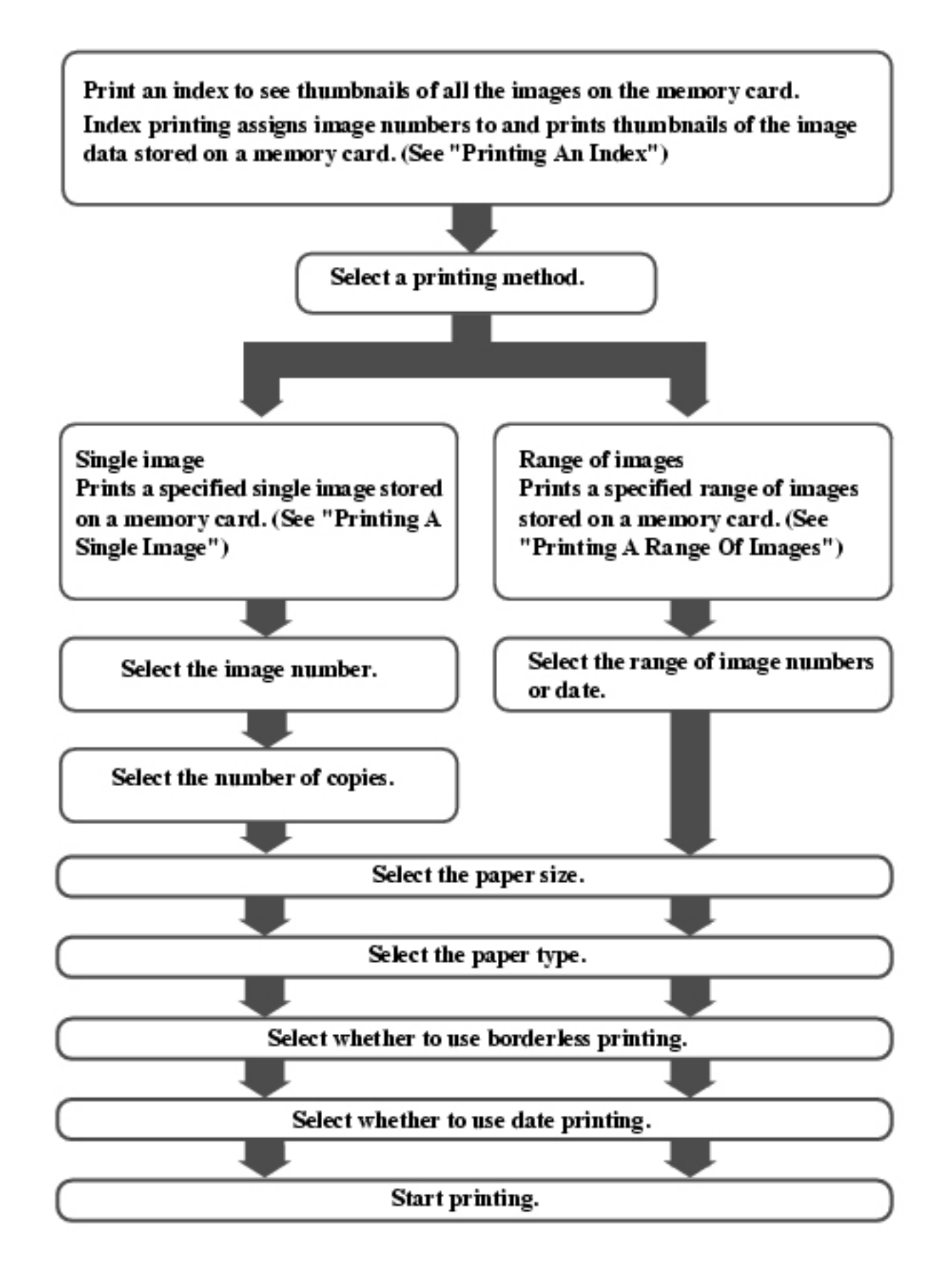

• You may not be able to print photographs if the file size is too large (4800 dpi x 3600 dpi or more). Try printing the photograph from your computer. (See "Printing From Your Computer")

<span id="page-61-0"></span>• Borderless printing is disabled when <PLAIN PAPER> is selected for the paper type.

This printing method prints thumbnails of the photographs on a memory card. An index is useful to see small versions of all photographs on a memory card without having to print each photograph individually. When you print an index, an image number is assigned to each thumbnail. You will need to use these image numbers to select the photographs you want to print in a larger format.

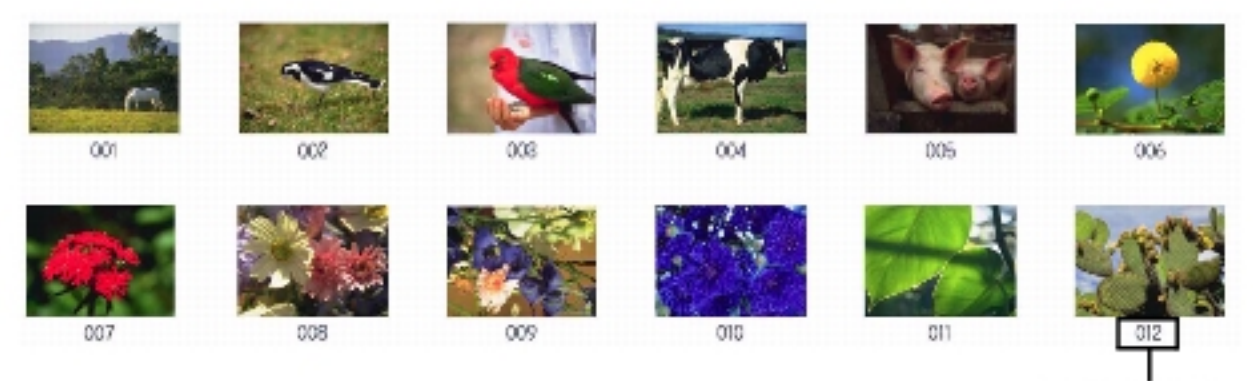

Image Number

Follow this procedure:

### **1 Turn ON the machine, and load the correct paper in the Auto Sheet Feeder.**

- For details on paper, see ["Recommended Paper And Requirements".](#page-23-0)
- For details on how to load paper, see ["Loading Paper".](#page-33-0)
- **2 Insert the memory card. (See ["Inserting A Memory](#page-48-0) [Card"\)](#page-48-0)**
- **3 Press [PHOTO].**
- **4 Press [Menu] once until <PHOTO PRINT> appears.**

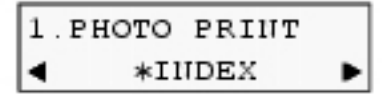

- - $\overline{5}$  Use  $\overline{3}$  Use  $\overline{5}$  or  $\overline{5}$  I to select <INDEX>.

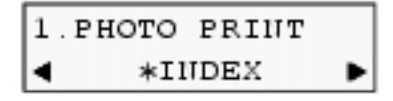

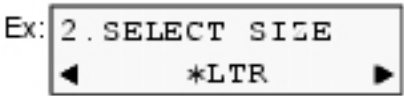

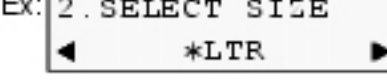

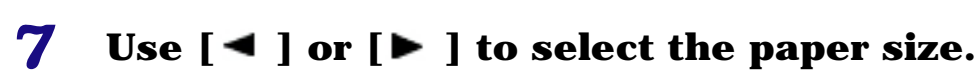

- <LTR>: Letter size
- $<4$ "x6">: Card size
- $<5$ "x7">: Card size

 $- **A4**$ : A4 size

### **8 Press [OK].**

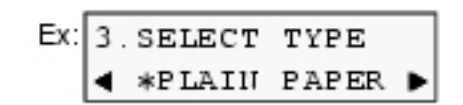

### **9** Use  $\begin{bmatrix} -1 \\ 0 \end{bmatrix}$  or  $\begin{bmatrix} \ \bullet \ \end{bmatrix}$  to select the paper type.

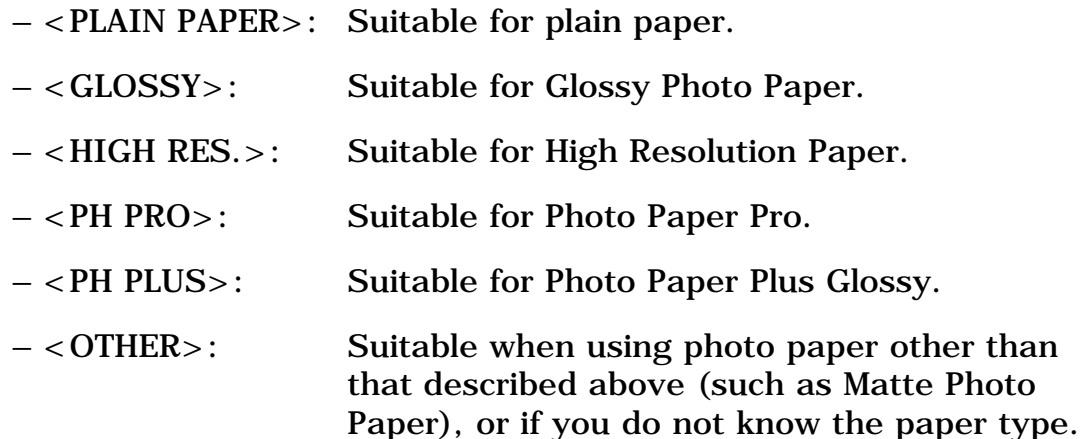

#### • In order to obtain optimal quality print results, when printing photographs, use Canon-recommended Photo Paper Pro or Photo Paper Plus Glossy.

• If you selected  $\langle 4"x6" \rangle$  or  $\langle 5"x7" \rangle$  in step 7, you cannot select  $\langle$ PLAIN PAPER $\rangle$ .

• We do not recommend using plain paper for photo printing.

### **10 Press [OK].**

**11 Select whether to enable date printing or not. (See ["Setting Date Printing"](#page-51-0))**

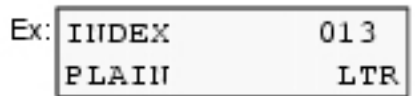

# **13 Press [Color].**

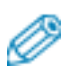

- To cancel printing, press [Stop/Reset].
- You can only print one index at a time.
- The image number assigned to each thumbnail on the index is different from the ID numbers assigned by the digital camera.

• If "?" is printed instead of thumbnails, see [""?" is printed in the](#page-115-0) [index."](#page-115-0).

• Pressing [Black] does not start printing.

### <span id="page-64-0"></span>**Printing A Single Image**

This printing method prints a specified single photograph from a memory card. In order to select the photograph you want to print, you will need to print the index and note the image number assigned to the photograph. To print an index, see ["Printing An Index"](#page-61-0).

Follow this procedure:

#### **1 Turn ON the machine, and load the correct paper in the Auto Sheet Feeder.**

- For details on paper, see ["Recommended Paper And Requirements".](#page-23-0)
- For details on how to load paper, see ["Loading Paper".](#page-33-0)

### **2 Insert the memory card. (See ["Inserting A Memory](#page-48-0) [Card"\)](#page-48-0)**

**3 Press [PHOTO].**

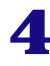

### **4 Press [Menu] once until <PHOTO PRINT> appears.**

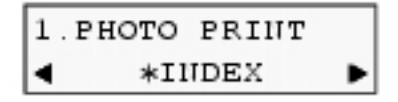

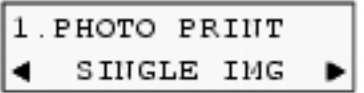

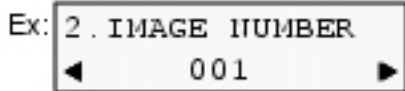

### **7** Use [◀ ] or [▶ ] to select the image number.

• Press and hold down  $[\blacktriangleleft]$  or  $[\blacktriangleright]$  to quickly advance through the image numbers.

• To find the image number, you will need to print the index beforehand. (See ["Printing An Index"](#page-61-0))

### **8 Press [OK].**

Ex: 3. HO. OF PRIHTS 01 ▶ \*

### **9** Use  $\begin{bmatrix} -1 \end{bmatrix}$  or  $\begin{bmatrix} -1 \end{bmatrix}$  to select the number of copies of **the photograph you want to print (max. 99 copies).**

## Ø

• For the maximum load limit for the paper you are using in the Auto Sheet Feeder, see ["Recommended Paper And Requirements"](#page-23-0).

## **10 Press [OK].**

```
EX: 4. SELECT SIZE
          *LTR
   ٠
                     ▶
```
### **11** Use [◀ ] or [▶ ] to select the paper size.

- <LTR>: Letter size
- $<4$ "x6">: Card size
- $<5"x7">$ : Card size
- $$AA$$   $\sim$  A4 size

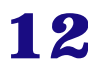

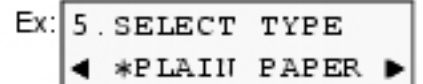

### **13** Use [◀ ] or [▶ ] to select the paper type.

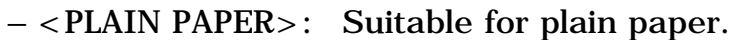

- <GLOSSY>: Suitable for Glossy Photo Paper.
- <HIGH RES.>: Suitable for High Resolution Paper.
- <PH PRO>: Suitable for Photo Paper Pro.
- <PH PLUS>: Suitable for Photo Paper Plus Glossy.
- <OTHER>: Suitable when using photo paper other than that described above (such as Matte Photo Paper), or if you do not know the paper type.

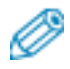

• In order to obtain optimal quality print results, when printing photographs, use Canon-recommended Photo Paper Pro or Photo Paper Plus Glossy.

- If you selected  $\langle 4"x6" \rangle$  or  $\langle 5"x7" \rangle$  in step 11, you cannot select <PLAIN PAPER>.
- We do not recommend using plain paper for photo printing.

### **14 Press [OK].**

#### **15 Select whether to enable borderless printing or not. (See ["Setting Borderless Printing"](#page-50-0))**

#### • If you selected <PLAIN PAPER> in step 13, you cannot enable borderless printing.

• You can select the amount of image that extends off the paper. (See ["Setting Borderless Printing"](#page-50-0))

## **16 Press [OK].**

- **17 Select whether to enable date printing or not. (See ["Setting Date Printing"](#page-51-0))**
- **18 Press [OK].**
- **19 Press [Color].**

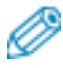

• To cancel printing, press [Stop/Reset].

• The image printed is enlarged or reduced automatically according to the paper size it is printed on. Depending on the paper size you are printing on, image cropping may occur, with or without using the borderless printing feature.

• Pressing [Black] does not start printing.

### <span id="page-67-0"></span>**Printing A Range Of Images**

This printing method prints a range of photographs in sequence on a memory card. In order to select the photographs to print, first print the index and note the image numbers assigned to them. You can also print a range of images according to the recorded dates of photographs you select. To print an index, see ["Printing An Index".](#page-61-0)

Follow this procedure:

#### **1 Turn ON the machine, and load the correct paper in the Auto Sheet Feeder.**

• For details on paper, see ["Recommended Paper And Requirements".](#page-23-0)

- For details on how to load paper, see ["Loading Paper".](#page-33-0)
- **2 Insert the memory card. (See ["Inserting A Memory](#page-48-0) [Card"\)](#page-48-0)**
- **3 Press [PHOTO].**
- **4 Press [Menu] once until <PHOTO PRINT> appears.**

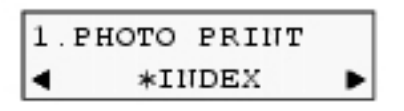

 $\overline{5}$  Use  $\overline{5}$  Use  $\overline{5}$  or  $\overline{5}$  to select <SELECT RANGE>.

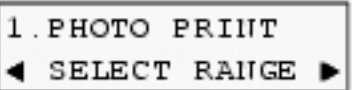

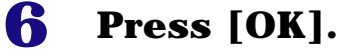

### **7** Use [ <sup>4</sup> ] or [ ► ] to select <FRAME RANGE> or **<DATE RANGE>.**

#### **• If you select <FRAME RANGE>: 1. Press [OK].**

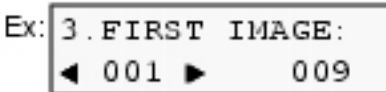

#### **2.** Use  $\begin{bmatrix} \blacktriangleleft \end{bmatrix}$  or  $\begin{bmatrix} \blacktriangleright \end{bmatrix}$  to select the first image number **you want to print.**

• Press and hold down  $[\blacktriangleleft]$  or  $[\blacktriangleright]$  to quickly advance through the image numbers.

• To find the image number, you will need to print the index beforehand. (See ["Printing An Index"](#page-61-0))

**3. Press [OK].**

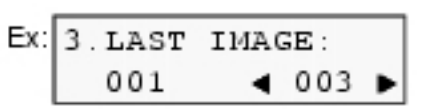

#### **4.** Use  $[\blacksquare]$  or  $[\blacksquare]$  to select the last image number **you want to print.**

• Press and hold down  $[\triangleleft]$  or  $[\triangleright]$  to quickly advance through the image numbers.

```
5. Go to step 8.
• If you select <DATE RANGE>:
             1. Press [OK].
```
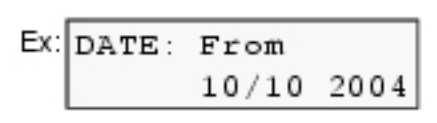

#### **2.** Use [<sup>●</sup> ] or [▶ ] to select the first recorded date **of photographs you want to print.**

• Press and hold down  $\lceil \blacktriangleleft \rceil$  or  $\lceil \blacktriangleright \rceil$  to quickly advance through the dates.

• To find the date, you will need to print the index beforehand. (See ["Printing An Index"\)](#page-61-0)

**3. Press [OK].**

EX: DATE: To  $10/11$  2004

> **4. Use**  $\begin{bmatrix} \blacktriangleleft \end{bmatrix}$  or  $\begin{bmatrix} \blacktriangleright \end{bmatrix}$  to select the last recorded date **of photographs you want to print.**

• Press and hold down  $[\blacksquare]$  or  $[\blacksquare]$  to quickly advance through the dates. **5. Go to step 8.**

**8 Press [OK].**

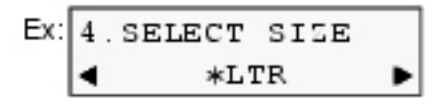

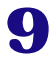

#### **9** Use  $\begin{bmatrix} \blacktriangleleft \end{bmatrix}$  or  $\begin{bmatrix} \blacktriangleright \end{bmatrix}$  to select the paper size.

– <LTR>: Letter size  $- <4$ "x6">: Card size  $- <5$ "x7">: Card size  $- **A4**$ : A4 size

## **10 Press [OK].**

EX: 5. SELECT TYPE ◀ \*PLAIN PAPER ▶

### **11** Use [◀ ] or [▶ ] to select the paper type.

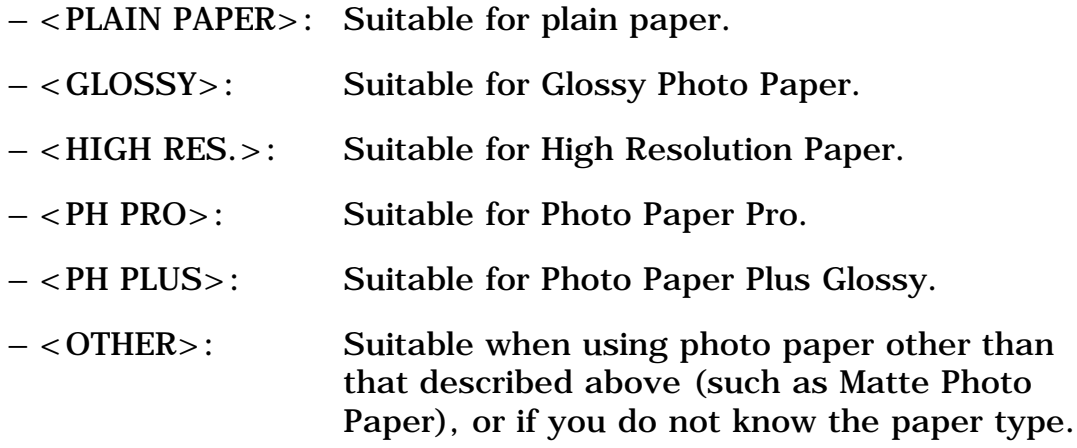

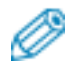

• In order to obtain optimal quality print results, when printing photographs, use Canon-recommended Photo Paper Pro or Photo Paper Plus Glossy.

• If you selected <4"x6"> or <5"x7"> in step 9, you cannot select  $\leq$ PLAIN PAPER $>$ .

• We do not recommend using plain paper for photo printing.

## **12 Press [OK].**

#### **13 Select whether to enable borderless printing or not. (See ["Setting Borderless Printing"](#page-50-0))**

• If you selected <PLAIN PAPER> in step 11, you cannot enable borderless printing.

• You can select the amount of image that extends off the paper. (See ["Setting Borderless Printing"](#page-50-0))

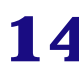

### **14 Press [OK].**

## **15 Select whether to enable date printing or not.**

**(See ["Setting Date Printing"](#page-51-0))**

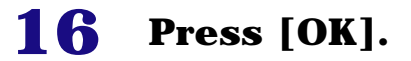

**17 Press [Color].** 

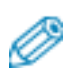

• To cancel printing, press [Stop/Reset].

• The image printed is enlarged or reduced automatically according to the paper size it is printed on. Depending on the paper size you are printing on, image cropping may occur, with or without using the borderless printing feature.

• Pressing [Black] does not start printing.

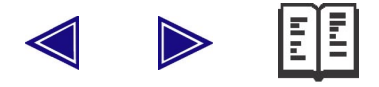

# EE

# **Becoming Familiar With The Software**

### **Installing The Software**

If you have not already installed the software contained on the Setup CD-ROM supplied with this machine, please do so now. For instructions, see *Easy Setup Instructions*.

• For details on all features of the software, see *Software Guide*, located on your Setup CD-ROM.

#### **System Requirements**

To successfully install and use the software, your system must meet the following requirements:

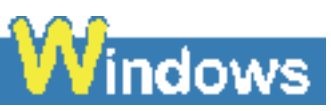

• CD-ROM drive, or access to one over a network connection

- 256-color or greater SVGA monitor (High Color or above recommended)
- IBM PC/AT or compatible computer

• Microsoft Internet Explorer version 4.01 or later (Service Pack\* 2 or later)

• 130 MB or more of available hard disk space (200 MB or more recommended)

– MP Drivers: 130 MB or more

– MP Navigator: 50 MB or more

\* Service Pack is a set of modification programs provided by Microsoft Corporation. For how to acquire Service Pack, contact Microsoft Corporation.
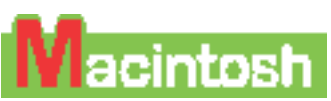

- CD-ROM drive, or access to one over a network connection
- 256-color or greater SVGA monitor (32000 color or better recommended)
- 800 x 600 dots or higher resolution
- Operating System

– Mac OS X v.10.2.4 or later (Mac OS X Classic environments are not supported)

- Microsoft Internet Explorer version 5.0 or later
- 128 MB or more memory
- 110 MB or more of available hard disk space

– MP Drivers: 100 MB or more

- MP Navigator: 200 MB or more
- USB Interface

#### **USB**

#### **If using the machine with USB Full-Speed (USB1.1-equivalent):**

To use the machine with USB Full-Speed, your computer must meet the following requirements. Use a USB-IF-approved USB Full-Speed cable not longer than 10 feet (3 meters).

Requirements to connect via USB Full-Speed port:

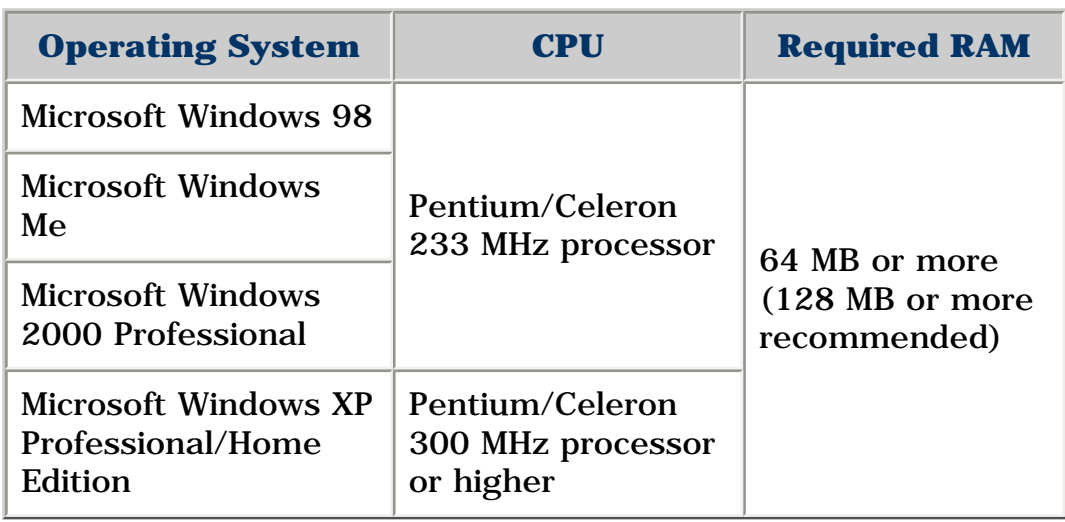

• Perform the following to check whether a Service Pack is installed:

1. Right-click [My Computer], then select [Properties].

2. The currently installed Service Pack is displayed under [System].

# **IMPORTANT**

**• While the machine is printing from or scanning images to the computer, or the computer is in the sleep mode or standby mode, do not disconnect and connect the USB cable.** 

#### **User authority when using Microsoft Windows 2000/XP**

When installing the software in Windows 2000, you must log on as Administrator or have Administrator privileges. When installing the software in Windows XP, you must log on as Administrator.

#### **User authority when using Mac OS X**

When installing the software from Mac OS X, you must log on as Administrator.

# **Software Components**

The following components are installed when you install the software. For the functions of each type of software, see *Software Guide* or the manual supplied with each software.

# **MP Drivers**

#### **Printer driver (See** *Software Guide***, included on your Setup CD-ROM)**

Enables you to print from any application that supports printing.

#### **Scanner driver (ScanGear MP, ScanGear Starter, WIA driver (only for Windows XP)) (See** *Software Guide***, located on your Setup CD-ROM)**

Enables you to scan an image to your computer.

# **MP Navigator**

Enables you to scan a document to your computer, process and save it.

# **Utility Software**

 **Easy-WebPrint (Windows only)\***

 **Easy-PhotoPrint**

 **ArcSoft PhotoStudio**

 **ScanSoft OmniPage SE**

\* This is compatible with Microsoft Internet Explorer version 5.5 or later.

**Using The MP Navigator To Scan Images**

The MP Navigator enables you to scan a document or images to your computer, process and save it.

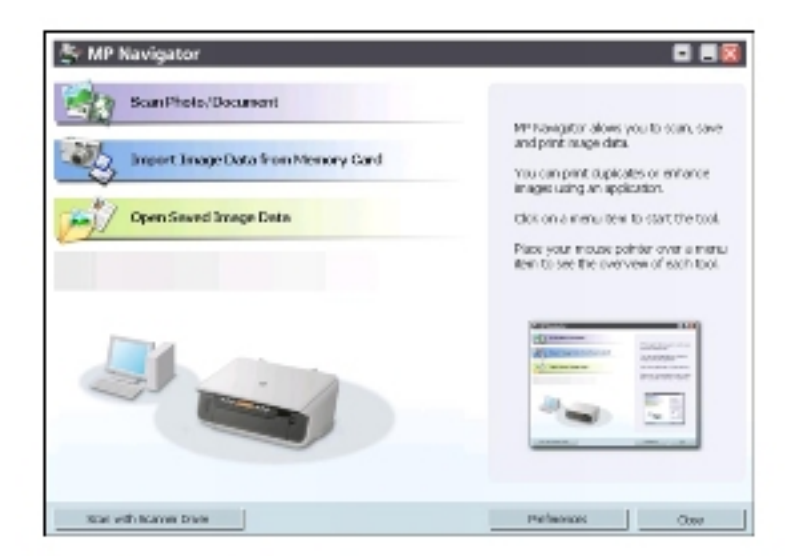

For more information on the functions and settings of the MP Navigator, see *Software Guide*. To view the Software Guide, double-click the [MP110,130 Software Guide] icon appears on the desk top after installing the drivers.

# <span id="page-74-0"></span>**Uninstalling, Reinstalling The Software**

If you do not need the MP Navigator or MP Drivers any longer, or if they are not installed correctly, uninstall them.

When uninstalling the software from Windows 2000, you must log on as Administrator or have Administrator privileges. When uninstalling the software from Windows XP, you must log on as Administrator. When uninstalling the software from Mac OS X, you must log on as Administrator.

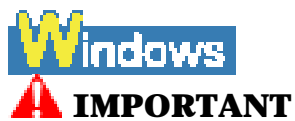

**• When uninstalling the MP Drivers, first uninstall the MP Navigator. If the MP Drivers are uninstalled beforehand, [Canon] may remain in [All Programs] or [Programs] of the [Start] menu after uninstallation of the software.**

<span id="page-75-0"></span>**Uninstalling The MP Navigator**

Follow this procedure:

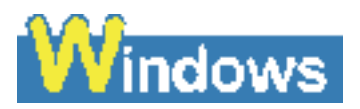

# **1 Close any open software applications, including the MP Navigator and virus checkers.**

• To close the MP Navigator, click on the [x] at the top left of the screen or [Close] at the bottom right.

- **2 Click [Start] on the taskbar, point to [All Programs] or [Programs], [Canon], and [MP Navigator 1.0], then click [MP Navigator Uninstall].**
- **3 Click [OK].**
- **4 Click [Finish].**

# acintosh

# **1 Close any open software applications, including the MP Navigator and virus checkers.**

• To close the MP Navigator, click on the [x] at the top left of the screen or [Close] at the bottom right.

**2 Double-click the hard disk icon where MP Navigator was installed, double-click the [Applications] folder, and put the [MP Navigator 1.0] icon into Trash.**

**3 Restart your computer.**

**Uninstalling The MP Drivers**

#### Follow this procedure:

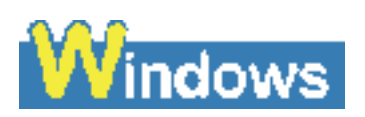

- **1 Close any open software applications, including virus checkers.**
- **2 Click [Start] on the taskbar, point to [All Programs] or [Programs], [Canon], and [MP Drivers 7.0], then click [Uninstall Drivers].**

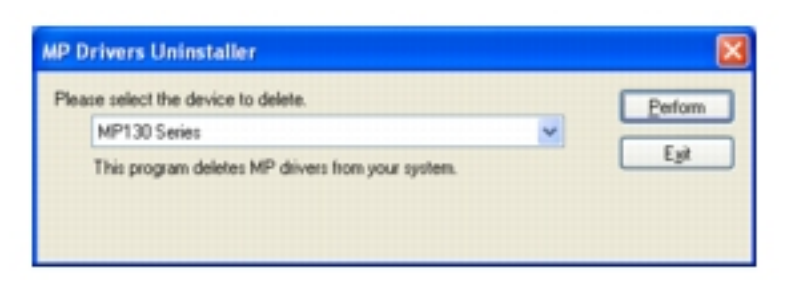

# **3 In [Please select the device to delete.], select the name of this machine ([MP130 Series] or [MP110 Series]), then click [Perform].**

• If a message appears confirming whether to uninstall the application, click [Yes].

**4 If prompted, restart your computer.** 

# **A** IMPORTANT

**• If restarting the computer is necessary, disconnect the USB cable before the computer restarts.**

**5 Click [Start] on the taskbar, point to [All Programs] or [Programs], [Canon], and [ScanGearStarter], then click [Uninstall ScanGearStarter].**

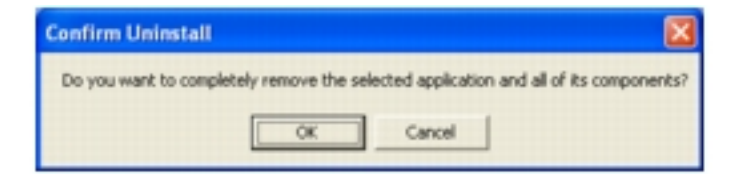

# **6 Click [OK].**

**7 Disconnect the USB cable from the computer and the machine.** 

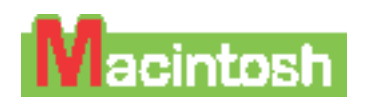

- **1 Close any open software applications, including virus checkers.**
- **2 Double-click the hard disk icon where the MP Driver was installed, double-click the [Applications] folder, double-click the [Utilities] folder and then doubleclick [Printer Setup Utility] (with any system other than Mac OS X v.10.3.x, double-click the [Utilities] folder and then the [Printer List]).**
- **3 Select all BJ printers registered in the [Printer List] and click [Delete].**
- **4 Double-click the hard disk icon where the MP Driver was installed, the [Library] folder, the [Printers] folder followed by the [Canon] folder and then put the [BJPrinter] folder into Trash.**
- **5 Double-click the hard disk icon where the ScanGear Starter 1.0E was installed, double-click the [Applications] folder, then put the [ScanGear Starter 1.0E] folder into Trash.**
- **6 Restart the computer.**

# **IMPORTANT**

**• If restarting the computer is necessary, disconnect the USB cable before the computer restarts.**

**7 Disconnect the USB cable from the computer and the machine.**

#### **Reinstalling**

After uninstalling the software in a sequential order of the MP Navigator, the MP Drivers, and the ScanGearStarter (Windows) or the ScanGear Starter 1.0E (Macintosh), install the software. (See *Easy Setup Instructions*)

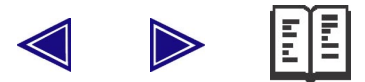

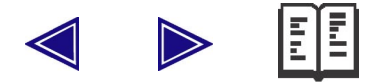

# **Ref. Printing From Your Computer**

# **Before Printing**

Before printing, confirm the following:

# **Is The Software (MP Drivers) Installed?**

If the software is not yet installed, see *Easy Setup Instructions*.

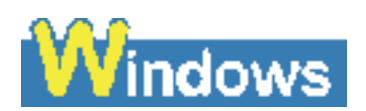

# **Is The Machine Specified As The Default Printer?**

You can confirm whether the machine is specified as [Set as Default Printer] by opening the [Printers and Faxes] or [Printers] screen in an application software. If the machine is not set as the default printer, do as follows:

# **1 Click [Start], point to [Control Panel], then click [Printers and Faxes].**

• For non-Windows XP, click [Start] on the taskbar, point to [Settings], then click [Printers].

**2 In the [Printers and Faxes] or [Printers] screen, click the printer icon of the machine.**

**3 On the [File] menu, click [Set as Default Printer].**

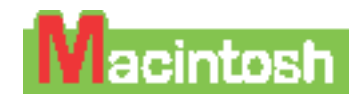

You can check whether the machine is set to the default printer when you open the [Print] screen in the application. If the machine is not set to the default printer, do as follows:

- **1 Open [System Preferences] in the apple menu and click [Print & Fax].**
- **2 Click [Printing] on the opened dialog box and select the machine from the [Selected printer in Print Dialog] pop-up menu.**

#### **Is The Correct Paper Set In The Auto Sheet Feeder?**

For details, see ["Document And Paper Handling".](#page-21-0)

#### **Printing Documents**

Installing the MP Drivers enables you to print from application software supporting a print function. The print procedure varies slightly depending on the application software. The basic print procedure is explained here. For the actual operation, see the manuals of the application software to be used for printing.

#### **A** IMPORTANT

**• While the machine is printing from the computer, or the computer is in the sleep mode or standby mode, do not disconnect and connect the USB cable.** 

• The menu screens and dialog boxes that appear may vary, depending on the application software you are using.

• The screen shots used in this procedure are from Windows XP or Mac OS X v.10.3.x.

Follow this procedure:

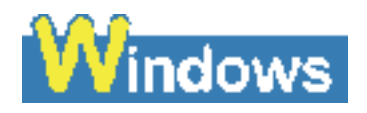

# **1 Load paper in the Auto Sheet Feeder. (See ["Loading](#page-33-0)  [Paper"\)](#page-33-0)**

# **2 Open the document in the application software, and select the command to print.**

• This in most cases will be [Print] in the [File] menu or toolbar.

# **3 In the [Print] dialog box, make sure your machine is selected in the [Printer] box or the drop-down list.**

• If not, select your machine from the [Printer] box or the drop-down list (1).

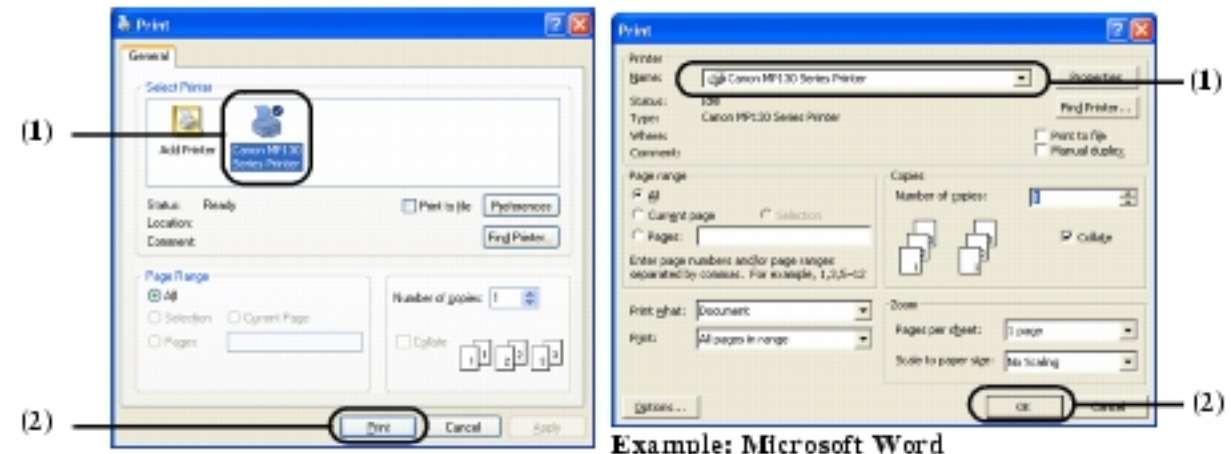

# **4 Adjust the settings for your document as necessary, then click the print command (2).**

• This in most cases will be [OK] or [Print].

• Be sure to adjust the paper size driver setting for the paper you are using.

• For details on how to change the settings, see *Software Guide*, located on your Setup CD-ROM.

# *I* acintosh

**1 Load the paper in the Auto Sheet Feeder. (See ["Loading Paper"](#page-33-0))**

# **2 Open the document in the application software, and select the command to print.**

• This in most cases will be [Print] in the [File] menu or toolbar.

**3 Make sure your machine is selected in the [Printer] pop-up menu.**

• If not, select your machine from the [Printer] pop-up menu.

# **4 Click [Print].**

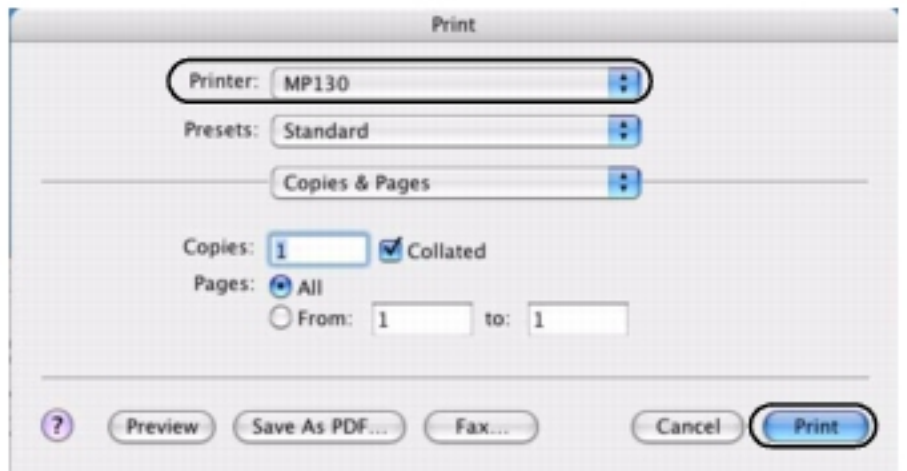

• Be sure to adjust the paper size driver setting for the paper you are using.

• For details on how to change the settings, see *Software Guide*, located on your Setup CD-ROM.

# **Canceling Printing**

You can cancel printing either before or after the machine starts printing.

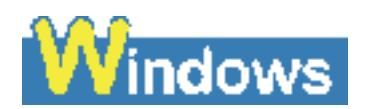

#### **Canceling before the machine starts printing**

#### **1. In the [Print] dialog box, click the button to cancel printing.**

• This in most cases will be [Cancel].

#### **Canceling after the machine starts printing**

#### **1. Click [Start], point to [Control Panel], then click [Printers and Faxes].**

• For non-Windows XP, click [Start] on the taskbar, point to [Settings], then click [Printers].

**2. In the [Printers and Faxes] or [Printers] screen, double-click the printer icon of the machine. 3. Right-click the print job to be canceled, then click [Cancel] or [Cancel Printing].**

• If a message appears confirming whether to cancel the print job, click [Yes] or [OK].

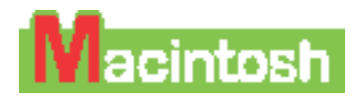

#### **Canceling before the machine starts printing**

**1. In the [Print] dialog box, click the button to cancel printing.**

• This in most cases will be [Cancel].

#### **Canceling after the machine starts printing**

**1. Click [Edit Printer List] from the [Printer] pop-up menu in the [Print] screen. 2. Double-click the printer icon of the machine in the Printer List. 3. Select the print job you wish to cancel and click [Delete].** 

# **Changing Print Settings**

Your machine is initially installed with factory-predefined settings, enabling you to print immediately. You can change these print settings to suit the document you are printing. For details, see the online Help or *Software Guide*, located on your Setup CD-ROM.

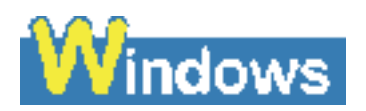

# **Changing Print Settings With The Print Advisor**

Follow this procedure:

# **1 Load the paper in the Auto Sheet Feeder. (See ["Loading Paper"](#page-33-0))**

#### **2 Open the document in the application software, and select the command to print.**

• This in most cases will be [Print] in the [File] menu or toolbar.

**3 In the [Print] dialog box, click [Preferences] or [Properties].**

**4 In the [Printing Preferences] or [Printer Properties] dialog box, on the [Main] tab, click [Print Advisor].**

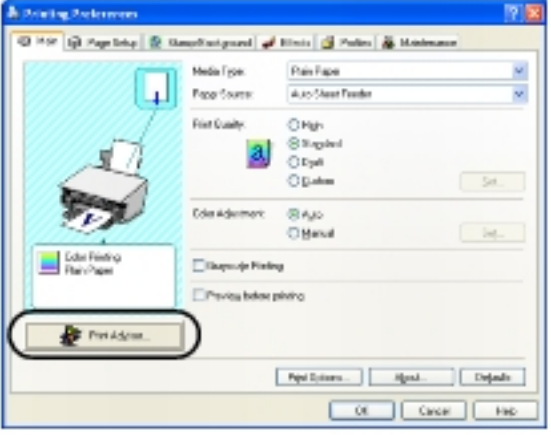

# **5 Follow the instructions on the screen.**

**Changing Print Settings Manually**

Follow this procedure:

**1 Load the paper in the Auto Sheet Feeder. (See ["Loading Paper"](#page-33-0))**

# **2 Open the document in the application software, and select the command to print.**

• This in most cases will be [Print] in the [File] menu or toolbar.

- **3 In the [Print] dialog box, click [Preferences] or [Properties].**
- **4 In the [Printing Preferences] or [Printer Properties] dialog box, change the settings on the relevant tab or screen.**
- To restore the original settings after changing them, click [Defaults].

# **5 Confirm, then click [OK] to apply the changes and close the dialog box.**

- The changes are applied to the settings, and the dialog box closes.
- To cancel changing the settings and close the dialog box, click [Cancel].

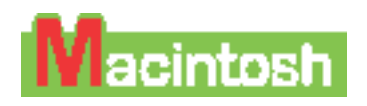

Follow this procedure:

# **1 Load the paper in the Auto Sheet Feeder. (See ["Loading Paper"](#page-33-0))**

#### **2 Open the document in the application software, and select the command to print.**

• This in most cases will be [Print] in the [File] menu or toolbar.

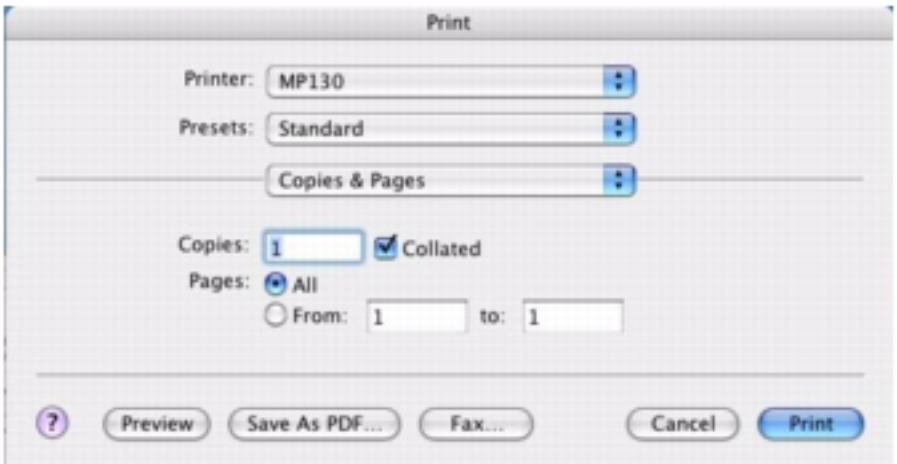

# **3 Make sure your machine is selected in the [Printer] pop-up menu.**

- If not, select your machine from the [Printer] pop-up menu.
- Select [Edit Printer List] to launch the Printer Setup Utility.

# **4 Select the required items in the pop-up menu and configure the settings.**

• The [Print] dialog box changes with each pop-up menu.

# **5 Perform one of the following operations.**

#### **Display [Preview]:**

#### **1. Click [Preview].**

• You can preview what you are about to print, on the screen.

#### **Save as PDF**

#### **1. Click [Save As PDF].**

• You can also save documents in PDF format by selecting [Output Options] from the pop-up menu, selecting [Save as File], then selecting

[PDF] from [Format]. Clicking [Save] displays a dialog box for specifying a file name and save location.

 **Cancel the changes:** 

**1. Click [Cancel].**

 **Start printing:** 

#### **1. Click [Print].**

• You can save and delete the print settings when you select [Save As] with [Presets]. Input the print settings name you wish to save and click [OK]. You can review and edit the print settings you have saved.

– To recall print settings, select the saved print settings name from [Presets] in the [Print] dialog box.

– To edit the print settings, delete the settings or change the name when the print settings you have saved are selected.

• When you select [Summary] from the pop-up menu, the details on the settings in the [Print] dialog box is displayed.

#### **Changing The Settings On The [Page Setup] Dialog Box**

Follow this procedure:

**1 Load the paper in the Auto Sheet Feeder. (See ["Loading Paper"](#page-33-0))**

# **2 Open the document that you will print using the application and select the media settings command.**

• Normally, you should select [Page Setup] in the [File] menu.

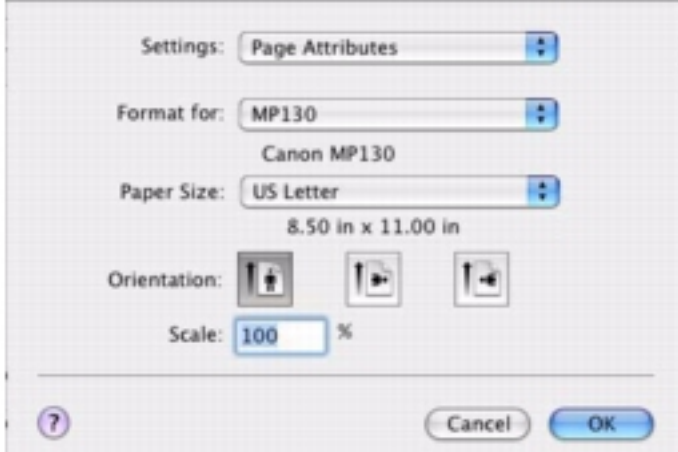

# **4 Select the required item from the [Settings] pop-up menu and configure the settings.**

• The [Page Setup] dialog box changes with each of the [Settings] pop-up menus.

# **5 Check the settings and click [OK].**

Ø • When you select [Summary] from the [Settings] pop-up menu, the details on the settings of the [Page Setup] dialog box is displayed.

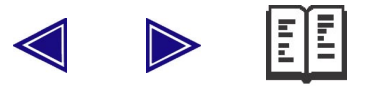

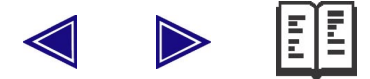

# **Maintenance**

#### **IMPORTANT**

**• When unplugging the power cord, be sure to press [ON/OFF] first. When you press [ON/OFF], the print head is protected by the cap to prevent the ink from drying. When unplugging the power cord, be sure to unplug it after turning OFF the machine with [ON/OFF].**

**• When not using the machine for a long time, print or copy in both black & white and in color, or perform print head cleaning, about once a month to prevent degradation of the print head. • Numerous nozzles are installed in the print head for highprecision printing. Just as the uncapped tip of a ballpoint pen or marker becomes dry and unusable if not used for a long period of time, the print head nozzles become blocked by dried ink. Periodically printing or cleaning the print head can prevent this blockage.**

# <span id="page-87-1"></span>**Replacing Ink Tanks**

#### **Low Ink Warning**

When ink is running low, the LCD will display  $\langle$  BLACK INK LOW $>$  or <COLOR INK LOW> warning you to have a new ink tank ready before the ink runs out.

If the machine stops printing when the warning appears, you can continue printing by pressing [OK]. However, note that ink may have run out (when printing from a computer, printing does not stop even if this warning message appears).

You can check the current ink level at any time. (See ["Checking The Ink](#page-93-0)  [Level"\)](#page-93-0)

<span id="page-87-0"></span>

• If the low ink warning does not display even when ink runs low (see ["Checking The Ink Level"\)](#page-93-0), set <LOW INK WARNIN> to <ON>. (See ["LOW INK WARNIN"](#page-135-0))

In general, you will need to replace an ink tank when print quality deteriorates or printouts are blank. However before replacing an ink tank, refer to the flowchart on ["Maintaining The Print Head"](#page-94-0) to check whether poor print quality is due to another problem.

#### **Compatible Ink Tanks**

Ink tanks compatible with the machine are as follows:

 **Black ink tank: BCI-24 Black**

 **Color ink tank: BCI-24 Color**

# **A** CAUTION

**• Keep the print head and ink tanks out of the reach of children. If a child inadvertently ingests ink, consult a physician immediately.** 

**• To ensure optimum printing results and to avoid printing problems, Canon recommends using original Canon ink tanks only. Damage caused by using refilled tanks is not covered by Canon's warranty.** 

**• Replaced ink tanks should be new. If you install partially used ink tanks, the nozzles may block and the ink counter may not be accurate.** 

**• For best ink quality, use ink tanks within one year of purchase. After placing ink tanks in the machine, use the ink tanks within six months.** 

**• Do not open the ink tank packaging until ready to install. After opening the ink tank packaging, use the ink tanks within six months.** 

**• Do not touch printouts with wet hands or spill liquids on them as the ink may run.** 

**• Replace ink tanks quickly. Once installed, do not remove it from the machine or leave out in the open. Doing so may cause the ink tank not to function when reinstalled in the machine.**

#### <span id="page-88-0"></span>**Replacing An Ink Tank**

This section describes how to replace an ink tank. For details on when to replace an ink tank, see ["When To Replace An Ink Tank".](#page-87-0) After replacing an ink tank, be sure to reset the ink counter as quickly as possible (see

["Resetting The Ink Counter"](#page-92-0)). Please note that if you do not reset the ink counter after replacing an ink tank, the low ink warning will not display properly (see ["Low Ink Warning"\)](#page-87-1) and you will not be able to check the ink level. (See ["Checking The Ink Level"\)](#page-93-0)

# **A** CAUTION

**• Do not replace ink tanks while the machine is printing or performing another operation.** 

Follow this procedure:

**1 Make sure the power is turned ON.**

**2 Lift the Scan Unit until it locks into place (1).**

**• The Print Head Holder moves to the center.**

**3 Open the Paper Output Tray (2).**

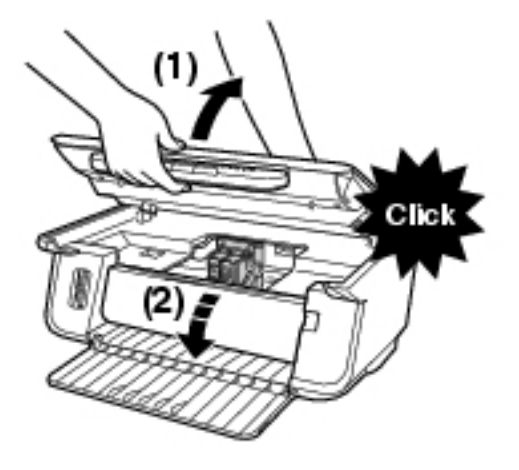

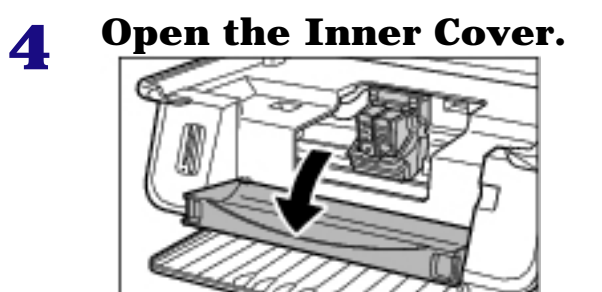

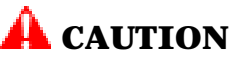

- **Do not try to manually move or stop the Print Head Holder.**
- **Do not touch any metal parts.**

#### **5 Hold the empty ink tank's tab and pull forward to release. Lift out the ink tank.**

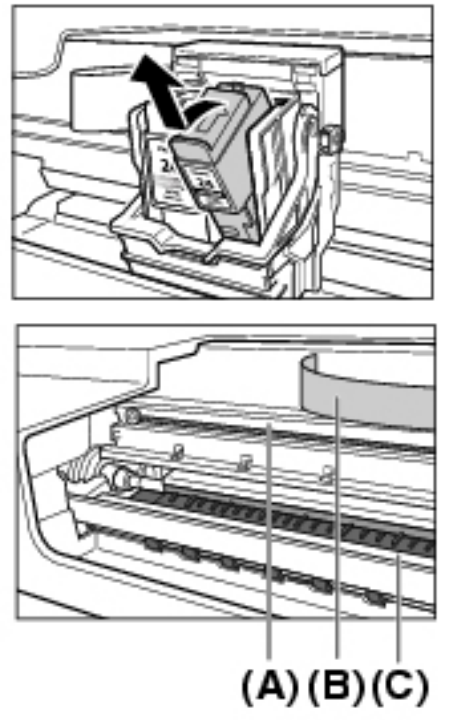

# **CAUTION**

- **Do not remove the print head from the machine.**
- **Remove one ink tank at a time.**
- **Do not touch the transparent film (A), film cable (B), ink absorber (sponge part) (C), or any metal parts.**

#### **A IMPORTANT**

**• Discard the empty ink tank according to local laws and regulations for disposal of consumables.** 

**• Handle ink tanks carefully to avoid staining clothing or the surrounding area.**

**6 Remove the new ink tank from its packaging. Then hold the ink tank as shown and remove the protective cap (A).**

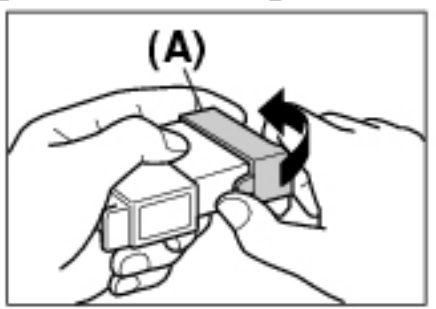

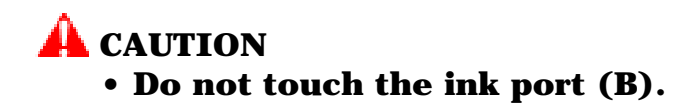

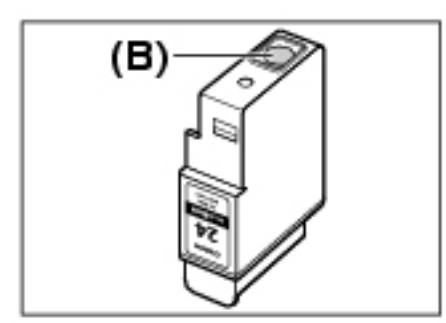

**• Do not shake or drop the ink tank as the ink may leak and stain your clothes or hands.** 

**• Do not attempt to reattach the protective cap once you remove it.**

**• Do not place the ink port in contact with any other surface.**

# **7 Insert the ink tank into the empty slot on the print head.**

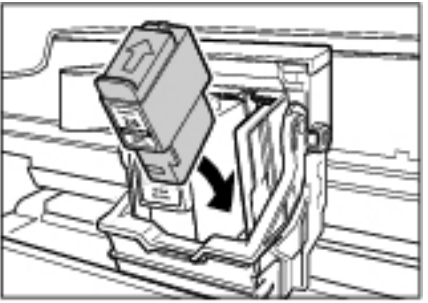

**• Press firmly on the ink tank's tab until it locks into place.**

# **IMPORTANT**

- **Set a black ink tank in the right slot of the print head.**
- **Set a color ink tank in the left slot of the print head.**

**8 If you need to replace another ink tank, repeat steps 5 to 7.**

**9 Close the Inner Cover.**

# **A** CAUTION

**• Press the center of the Inner Cover until the cover locks into place.**

**10 Return the Scan Unit to its original position.** 

**• The LCD displays a message asking if you replaced the black ink tank.**

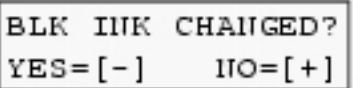

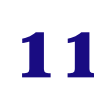

**11** If you replaced the black ink tank, press [ $\blacktriangleleft$ ]. If **you did not, press**  $[\triangleright]$ **.** 

**• The LCD displays a message asking if you replaced the color ink tank.**

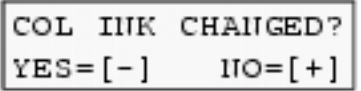

# **12** If you replaced the color ink tank, press [ $\blacktriangleleft$ ]. If **you did not, press**  $[\triangleright]$ **.**

**• The ink counter is now reset, and replacement of the ink tanks is completed.** 

• To check the ink level of the ink tanks at any time, see ["Checking The](#page-93-0) [Ink Level".](#page-93-0)

• Pressing  $[\blacktriangleright]$  does not reset the ink counter. Be sure to press  $[\blacktriangleleft]$ if you replaced the ink tank.

• If you pressed  $[\triangleright]$  by mistake, follow the procedure to reset the ink counter. (See ["Resetting The Ink Counter"\)](#page-92-0)

# <span id="page-92-0"></span>**Resetting The Ink Counter**

The ink counter keeps track of how much ink is left in the ink tanks, enabling the machine to warn you when ink is running low. Thus, it is important to reset the ink counter when replacing ink tanks. You can also check the current ink level of the ink tanks at any time.

When you replace an ink tank, the LCD will automatically prompt you to reset the ink counter. However, if for any reason you did not reset the ink counter when replacing the ink tanks, follow this procedure to reset it.

Ø • You can also reset the ink counter from your computer. (See *Software Guide*, located on your Setup CD-ROM) • The ink counter cannot be reset while the Alarm Lamp is lit.

Follow this procedure:

# **1 Press [COPY] or [PHOTO]\*.**

\* MP130

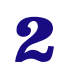

Ô

# **2 Press [Menu] repeatedly until <USER DATA> appears.**

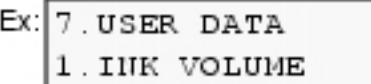

# **4 Press [OK].**

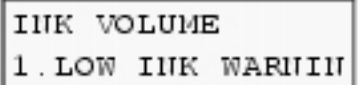

# **5** Use [◀ ] or [▶ ] to select <INKCOUNT RESET>.

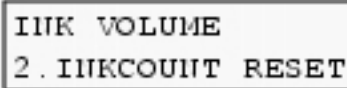

# **6 Press [OK].**

**• The LCD displays a message asking if you replaced the black ink tank.** 

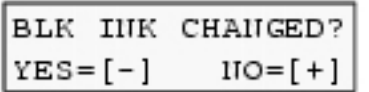

• Do not press any buttons other than  $\lceil \blacktriangleleft \rceil$  or  $\lceil \blacktriangleright \rceil$ .

# **7** If you replaced the black ink tank, press [ $\blacktriangleleft$ ]. If you did not, press  $[\blacktriangleright]$ .

**• The LCD displays a message asking if you replaced the color ink tank.** 

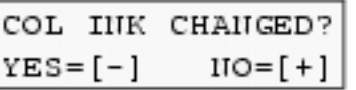

# **8 If you replaced the color ink tank, press [4]. If you** did not, press  $[\triangleright]$ .

**• The ink counter is now reset.**

<span id="page-93-0"></span>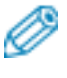

• Press [Stop/Reset] to switch the machine to exit.

# **Checking The Ink Level**

If you reset the ink counter when you installed/replaced the ink tanks, you can check the current ink level of the ink tanks at any time.

To check the current ink level of the ink tanks, press [COPY], [SCAN], or [PHOTO]\*.

The LCD will display the ink level for approx. three seconds.

\* MP130

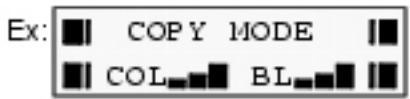

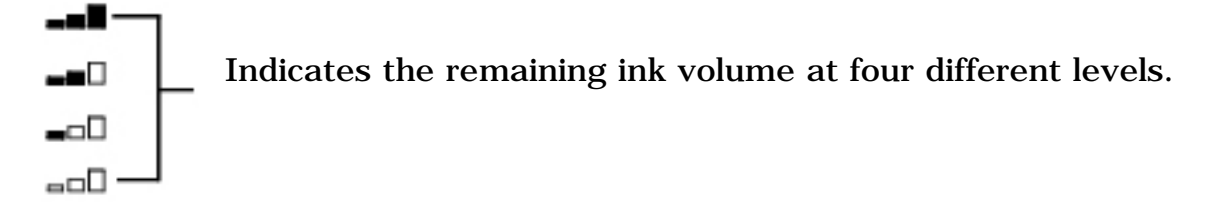

**?** Indicates the ink counter was not reset after replacing the ink tanks.

# <span id="page-94-0"></span>**Maintaining The Print Head**

You can print a nozzle check pattern to check whether the print head is operating properly, and then clean or align the print head.

# **Flowchart Of Print Head Maintenance**

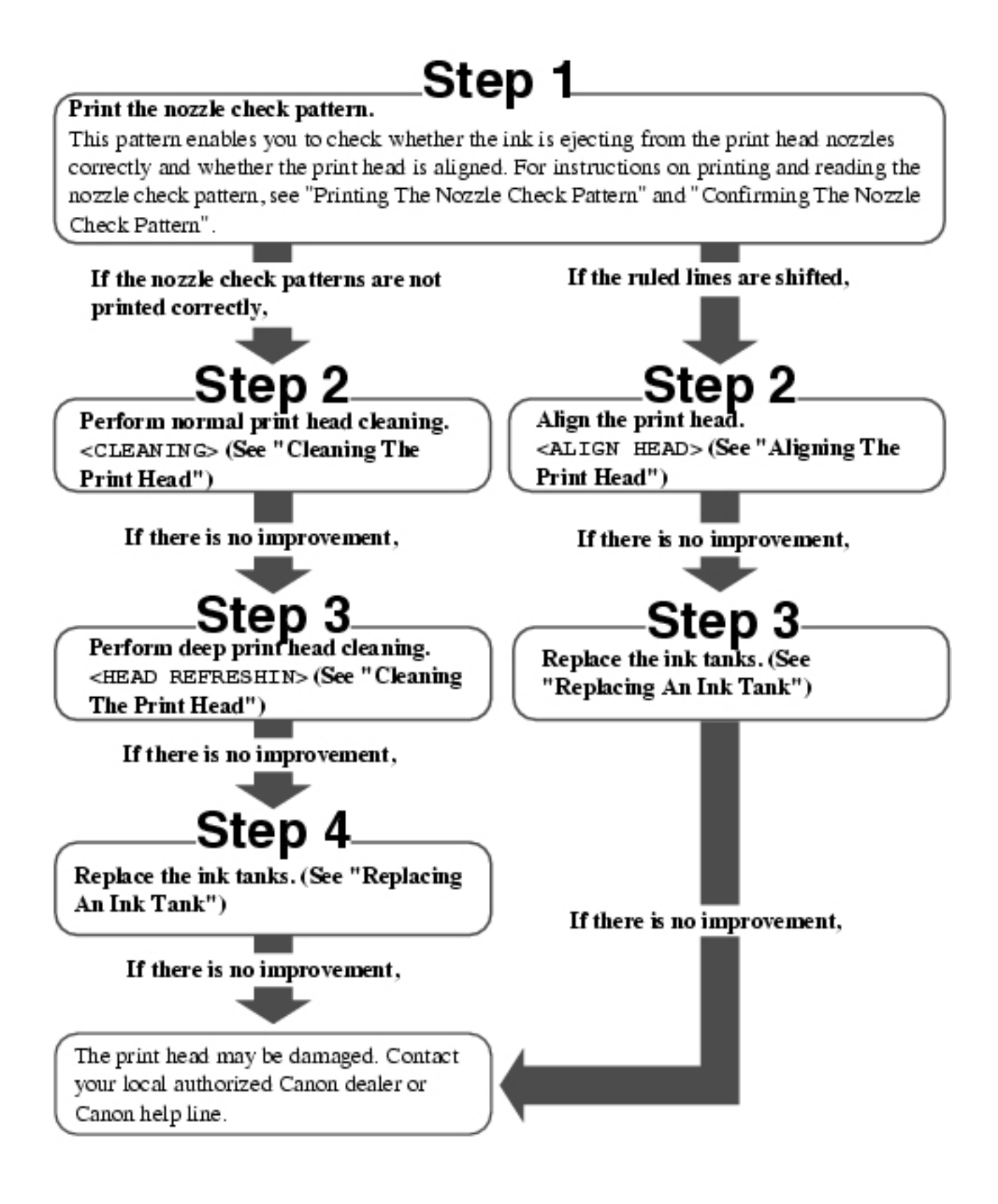

# <span id="page-95-0"></span>**Printing The Nozzle Check Pattern**

The nozzle check pattern shows whether the print head is operating properly.

 $\cdot$   $\mathbb{R}$  You can also print the nozzle check pattern from your computer. (See *Software Guide*, located on your Setup CD-ROM)

Follow this procedure:

# **1 Load letter- or A4-size plain paper in the Auto Sheet Feeder.**

**2 Press [COPY] or [PHOTO]\*.**

\* MP130

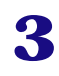

# **3 Press [Menu] repeatedly until <USER DATA> appears.**

**4** Use [◀ ] or [▶ ] to select <MAINTENANCE>.

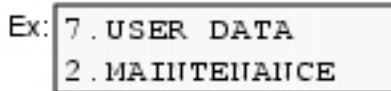

**5 Press [OK].**

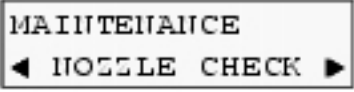

# **6 Press [OK].**

# **• The machine prints a nozzle check pattern.**

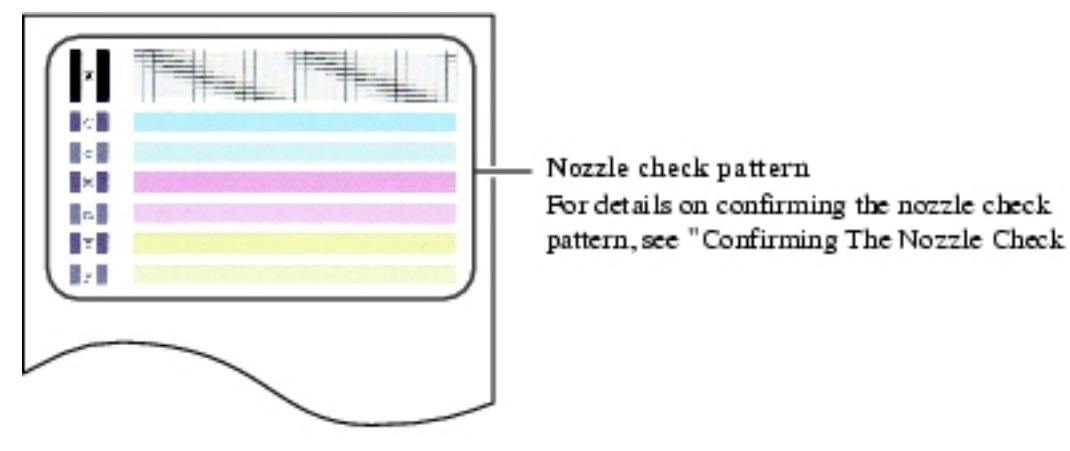

# **Confirming The Nozzle Check Pattern**

This section describes how to confirm the nozzle check pattern and the print head position pattern.

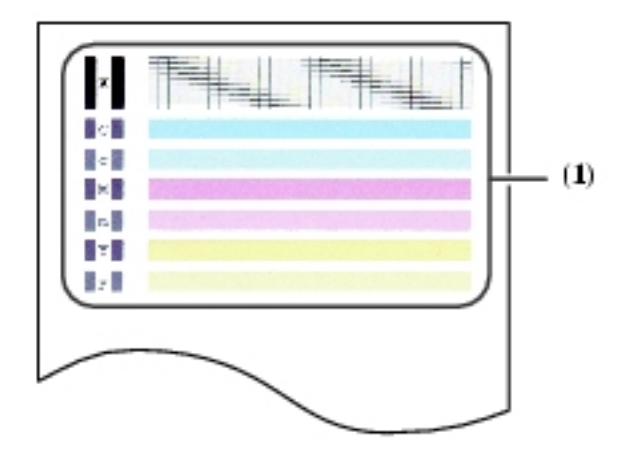

• If the ink level is low, the nozzle check pattern is not printed correctly. If the ink level is low, replace the relevant ink tank. (See ["Replacing An Ink Tank"\)](#page-88-0)

# **If the lines are broken, or white lines are present in pattern (1):**

**1. Clean the print head. (See ["Cleaning The Print](#page-97-0)  [Head"](#page-97-0))**

Broken lines

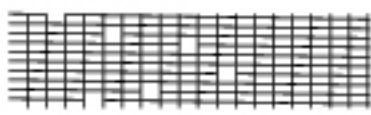

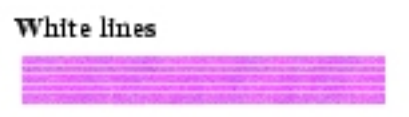

# <span id="page-97-0"></span>**Cleaning The Print Head**

If the printed nozzle check pattern is broken, missing, or a specific color is not printed, clean the print head.

• Cleaning the print head consumes a small amount of ink. Cleaning too often reduces the amount of ink in the ink tanks.

• Print head cleaning is performed when you connect the power cord. Your machine may perform print head cleaning periodically to avoid clogging.

• **PO** You can also clean the print head from your computer. (See *Software Guide*, located on your Setup CD-ROM)

Follow this procedure:

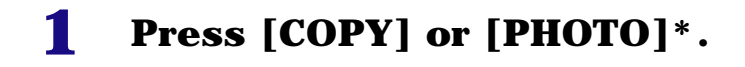

\* MP130

- **2 Press [Menu] repeatedly until <USER DATA> appears.**
- **3** Use [◀ ] or [▶ ] to select <MAINTENANCE>.
- **4 Press [OK].**
- **5** Use  $\begin{bmatrix} -1 \\ 0 \end{bmatrix}$  or  $\begin{bmatrix} -1 \\ 0 \end{bmatrix}$  to select < CLEANING> or <HEAD **REFRESHIN> as necessary.**

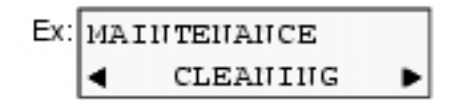

– <CLEANING>: Performs normal print head cleaning.

– <HEAD REFRESHIN>: Performs deep print head cleaning.

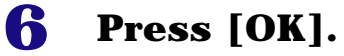

Ex: CLEANING

# **IMPORTANT**

- **If normal print head cleaning does not improve print quality, perform deep print head cleaning.**
- 

• When cleaning has finished, the machine will return to standby mode and no document will be printed.

# **Aligning The Print Head**

If you have printed the nozzle check pattern (see ["Printing The Nozzle](#page-95-0)  [Check Pattern"\)](#page-95-0) and the ruled lines are shifted, align the print head from the Operation Panel.

Ø • **10** You can also align the paper from your computer. (See *Software Guide*, located on your Setup CD-ROM)

Follow this procedure:

**1 Load letter- or A4-size plain paper in the Auto Sheet Feeder.**

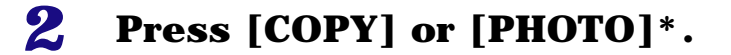

```
* MP130
```
- **3 Press [Menu] repeatedly until <USER DATA> appears.**
- **4** Use [◀ ] or [▶ ] to select <MAINTENANCE>.
- **5 Press [OK].**
- **6** Use  $\begin{bmatrix} \blacktriangleleft \end{bmatrix}$  or  $\begin{bmatrix} \blacktriangleright \end{bmatrix}$  to select <ALIGN HEAD>.

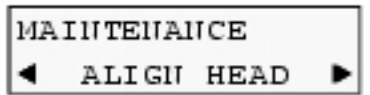

**7 Press [OK].**

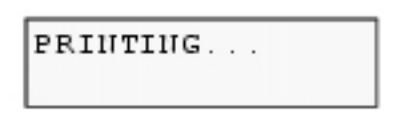

- **The machine prints a print head position pattern.**
- **8 Beginning from column A on the printout, enter checkmarks in the patterns that have the most solid image.**

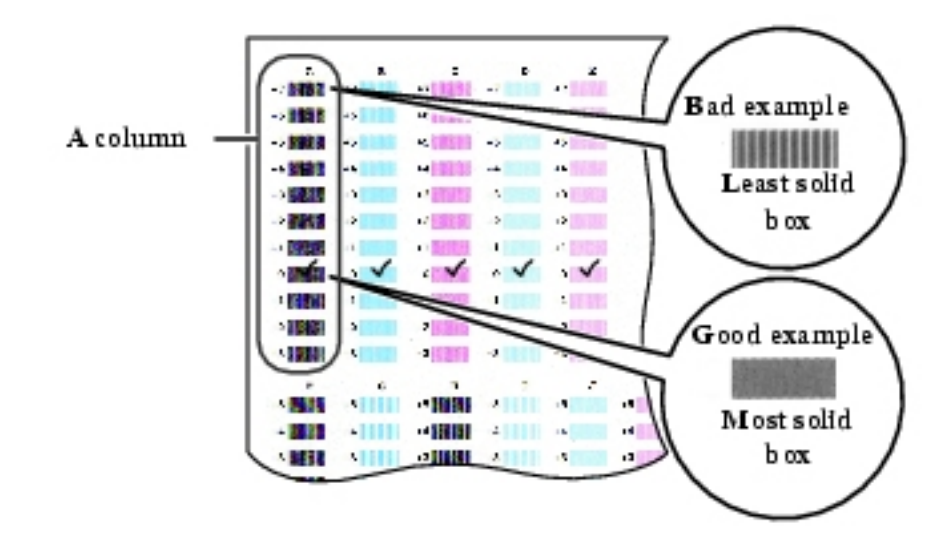

# **9 Use [ ] or [ ] to select the pattern number that you checked in column A on the printout in step 8.**

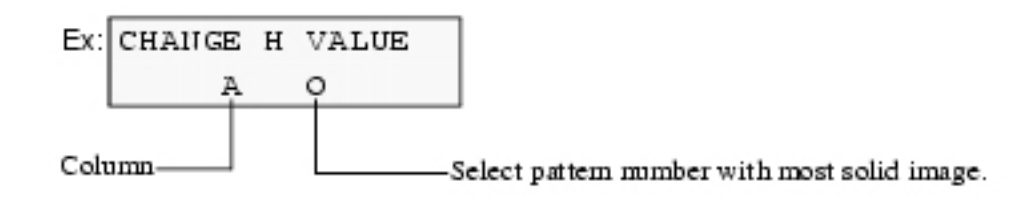

# **10 Press [OK].**

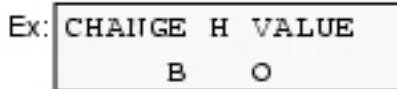

# **11 Repeat steps 9 and 10 for columns B to K.**

```
Cleaning Your Machine
```
This section describes the necessary cleaning procedures for your machine.

# **AL** CAUTION

**• Be sure to turn OFF the power and disconnect the power cord before cleaning the machine.** 

**• Do not use tissue paper, paper towels, or similar materials for cleaning; they can stick to the components or generate static charges. Use a soft cloth to avoid scratching the components. • Never use volatile liquids such as thinners, benzene, acetone, or any other chemical cleaner to clean the machine; these can damage the machine's components.**

#### **Cleaning The Platen Glass And Document Cover**

Wipe the Platen Glass (A), and the inner side of the Document Cover (white area) (B) with a clean, soft, lint-free cloth moistened with water. Then wipe with a clean, soft, dry, lint-free cloth making sure not to leave any residue, especially on the Platen Glass. If you have trouble getting the scanning area clean, wipe with diluted mild detergent (for dish washing).

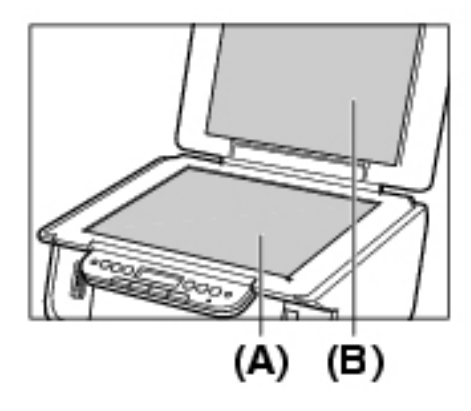

# **Cleaning The Exterior**

<span id="page-101-0"></span>Wipe the machine's exterior with a clean, soft, lint-free damp cloth.

# **Cleaning The Roller**

Clean the roller when paper does not feed correctly.

Follow this procedure:

# **1 Remove any paper from the Auto Sheet Feeder.**

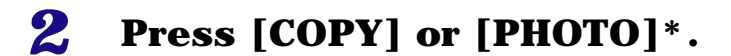

\* MP130

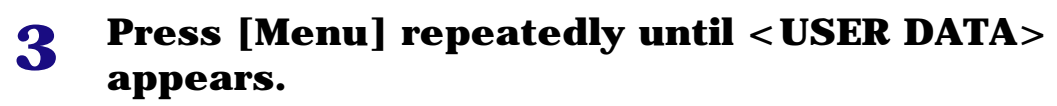

- **4** Use [◀ ] or [▶ ] o select <MAINTENANCE>.
- **5 Press [OK].**
- **6** Use [◀ ] or [▶ ] to select <ROLLER CLEANIN>.

MAINTENANCE **4ROLLER CLEANING** 

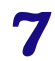

- **The machine starts cleaning the roller.**
- **8 When cleaning has finished, repeat steps 3 to 7 for a total of three times.**
- **9 Load letter- or A4-size plain paper in the Auto Sheet Feeder and repeat steps 3 to 7 an additional two times.**

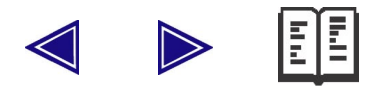

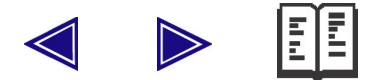

# **Troubleshooting**

# **Software**

# **PC** Problems Installing And Uninstalling Software

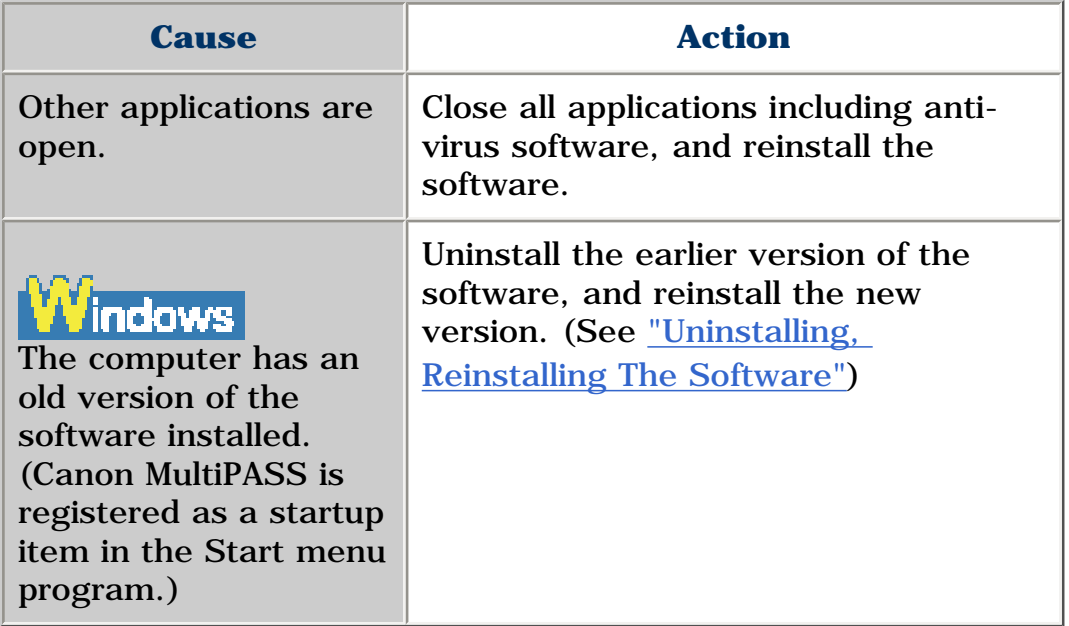

# **Uninstallation of the MP Drivers takes too long (Windows XP).**

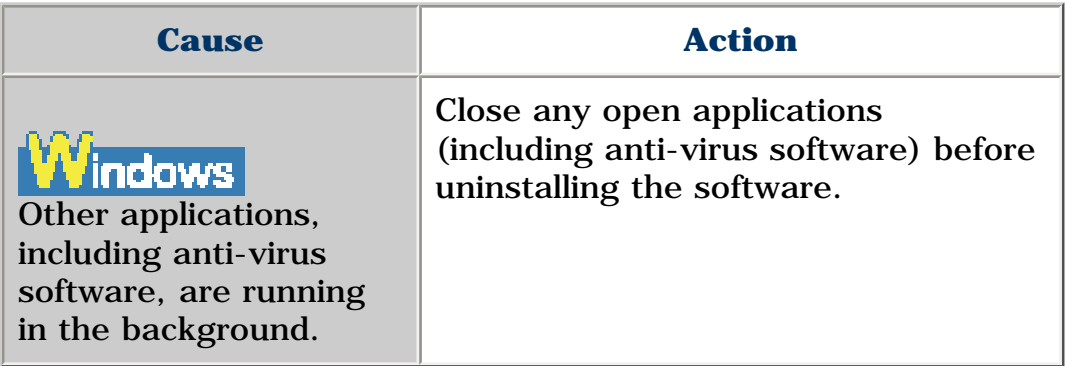

# **Uninstallation was completed, but the [Canon] folder**

# **remains in the [Start] menu.**

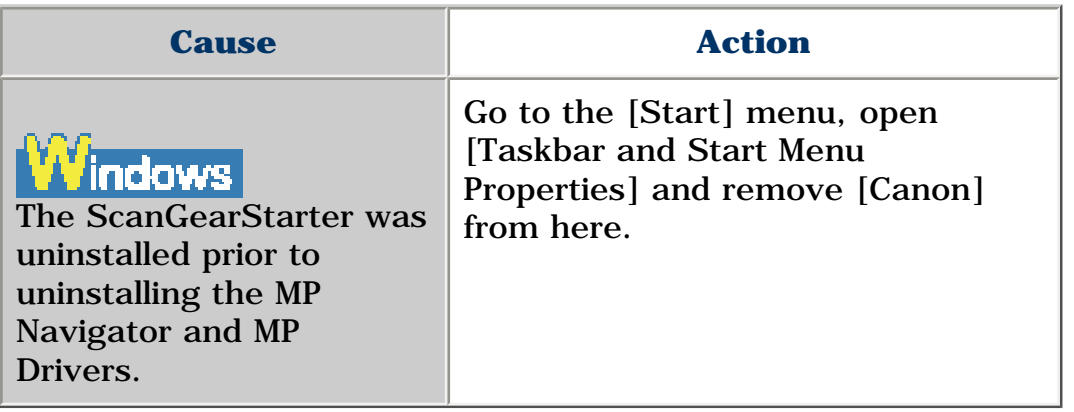

# **Cannot use the software after upgrading to Windows XP.**

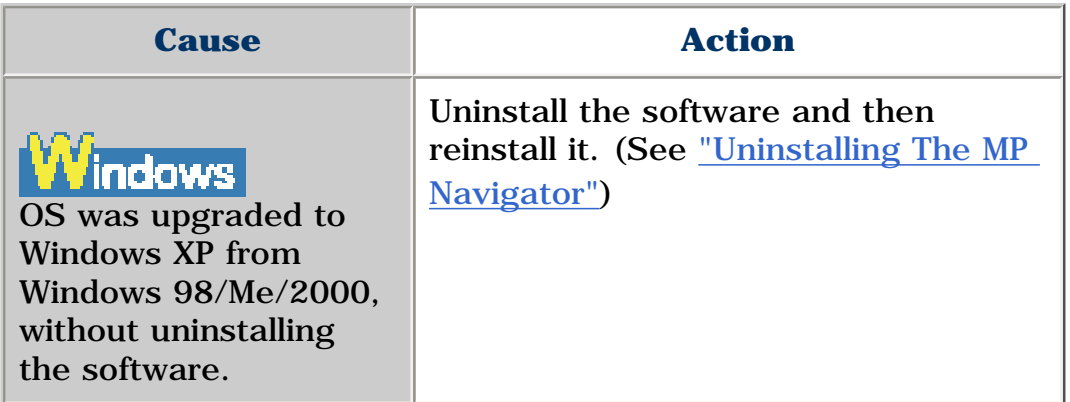

# **In [Device Manager], green mark [?] is displayed (Windows Me).**

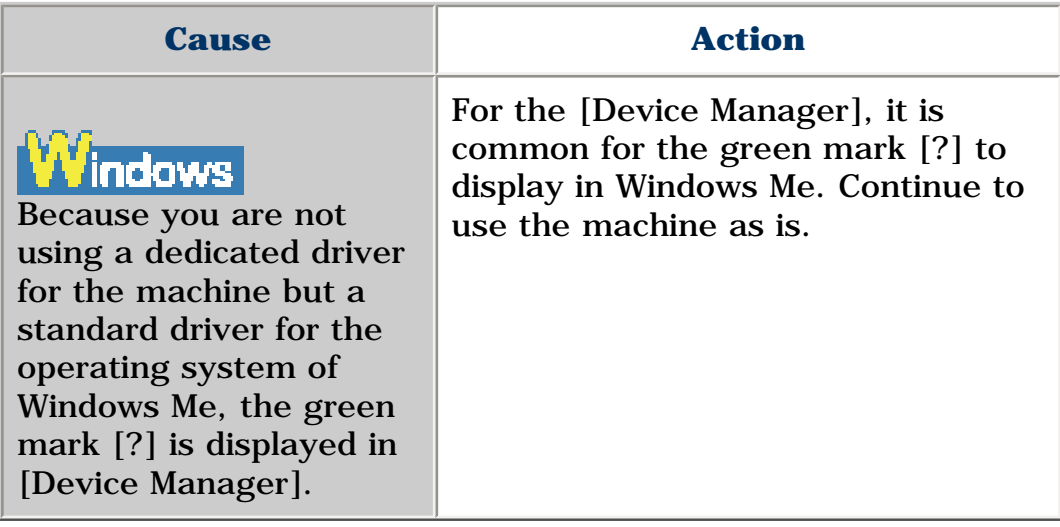

**General**

# **Removing Jammed Paper**

If <PLEASE CLEAR PAPER JAM AND PRESS [OK] or [START]> is displayed on the LCD, follow this procedure to clear the paper jam.

# **Clearing Jams In The Paper Output Tray**

Follow this procedure:

# **1 Gently pull any jammed paper out of the Paper Output Tray.**

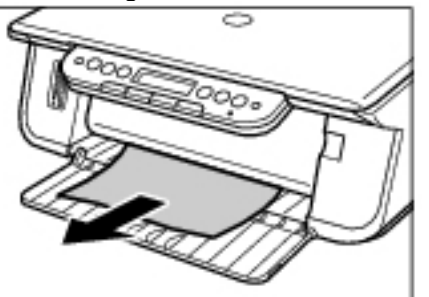

• If you cannot see any jammed paper in the Paper Output Tray, remove it from the machine's interior.

# **2 Press [OK].**

•  $\Box$  If you are printing from an application software, follow the instructions displayed on your computer.

# **Clearing Jams From The Auto Sheet Feeder**

Follow this procedure:

# **1 Gently pull out any jammed paper from the Auto Sheet Feeder.**

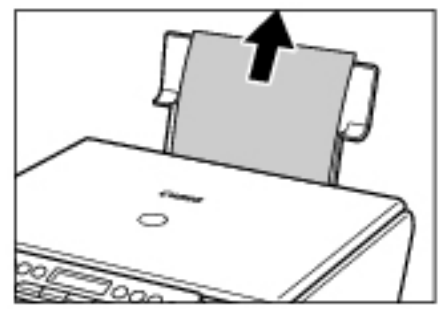

# **2 Press [OK].**

•  $\blacksquare$  If you are printing from an application software, follow the instructions displayed on your computer.

# **If There Are Repeated Paper Jams**

Paper jams can occur repeatedly when the roller is not operating correctly, or paper is not loaded correctly. Paying attention to the following points, reload the paper or clean the roller.

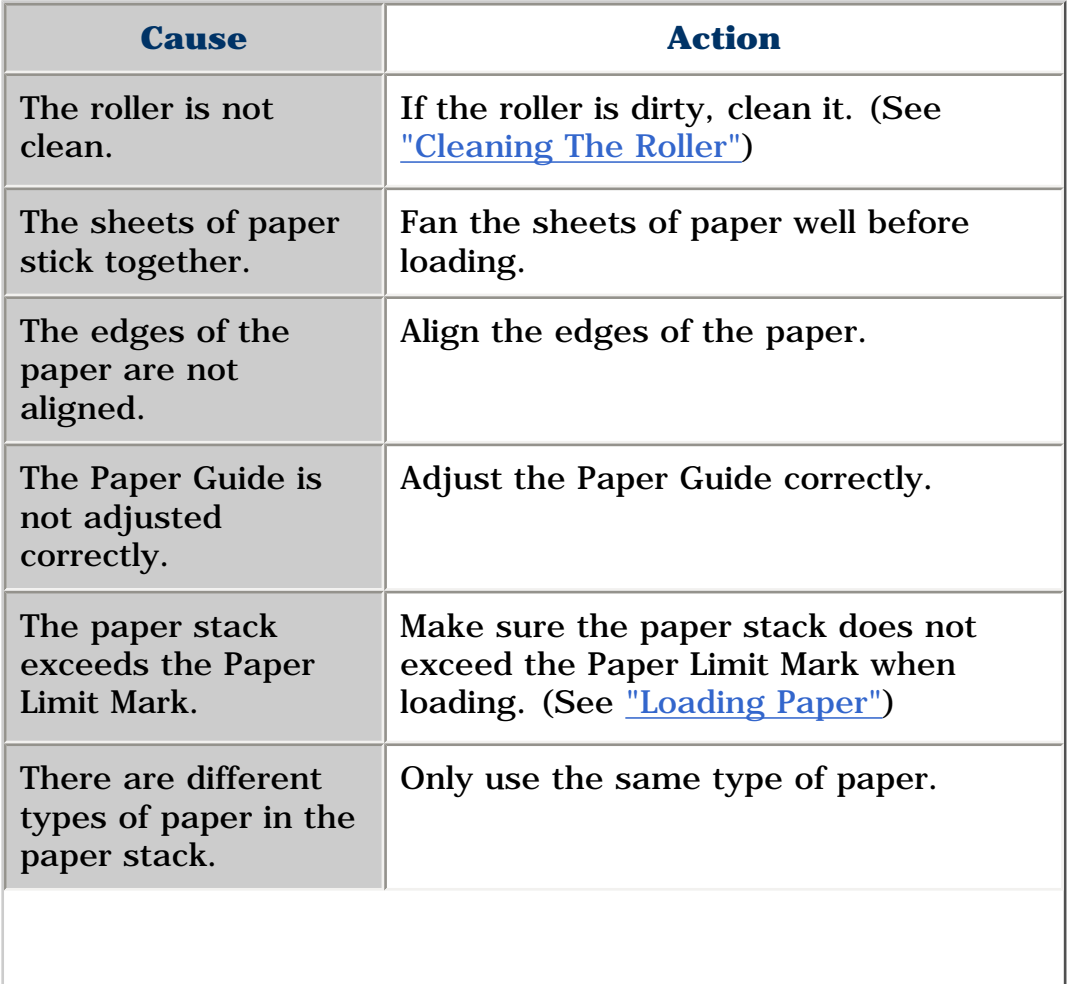

The paper does not meet the requirements of this machine.

Use the paper meeting the requirements of this machine. (See ["Recommended Paper And](#page-23-0) [Requirements"\)](#page-23-0)

**The Document Cover Came Off** 

# **Reinstalling The Document Cover**

If the Document Cover has come off, follow this procedure to reinstall it.

# **1 While holding the Document Cover as shown, lower the clear plate (1).**

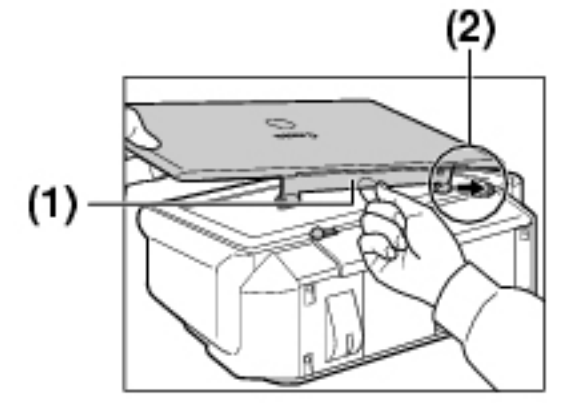

- **2 Insert the tab (2) into the corresponding slot.**
- **3 Gently pull the middle of the clear plate towards you until it curves slightly, then insert the other tab (3) into the slot.**

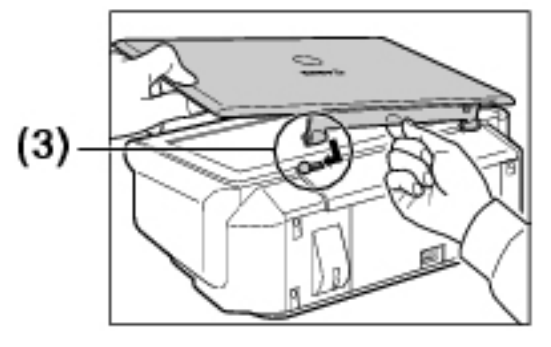

**4 Close the Document Cover.**
#### **The Inner Cover Cannot Be Closed**

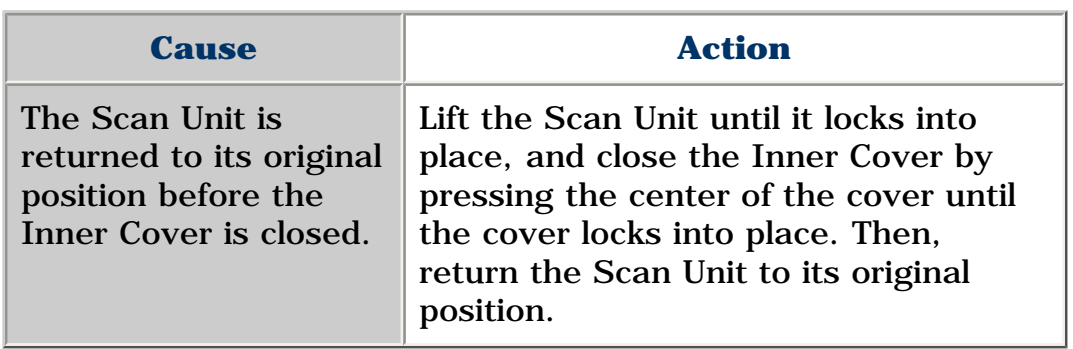

#### **The Paper Output Tray Cannot Be Closed**

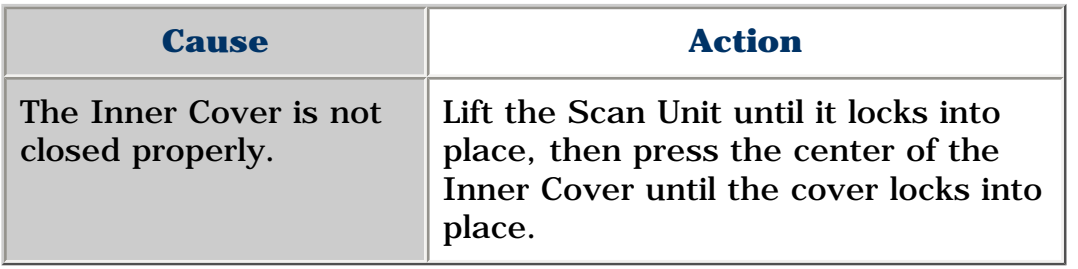

#### **The Paper Output Tray Cannot Be Opened**

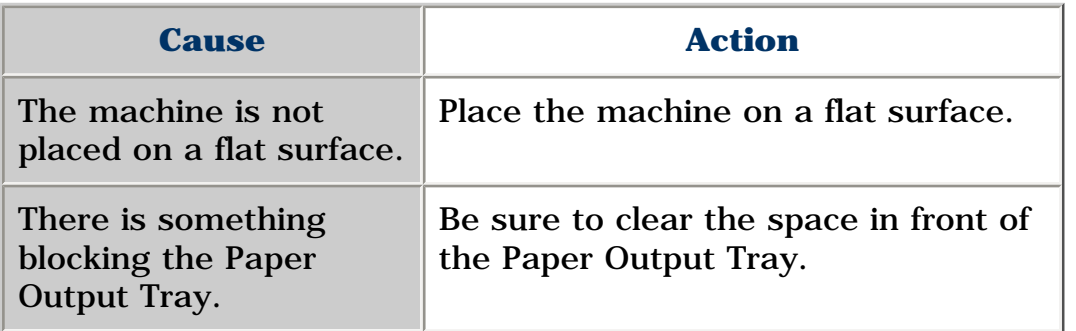

#### <span id="page-108-0"></span>**When The Alarm Lamp Flashes**

If paper has run out, ink has run low, or a paper jam occurs while printing, the Alarm Lamp flashes. Check below and take corrective actions.

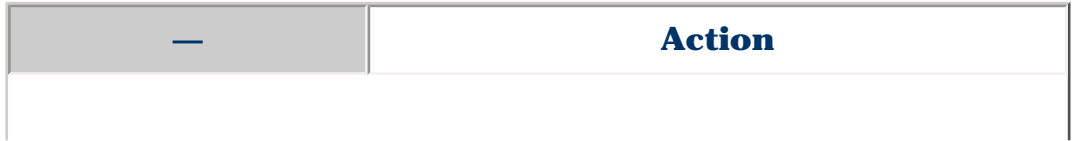

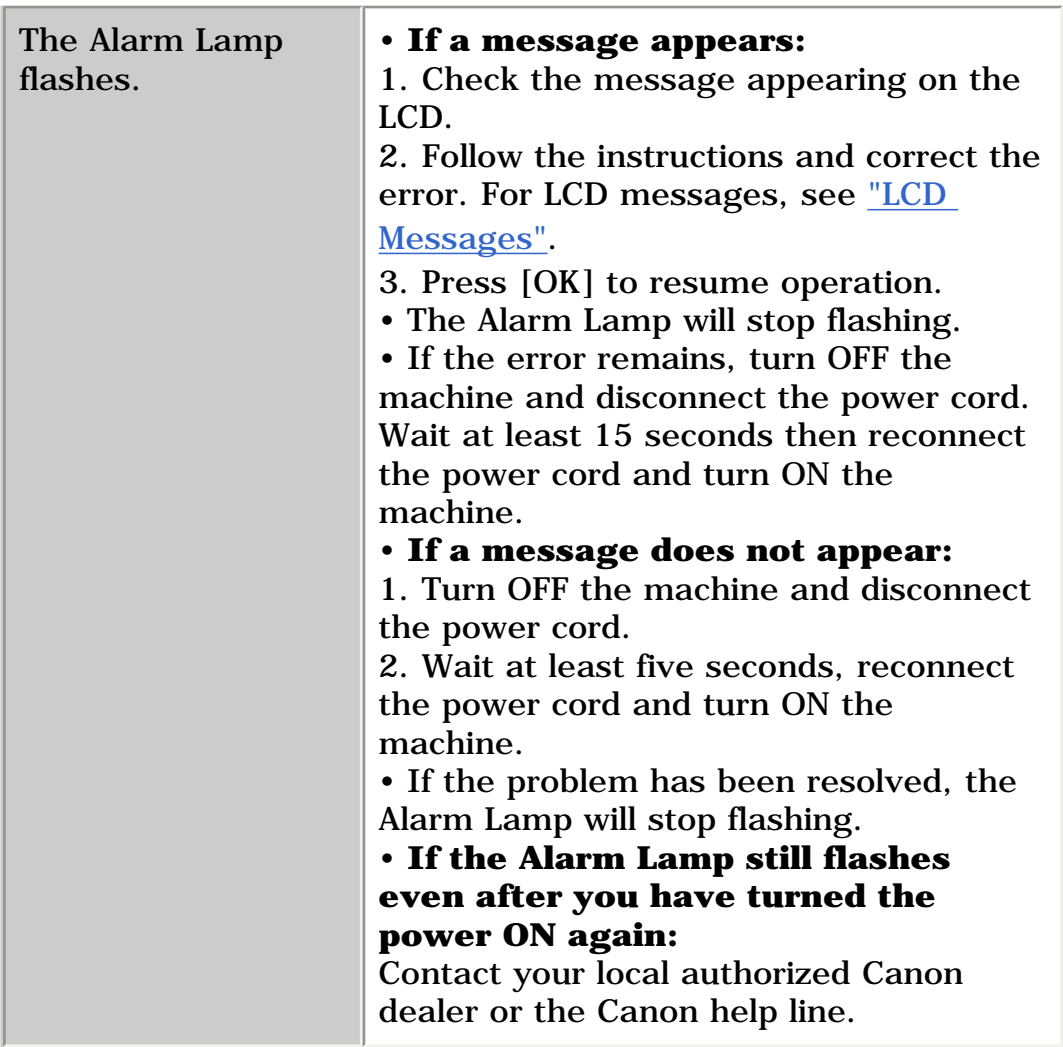

### **Nothing Displays On The LCD (There Is No Power)**

When you connect the power cord to the machine and wall outlet, and press [ON/OFF], the machine powers ON and a message is displayed on the LCD.

While the Alarm Lamp flashes, the machine is initializing and you will not be able to use it. Wait until the Alarm Lamp stops flashing.

If nothing is displayed on the LCD, check the cause of the following.

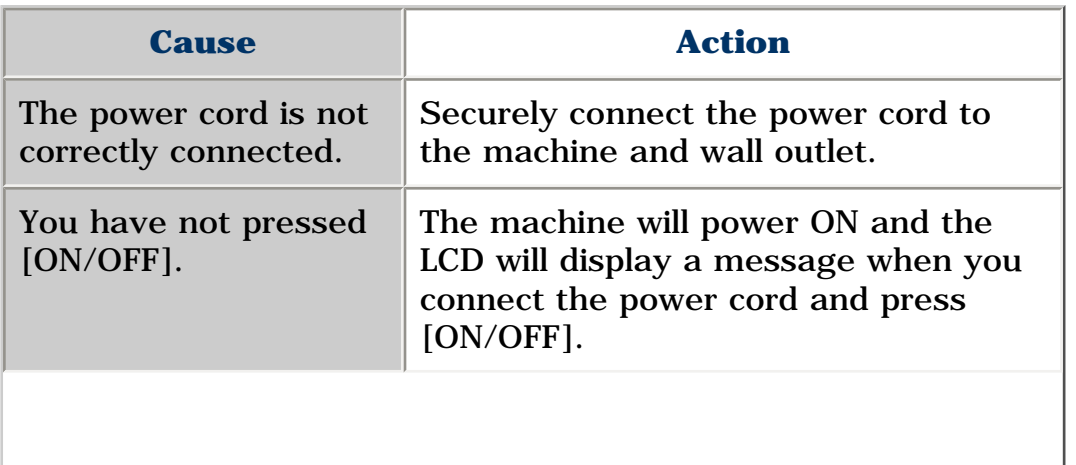

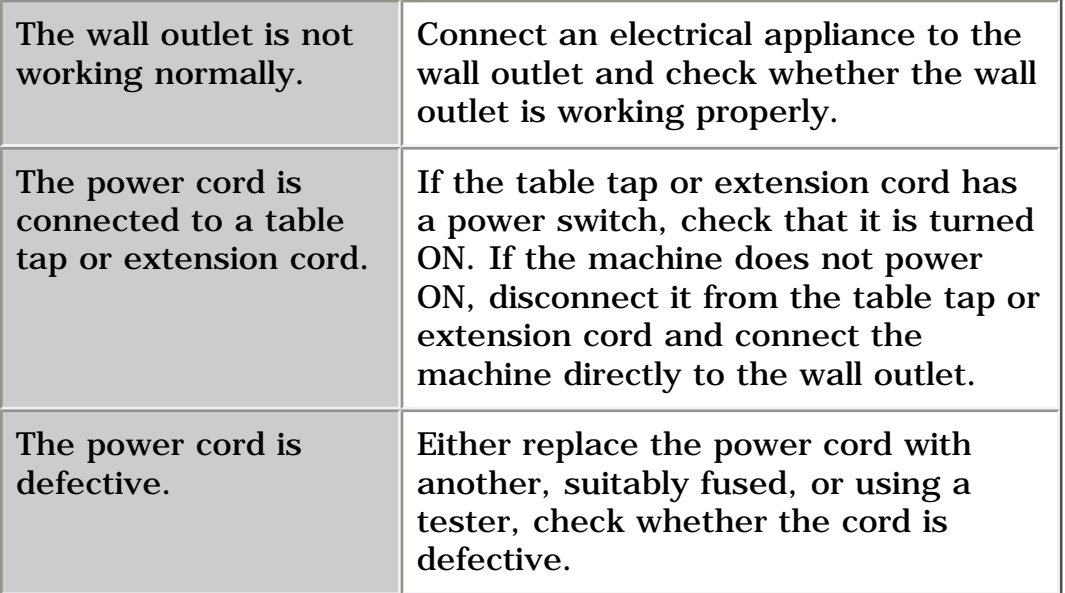

### <span id="page-110-0"></span>**Problems Outputting**

### **Cannot Print At All, Cannot Print Correctly**

### **When Copying, Printing From A Computer, Or Printing Photographs\***

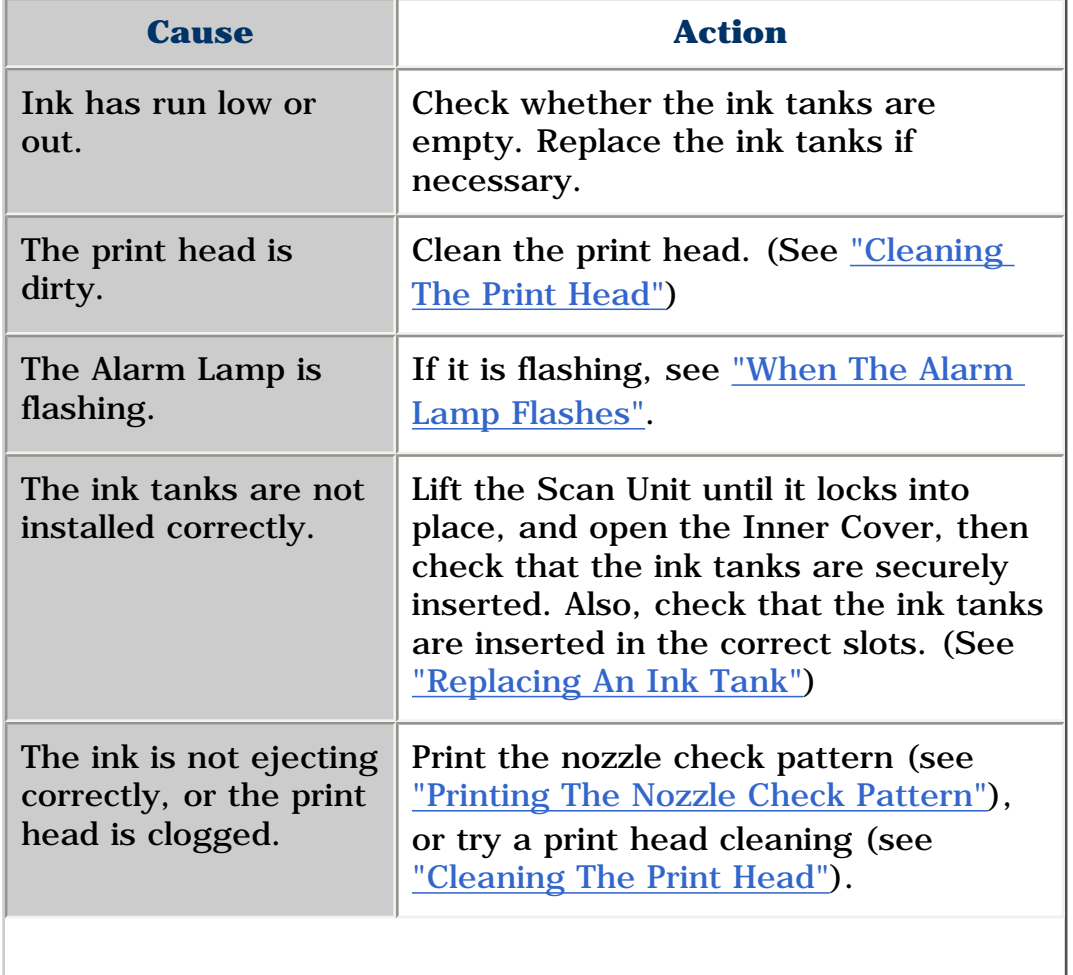

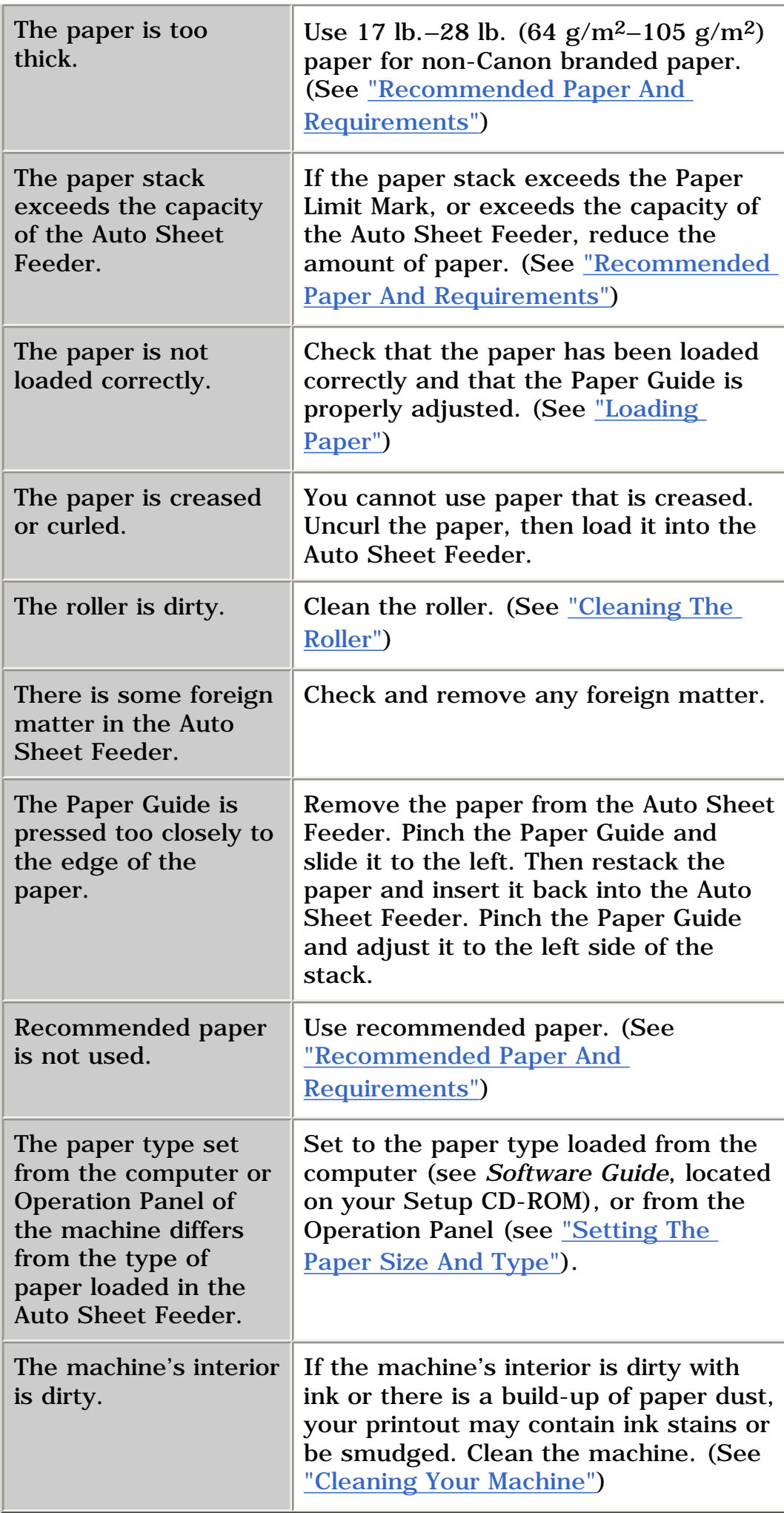

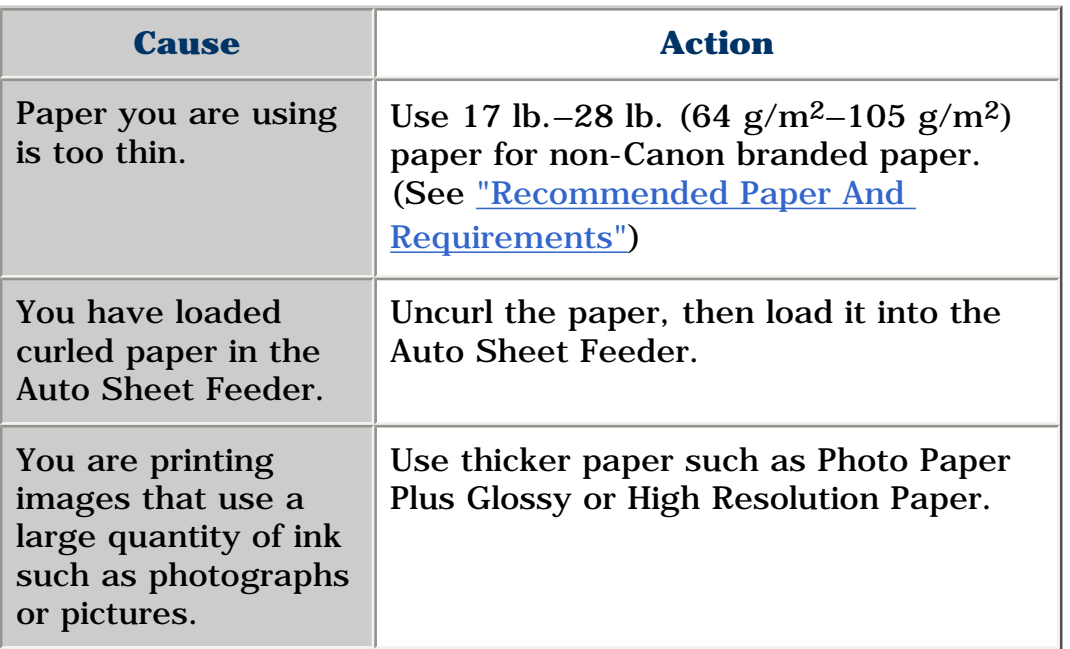

### **Outputting Stops While In-progress**

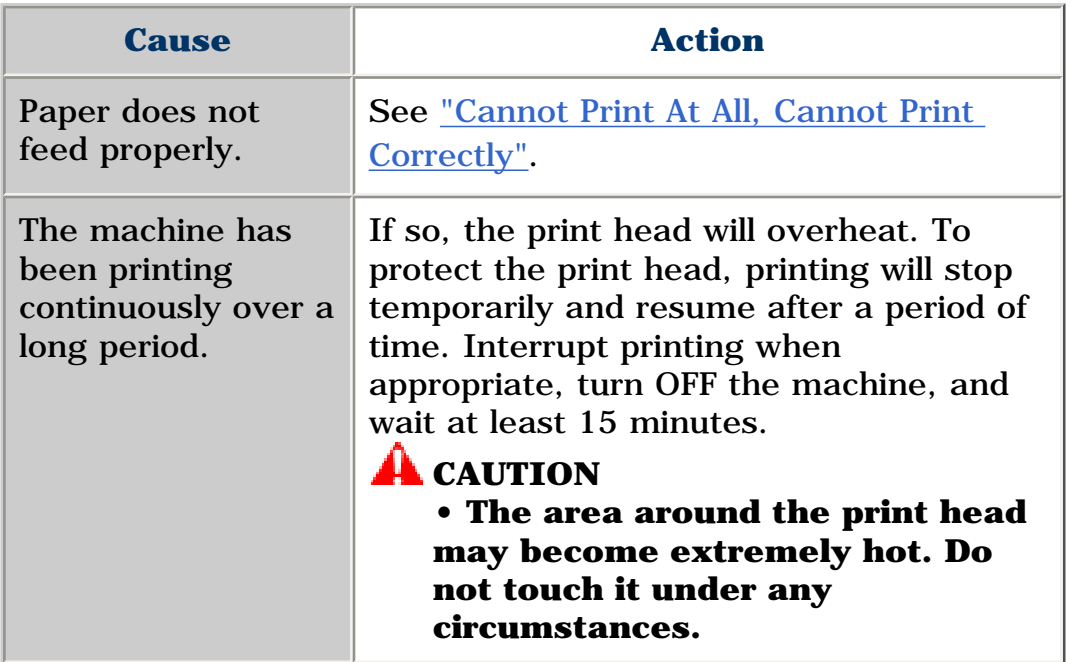

## **Copying**

**Problems Copying**

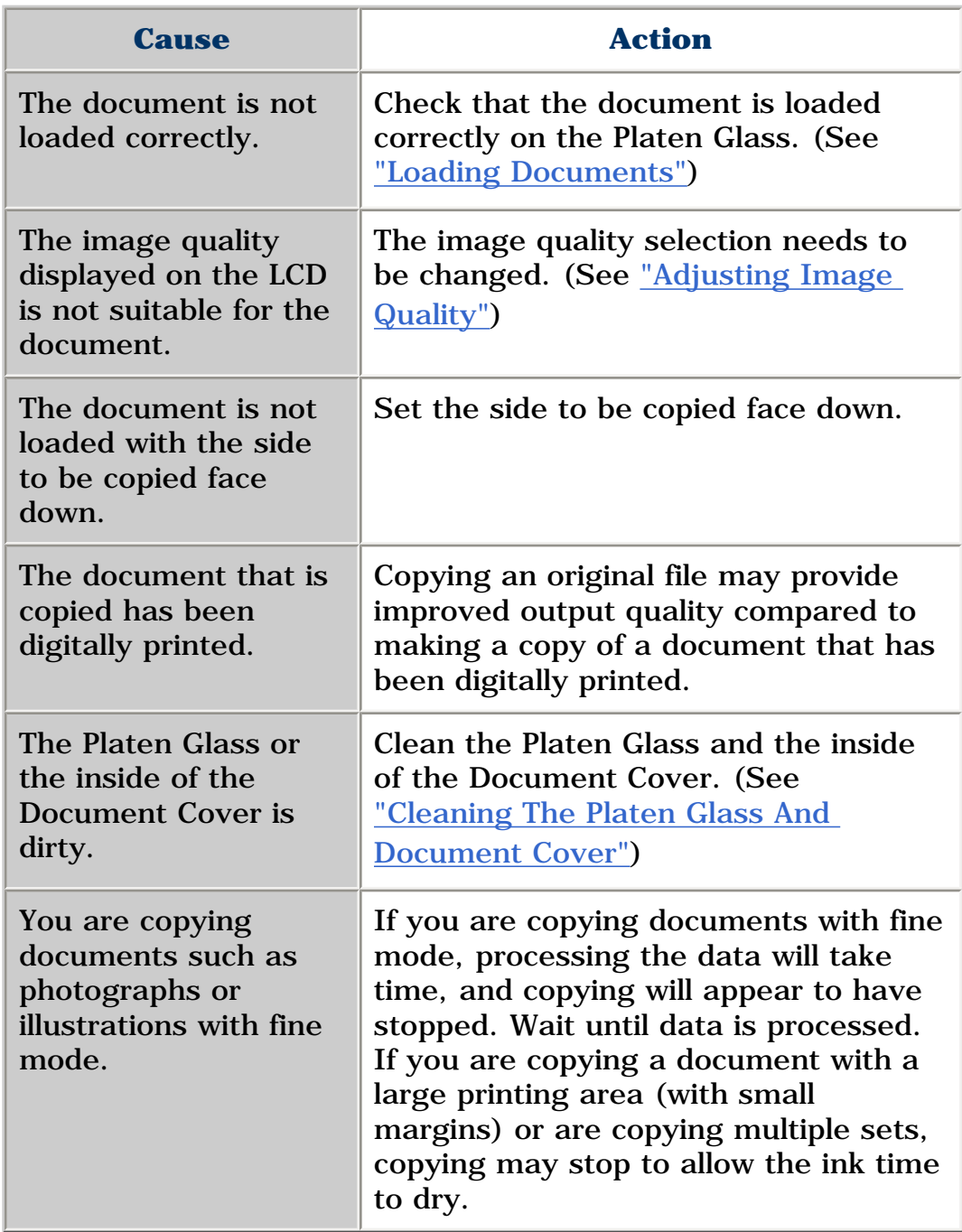

### **Memory Card (MP130)**

### **Memory Card Problems**

### **Memory Card Is Not Recognized**

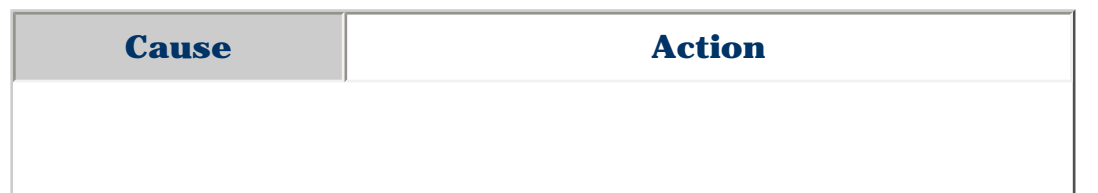

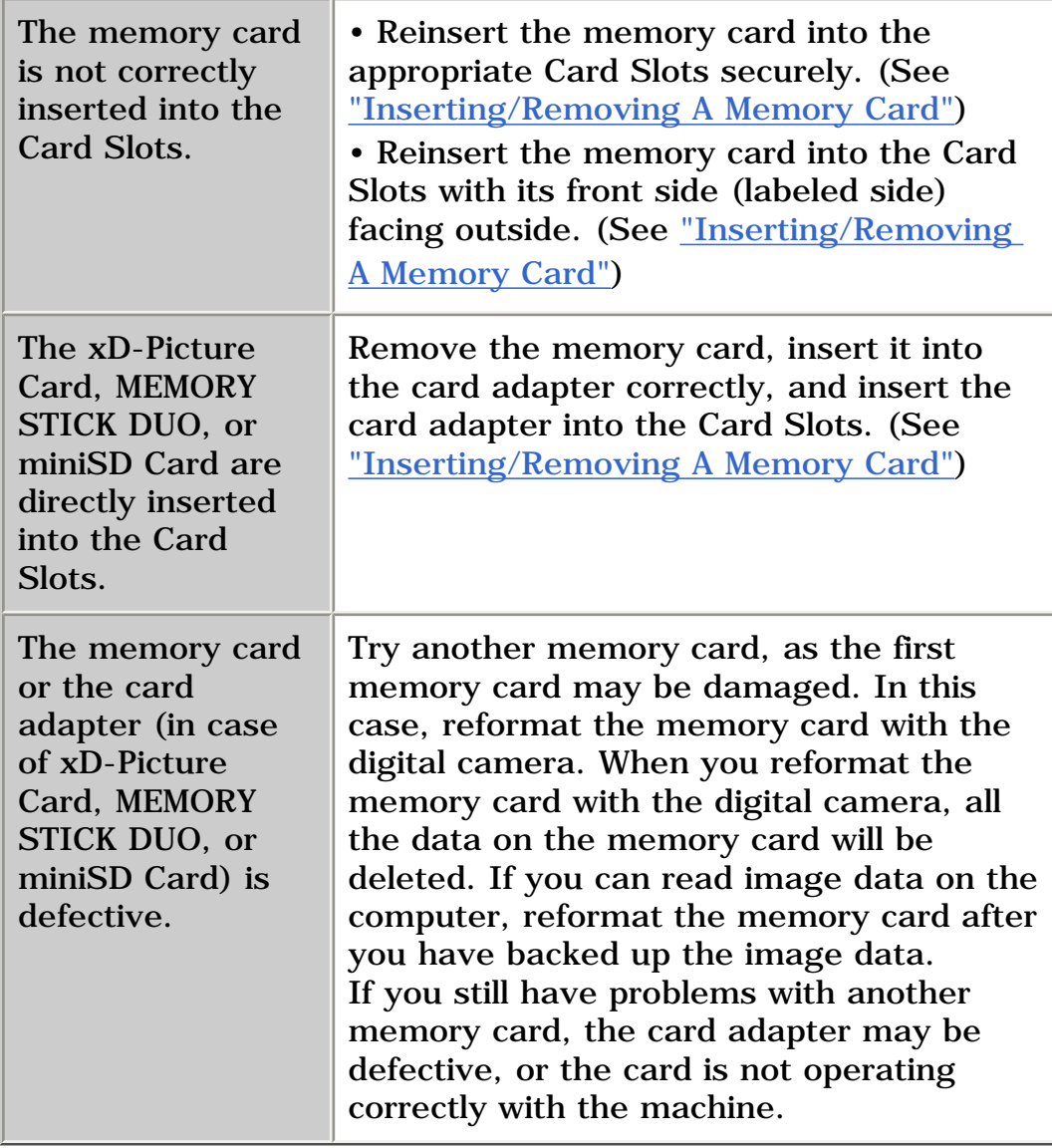

### **Images On The Memory Card Are Not Recognized**

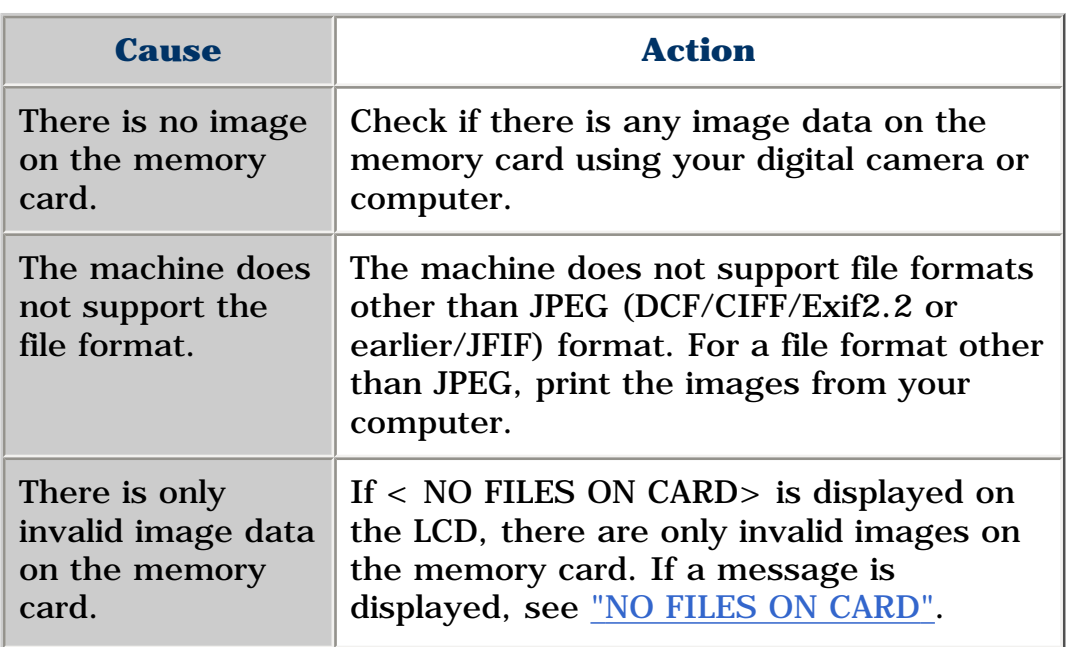

### **Cannot Print Correctly From The Memory Card**

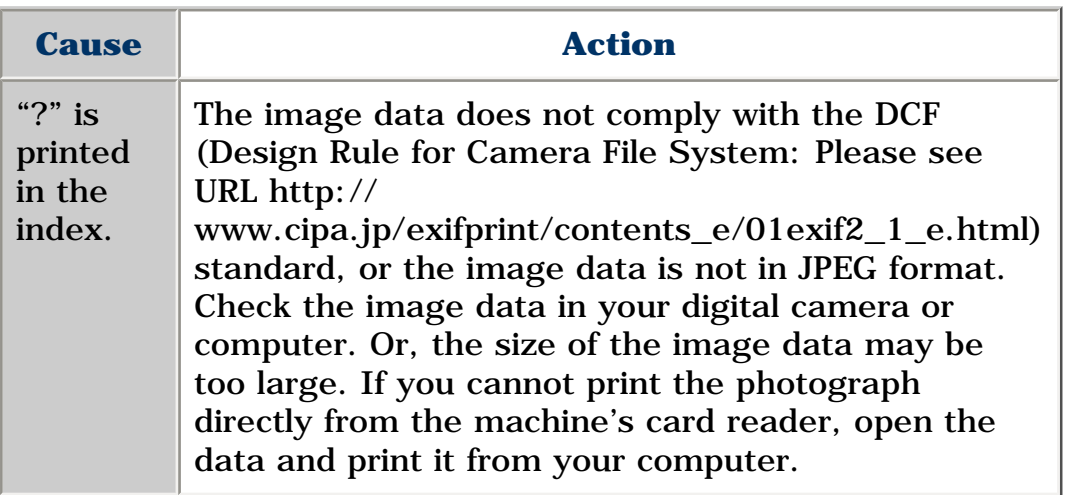

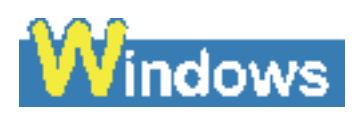

### **Removable Disk Does Not Appear In Windows Explorer**

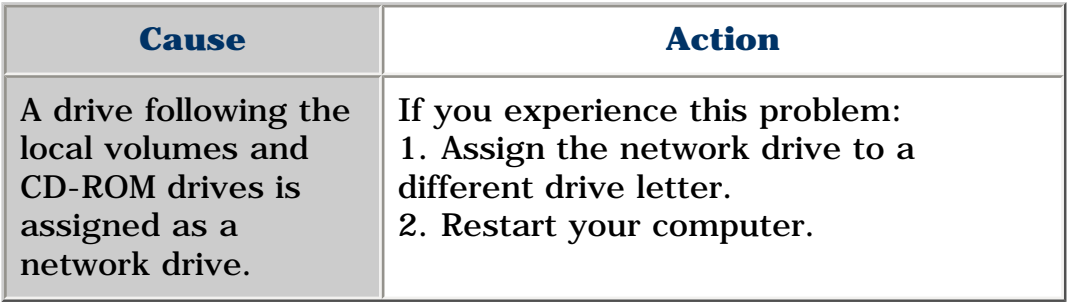

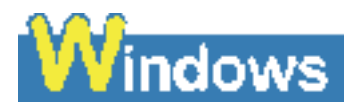

### **The [Unplug/Eject] Icon Does Not Appear (Windows 2000)**

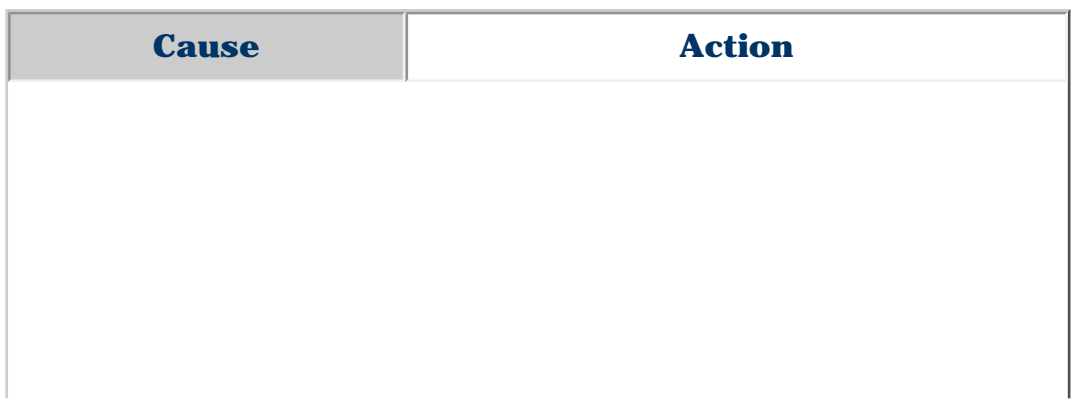

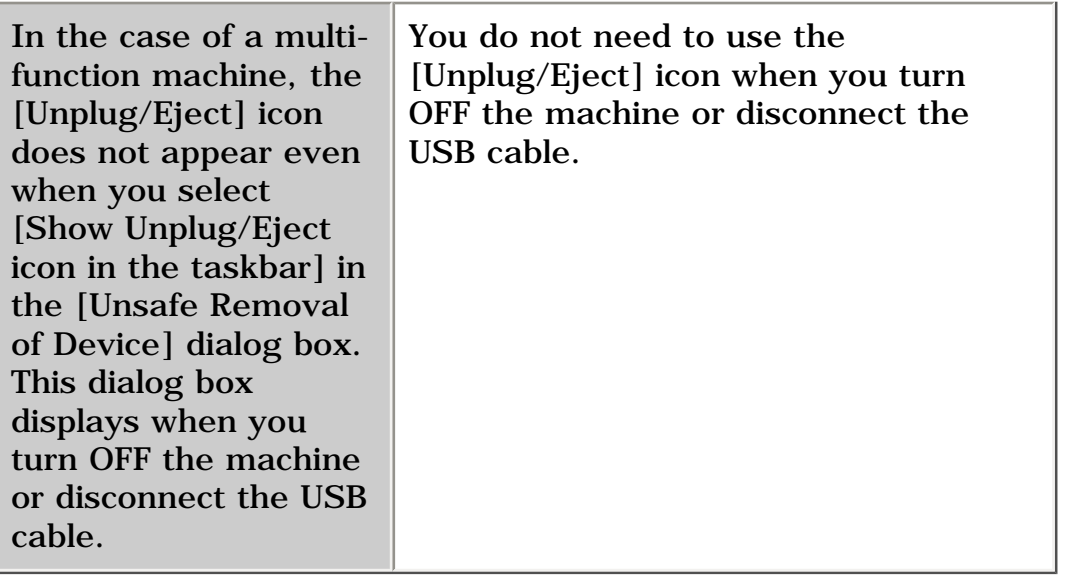

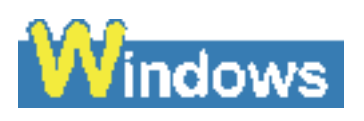

### **To** The Machine Does Not Appear In [Hardware **devices] In The [Add/Remove Hardware] Dialog Box (Windows 2000)**

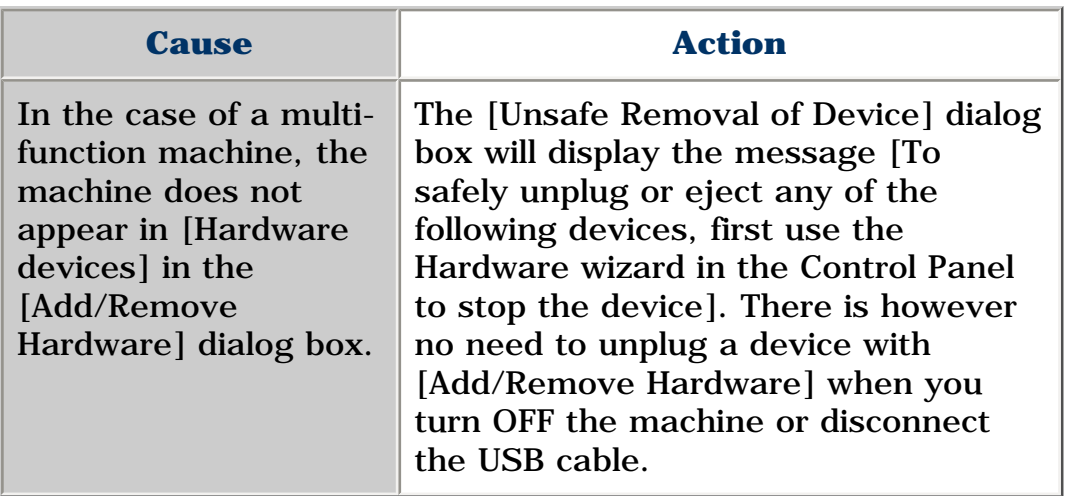

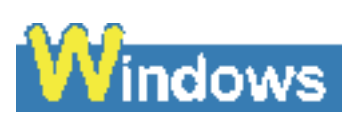

### **To** The Memory Card Is Recognized As A Drive Other **Than [Removable Disk]**

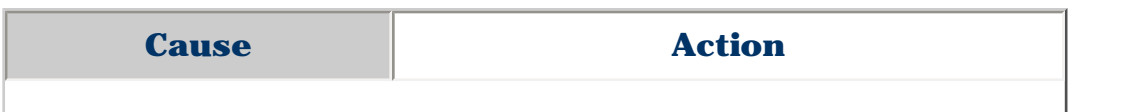

Memory card was inserted in the Card Slots at the time the computer was turned ON.

Some computers may have this trouble. Remove the memory card and restart your computer.

## **Red** Computer Cannot Be Started

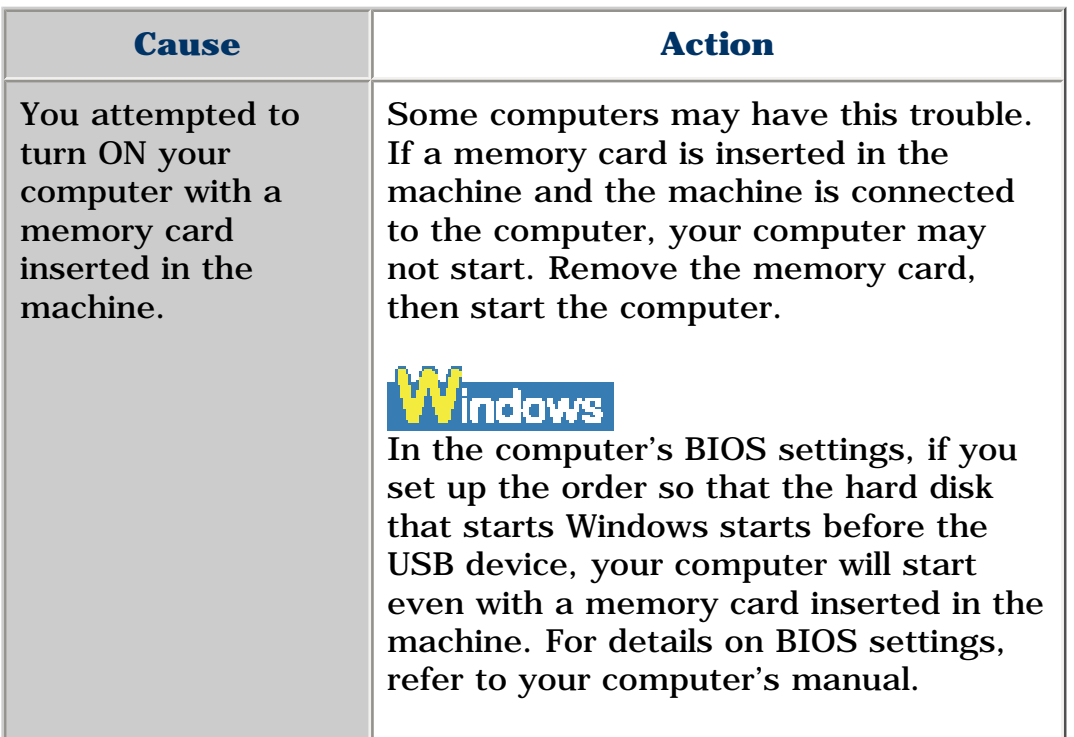

### **Printing (From Computer)**

 **PC Problems Printing From Your Computer** 

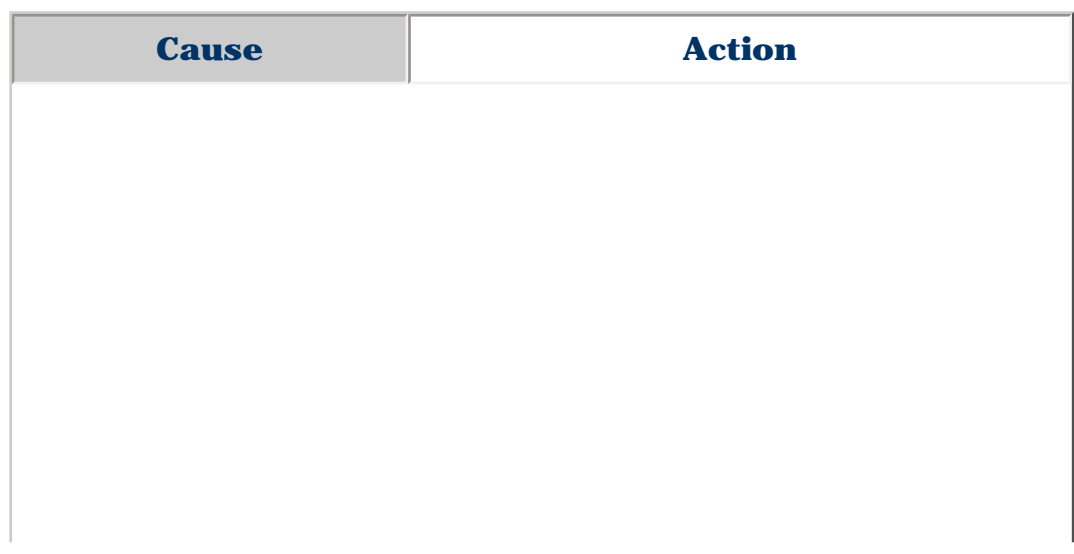

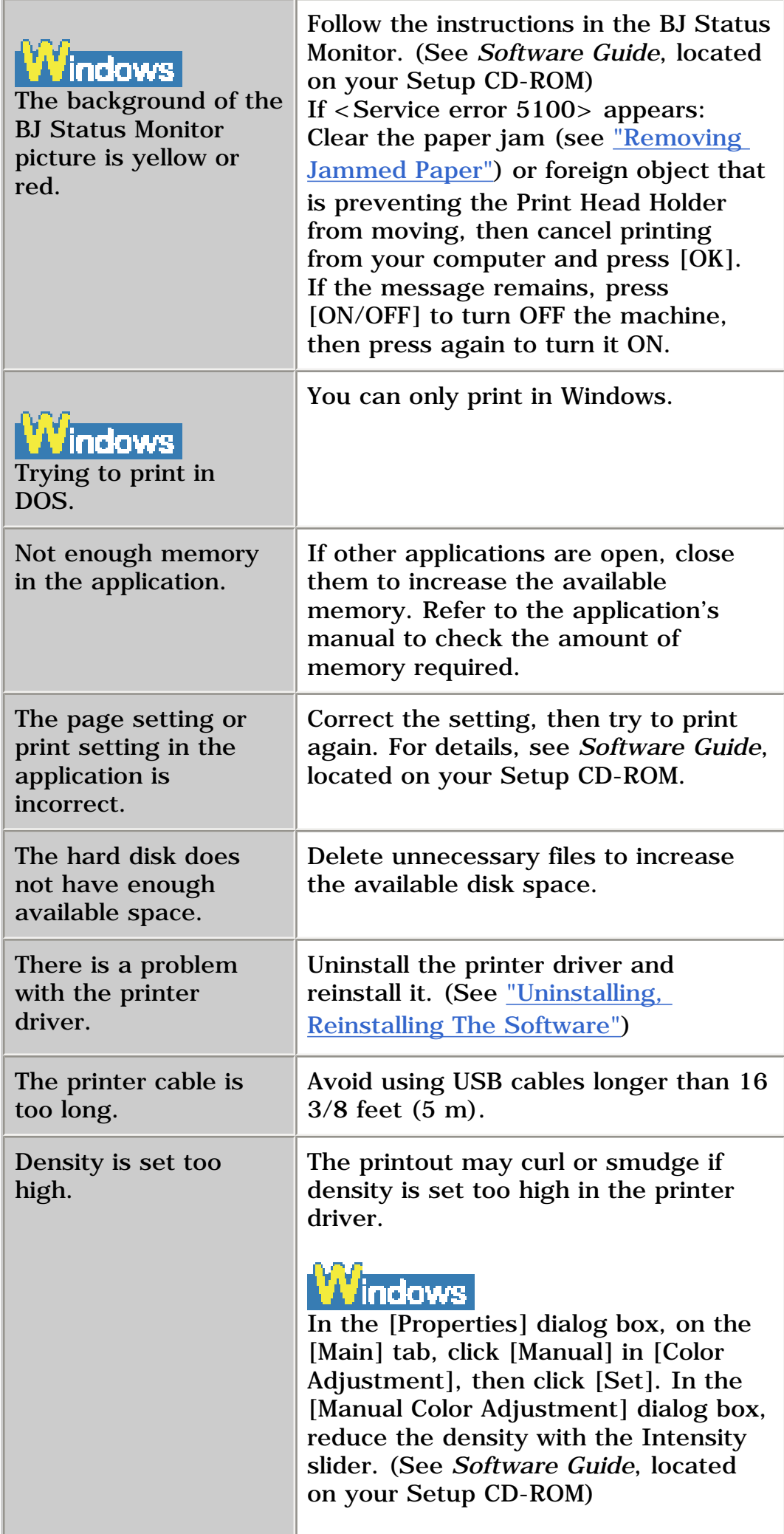

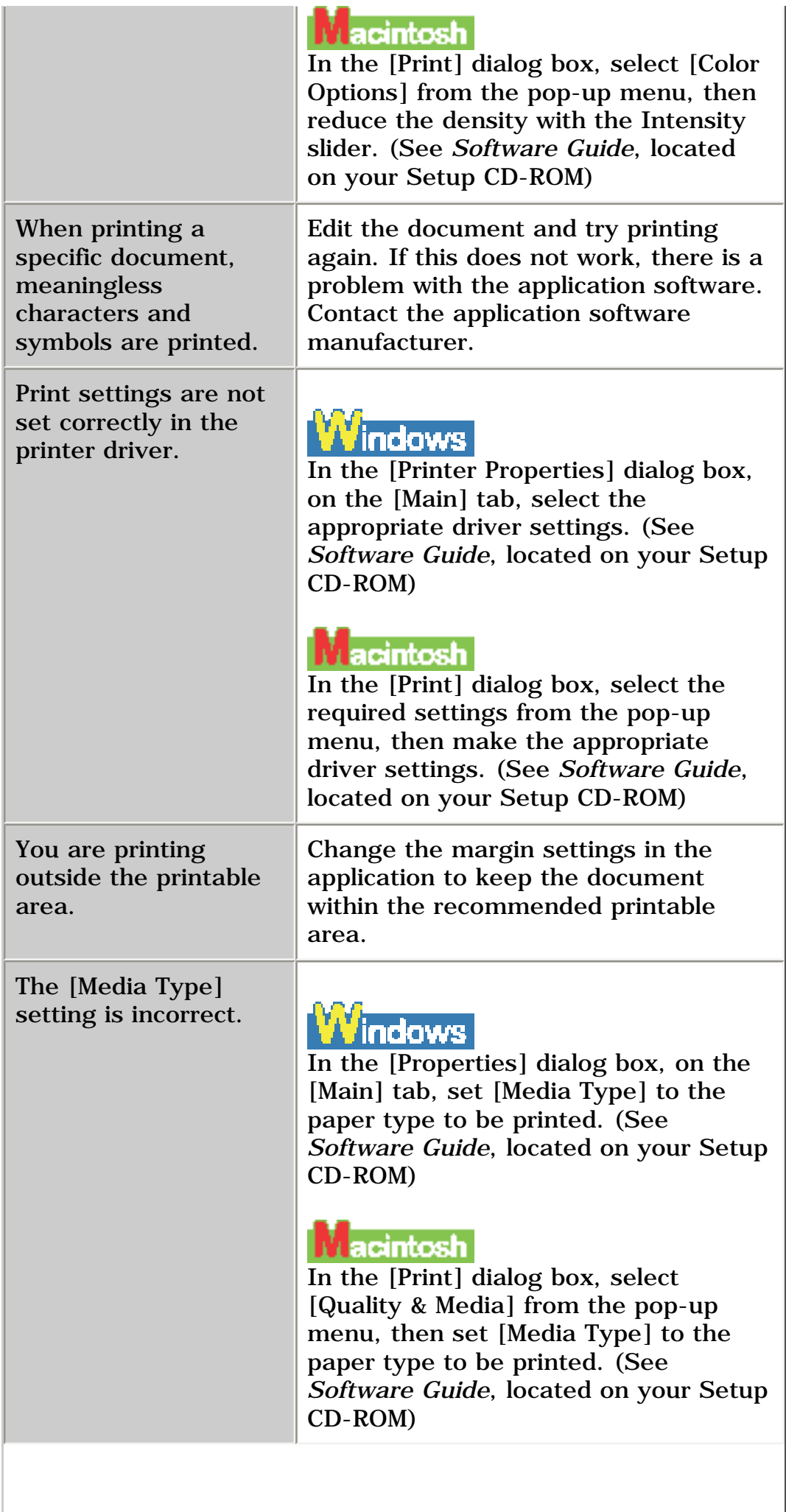

## *Cannot Print To A Shared Printer*

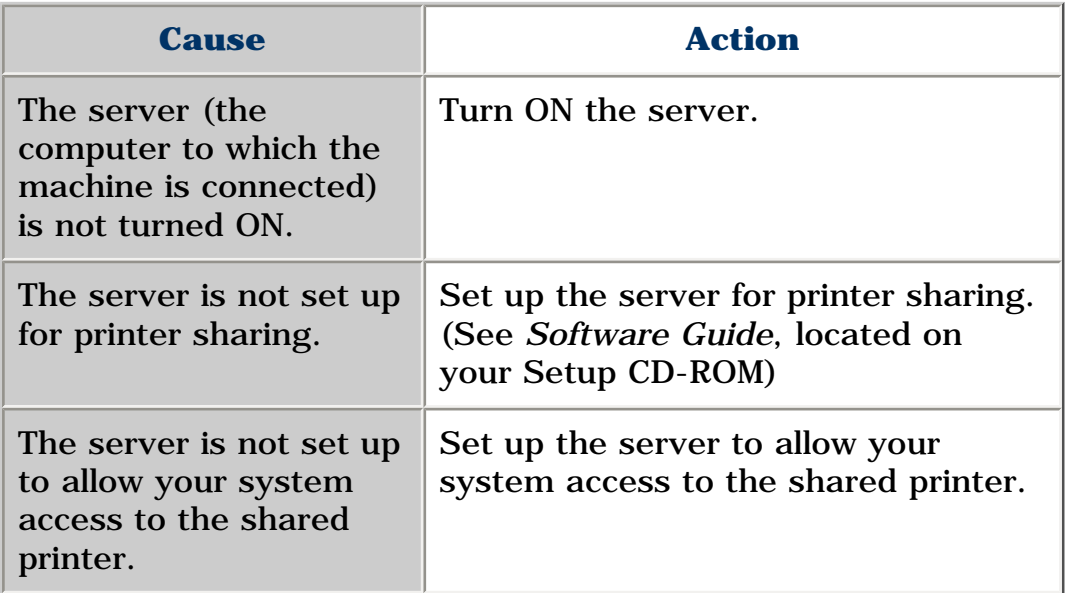

### **Scanning**

## **PC** Problems Scanning

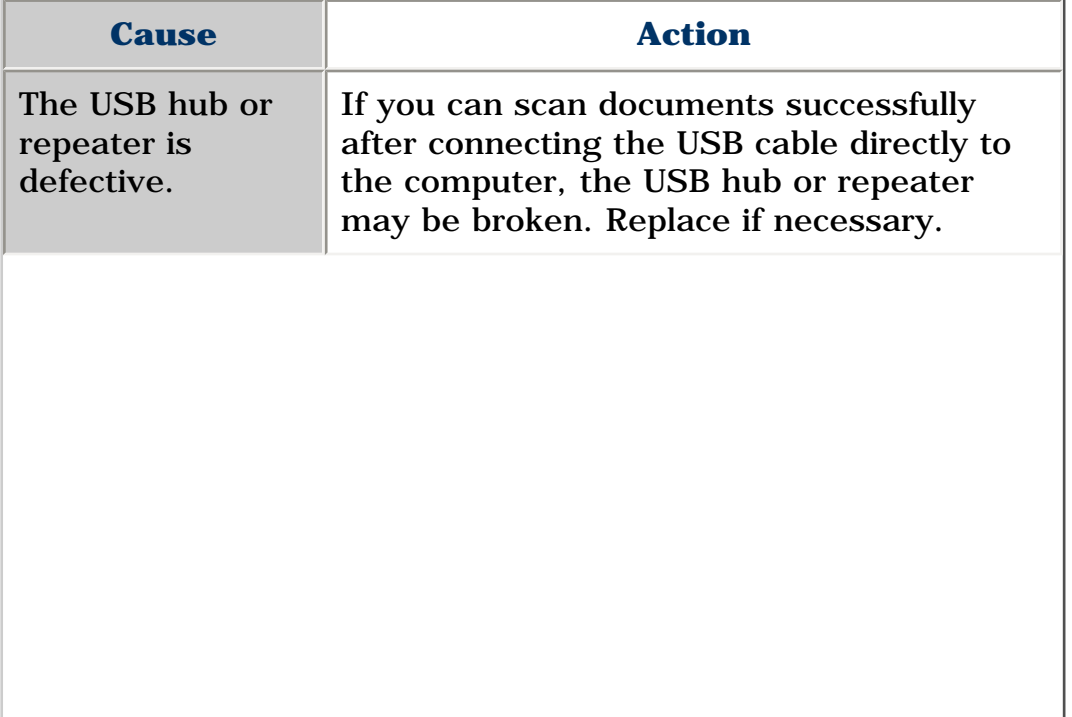

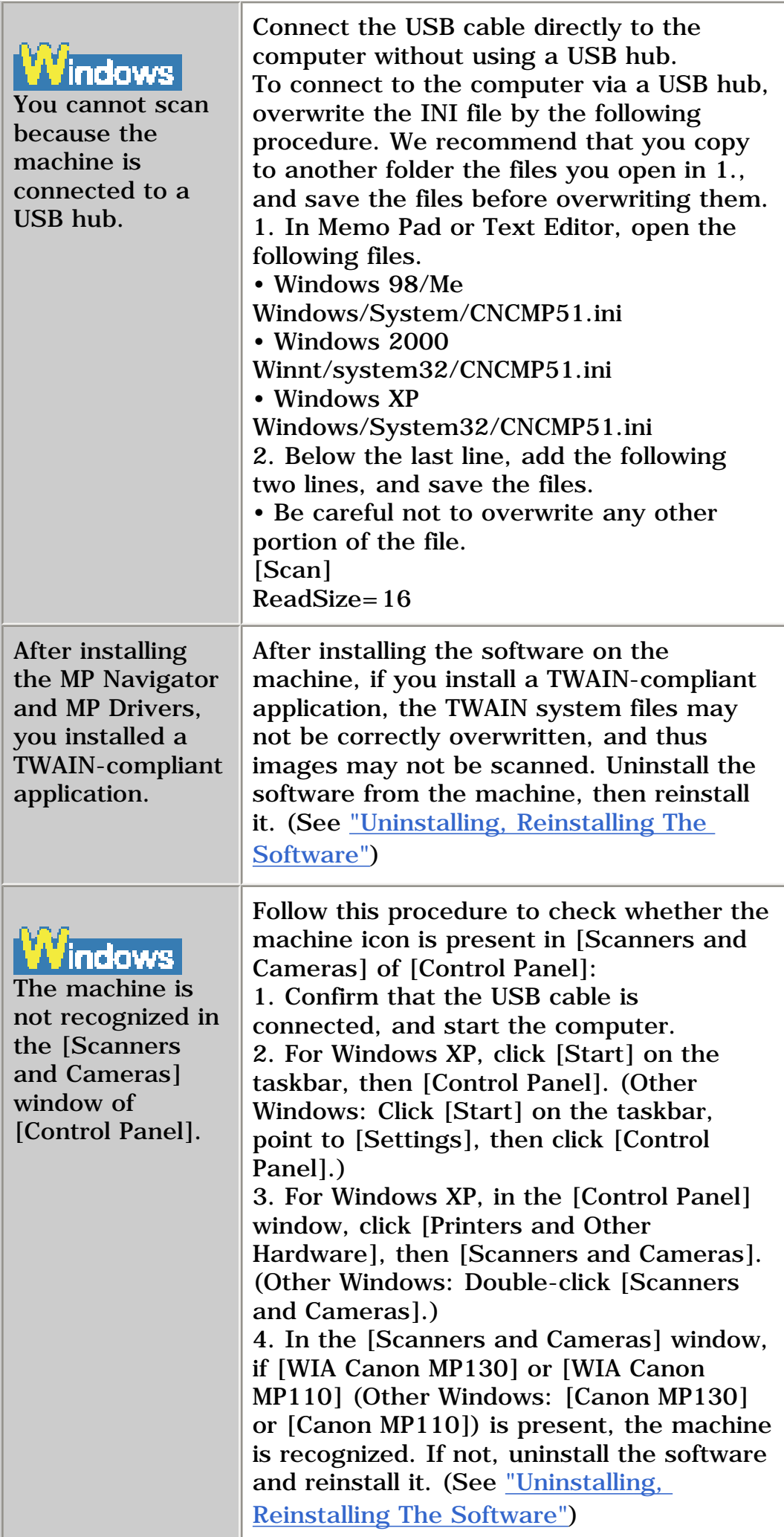

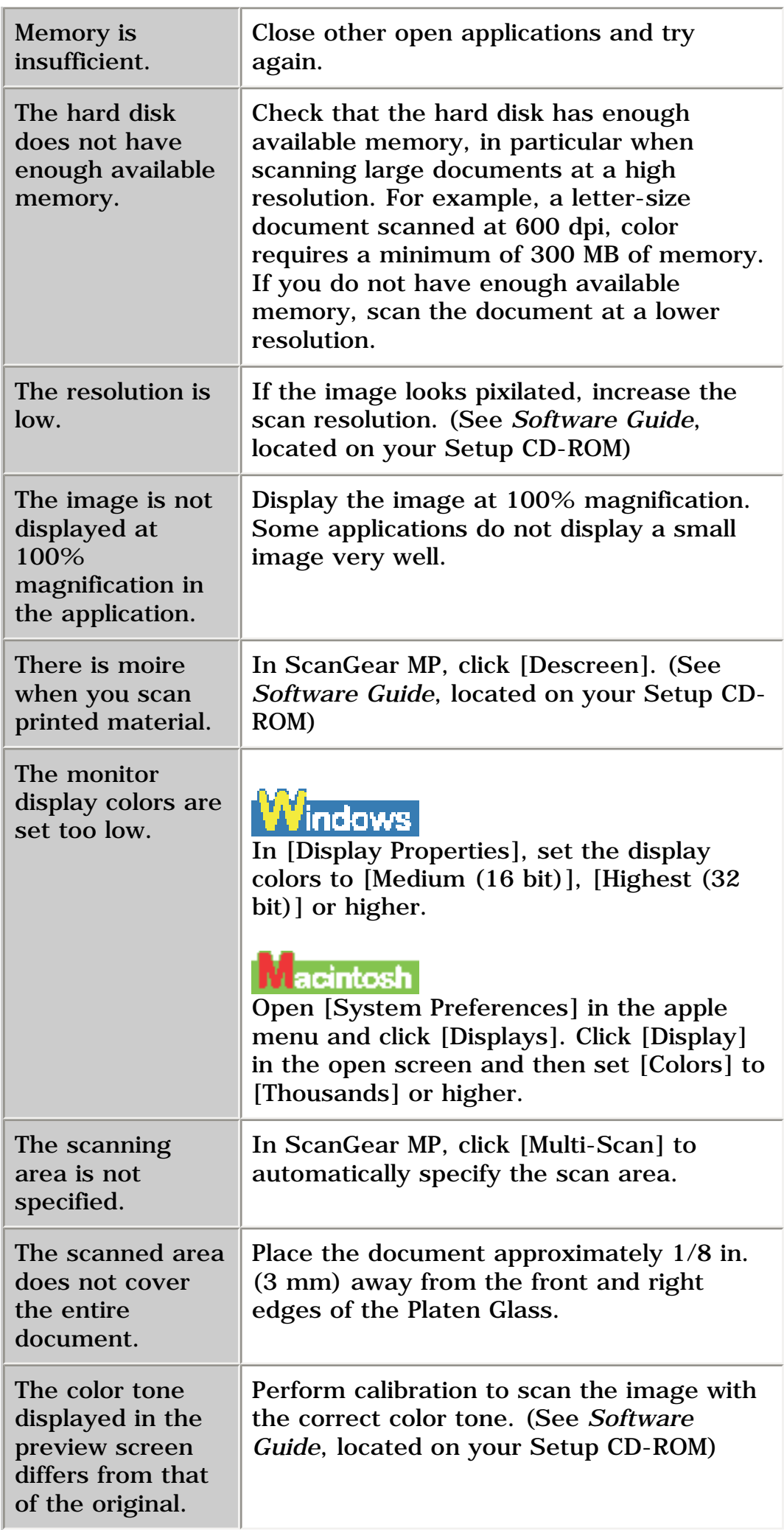

Restart the computer.

#### **You Tried To Create A Multi-page PDF, But Were Not Able To Scan Multiple Documents**

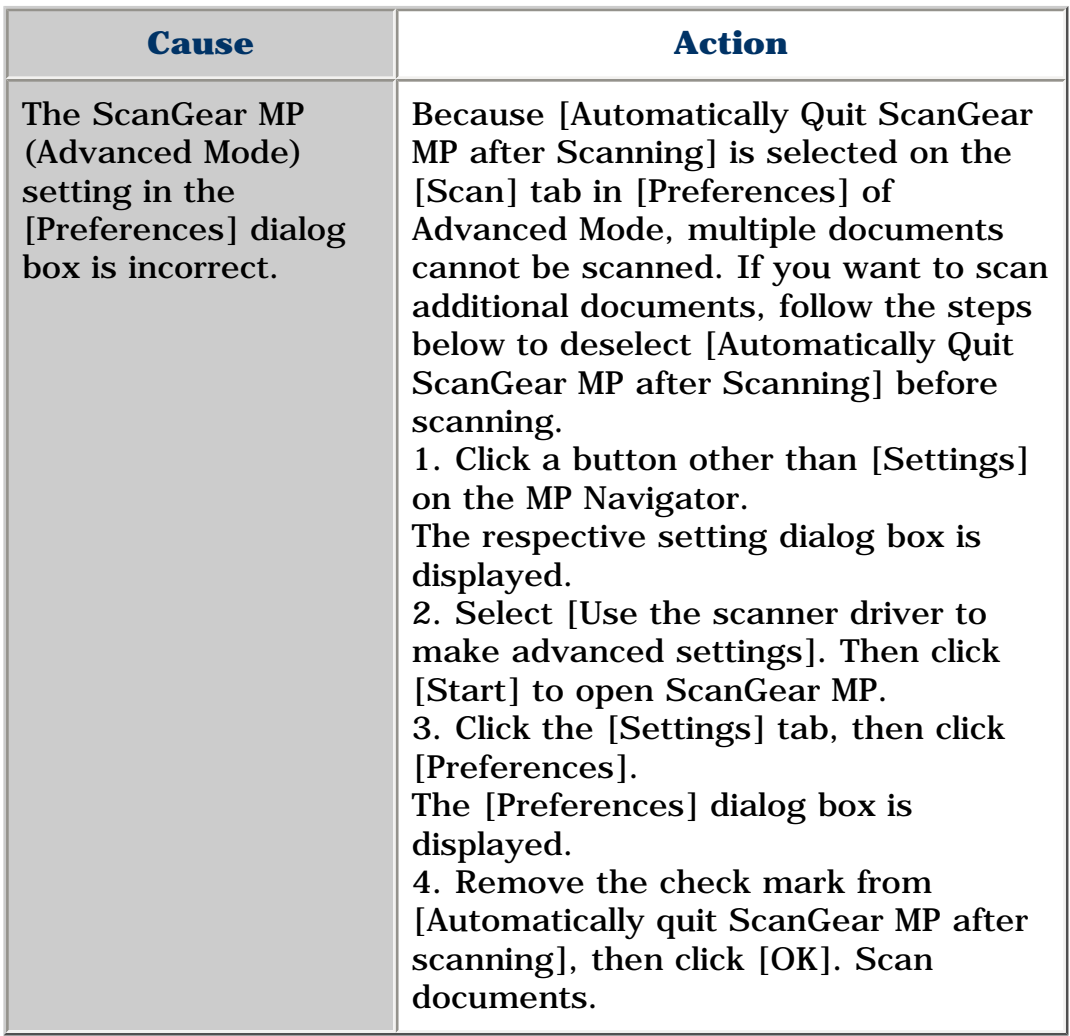

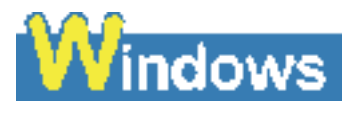

**You Opened The [Properties] Dialog Box From The [Scanners and Cameras] Icon And Changed The Settings, But The Settings Were Not Activated (Windows 2000)**

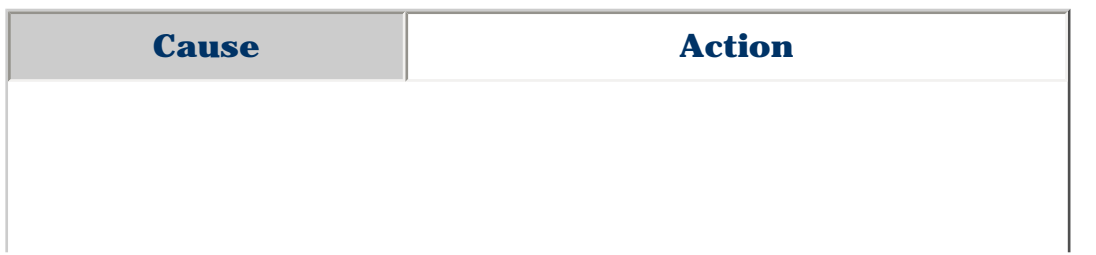

Once you have changed your settings, restart your computer.

### **Cannot Scan Correctly With Multi-Scan**

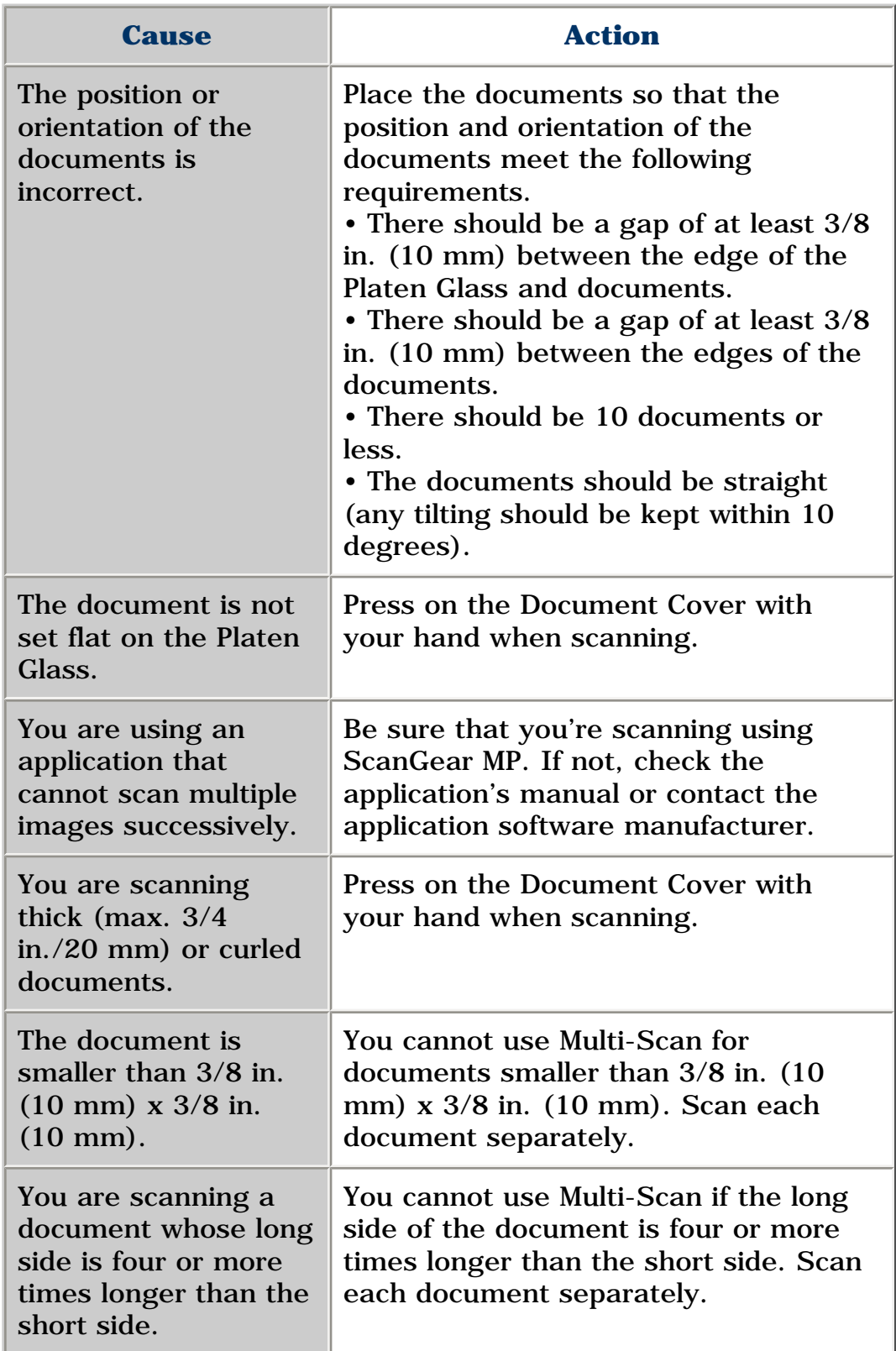

### **Scanned Image Is Displayed Large (Small) On The Computer Screen**

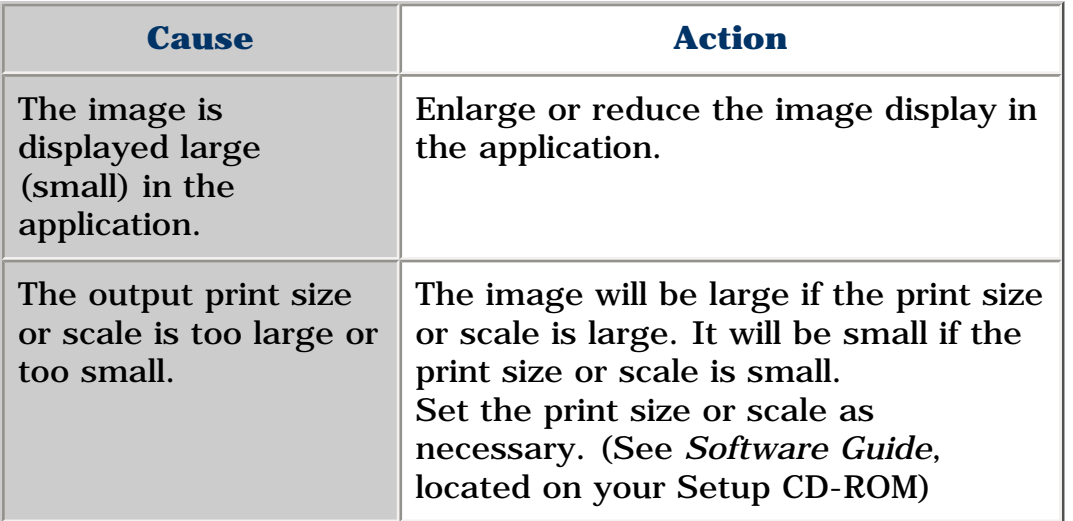

### <span id="page-125-0"></span>**LCD Messages**

Below is a list of messages that are displayed on the LCD when a problem occurs. Check the cause of the error and take corrective actions according to the list.

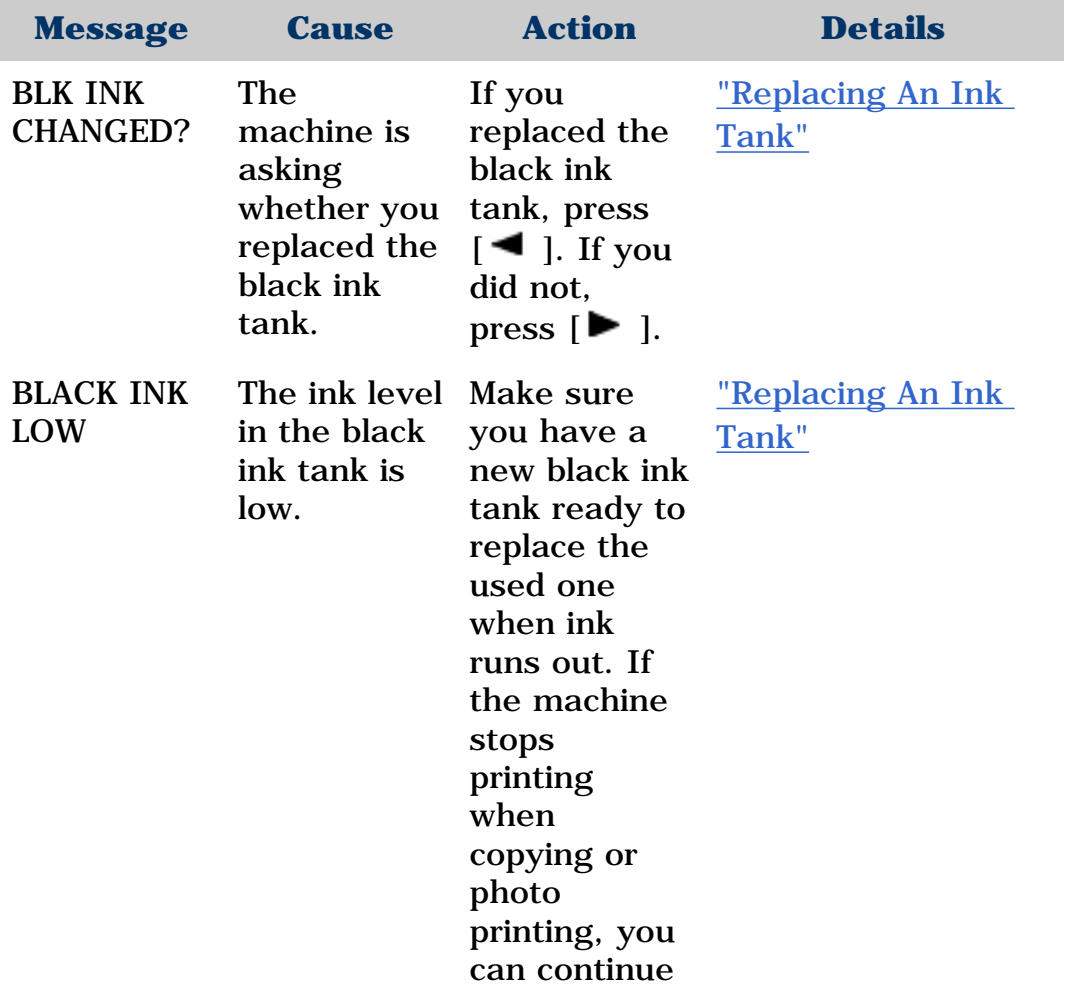

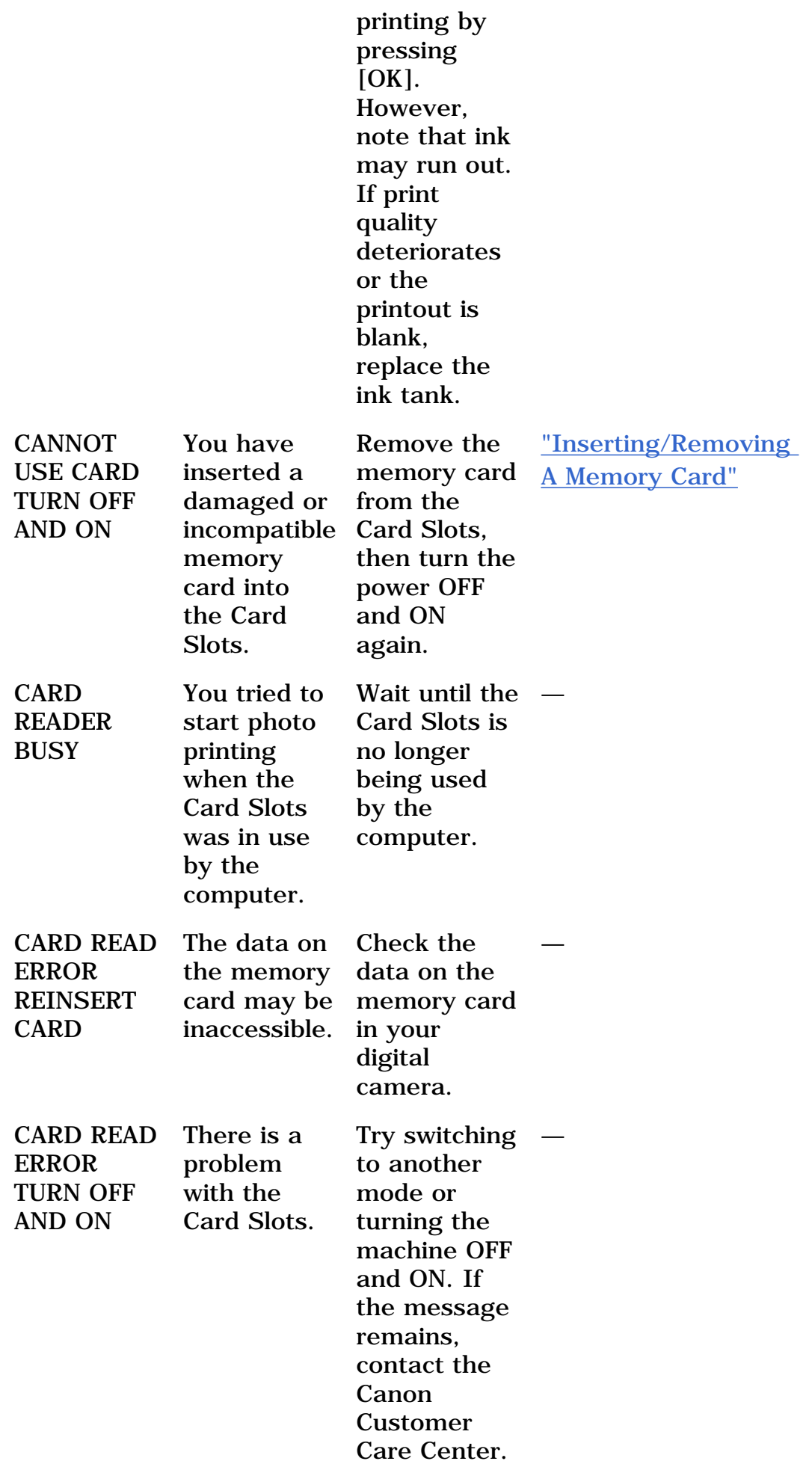

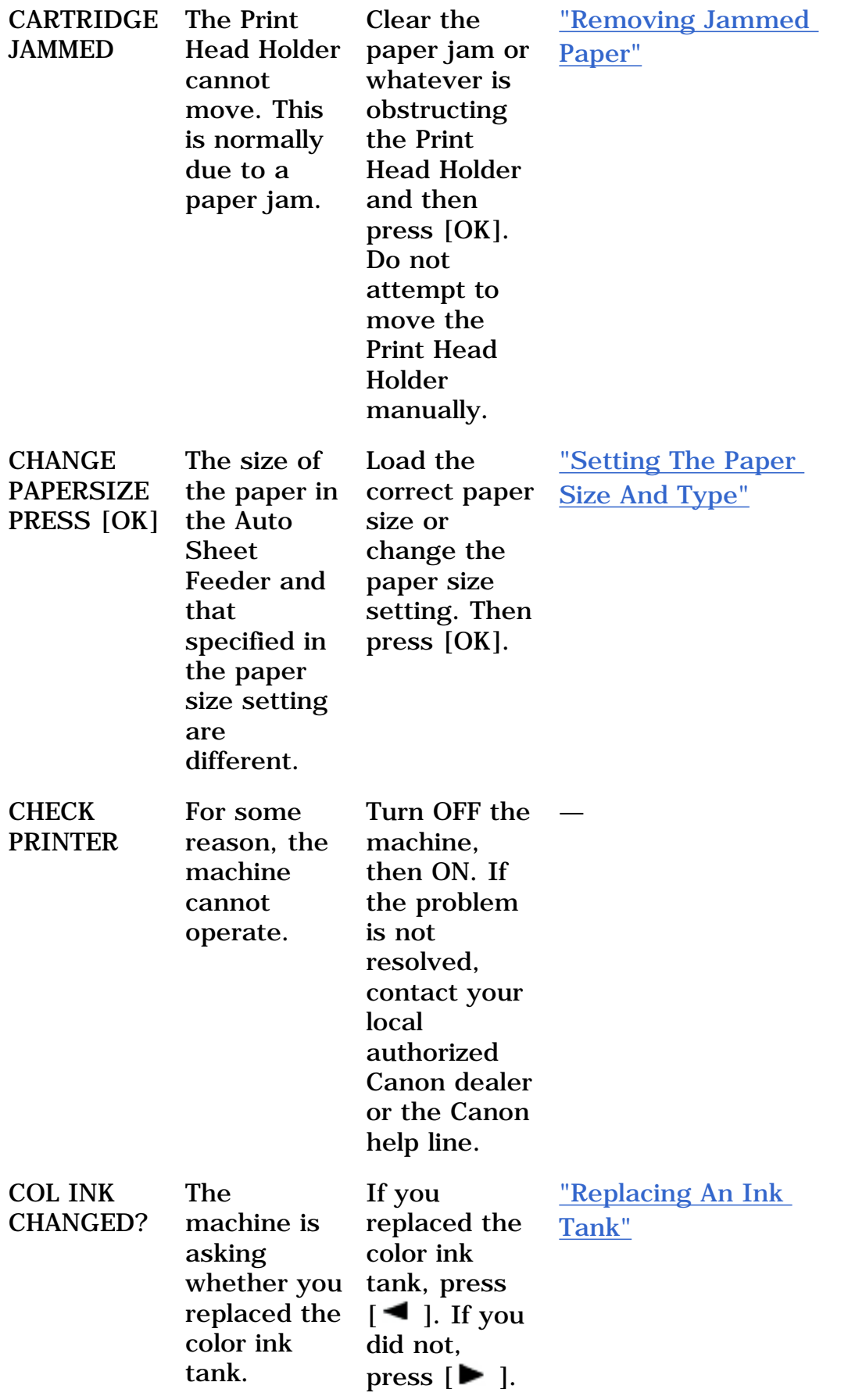

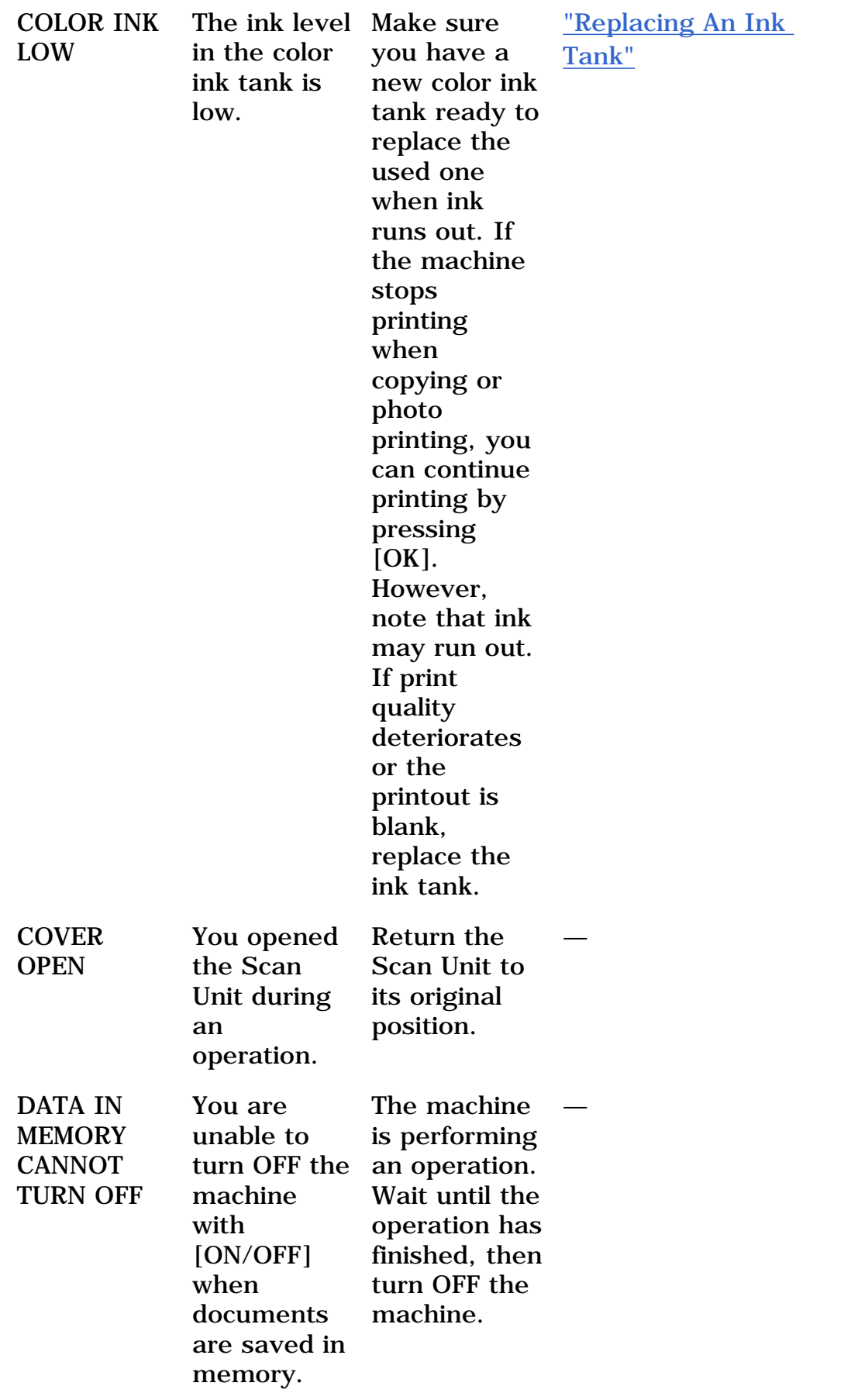

<span id="page-129-0"></span>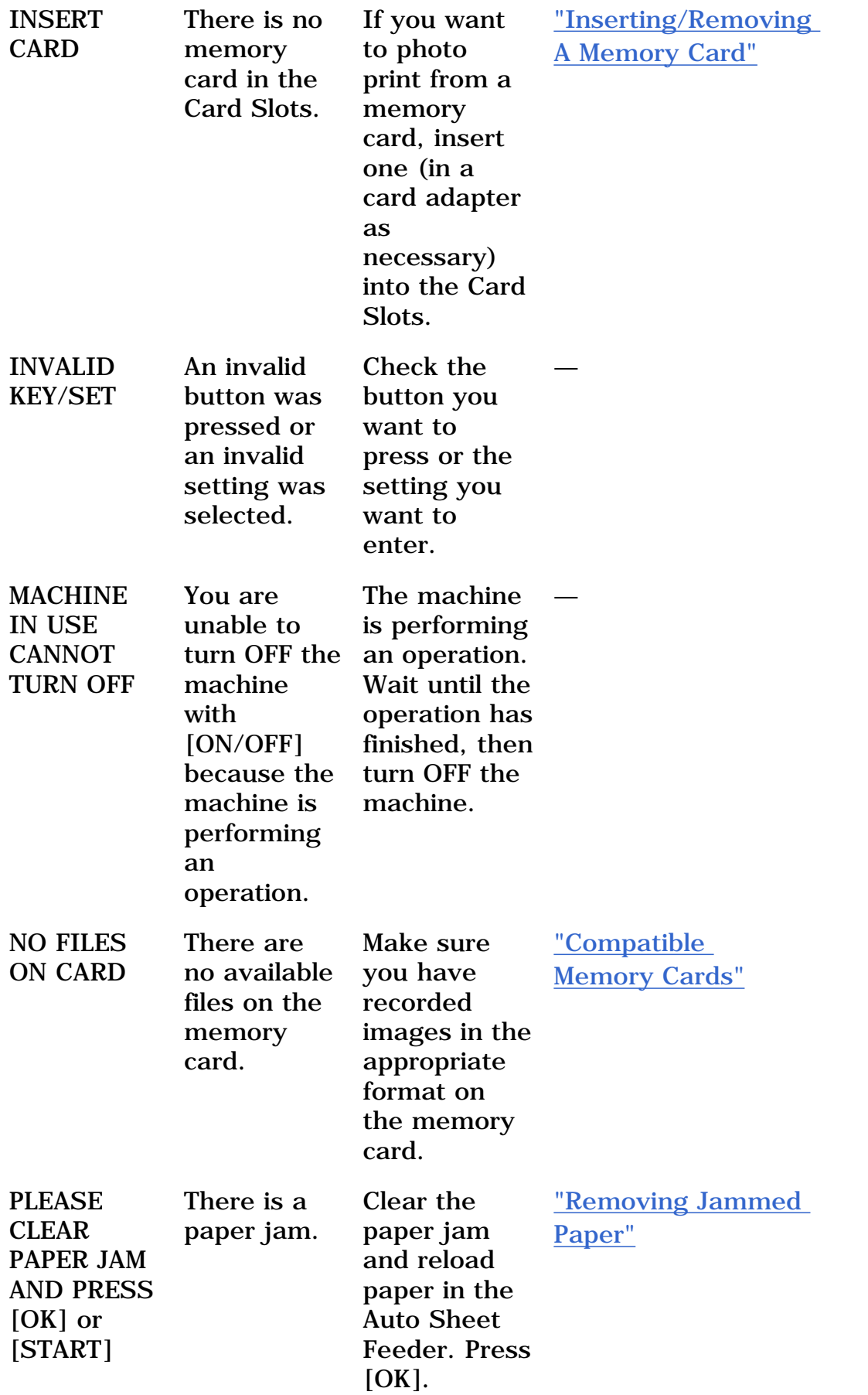

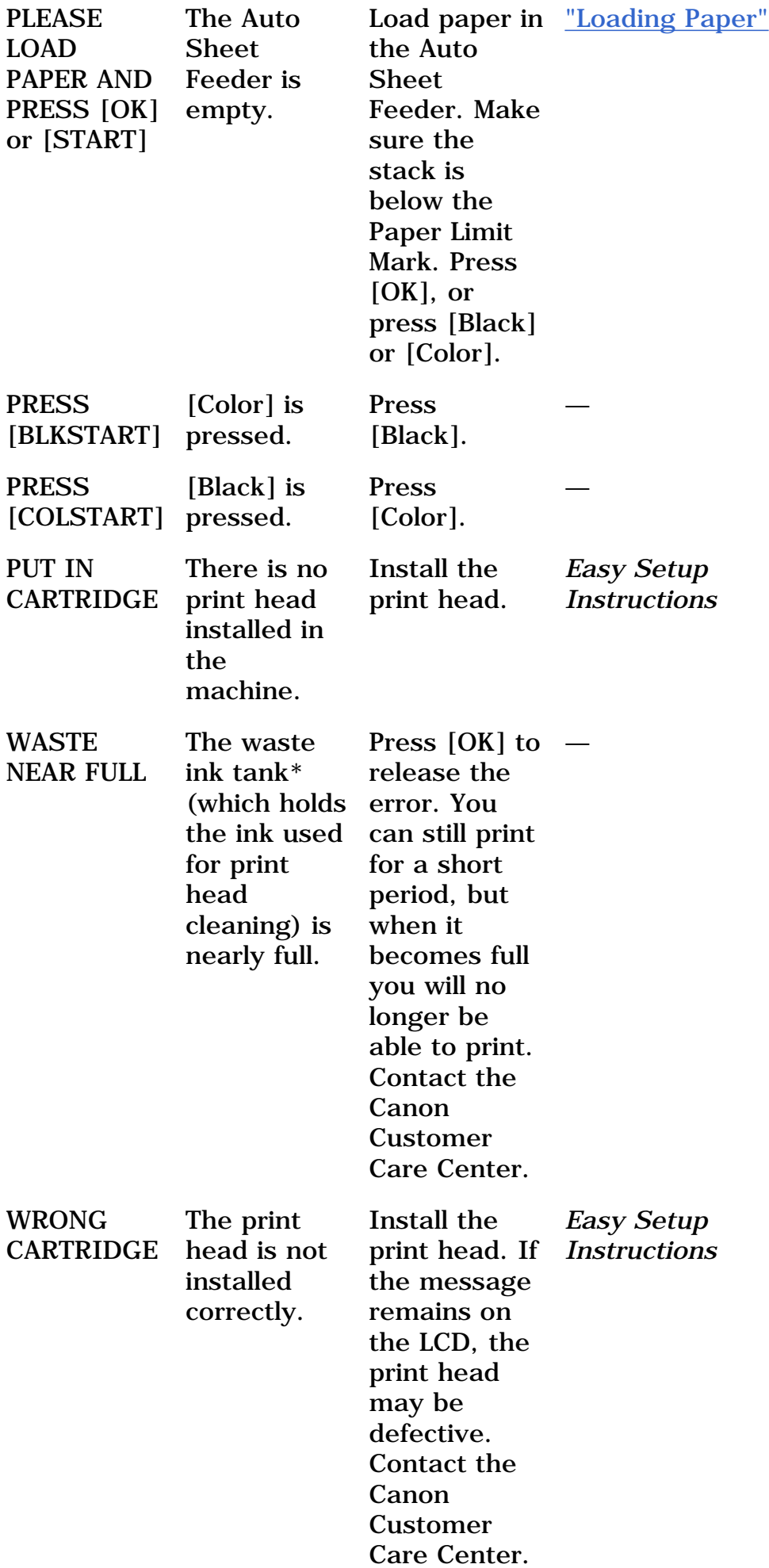

\* Ink used to clean the print head is absorbed by the waste ink tank. When this message is displayed, the waste ink tank needs to be replaced, or the

machine requires maintenance.

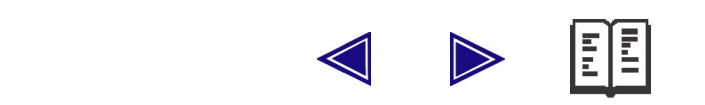

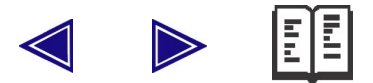

# **Appendix**

This section describes how to change the machine settings, and provides a description of each setting item.

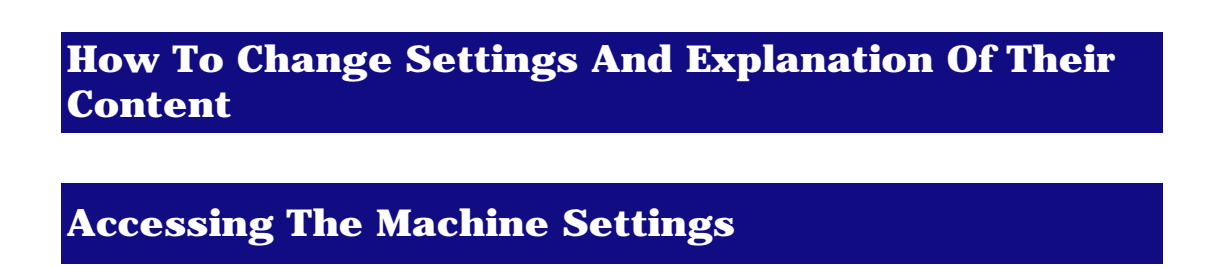

Follow this procedure to change the settings of each mode:

- **1 Refer to the function lists on the following pages to find the setting you want to change.**
- **2 If there is a reference for the setting (1), refer to that page for more details. If not, confirm the function button (2) and menu (3) at the top of the list where the setting and the description of the setting are located.**

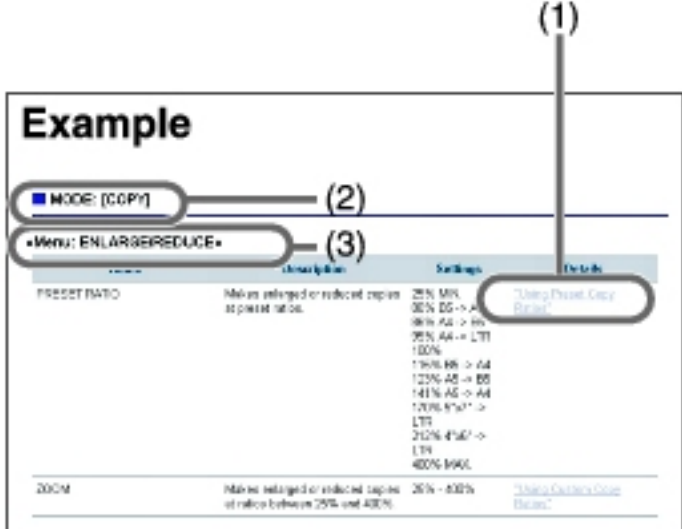

### **3 Press [COPY] or [PHOTO]\* depending on the function button (2).**

\* MP130

- 
- **4 Press [Menu] repeatedly until the menu (3).**

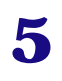

#### **5** Use [◀ ] or [▶ ] to select the setting you want to **change.**

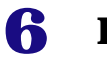

### **6 Press [OK].**

• If you have completed selecting the setting, go to step 8.

### **7 Scroll through and register settings by the following operations.**

• Use  $[\blacksquare]$  or  $[\blacksquare]$  to scroll through settings.

To register a setting or access sub-settings, press [OK].

To further access sub-settings, repeat this operation.

• If you select the wrong setting, press [Stop/Reset] and repeat the procedure from step 3.

### **8 When you have finished, press [Stop/Reset], if necessary.**

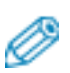

• The asterisk  $\langle * \rangle$  on the LCD indicates the current setting.

### **Settings**

To find the setting you want to change, see the following menu lists.

• The settings changed using [Menu] are not returned automatically to the settings you set previously. Change to the previous settings again if necessary.

### **MODE: [COPY]**

#### **«Menu: ENLARGE/REDUCE»**

**Name Description Settings Details**

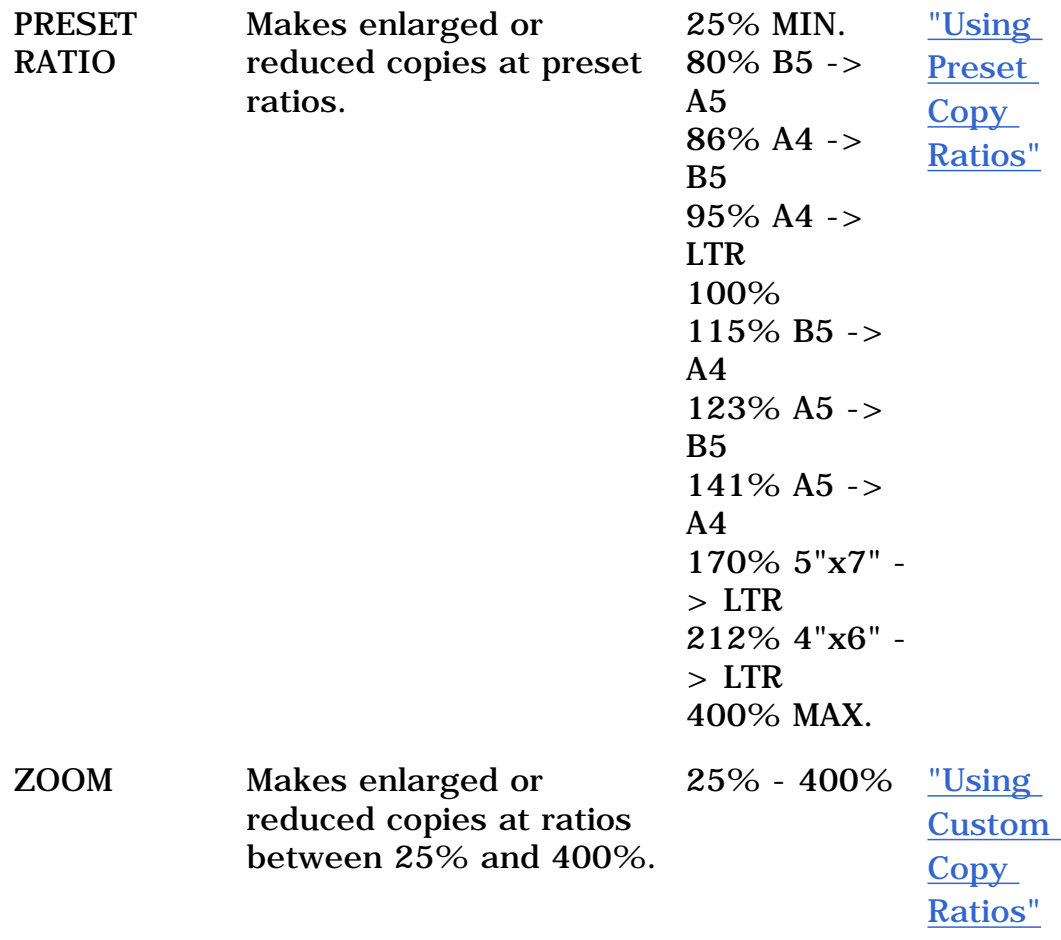

• Some of these are not available depending on the country of purchase.

#### **«Menu: PAPER SIZE»**

For details, see ["Setting The Paper Size And Type"](#page-37-0).

#### **«Menu: PAPER TYPE»**

For details, see ["Setting The Paper Size And Type"](#page-37-0).

#### **«Menu: DENSITY»**

For details, see ["Adjusting Exposure \(Density\)"](#page-40-0).

#### **«Menu: IMAGE QUALITY»**

For details, see ["Adjusting Image Quality".](#page-39-0)

#### **«Menu: SPECIAL COPY»**

**Name Description Settings Details**

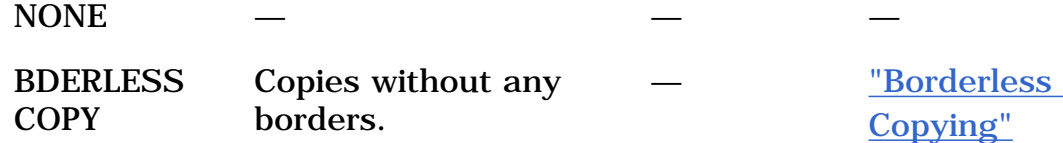

### <span id="page-135-0"></span>**«Menu: USER DATA»**

#### **«Menu: INK VOLUME»**

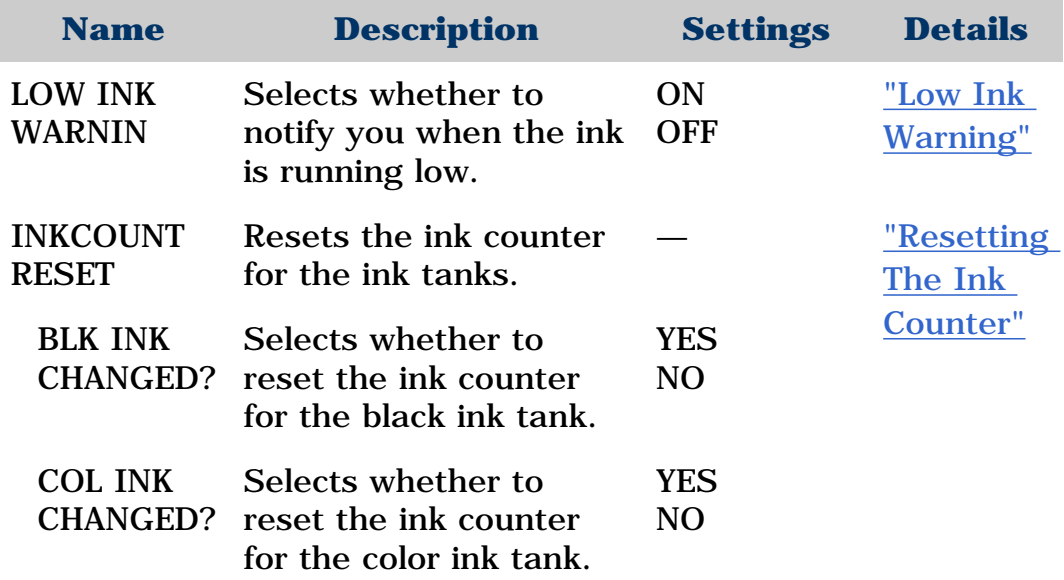

### **«Menu: MAINTENANCE»**

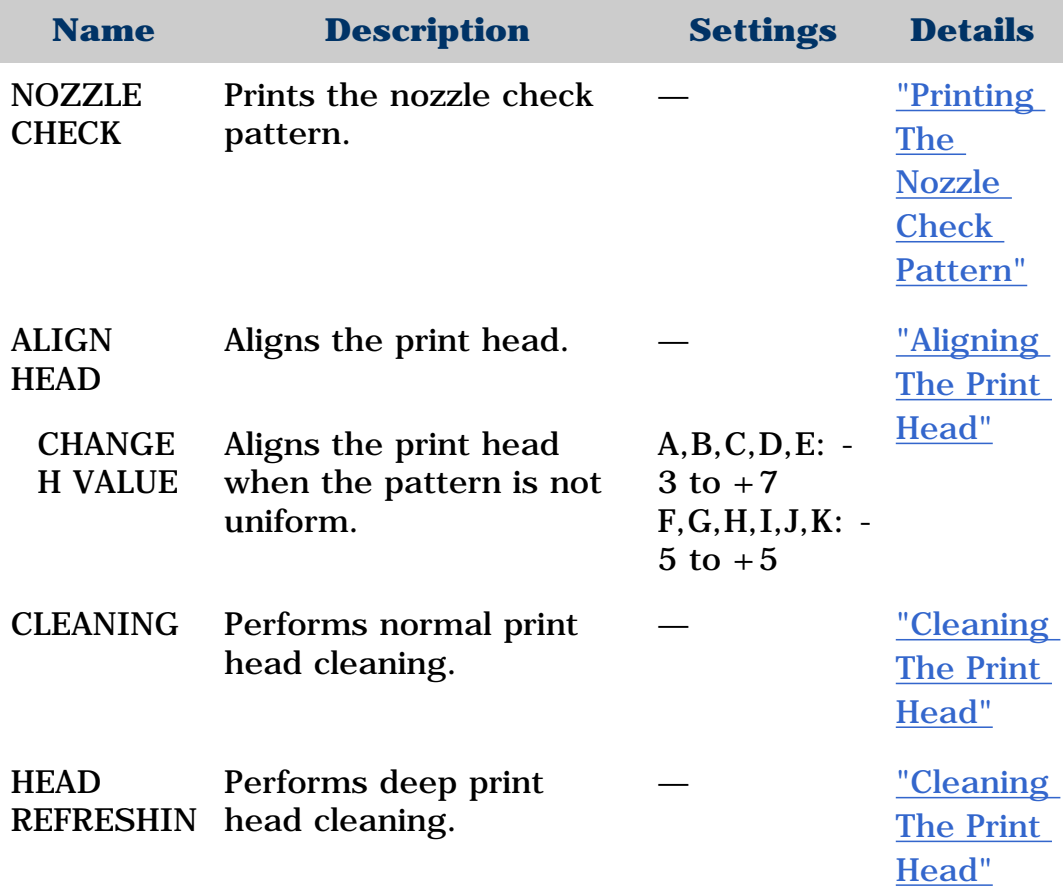

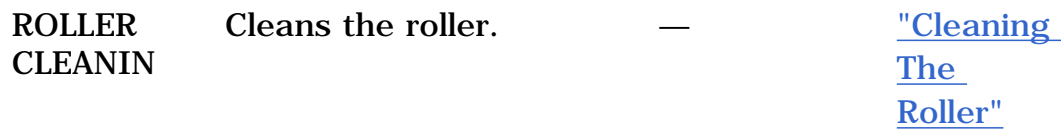

### **«Menu: QUIET PRINTING»**

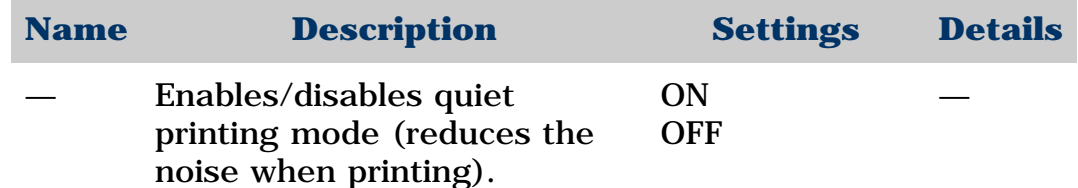

#### **«Menu: XTENSION AMUNT»**

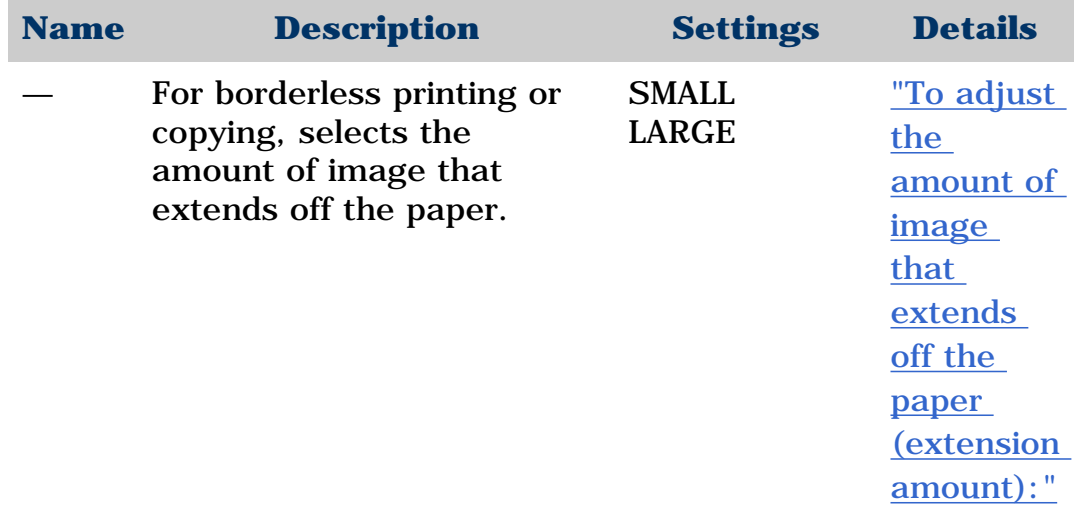

#### **«Menu: DISPLAY LANG.»**

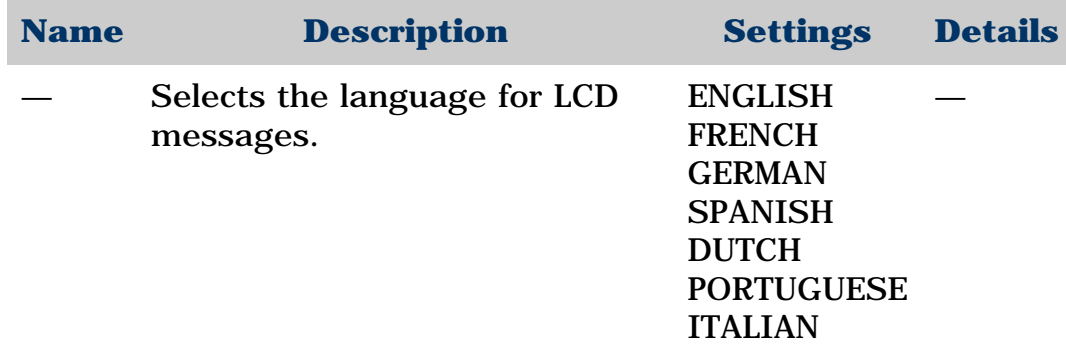

• Some of these are not available depending on the country of purchase.

### **MODE: [PHOTO] (MP130)**

#### **«Menu: PHOTO PRINT»**

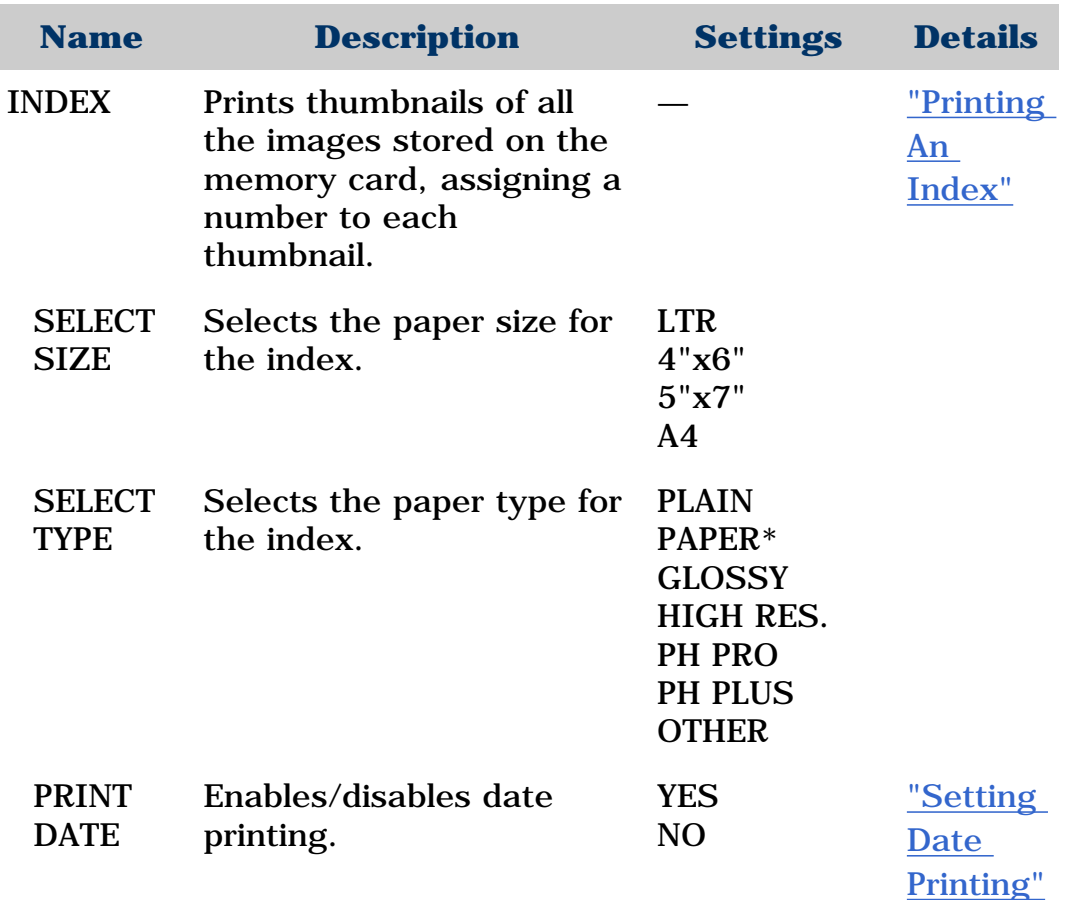

\* Not available when  $<$  4"x6"> or  $<$  5"x7"> is selected for the paper size.

#### **«Menu: ALL IMAGES»**

For details, see ["Printing All Images".](#page-58-0)

#### **«Menu: SINGLE IMG»**

For details, see ["Printing A Single Image"](#page-64-0).

#### **«Menu: SELECT RANGE»**

For details, see ["Printing A Range Of Images"](#page-67-0).

#### **«Menu: USER DATA»**

For details, see ["Menu: USER DATA".](#page-135-0)

### **Settings For Paper Types**

**For Copying**

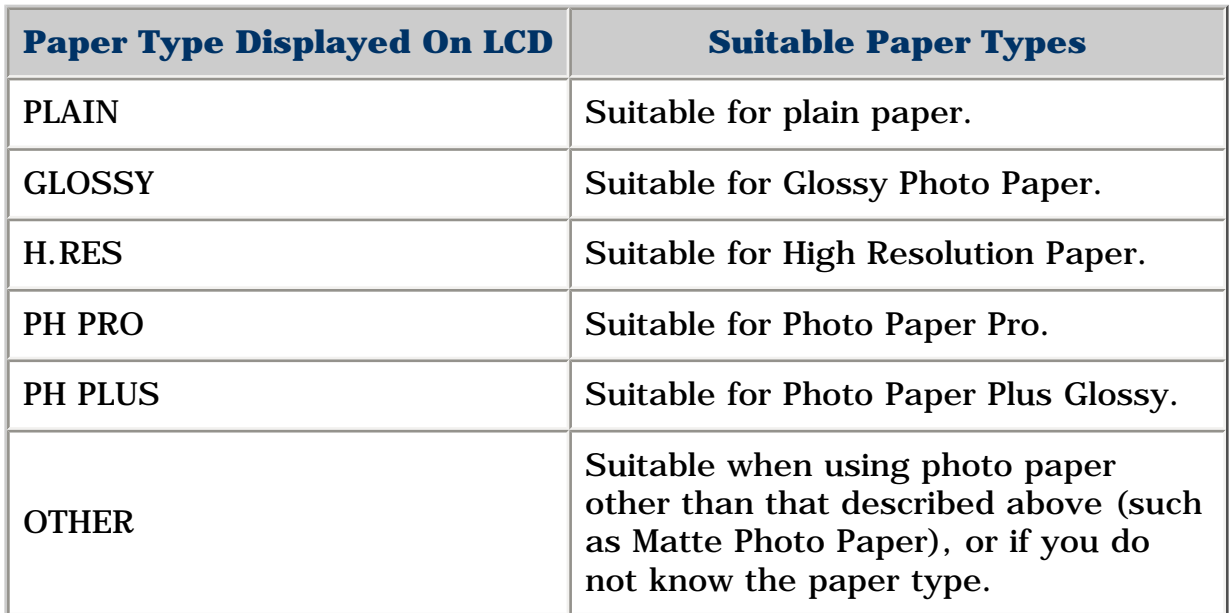

Ø

• In order to obtain optimal quality print results when copying photographs, use Canon-recommended Photo Paper Pro or Photo Paper Plus Glossy.

### **For Photo Printing (MP130)**

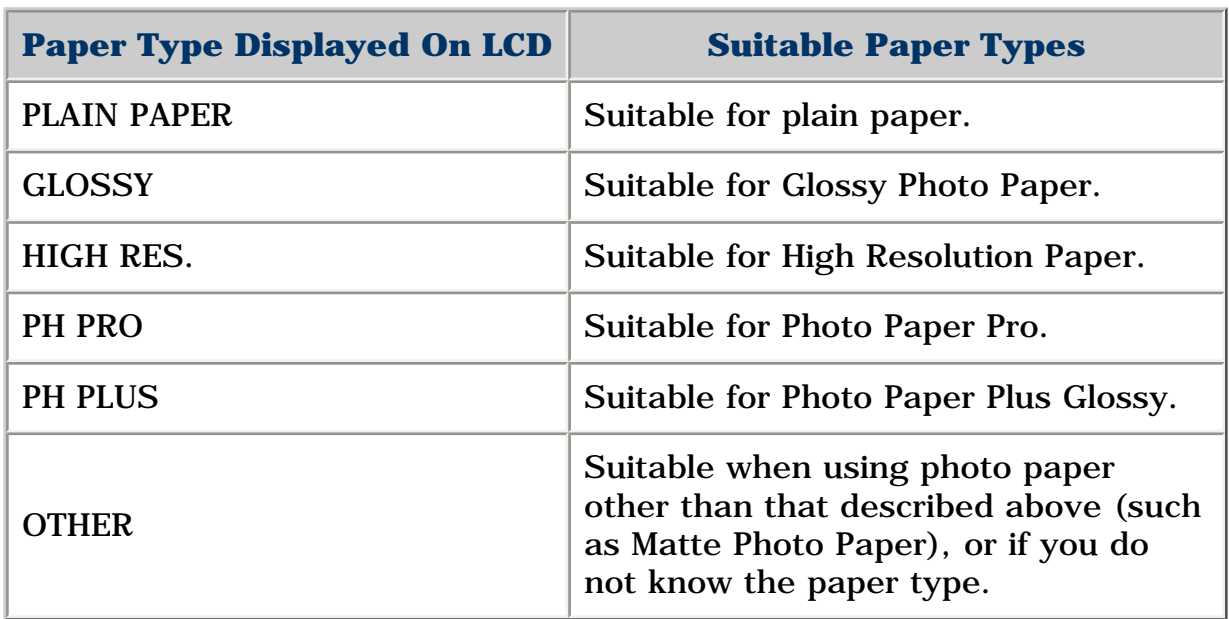

Ø

• In order to obtain optimal quality print results when printing photographs, use Canon-recommended Photo Paper Pro or Photo Paper Plus Glossy.

• We do not recommend using plain paper for photo printing.

### **For Photo Index Sheet Printing (MP130)**

#### **A** IMPORTANT

**• For printing a Photo Index Sheet, use only white plain paper. If you print a Photo Index Sheet on paper such as recycled paper that is not very white, it may not be read correctly by the machine.**

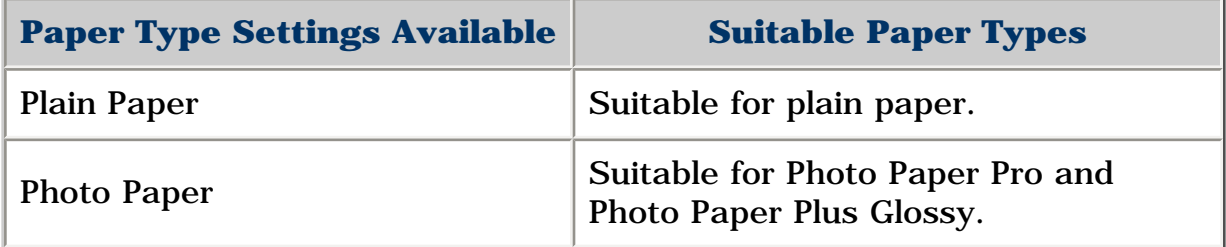

#### **Legal Limitations On Use Of Your Product And Use Of Images**

It may be unlawful to make copies of, scan, print or use reproductions of the following documents. The list provided is non-exhaustive. When in doubt, check with a legal representative in your jurisdiction.

- Paper money
- Money orders
- Certificates of deposit
- Postage stamps (canceled or uncanceled)
- Identifying badges or insignias
- Selective service or draft papers
- Checks or drafts issued by
- governmental agencies

• Motor vehicle licenses and certificates of title

- Traveler's checks
- Food stamps
- Passports
- Immigration papers
- Internal revenue stamps
- (canceled or uncanceled)
- Bonds or other certificates of indebtedness
- Stock certificates

• Copyrighted works/works of art without permission of copyright owner

#### **Users In Canada**

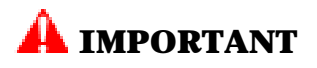

**• This Class B digital apparatus meets all requirements of the Canadian Interference-Causing Equipment Regulations.**

CANON CANADA INC.

#### 1-800-652-2666

Monday - Friday 9:00 am to 8:00 pm EST (excluding holidays)

### **Specifications**

#### **General Specifications**

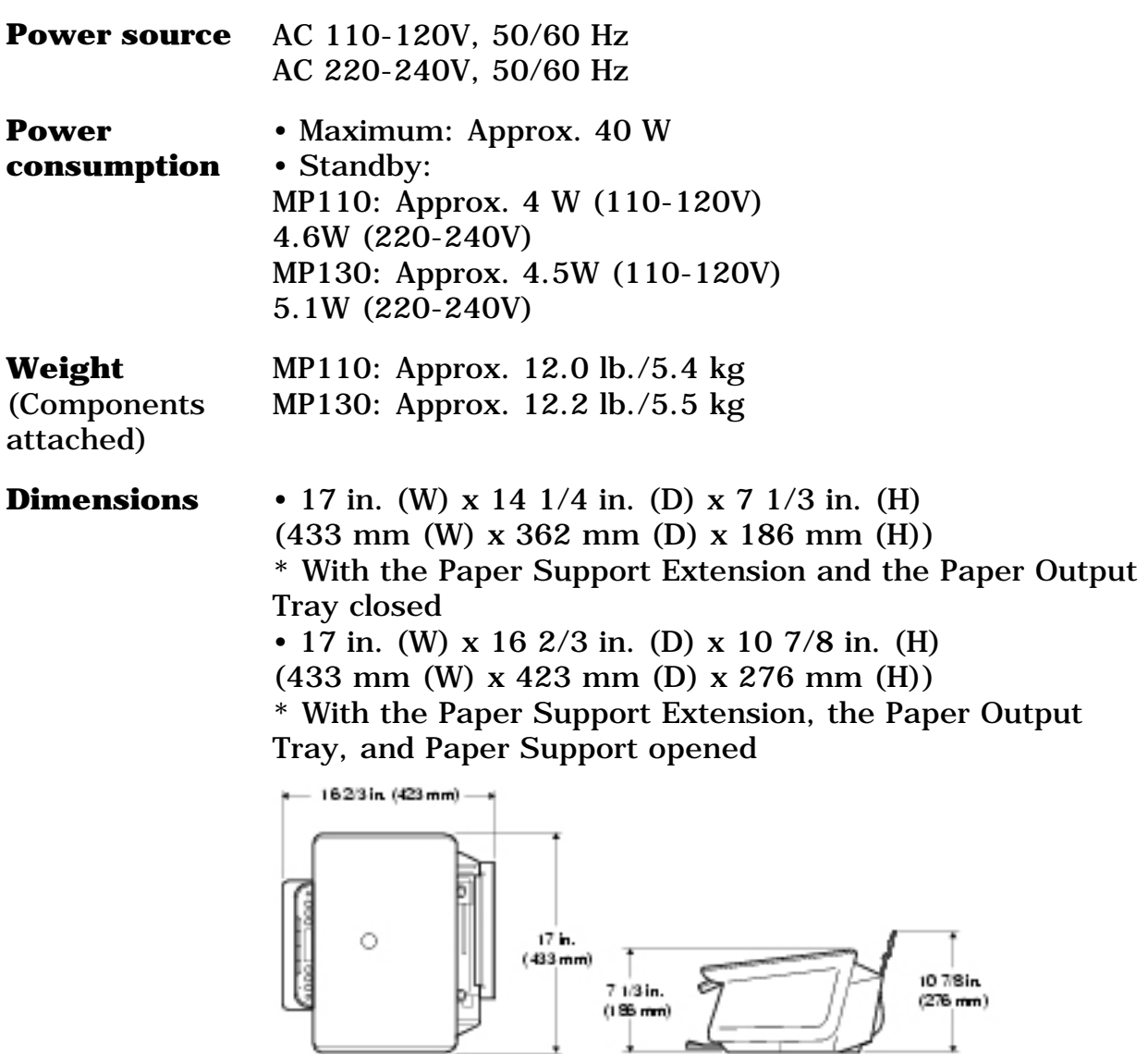

**Environmental**  • Temperature: 41ºF–95ºF (5ºC–35ºC) **conditions** • Humidity: 10%–90%

**Liquid Crystal Display (LCD)** 16 x 2

**Display languages** English/French/German/Spanish/Dutch/Portuguese/Italian

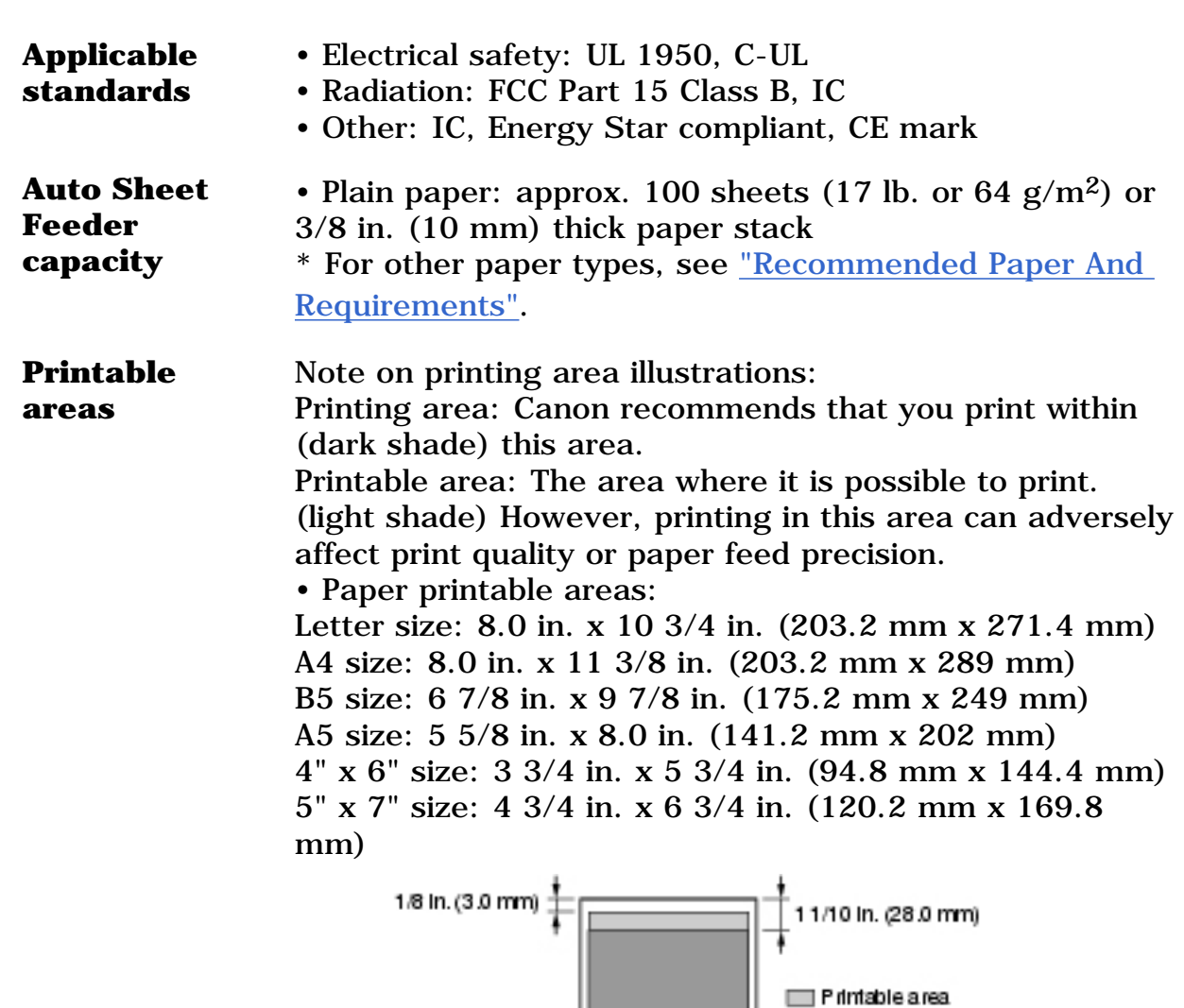

Ø • Borderless printing enables you to make prints with no margins. However, it may result in a decrease in print quality of the top and bottom paper edges.

ᆉ

A4, A5, B5, 4" x6", 5" x 7":1/8 in. (3.4 mm) A4, A5, B5, 4" x 6", 5" x 7":1/8 in. (3.4 mm)

Priming area

11/25 in. (26.5 mm)

Letter: 1/4 In. (6.3 mm)

#### • **Photo Paper Pro printable area:**

1/5 ln. (5.0 mm)

Letter: 1/4 in. (6.4 mm)

Photo Paper Pro: 4 3/8 in. x 6 3/8 in. (109.6 mm x 160.4 mm)

#### • **Envelope printable areas:**

US COM 10: 8 3/8 in. x 3 7/8 in. (206.8 mm x 97.97 mm)

European DL: 7 1/2 in. x 4 1/8 in. (185.5 mm x 103.2 mm)

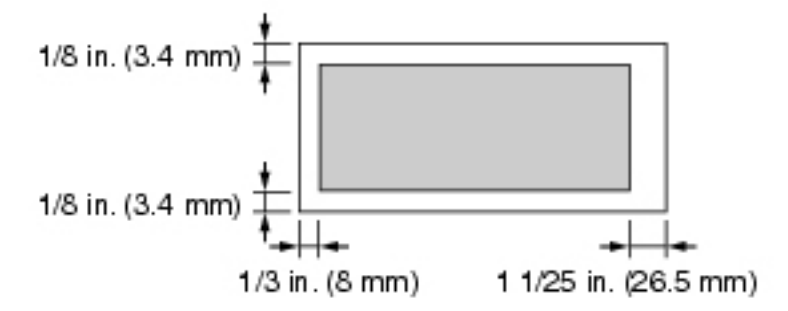

#### **System Requirements**

See ["System Requirements".](#page-71-0)

#### **Ink Specifications**

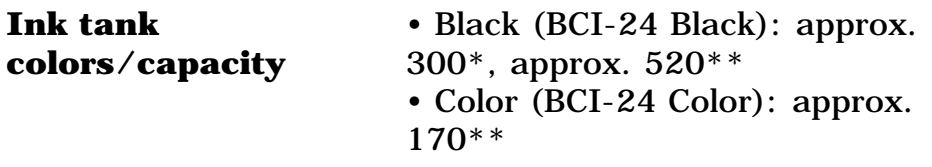

\* 1500 characters per page, normal text, at standard and plain paper mode with Windows XP printer driver. \*\* Based on printing the ISO JIS-SCID No. 5 pattern at standard and plain paper mode with Windows XP printer driver.

#### **Copy Specifications**

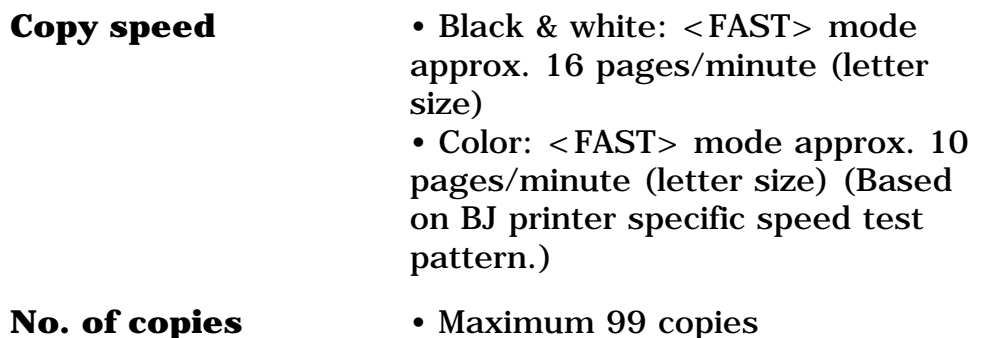

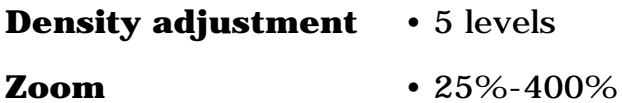

### **Photo Print Specifications (MP130)**

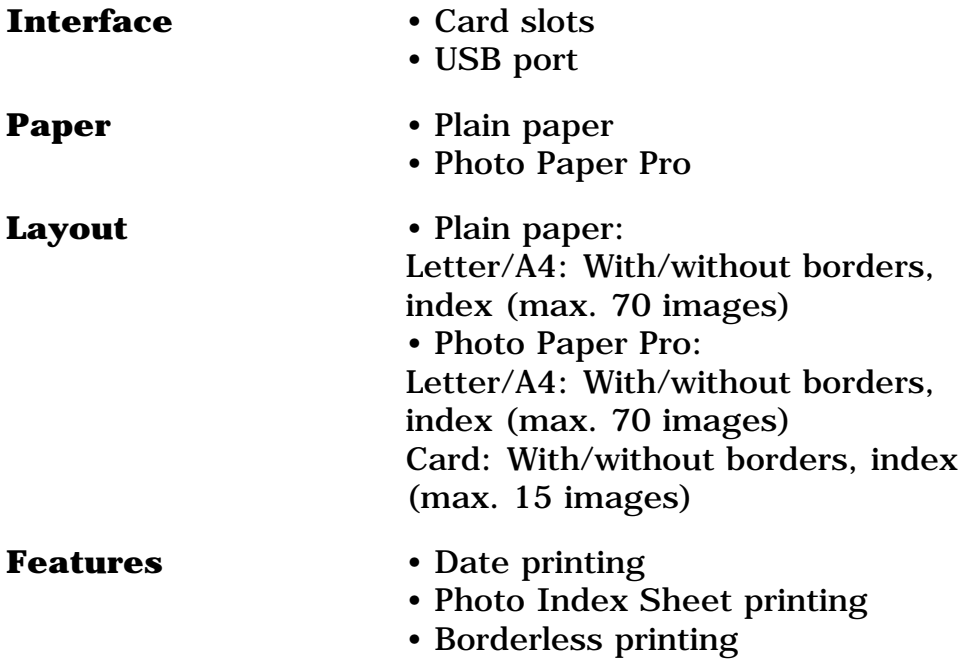

### **Print Specifications**

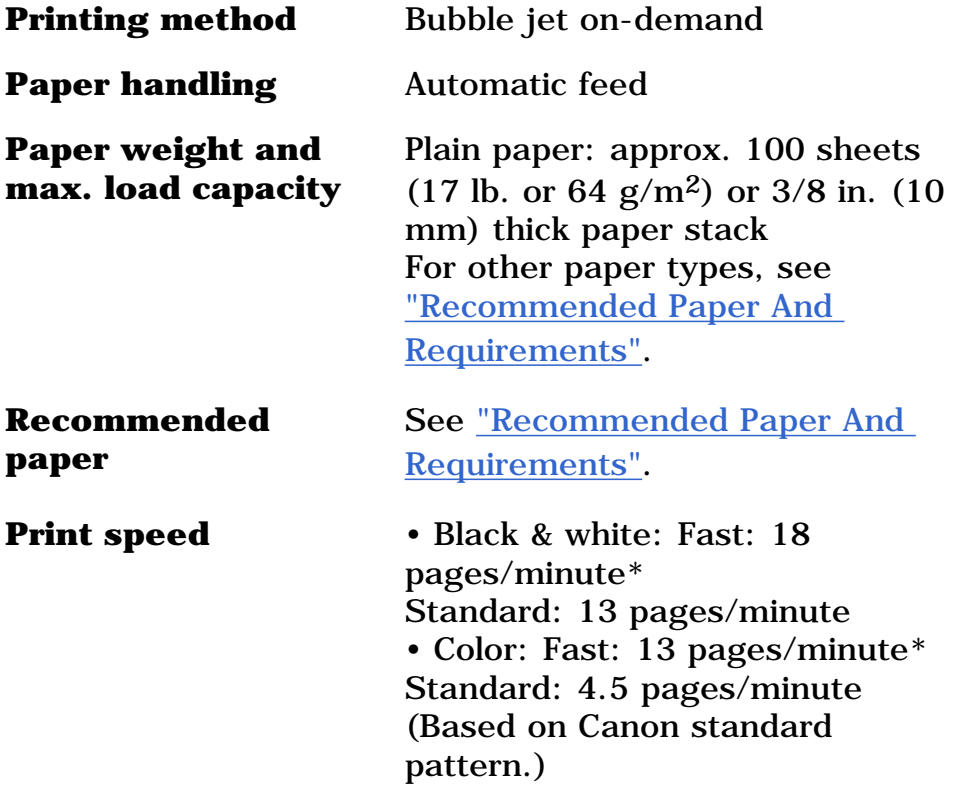
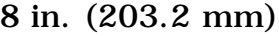

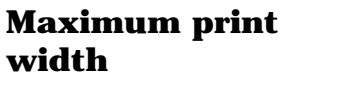

**Resolution** 4800 (horizontal) dpi x 1200 (vertical) dpi\*\*

#### <span id="page-144-0"></span>**Scan Specifications**

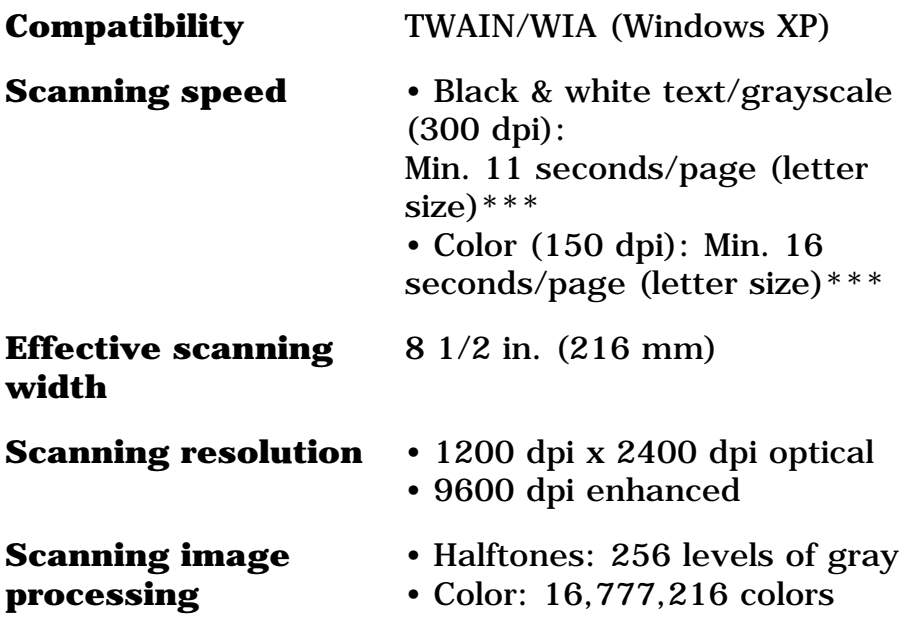

\* PPM print speed based on highest speed printer driver setting. Print speeds will vary depending on system configuration, software, document complexity, print mode and page coverage.

\*\* Resolution may vary based on printer driver setting. Ink droplets can be placed with a horizontal pitch of 1/4800 in. \*\*\* Does not include the time sending the image to the computer.

Specifications subject to change without notice.

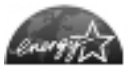

As an ENERGY STAR Partner, Canon Inc. has determined that this model meets the ENERGY STAR Program for energy efficiency.

The International ENERGY STAR Office Equipment Program is an international program that promotes energy saving through the use of computers and other office equipment. The program backs the development and dissemination of products with functions that effectively reduce energy consumption. It is an open system in which business proprietors can participate voluntarily. The targeted products are office equipment such as computers, displays, printers, facsimiles, copiers, scanners and multifunction systems. Their standards and logos are uniform among participating nations.

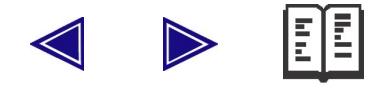

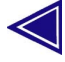

# **Numerics**

 $\blacktriangleleft$  (-) and  $\blacktriangleright$  (+) Buttons <u>1</u>

## **A**

Access Lamp [1](#page-16-0) Alarm Lamp [1](#page-17-0) when flashing  $1$ All images printing  $1$ Auto Sheet Feeder [1](#page-15-0)

### **B**

Black Button [1](#page-17-1) Borderless copying  $\frac{1}{2}$ ,  $\frac{2}{3}$ printing  $1$ 

# **C**

Card adapter [1](#page-47-0) Card Slots [1](#page-16-1) compatible memory cards  $1$ Color Button [1](#page-17-2) Components [1](#page-14-0) COPY Button [1](#page-17-3) Copying borderless copying [1](#page-43-0) menu flow [1](#page-18-1) printable areas  $1$ procedure [1](#page-38-0)

reducing/enlarging a copy [1](#page-41-0) setting the paper size and type  $1$ specifications [1](#page-142-0)

## **D**

Date printing [1](#page-51-0) [Density](#page-40-0) *See Exposure*[1](#page-40-0) Document loading [1](#page-21-0) requirements [1](#page-21-1) Document Cover [1](#page-15-1) cleaning [1](#page-100-0)

#### **E**

Electronic manuals [1](#page-11-0) Enlarging a copy custom copy ratios  $1, 2$  $1, 2$ preset copy ratios  $\frac{1}{2}$ ,  $\frac{2}{3}$ Exposure, adjusting for copying [1](#page-40-0) Exterior, cleaning [1](#page-101-0)

## **I**

Image quality adjusting for copying [1](#page-39-0) Index printing printing a range of images  $1$ printing a single image  $1$ printing an index [1](#page-61-0) Ink tank compatible  $1$ level checking [1](#page-93-0) low ink warning  $1, 2$  $1, 2$  $1, 2$ replacing [1](#page-88-1) resetting the ink counter [1](#page-92-0) specifications [1](#page-142-1) when to replace [1](#page-87-1) Inner Cover [1](#page-16-2)

LCD (Liquid Crystal Display) [1](#page-17-4) LCD messages BLACK INK LOW [1](#page-125-0) BLK INK CHANGED? [1](#page-125-1) CANNOT USE CARD TURN OFF AND ON [1](#page-126-0) CARD READ ERROR REINSERT CARD [1](#page-126-1) CARD READ ERROR TURN OFF AND ON [1](#page-126-2) CARD READER BUSY [1](#page-126-3) CARTRIDGE JAMMED [1](#page-127-0) CHANGE PAPERSIZE PRESS [OK] [1](#page-127-1) CHECK PRINTER [1](#page-127-2) COL INK CHANGED? [1](#page-127-3) COLOR INK LOW [1](#page-128-0) COVER OPEN [1](#page-128-1) DATA IN MEMORY CANNOT TURN OFF [1](#page-128-2) INSERT CARD [1](#page-129-0) INVALID KEY/SET [1](#page-129-1) MACHINE IN USE CANNOT TURN OFF [1](#page-129-2) NO FILES ON CARD [1](#page-129-3) PLEASE CLEAR PAPER JAM AND PRESS [OK] or [START] [1](#page-129-4) PLEASE LOAD PAPER AND PRESS [OK] or [START] [1](#page-130-0) PRESS [BLKSTART] [1](#page-130-1) PRESS [COLSTART] [1](#page-130-2) PUT IN CARTRIDGE [1](#page-130-3) WASTE NEAR FULL [1](#page-130-4) WRONG CARTRIDGE [1](#page-130-5) Loading paper [1](#page-33-0) envelopes 1

#### **M**

Machine cleaning [1](#page-100-1) features [1](#page-14-1) Maintenance cleaning your machine [1](#page-100-1)

print head [1](#page-94-0) replacing ink tanks  $1$ Memory cards [1](#page-46-0) inserting [1](#page-48-0) removing  $1$ Menu ALL IMAGES [1](#page-137-0) DENSITY [1](#page-134-2) DISPLAY LANG. [1](#page-136-0) ENLARGE/REDUCE [1](#page-133-0) IMAGE QUALITY [1](#page-134-3) INK VOLUME [1](#page-135-2) MAINTENANCE [1](#page-135-3) PAPER SIZE [1](#page-134-4) PAPER TYPE [1](#page-134-5) PHOTO PRINT [1](#page-136-1) QUIET PRINTING [1](#page-136-2) SELECT RANGE [1](#page-137-1) SINGLE IMG [1](#page-137-2) SPECIAL COPY [1](#page-134-6) USER DATA [1,](#page-135-4) [2](#page-137-3) XTENSION AMUNT [1](#page-136-3) Menu Button [1](#page-18-2) MP Drivers [1](#page-73-0) installing [1](#page-71-0) uninstalling  $1$ MP Navigator [1](#page-74-0) installing [1](#page-71-0) uninstalling [1](#page-75-1)

## **N**

Nozzle check pattern confirming  $1$ printing [1](#page-95-0)

### **O**

OK Button [1](#page-18-3) ON/OFF Button [1](#page-17-5) Online help [1](#page-13-0)

#### Operation Panel [1,](#page-15-2) [2](#page-16-3)

#### **P**

Paper characteristics and applications [1](#page-24-0) guidelines [1](#page-22-0) loading [1](#page-33-0) recommended [1](#page-23-0) Paper jams, clearing [1](#page-105-0) Paper Output Tray [1](#page-15-3) Paper Support [1](#page-15-4) Paper Support Extension [1](#page-15-5) Photo application guide [1](#page-12-0) PHOTO Button [1](#page-17-6) Photo Index Sheet description [1](#page-53-0) menu flow [1](#page-19-0) Photo Index Sheet Button [1](#page-17-7) Photo printing all Images [1](#page-58-0) compatible memory cards [1](#page-46-0) from a memory card [1](#page-46-1) [index printing](#page-137-4) *See Index printing*[1](#page-137-4) menu flow [1](#page-19-1) specifications [1](#page-143-0) using the Photo Index Sheet [1](#page-53-0) Platen Glass [1](#page-15-6) cleaning [1](#page-100-0) Power Connector [1](#page-16-4) Print Head aligning [1](#page-98-0) cleaning [1](#page-97-0) maintenance flow [1](#page-94-1) Print Head Holder [1](#page-16-5) Print settings changing manually 1 changing with Print Advisor (Windows) [1](#page-82-0) Printing before printing [1](#page-78-0) canceling [1](#page-81-0) changing print settings [1](#page-82-1)

documents [1](#page-79-0) specifications [1](#page-143-1) Problems Alarm Lamp flashes [1](#page-108-0) cannot close the cover [1](#page-107-0) copying [1](#page-112-0) general [1](#page-104-0) installing/uninstalling software [1](#page-103-0) jammed paper [1](#page-105-0) memory card [1](#page-113-0) nothing displays on the LCD [1](#page-109-0) outputting  $1$ printing from a computer [1](#page-117-0) scanning [1](#page-120-0) software [1](#page-103-1)

### **R**

Reducing a copy custom copy ratios [1](#page-42-0), [2](#page-134-0) preset copy ratios [1](#page-41-1), [2](#page-134-1) Roller, cleaning  $1$ 

## **S**

SCAN Button [1](#page-17-8) Scan Unit [1](#page-16-6) Scanning specifications [1](#page-144-0) Settings accessing [1](#page-132-0) lists [1](#page-133-1) Software components [1](#page-73-1) displaying guides stored [1](#page-11-0) guide [1](#page-11-1) installing [1](#page-71-0) system requirements [1](#page-71-1) uninstalling, reinstalling [1](#page-74-1) Specifications [1](#page-140-0) Stop/Reset Button [1](#page-17-9)

USB Connector [1](#page-16-7) Users in Canada  $1$ Utility software  $1$ 

**U**

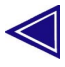